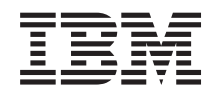

# System i Conectarse a System i Consola de operaciones

*Versión 6 Release 1*

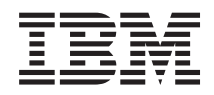

# System i Conectarse a System i Consola de operaciones

*Versión 6 Release 1*

#### **Nota**

 $\|$  $\vert$ |

Antes de utilizar esta información y el producto al que da soporte, lea la información de la sección Apéndice A, "Avisos [relacionados](#page-138-0) con los temas de software", en la página 127 y el manual *IBM Systems Safety Information*, G229-9054.

**© Copyright International Business Machines Corporation 2000, 2008. Reservados todos los derechos.**

Esta edición se aplica a la versión 6, release 1, modificación 0 de IBM i5/OS (número de producto 5761–SS1) y a todos los releases y modificaciones subsiguientes hasta que se indique lo contrario en nuevas ediciones. Esta versión no se ejecuta en todos los modelos de sistema con conjunto reducido de instrucciones (RISC) ni tampoco se ejecutan en los modelos CISC.

# <span id="page-4-0"></span>**Avisos de seguridad y ambientales**

A lo largo de toda esta guía encontrará diferentes avisos de seguridad:

- v Los avisos de **PELIGRO** llaman la atención sobre situaciones que pueden ser extremadamente peligrosas o incluso letales.
- v Los avisos de **PRECAUCIÓN** llaman la atención sobre situaciones que pueden resultar peligrosas debido a alguna circunstancia determinada.
- v Los avisos de **Atención** indican la posibilidad de que se produzcan daños en un programa, en un dispositivo, en el sistema o en los datos.

# **Información de medidas de seguridad para comercio internacional**

Varios países exigen que la información de medidas de seguridad contenida en las publicaciones de los productos se presente en el correspondiente idioma nacional. Si su país así lo exige, encontrará un librito de información de medidas de seguridad en el paquete de publicaciones suministrado con el producto. En el librito figuran las medidas de seguridad en idioma nacional, con referencias al original en inglés de EE.UU. Antes de utilizar una publicación en inglés de EE.UU. para instalar, operar o reparar este producto, primero debe familiarizarse con la información de medidas de seguridad descrita en el librito. También debe consultar el librito cuando no entienda con claridad la información de seguridad expuesta en las publicaciones en inglés de EE.UU.

# **Información sobre medidas de seguridad para láser**

En los modelos IBM System i y servidoresSystem p puede haber dispositivos o tarjetas de E/S que se basen en fibra óptica y utilicen láser o diodos fotoemisores (LED).

#### **Conformidad del láser**

En EE.UU., todo láser tiene certificación de estar en conformidad con los requisitos de DHHS 21 CFR Subcapítulo J para productos láser de clase 1. Fuera de EE.UU., el láser tiene certificación de estar en conformidad con IEC 60825 como producto láser de clase 1. En la etiqueta de cada pieza encontrará los números de certificación de láser y la información de aprobación.

#### **PRECAUCIÓN:**

**Este producto puede contener uno o varios de estos dispositivos: unidad de CD-ROM, unidad de DVD-ROM, unidad de DVD-RAM o módulo láser, que son productos láser de Clase 1. Tenga en cuenta estas medidas de precaución:**

- · No quite las cubiertas. Si se quitan las cubiertas del producto láser, existe el riesgo de exposición a **radiación láser peligrosa. No hay piezas que se puedan reparar dentro del dispositivo.**
- v **El uso de controles o ajustes o la realización de procedimientos distintos de los especificados aquí podría provocar una exposición a radiaciones peligrosas.**

**(C026)**

#### **PRECAUCIÓN:**

**Los entornos de proceso de datos pueden contener equipo de transmisión en enlaces del sistema con** módulos láser que funcionen a niveles de potencia superiores a los de Clase 1. Por este motivo, no hay que mirar nunca hacia el extremo de un cable de fibra óptica o hacia un receptáculo abierto. (C027)

## **PRECAUCIÓN:**

**Este producto contiene láser de Clase 1M. No hay que mirar directamente con instrumentos ópticos. (C028)**

### **PRECAUCIÓN:**

**Algunos productos láser contienen un diodo láser incorporado de Clase 3A o Clase 3B. Tenga en** cuenta la información siguiente: hay radiación láser cuando se abren. No fije la mirada en el haz, no **lo mire directamente con instrumentos ópticos y evite la exposición directa al haz. (C030)**

# **Reciclado de productos y eliminación de desechos**

Esta unidad se debe reciclar o descartar teniendo en cuenta la normativa local y nacional aplicable. IBM anima a los propietarios de equipos de tecnología de la información (TI) a que reciclen de manera responsable sus equipos cuando ya no los necesiten. IBM ofrece una gran variedad de programas y servicios de devolución de productos en varios países para ayudar a los propietarios de material informático en el reciclado de sus productos de TI. La información sobre las ofertas de reciclado de productos se encuentra en el sitio Web de IBM en Internet, cuya dirección es [http://www.ibm.com/ibm/](http://www.ibm.com/ibm/environment/products/prp.shtml) [environment/products/prp.shtml.](http://www.ibm.com/ibm/environment/products/prp.shtml)

Esta unidad debe reciclarse o desecharse de acuerdo con lo establecido en la normativa nacional o local aplicable. IBM recomienda a los propietarios de equipos de tecnología de la información (TI) que reciclen responsablemente sus equipos cuando éstos ya no les sean útiles. IBM dispone de una serie de programas y servicios de devolución de productos en varios países, a fin de ayudar a los propietarios de equipos a reciclar sus productos de TI. Se puede encontrar información sobre las ofertas de reciclado de productos de IBM en el sitio web de IBM [http://www.ibm.com/ibm/environment/products/prp.shtml.](http://www.ibm.com/ibm/environment/products/prp.shtml)

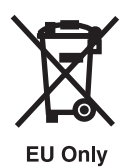

**Nota:** Esta marca tan solo atañe a los países de la Unión Europea (UE) y a Noruega.

Los aparatos tienen etiquetas de acuerdo con la directiva europea 2002/96/EC en relación con los residuos de equipos eléctricos y electrónicos (WEEE). La directiva determina la infraestructura de la devolución y el reciclado de los aparatos usados, aplicable en toda la Unión Europea. Esta etiqueta se aplica a diversos productos para indicar que no hay que tirarlos, sino reclamarlos al final de su vida útil mediante esta directiva.

Según la directiva WEEE europea, el equipo eléctrico y electrónico (EEE) se debe recoger por separado para ser reutilizado, reciclado o recuperado al final de su vida útil. Los usuarios de EEE con la marca de WEEE según el apéndice IV de la directiva WEEE, como se ha visto anteriormente, no deben desechar el EEE como residuo municipal sin clasificar, sino que deben utilizar la infraestructura de recogida puesta a disposición de los consumidores para la devolución, el reciclado y la recuperación de residuos de EEE. Es importante participar en esta iniciativa para minimizar los efectos potenciales que podría tener el EEE en el medio ambiente y en la salud humana debido a la posible presencia de sustancias peligrosas en el EEE. Para informarse sobre la recogida y el tratamiento pertinentes, póngase en contacto con el representante local de IBM.

# **Programa de devolución de baterías**

Este producto puede contener una batería sellada de plomo y ácido, níquel y cadmio, hidruro de níquel metálico, litio o ion litio. Consulte el manual del usuario o el manual de servicio para obtener información específica de la batería. La batería se debe reciclar o desechar debidamente. Es posible que en su zona no se disponga de servicios de reciclado. Para obtener información sobre cómo desechar baterías fuera de Estados Unidos, visite el sitio Web [http://www.ibm.com/ibm/environment/products/](http://www.ibm.com/ibm/environment/products/batteryrecycle.shtml) [batteryrecycle.shtml](http://www.ibm.com/ibm/environment/products/batteryrecycle.shtml) o póngase en contacto con el servicio de recogida de residuos local.

En Estados Unidos, IBM ha establecido un proceso de devolución para la reutilización, el reciclado o el desecho adecuado de las baterías IBM selladas de plomo y ácido, níquel y cadmio, hidruro de níquel metálico, entre otras, de IBM Equipment. Para obtener información sobre cómo deshacerse debidamente de estas baterías, póngase en contacto con IBM utilizando el número de teléfono 1-800-426-4333. Cuando haga la llamada, tenga a mano el número de pieza de IBM que figura en la batería, por favor.

Para Taiwán: recicle las baterías, por favor.

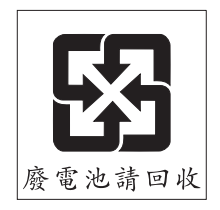

Para la Unión Europea:

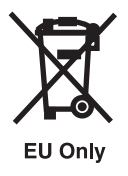

**Nota:** Esta marca tan solo atañe a los países de la Unión Europea (UE).

En las baterías (o en su embalaje) figuran etiquetas de acuerdo con la directiva europea 2006/66/EC concerniente a las baterías y acumuladores y a sus residuos. La directiva determina la infraestructura de la devolución y el reciclado de las baterías y acumuladores usados, aplicable en toda la Unión Europea. Esta etiqueta se aplica a las diversas baterías para indicar que no hay que tirarlas, sino reclamarlas al final de su vida útil mediante esta directiva.

Según la directiva europea 2006/66/EC, en las baterías y acumuladores deben figurar etiquetas para indicar que se deben recoger por separado y reciclar al final de su vida útil. En la etiqueta de la batería también puede figurar el símbolo químico del metal de la batería: plomo (Pb), mercurio (Hg) o cadmio (Cd). Los usuarios de baterías y acumuladores no deben desecharlas como residuos municipales sin clasificar, sino que deben utilizar la infraestructura de recogida puesta a disposición de los consumidores para la devolución, el reciclado y el tratamiento de baterías y acumuladores. La participación del cliente es importante para minimizar los posibles efectos de las baterías y acumuladores en el medio ambiente y en la salud de las personas, debido a la presencia de sustancias potencialmente peligrosas. Para informarse sobre la recogida y el tratamiento pertinentes, póngase en contacto con el representante local de IBM.

En el caso de California: Material con perclorato - manipulación especial. Vea: [www.dtsc.ca.gov/](www.dtsc.ca.gov/hazardouswaste/perchlorate) [hazardouswaste/perchlorate.](www.dtsc.ca.gov/hazardouswaste/perchlorate)

El aviso que sigue se proporciona de acuerdo con el California Code of Regulations Título 22, Parte 4.5 Capítulo 33. Procedimientos de gestión recomendados para los materiales con perclorato. Esta pieza o producto puede incluir una batería de dióxido de manganeso y litio, que contiene una sustancia con perclorato.

# **Contenido**

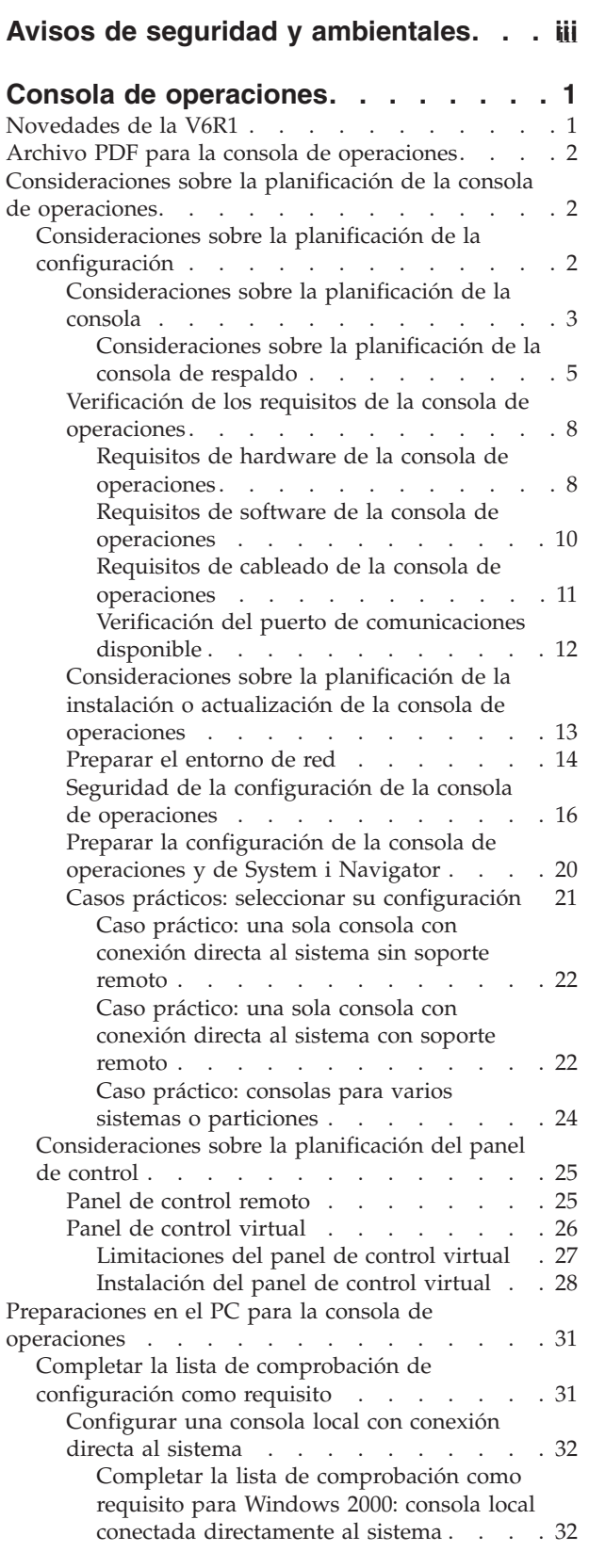

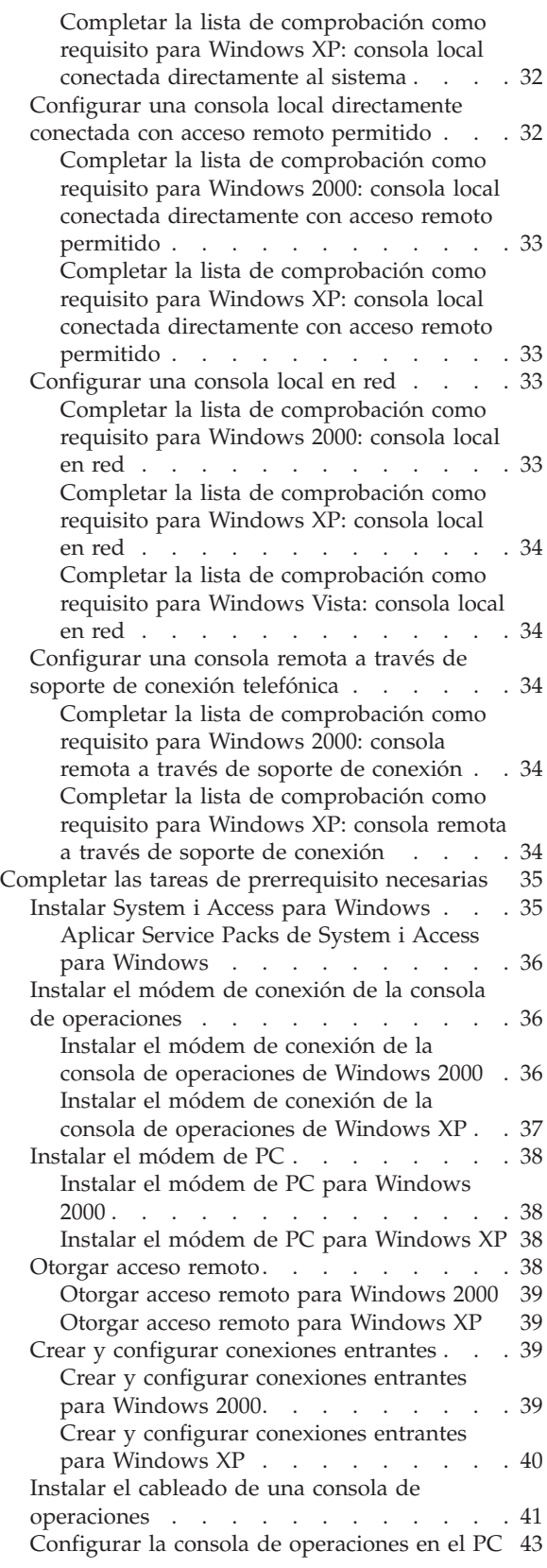

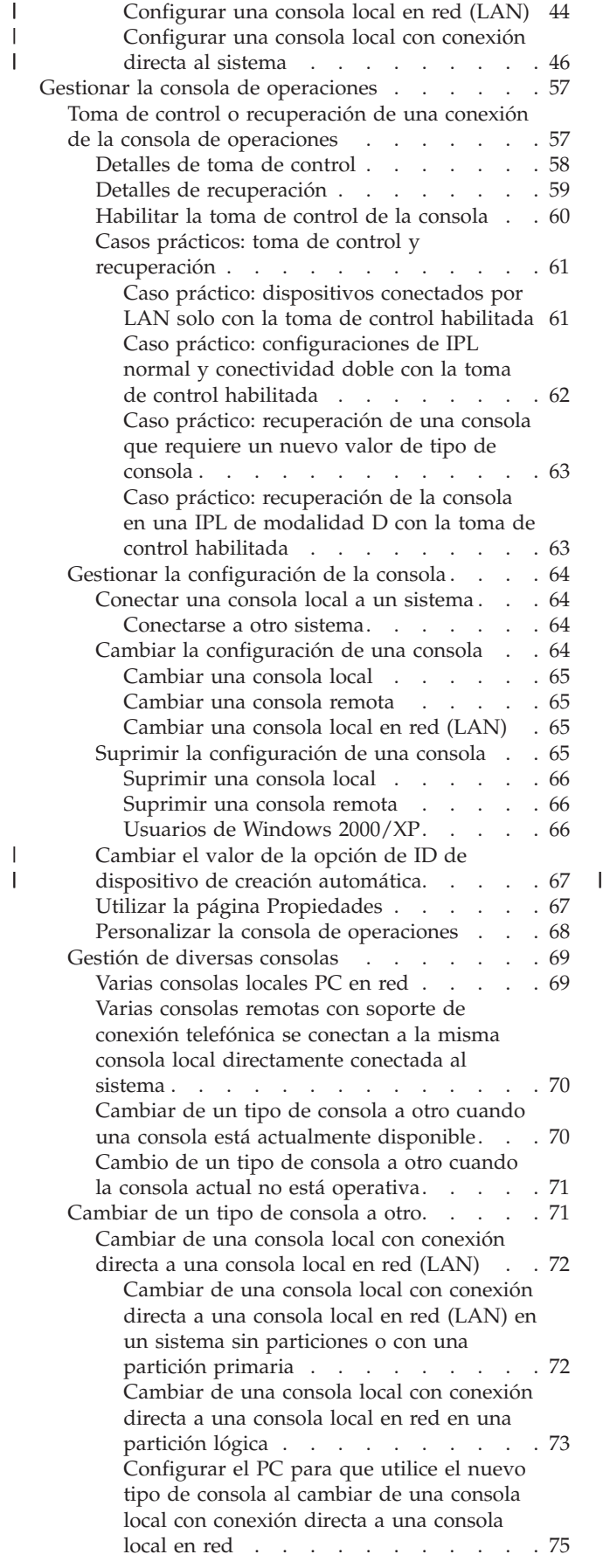

| | |

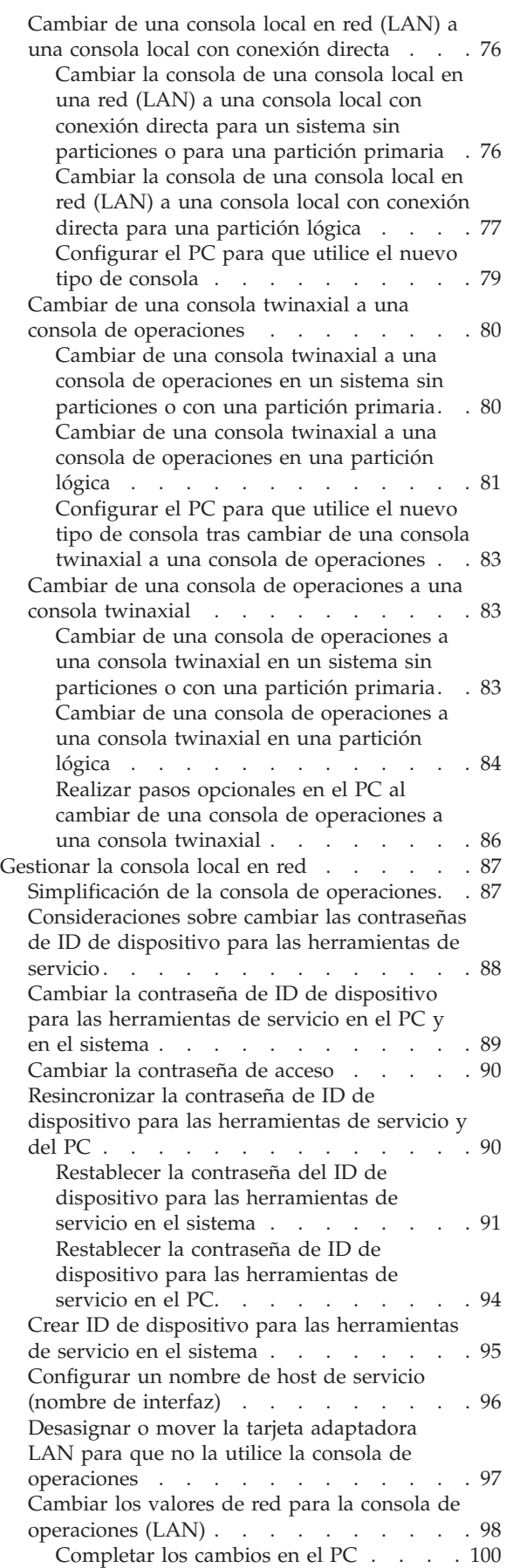

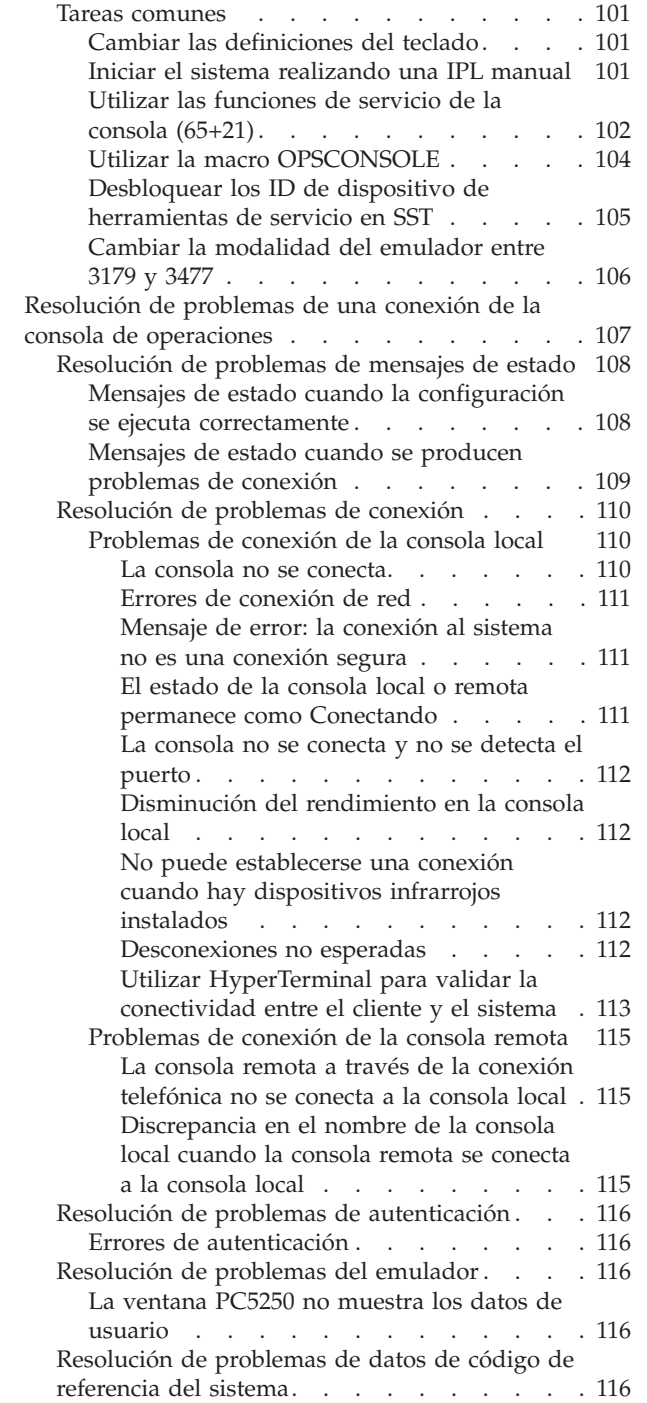

| |

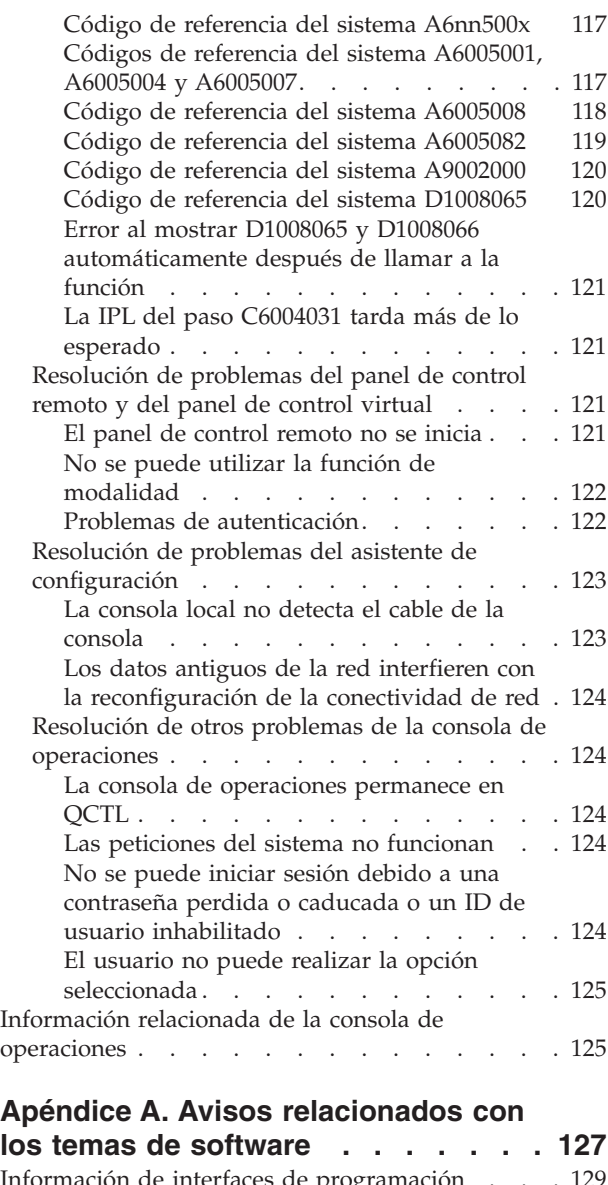

 $\,$   $\,$ 

 $\vert$  $\,$   $\,$ 

#### Información de interfaces de [programación](#page-140-0) . . . [129](#page-140-0) Marcas [registradas.](#page-140-0) . . . . . . . . . . . [129](#page-140-0) Términos y [condiciones](#page-140-0) . . . . . . . . . . [129](#page-140-0) |

# **Apéndice B. Avisos [relacionados](#page-142-0) con**

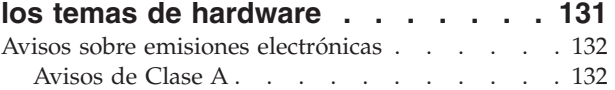

# <span id="page-12-0"></span>**Consola de operaciones**

La consola de operaciones actúa como consola del sistema para acceder y administrar los sistemas.

IBM facilita la interacción con los sistemas ya que proporciona consolas de gestión a las que se puede acceder mediante terminales y PC. La consola de operaciones es un componente instalable del programa System i Access para Windows. Con la consola de operaciones puede acceder y controlar la consola y las funciones del panel de control, ya sea de forma local o remota, a través de uno o varios PC para facilitar muchas tareas administrativas.

La consola de operaciones utiliza la emulación 5250 que se proporciona en System i Access para Windows o IBM Personal Communications para emular una consola. Con objeto de emular un panel de control del sistema, la consola de operaciones proporciona un panel de control remoto gráfico o panel de control virtual. Para habilitar las comunicaciones entre un sistema y un PC, la consola de operaciones puede emplear una red de área local (LAN) y conexiones TCP/IP, o bien puede utilizar una conexión directa por cable. Admite conexiones por marcación entrante desde PC remotos a PC que estén directamente conectados a sistemas. Estos PC remotos pueden funcionar como consola, lo que facilita la gestión del sistema y el acceso.

El soporte de la consola de operaciones está disponible en i5/OS V5R3 o releases posteriores. Los | modelos 8xx de IBM iSeries solo soportan la consola de operaciones con su consola PC. |

La autenticación mejorada y el cifrado de datos proporciona seguridad de red en los procedimientos de la consola. Las conexiones de red de la consola de operaciones utilizan una variedad de SSL (Secured Sockets Layer), que da soporte a la autenticación de dispositivo y de usuario sin certificados.

Si tiene previsto utilizar la consola de operaciones para gestionar hardware de System i, consulte la colección de temas Gestionar la consola de operaciones de IBM Systems Hardware Information Center.

### **Información relacionada**

Gestionar la consola de operaciones

# **Novedades de la V6R1**

Información nueva o cambiada significativamente de la colección de temas de Consola de operaciones.

# **Configuración simplificada de consola para consolas conectadas en red**

El proceso inicial de configuración de la consola está más automatizado en este release. Durante la | configuración, el sistema detecta automáticamente algunos de los valores del sistema, por ejemplo, el |

número de serie del sistema o la dirección IP si el sistema puede proporcionarla. |

El asistente de configuración tradicional sigue estando disponible para su utilización si no es posible | ponerse en contacto con el sistema. |

## **Modelos no soportados**

A partir de i5/OS V6R1, los siguientes modelos de hardware ya no están soportados: 270, 820, 830 y 840.

# **Cómo ver las novedades o los cambios realizados**

Para ayudarle a detectar los cambios técnicos que se han realizado en esta información, Information Center utiliza:

- <span id="page-13-0"></span>• La imagen  $\sum$ , que señala dónde empieza la información nueva o cambiada.
- La imagen  $\mathcal K$ , que señala dónde termina la información nueva o cambiada.

En archivos PDF, podría ver barras de revisión (|) en el margen izquierdo de la información nueva y cambiada.

Para buscar información adicional sobre las novedades o los cambios realizados en este release, consulte el memorándum para los usuarios.

# **Archivo PDF para la consola de operaciones**

Puede ver o imprimir un archivo PDF con esta información.

Para ver o bajar la versión en PDF de este documento, seleccione Consola de operaciones (1.105 KB).

## **Guardar archivos PDF**

Con el fin de guardar un archivo PDF en la estación de trabajo para verlo o imprimirlo, siga estos pasos:

- 1. Con el botón derecho del ratón, pulse el enlace del PDF en el navegador.
- 2. Pulse la opción que guarda el PDF localmente.
- 3. Navegue hasta el directorio en el que desea guardar el PDF.
- 4. Pulse **Guardar**.

## **Bajar Adobe Reader**

Deberá tener instalado Adobe Reader para ver o bajar los archivos PDF. Puede bajar una copia gratuita

desde el sitio Web de [Adobe](http://www.adobe.com/products/acrobat/readstep.html) (www.adobe.com/products/acrobat/readstep.html) .

# **Consideraciones sobre la planificación de la consola de operaciones**

Antes de empezar la configuración de la consola de operaciones, determine cuál es la mejor forma de configurarla.

Después de completar los requisitos de planificación, puede crear una lista de comprobación de configuración en la que figuren los prerrequisitos de la consola de operaciones para su sistema.

#### **Conceptos relacionados**

["Preparaciones](#page-42-0) en el PC para la consola de operaciones" en la página 31

Tras completar los requisitos de planificación y de saber qué configuración y sistema operativo de PC utilizará, puede seguir una de las listas de comprobación predefinidas para configurar la consola de operaciones. También puede crear una lista de comprobación personalizada y completarla.

# **Consideraciones sobre la planificación de la configuración**

Para planificar la configuración de la consola de operaciones, debe averiguar cuáles son los tipos de conectividad específicos que están permitidos por las diversas configuraciones de la consola de operaciones.

Los casos prácticos incluidos ofrecen ejemplos de configuraciones específicas que le ayudarán a seleccionar la configuración de consola más adecuada a sus necesidades. Si realiza la planificación de antemano, puede incluir características adicionales en la configuración.

#### **Importante:**

v Si opta por llamar a un representante de servicio para configurar el nuevo sistema, el PC que va a utilizar como consola deberá estar conectado al sistema. Esto implica tener todos <span id="page-14-0"></span>los cables preparados y todo el software instalado. Por ejemplo, el sistema operativo Windows así como System i Access para Windows ya deben estar instalados en el PC.

v Si va a configurar la consola de operación para una partición lógica de i5/OS que ejecute el sistema operativo Linux, consulte el tema Configurar la consola de LAN para una partición lógica.

#### **Información relacionada**

Configurar la consola de LAN para una partición lógica

# **Consideraciones sobre la planificación de la consola**

Al planificar la consola de operaciones para uno o más sistemas, tenga en cuenta estos aspectos.

La siguiente información es aplicable a todos los sistemas:

- v A diferencia de las versiones anteriores de i5/OS, este release y los releases subsiguientes sólo darán soporte al tipo de consola que esté configurado actualmente. Si no se especifica un tipo de consola, como por ejemplo cuando se crea una partición lógica nueva, el IOP del hardware de soporte especificado durante el proceso de creación tiene preferencia. Si el hardware disponible contiene más de un adaptador para un tipo de consola seleccionado, la primera estación de trabajo de consola que se conecte se configurará para que sea la consola.
- v También hay un conjunto especial de opciones de consola denominadas **Permitir recuperación de la consola y otra consola puede tomar control de la consola**. Este conjunto de funciones permite que la consola de operaciones tome el control de otro dispositivo de consola. Por omisión, esta opción de consola está inhabilitada.
	- Cuando la opción está habilitada:

El primer dispositivo de la consola de operaciones conectado se convierte en la consola. Los demás dispositivos de la consola de operaciones conectados por LAN tendrán un inicio de sesión de DST especial.

Todas las demás conexiones 5250 tendrán la nueva ventana Estado de información de la consola. Puede recuperarse la consola sin la pérdida del trabajo.

– Cuando la opción está inhabilitada:

Todas las conexiones 5250 verán la nueva ventana Estado de información de la consola.

No puede recuperarse la consola sin la pérdida del trabajo.

- v Las consolas de operaciones, tanto la que tiene conexión directa como la de red (LAN) y las estaciones de trabajo twinaxiales, pueden coexistir como dispositivos de consola si tiene presente las siguientes reglas:
	- Sólo puede haber un dispositivo activo a la vez.
	- Una estación de trabajo twinaxial en cualquier adaptador de controlador de estación de trabajo con puerto 0 (dirección 0 ó 1) o puerto 1 (dirección 0 ó 1) puede convertirse en un dispositivo de consola si la consola twinaxial es el tipo de consola seleccionado. Si se selecciona la consola twinaxial como tipo de consola, los dispositivos de la consola de operaciones no pueden iniciarse.
- v La consola de operaciones permite realizar varias conexiones LAN a un solo sistema o partición lógica, pero sólo una sesión 5250 puede tener el control de un sistema a la vez. Una consola activa es la interfaz de mandatos de un sistema a través de emulación 5250 o IBM Personal Communications que interactúa actualmente con el sistema. Varios dispositivos de la consola de operaciones podrían tener datos en la pantalla, pero solo uno está realmente activo.
- 1 · Los modelos IBM System i5 y eServer i5 empiezan a contar las particiones lógicas desde 1 (aunque sea la única partición) en lugar de 0. Los modelos iSeries 8xx empiezan a contar las particiones lógicas a partir desde 0. Para que la consola se conecte adecuadamente, las particiones lógicas también deben empezar a numerarse desde 1 en lugar de 0. Esto es especialmente cierto si se basa en el proceso BOOTP para configurar el sistema con sus datos de red. | | | |
	- v El PC cliente también permite realizar varias conexiones a la consola local, pero sólo puede haber una consola local con conexión directa a la configuración del sistema (o una consola local con conexión directa al sistema con acceso remoto permitido) para un sólo PC.
- v Puede haber un máximo de 26 sesiones de emulador de la consola de operaciones por PC cliente de la consola de operaciones.
- v Intente evitar colocar la consola de operaciones en el mismo IOP que los dispositivos de almacenamiento.
	- Podrían haber configuraciones en que esto pueda evitarse.
	- Durante una utilización intensa de dispositivos de almacenamiento, podría parecer que la consola se detenga temporalmente, pero en breve reanudará la operación. Si la consola se coloca en el mismo IOP que los dispositivos de almacenamiento, habilite la opción de la consola **Permitir recuperación de la consola y otra consola puede tomar control de la consola**.

La siguiente información hace referencia a la toma de control y recuperación de la consola:

En i5/OS V5R3 o releases posteriores, hay un conjunto especial de funciones, conocidas como toma de | control y recuperación de la consola, que permiten que una consola de operaciones conectada por LAN tome el control de otro dispositivo de consola. Utilice la información siguiente para determinar qué | dispositivos de consola son idóneos para su entorno de trabajo y cómo desplegar estos dispositivos para | aprovechar estas funciones. | $\blacksquare$ 

- v La **toma de control** es el proceso por el cual un dispositivo de consola conectado por LAN asume el control del dispositivo de consola actual. El usuario con la sesión iniciada en el PC que desea tomar el control requiere autorización especial e inicia la toma de control desde un nuevo menú. Esta función de toma de control no se utiliza para las consolas con conexión directa.
- v La **recuperación** es el proceso de obtención nuevamente del control del trabajo en ejecución en la consola tras producirse un problema con la consola. El proceso de recuperación puede realizarse en el mismo dispositivo de consola o en otro dispositivo de consola, y puede facilitarse mediante tareas adicionales para habilitar un dispositivo con otra conectividad. La excepción es la consola twinaxial que no utiliza el mismo tipo de emulación 5250 y, por tanto, no puede recuperar la consola sin pérdida de datos.

Cuando la opción de toma de control está habilitada y el dispositivo está bien conectado, cualquier dispositivo con capacidad para actuar como consola que ejecute la emulación 5250, sea cuál sea la conectividad, verá una pantalla de datos (tanto si es la consola activa como si no). En V5R3 y releases posteriores, varios dispositivos tendrán información en la pantalla una vez establecida la consola. No habrá más pantallas de consola en blanco que muestren Desconectado al conectar inicialmente un dispositivo. La nueva función permite ahora ″transferir″ el trabajo de la consola a otro dispositivo sin que se produzca una pérdida de datos.

Esta función se lleva a cabo suspendiendo la corriente de datos hacia una consola que pierde una conexión, o cuyo control asume otro dispositivo, guardando los datos adicionales y, a continuación, volviendo a enviar esos datos al siguiente dispositivo que actúa como consola, aunque el dispositivo sea la misma consola anterior. En definitiva, la recuperación consiste en la toma de control de la consola por parte del mismo dispositivo apto, u otro distinto, independientemente de lo que la consola anterior estaba haciendo.

La siguiente información pertenece a las particiones independientes y primarias:

- v Puede ser necesario ubicar el hardware de soporte de la consola en ubicaciones de ranura concretas, en función del modelo.
- v La presencia de varios IOP capaces de dar soporte a una estación de trabajo de consola puede interferir en la selección del adaptador LAN deseado. Tenga presente lo siguiente:
	- Al tener un segundo IOP en el bus antes de la tarjeta adaptadora de consola prevista, cuando el primer IOP contiene una tarjeta adaptadora twinaxial, puede que no proporcione una consola conectada por LAN. Por ejemplo, un modelo 890 puede utilizar las posiciones de tarjeta C04 y de la C06 a la C10, y si se ha colocado un IOP en C08 y hay un adaptador twinaxial en el bus antes de

<span id="page-16-0"></span>este IOP, la tarjeta adaptadora LAN situada en C09 o C10 no podrá proporcionar una consola conectada por LAN. La tarjeta adaptadora LAN debe estar en una posición anterior a la del segundo IOP, como por ejemplo C06 o C07.

– Normalmente, la posición de tarjeta que utilizan las configuraciones de consola de operaciones directamente conectadas, habitualmente denominada la ranura ECS (Soporte electrónico al cliente), se encuentra cerca del principio del bus. Cuando la posición de la tarjeta es un número bajo, como por ejemplo C02, la posición C03 está más alejada del principio del bus que la posición C02. Cuando la posición de la tarjeta es un número alto, como por ejemplo C07, la posición C06 está más alejada del principio del bus que la posición C07. Puede haber excepciones a este esquema de numeración en función de cada modelo y unidad de expansión. Póngase en contacto con su representante de servicio si tiene alguna duda acerca de la posición de la ranura ECS.

La siguiente información pertenece a un entorno con varias particiones:

- v Si piensa utilizar la consola de operaciones como consola primaria o como consola de respaldo, debe identificar el IOP para que dé soporte a la consola primaria y al soporte electrónico al cliente (ranura), aunque no piense utilizar el soporte electrónico al cliente. Por ejemplo, si planifica el uso de la consola de operaciones en una conexión directa, debe identificar un IOP con la identificación de consola y la identificación de ECS. Estos pasos también son necesarios si planifica el uso de la consola de operaciones con una conexión LAN.
- Cuando hay más de un adaptador de consola disponible para un único IOP, la consola de operaciones escogerá para el uso el adaptador con la dirección de bus inferior. Por ejemplo, identifique un IOP que tenga dos adaptadores LAN instalados. El sistema utilizará el primer adaptador que encuentre en el bus. Sin embargo, durante una IPL podría ocurrir que el primer adaptador no esté listo a tiempo y el sistema podría seleccionar el segundo adaptador. Esto podría impedir el inicio inmediato de la consola o que no se pudiese utilizar dicho recurso para la intención prevista. Es recomendable instalar únicamente un adaptador con capacidad para actuar como consola que coincida con las configuraciones de un solo IOP. Esta situación también afecta a los adaptadores asíncronos que utiliza una consola local con conexión directa al sistema.
- v El término *consola alternativa* se refiere a un tipo de consola twinaxial situada en otro IOP marcado como consola alternativa. La consola de operaciones y las consolas de tipo HMC no utilizan recursos marcados como consola alternativa.
	- **Nota:** El hecho de identificar el mismo IOP como consola primaria y consola alternativa puede imposibilitar la selección de una consola. Si tiene un adaptador twinaxial en el mismo IOP que el adaptador de la consola primaria, examine la conveniencia de que el adaptador twinaxial sea una consola de respaldo, no una consola alternativa. Solo debe cambiar el tipo de consola para utilizar el adaptador twinaxial para la consola.

#### **Referencia relacionada**

"Toma de control o recuperación de una conexión de la consola de [operaciones"](#page-68-0) en la página 57 Puede utilizar estas funciones para tomar el control de otro dispositivo de consola.

"Consideraciones sobre la planificación de la consola de respaldo"

La mayoría de planificaciones incluyen un nivel de redundancia en caso de que se produzcan anomalías de hardware; sin embargo, muchas personas no tienen en cuenta la consola en sus planificaciones. Para recuperarse rápidamente de una pérdida inesperada de la consola, debe planificar una consola de respaldo.

#### **Consideraciones sobre la planificación de la consola de respaldo:**

La mayoría de planificaciones incluyen un nivel de redundancia en caso de que se produzcan anomalías de hardware; sin embargo, muchas personas no tienen en cuenta la consola en sus planificaciones. Para recuperarse rápidamente de una pérdida inesperada de la consola, debe planificar una consola de respaldo.

#### **Consideraciones para la consola de respaldo**

- v La ubicación del adaptador es fija o al menos está limitada a sistemas independientes o particiones primarias. Según los requisitos de hardware del sistema, podría tener opciones limitadas en los tipos de consola. Intente acomodar al menos un tipo de consola adicional, si es posible.
- v Plantéese el uso de la opción de toma de control y recuperación como parte de la estrategia de la consola de respaldo. Sin embargo, el hardware empleado para el nuevo tipo de consola debe existir y estar disponible en el momento de la recuperación.
- v Si trabaja en un entorno con particiones, tenga en cuenta lo siguiente:
	- En un entorno de partición lógica, el término *consola alternativa* se refiere al tipo de consola twinaxial situada en otro procesador de entrada/salida (IOP) identificado como consola alternativa. Si se detecta una anomalía en la consola primaria (solo twinaxial), el sistema intenta utilizar automáticamente el IOP de la consola alternativa. Esta función le proporciona un grado más de protección. El hecho de identificar un único IOP como consola primaria y consola alternativa puede causar errores al seleccionar una consola. Puede prever una identificación adicional colocando el IOP de la consola alternativa en un bus diferente para que las anomalías del bus de la consola primaria no puedan impedir que la consola esté disponible.
- Los Modelos 8xx se identifican para un tipo de consola sólo a nivel de IOP. Identificar un IOP que tenga dos adaptadores de consola similares que informen a dicho IOP (por ejemplo dos 2849 o dos 2771) para el mismo IOP a veces puede dificultar la determinación, de forma anticipada, de qué adaptador se utilizará para la consola. Al identificar el IOP, asegúrese de que solo tenga un adaptador con capacidad para actuar como consola por conectividad (por ejemplo, solo un 2849 y un 2771). Cada adaptador puede dar soporte a un tipo de consola diferente, pero solo debe haber presente un tipo de adaptador. Primero se intenta el adaptador con la dirección más baja en el bus, pero si este adaptador informa lentamente al sistema, podría seleccionarse otro adaptador cuando haya presentes dos adaptadores de la misma conectividad. Otro ejemplo podría ser que el IOP tenga dos adaptadores Ethernet, un 2838 y un 2849, que informen a dicho IOP. Son adaptadores diferentes, pero tienen la misma conectividad para la consola. | | | | | | | | | | |
	- Considere un entorno de recursos compartidos donde pueda asignar y desasignar un IOP de soporte de consola a una partición a tiempo parcial. Rara vez los entornos de trabajo necesitan un dispositivo de consola a tiempo completo, y puede reducir el coste inicial de hardware dedicado mediante la implementación de este concepto.
	- Si el dispositivo de almacenamiento del origen de carga falla y la recuperación del sistema incluye el uso de soportes de distribución de Código Interno bajo Licencia de IBM en lugar del componente de respaldo del usuario, y el sistema utiliza la consola de operaciones (LAN), podría tener que utilizar otro tipo de consola para la parte inicial de la recuperación del sistema.

#### **Tipos de configuración para consolas de respaldo**

Al planificar la configuración de la consola o consolas de respaldo, recuerde que la recuperación de una pérdida de la consola depende de muchos factores. Algunos de estos factores son el modelo y serie, los recursos de hardware disponibles, el tipo de consola anterior y el nuevo tipo de consola deseado. La recuperación podría consistir en la reparación de la consola actualmente anómala o en la sustitución temporal por otro tipo de consola. Muchos cambios de un tipo de consola pueden realizarse sin la necesidad de efectuar una IPL, pero pueden existir circunstancias en las que una IPL sí será necesaria. Al utilizar las funciones de servicio de la consola (65+21), debe haber el hardware de soporte de la consola instalado y disponible antes de realizar la función. Toda tarea de identificación de particiones de recursos también debe haberse realizado previamente.

**Importante:** Si tiene previsto utilizar la consola de operaciones local en LAN como respaldo de otro tipo de consola, el adaptador de red debe estar situado en una ranura designada por la consola o en un IOP correctamente identificado. Si no se ha configurado anteriormente, se utiliza el proceso BOOTP para configurar el sistema.

#### **Consideraciones de la configuración de la consola de respaldo**

- v Si accede a su sistema de forma remota, considere la posibilidad de colocar la consola en otro lugar, o bien otro tipo de conectividad para la consola. Una consola local en red puede tener como respaldo una consola local adicional en un PC en la red. Si el adaptador de red falla, considere la posibilidad de instalar una consola local con conexión directa al sistema como consola de respaldo. Si cambia el tipo de consola por una consola local conectada directamente y con acceso remoto permitido, puede añadir la posibilidad de que un PC remoto sea la consola.
- En un entorno de partición lógica o de varios sistemas, probablemente utilizará consolas locales múltiples en una configuración de red en un solo PC como consolas primarias. Tenga en cuenta que puede haber PC adicionales que utilicen esta misma configuración. Evite dar soporte a demasiadas consolas en un mismo PC, si es posible. Los recursos de PC pueden sobrecargarse fácilmente si hay varias consolas y paneles de control remoto.
- v Considere la posibilidad de establecer configuraciones de varias consolas locales en una red en grandes entornos de manera que cada PC se haga cargo de un grupo de responsabilidades de consola y superponga el alcance de las configuraciones de respaldo con el resto. Por ejemplo, si tiene un PC que admite 10 consolas locales en una configuración de red y otro PC con el mismo número de consolas primarias para otras 10 particiones, en lugar de respaldar cada PC con la configuración del otro, se añade un tercer PC y se extienden las 20 consolas de manera que dos PC respaldan una parte de las configuraciones de consola primaria de cada PC. Otra alternativa es implementar un PC dedicado para respaldar un número determinado de consolas, que no se conecta hasta que sea preciso.
- v Al utilizar principalmente consolas en una red, puede configurar una consola local con conexión directa al sistema en un PC y colocarla en un carrito con ruedas con un cable de consola. Si dispone de adaptadores de soporte, puede desplazar rápidamente el carrito con el PC y colocarlo junto al sistema o partición que la consola necesita. Después de conectar el cable y de cambiar el valor del tipo de la consola, tendrá una consola que podrá sustituir a la consola actualmente anómala. Este mismo concepto también se aplica a estaciones de trabajo twinaxiales.
- **Nota:** Si prevé tener más de una consola local en red, asegúrese de crear ID de dispositivo adicionales para las herramientas de servicio en el sistema antes de iniciar la configuración del PC de la consola de operaciones. Cada PC que se conecte al mismo sistema destino o partición lógica debe tener un ID de dispositivo exclusivo para las herramientas de servicio.

En resumen, trate de incorporar la máxima redundancia posible en la configuración de la consola. Puede reducir las posibilidades de sufrir una situación catastrófica en caso de anomalía de la consola si emplea otro método para proporcionar una consola o si realiza arreglos y ajustes en los diversos requisitos de hardware necesarios para superar los diversos niveles de anomalías.

Para obtener más información sobre como cambiar de un dispositivo de consola a otro, consulte el tema Gestionar las diversas consolas.

#### **Referencia relacionada**

["Consideraciones](#page-14-0) sobre la planificación de la consola" en la página 3

Al planificar la consola de operaciones para uno o más sistemas, tenga en cuenta estos aspectos.

"Toma de control o recuperación de una conexión de la consola de [operaciones"](#page-68-0) en la página 57 Puede utilizar estas funciones para tomar el control de otro dispositivo de consola.

["Preparar](#page-25-0) el entorno de red" en la página 14

Para preparar el entorno de red, debe identificar y establecer la configuración de red mínima necesaria para configurar una consola de operaciones local en red (LAN).

"Gestión de diversas [consolas"](#page-80-0) en la página 69

Si tiene más de una estación de trabajo con capacidad de actuar como consola en el mismo sistema o partición, podría haber más de una forma de utilizar dichos dispositivos como consola, en función de la configuración y de las circunstancias.

"Caso práctico: consolas para varios sistemas o [particiones"](#page-35-0) en la página 24 En este caso práctico se explica la condición por la que desea gestionar varios sistemas o particiones.

<span id="page-19-0"></span>"Toma de control o recuperación de una conexión de la consola de [operaciones"](#page-68-0) en la página 57 Puede utilizar estas funciones para tomar el control de otro dispositivo de consola.

["Preparar](#page-25-0) el entorno de red" en la página 14

Para preparar el entorno de red, debe identificar y establecer la configuración de red mínima necesaria para configurar una consola de operaciones local en red (LAN).

## **Verificación de los requisitos de la consola de operaciones**

Antes de utilizar la consola de operaciones, asegúrese de que cumple todos los requisitos de hardware, software y cableado de la consola de operaciones.

#### **Requisitos de hardware de la consola de operaciones:**

Debe cumplir los requisitos de hardware del PC y de System i para la configuración de una consola de operaciones.

**Nota:** En este tema solo se trata de los modelos 8xx y anteriores. Para los modelos 5xx, vaya al tema de requisitos de hardware de la consola de operaciones de IBM Systems Hardware Information Center.

| Sistema operativo (1,2) | PC de la consola de operaciones                                                                       |  |
|-------------------------|----------------------------------------------------------------------------------------------------|--|
| Windows 2000            | • Se recomienda Pentium a 500 MHz<br>• 128 MB de memoria como mínimo (se recomiendan<br>256 MB)       |  |
| Windows XP Professional | • Pentium a 500 MHz (P6 o microprocesador compatible<br>equivalente)<br>256 MB de memoria como mínimo |  |
| Windows Vista           | • Pentium 800 MHz<br>512 MB de memoria como mínimo                                                    |  |

*Tabla 1. Requisitos del PC - procesador y memoria*

#### **Notas:**

| | |

> | | |

> |

- 1. Consulte el sitio Web de System i Access para conocer los requisitos de PC actualizados.
- 2. Si el PC tiene funciones de gestión de alimentación, puede apagarse. El PC podría restablecer el puerto de comunicaciones cuando se inicia la gestión de alimentación, que puede finalizar las conexiones que se hayan establecido. Hay determinados tipos de gestión de alimentación en el PC y en el sistema operativo que podrían originar la aparición del código de referencia del sistema (SRC) 0000DDDD en el panel de control o en el panel de control remoto del System i. Los datos de este SRC deben desaparecer al reanudarse las actividades del PC.
- 3. Windows Vista solo soporta una consola local en una red.
- **Importante:** Los modelos IBM System i5 y eServer i5 empiezan a contar las particiones lógicas desde 1 (aunque sea la única partición) en lugar de 0. Los modelos iSeries 8xx empiezan a contar las particiones lógicas a partir desde 0. Para que la consola se conecte adecuadamente, las particiones lógicas también deben empezar a numerarse desde 1 en lugar de 0. Esto es especialmente cierto si se basa en el proceso BOOTP para configurar el sistema con sus datos de red. | | | | | |

Si desea utilizar una consola de operaciones local en red (LAN), deberá instalar el adaptador LAN para la consola de operaciones según el modelo. IBM admite el uso de una consola local en red (LAN) sólo en los modelos 800, 810, 825, 870 y 890. Para averiguar la información específica del sistema, puede utilizar | |  $\blacksquare$ 

el mandato Visualizar recursos de hardware (DSPHDWRSC). En la tabla 2 figuran las tarjetas para la | conectividad LAN a las que se da soporte. En la tabla 3 se muestran la ubicación correcta de la tarjeta LAN. | |

**Nota:** Las tarjetas soportadas y las ubicaciones corresponden solamente a sistemas sin particiones o particiones primarias. En el caso de particiones lógicas en un entorno LPAR, se puede emplear cualquier adaptador soportado por la consola de operaciones. | | |

**Importante:** En caso de que surja una emergencia por la que no puede mantenerse la conexión en la LAN, debe configurar una consola local con conexión directa al sistema en la consola de operaciones. Consulte el tema Consideraciones sobre la planificación de la consola de respaldo para obtener instrucciones. En la tabla 3 se muestra la ubicación correcta de la consola con cableado directo. |

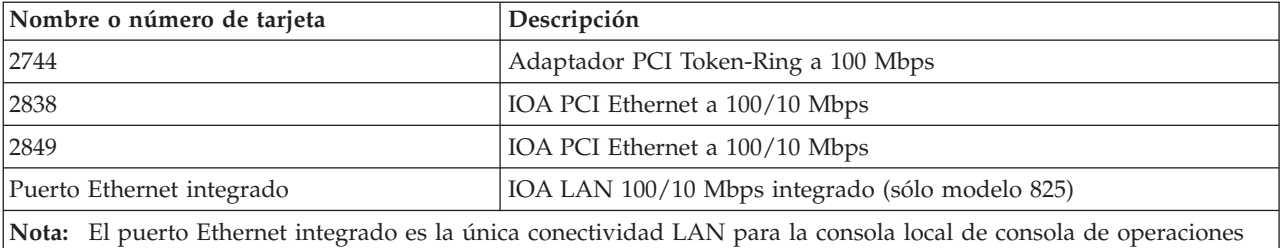

*Tabla 2. Tarjetas para la conectividad LAN a las que se da soporte*

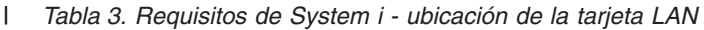

en una opción de red del modelo 825.

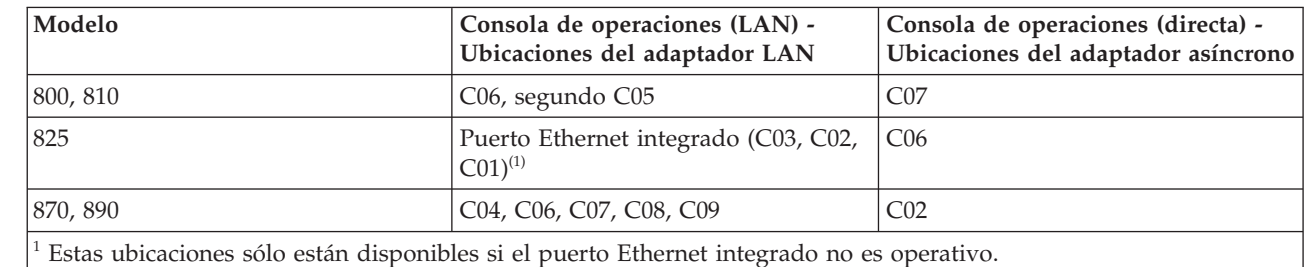

# **Tareas relacionadas**

| |

> || | ||

I

| |

I

["Cambiar](#page-83-0) de una consola local con conexión directa a una consola local en red (LAN) en un sistema sin [particiones](#page-83-0) o con una partición primaria" en la página 72

Para cambiar de una consola de operaciones local con conexión directa a una consola local en red (LAN), siga estos pasos en el sistema utilizando la consola existente.

["Cambiar](#page-84-0) de una consola local con conexión directa a una consola local en red en una partición [lógica"](#page-84-0) en la página 73

Para cambiar de una consola de operaciones con una consola local con conexión directa a una consola local en red (LAN), siga estos pasos en el sistema utilizando la consola existente.

"Cambiar de una consola twinaxial a una consola de [operaciones](#page-91-0) en un sistema sin particiones o con una partición [primaria"](#page-91-0) en la página 80

Para cambiar de una consola twinaxial a una consola de operaciones, debe utilizar la consola existente para completar estos pasos en el sistema.

"Cambiar de una consola twinaxial a una consola de [operaciones](#page-92-0) en una partición lógica" en la [página](#page-92-0) 81

Para cambiar desde una consola twinaxial a una consola de operaciones, debe realizar los siguientes pasos en el sistema utilizando la consola existente antes de apagar o realizar una carga de programa inicial (IPL).

#### **Referencia relacionada**

<span id="page-21-0"></span>"Caso práctico: consolas para varios sistemas o [particiones"](#page-35-0) en la página 24

En este caso práctico se explica la condición por la que desea gestionar varios sistemas o particiones.

["Preparar](#page-25-0) el entorno de red" en la página 14

Para preparar el entorno de red, debe identificar y establecer la configuración de red mínima necesaria para configurar una consola de operaciones local en red (LAN).

"Requisitos de cableado de la consola de [operaciones"](#page-22-0) en la página 11 Debe cumplir estos requisitos de cableado para los modelos, cables y ubicaciones de tarjeta soportados.

"Requisitos de software de la consola de operaciones"

Debe cumplir estos requisitos de software para trabajar con la consola de operaciones.

["Cambiar](#page-83-0) de una consola local con conexión directa a una consola local en red (LAN)" en la página 72 Para cambiar de una consola de operaciones local con conexión directa a una consola local en red (LAN), debe cambiar los valores en el PC y en el sistema.

"Cambiar de una consola twinaxial a una consola de [operaciones"](#page-91-0) en la página 80 Para cambiar de una consola twinaxial a una consola de operaciones, debe realizar una serie de pasos en el PC y en el sistema.

"Cambiar de una consola de [operaciones](#page-94-0) a una consola twinaxial" en la página 83 Para cambiar de una consola de operaciones a una consola twinaxial, debe realizar una serie de pasos en el sistema y, opcionalmente en el PC.

["Consideraciones](#page-16-0) sobre la planificación de la consola de respaldo" en la página 5 La mayoría de planificaciones incluyen un nivel de redundancia en caso de que se produzcan anomalías de hardware; sin embargo, muchas personas no tienen en cuenta la consola en sus planificaciones. Para recuperarse rápidamente de una pérdida inesperada de la consola, debe planificar una consola de respaldo.

#### **Información relacionada**

Sitio Web de [System](http://www.ibm.com/servers/eserver/iseries/access/) i Access

Actualizar [planificación](http://www-304.ibm.com/jct01004c/systems/support/i/planning/upgrade/osmapping.html)

Mandato Visualizar recursos de hardware (DSPHDWRSC)

#### **Requisitos de software de la consola de operaciones:**

Debe cumplir estos requisitos de software para trabajar con la consola de operaciones.

Antes de continuar, asegúrese de que ha cumplido los requisitos de hardware de la consola de | operaciones según la configuración que deseaba. La consola de operaciones está soportada en Windows 2000 Professional, Windows XP Professional y Windows Vista. | |

**Nota:** Windows Vista sólo puede utilizarse para una consola local en una configuración de red. No puede | utilizar Windows Vista para una consola local con conexión directa ni para una consola remota. |

Las versiones de System i Access para Windows, tanto para la consola local como para la consola remota, deben tener el mismo nivel.

El PC5250 o IBM Personal Communications V5.9 (o V5.7 con CSD 1 como mínimo) debe instalarse | únicamente para la consola. No es necesario para configuraciones que solo se utilicen con panel de | control remoto. |

**Nota:** Si en el PC se ejecuta algún programa de software que habilite el uso de SOCKS (el PC accede a Internet a través de un cortafuegos, como Microsoft Proxy Client, Hummingbird SOCKS Client, NEC SOCKS 5, etc), no podrá dirigir la subred de 192.168.0.0 al cortafuegos. La consola de

<span id="page-22-0"></span>operaciones emplea direcciones comprendidas entre 192.168.0.0 y 192.168.0.255. Una dirección incorrecta hará que la consola de operaciones no funcione. Compruebe la configuración de SOCKS y asegúrese de que los datos de entrada son:

Direct 192.168.0.0 255.255.255.0

#### **Cifrado de datos para una consola local en red**

Para utilizar una consola local en red, se recomienda encarecidamente que instale productos criptográficos. Este soporte puede ser un producto aparte o puede estar disponible en otra fuente. Utilice el mayor cifrado disponible para obtener una seguridad óptima.

#### **Referencia relacionada**

"Requisitos de hardware de la consola de [operaciones"](#page-19-0) en la página 8 Debe cumplir los requisitos de hardware del PC y de System i para la configuración de una consola de operaciones.

#### **Requisitos de cableado de la consola de operaciones:**

Debe cumplir estos requisitos de cableado para los modelos, cables y ubicaciones de tarjeta soportados.

Según su configuración, deberá instalar un cable o tarjeta en el sistema. Para conectarse a la consola local con conexión directa al sistema, debe utilizar los cables correctos. Para conectar una consola local en red necesita un adaptador LAN.

**Importante:** Las tarjetas soportadas y las ubicaciones corresponden solamente a sistemas sin particiones o particiones primarias. Las particiones lógicas pueden admitir adaptadores adicionales, especialmente en unidades de expansión de migración, según las posibilidades de la unidad de expansión.

En esta tabla figuran las tarjetas y cables de la consola de operaciones que necesitará para su configuración.

*Tabla 4. Tarjetas y cables de la consola de operaciones* |

| Modelo | Código de característica<br>(tarieta) | Número de pieza (cable) |
|--------|---------------------------------------|-------------------------|
| 8xx    | 2742, 2745, 2771, 2793                | 97H7557, 39I5835        |
|        |                                       |                         |

El panel de control remoto conectado por cable paralelo ya no está soportado.

En esta tabla figura la ubicación del adaptador para cada modelo. Necesitará un adaptador si configura una consola local en red.

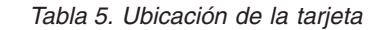

|

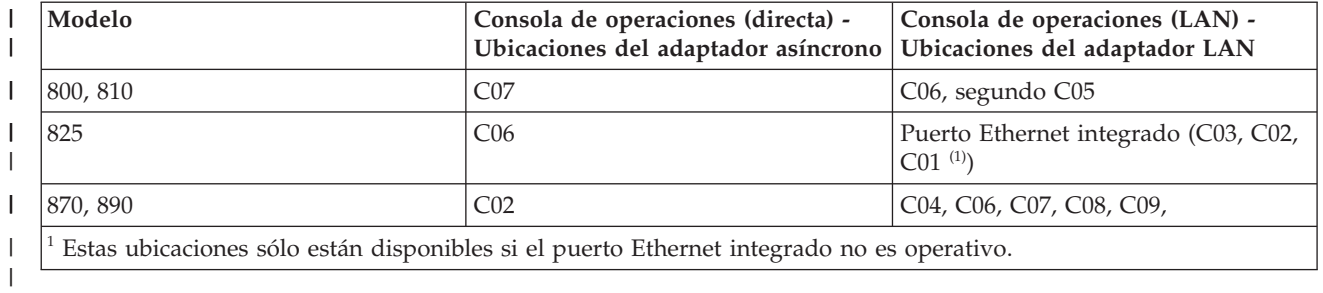

**Nota:** La tabla de la consola sólo pertenece a la partición primaria o a la primera partición. Puede utilizarse cualquier adaptador soportado en una partición lógica. Existen casos en los que el IOP <span id="page-23-0"></span>multifunción (MFIOP) podría no dar soporte a determinados tipos de adaptadores de entrada/salida (IOA) en una partición lógica. En caso de duda, póngase en contacto con su representante de servicio.

#### **Referencia relacionada**

"Caso práctico: una sola consola con [conexión](#page-33-0) directa al sistema con soporte remoto" en la página 22 En este caso práctico se explica la posibilidad de realizar una marcación entrante a la consola desde una ubicación remota.

"Requisitos de hardware de la consola de [operaciones"](#page-19-0) en la página 8 Debe cumplir los requisitos de hardware del PC y de System i para la configuración de una consola de operaciones.

"Instalar el cableado de una consola de [operaciones"](#page-52-0) en la página 41

Debe instalar el cable de la consola de operaciones al configurar una consola local con conexión directa al sistema o a una consola local con conexión directa con acceso remoto permitido.

#### **Verificación del puerto de comunicaciones disponible:**

Para que el asistente de configuración configure correctamente la consola de operaciones, deberá verificar que cuenta con un puerto de comunicaciones disponible.

Se necesita un conector para la interfaz de comunicaciones, como por ejemplo un puerto serie. La consola | de operaciones admite los puertos COM serie 1-9. Es necesario contar con un puerto COM para el |

soporte de consola del sistema. |

**Nota:** La consola de operaciones no utiliza ningún puerto serie incorporado que esté ubicado en el sistema.

Para comprobar que tiene un puerto de comunicaciones disponible, consulte la documentación del PC o póngase en contacto con el fabricante del PC para verificar que tiene el puerto o puertos de comunicaciones necesarios. Al configurar la consola de operaciones, el asistente buscará un puerto para la consola.

Se ha añadido soporte de adaptadores de USB a puerto serie a la consola de operaciones. El adaptador se colocará en el extremo del PC del cable serie de la consola y se conectará al puerto USB del PC. Al instalar el adaptador USB siga las instrucciones del fabricante, el sistema operativo asignará un puerto serie a dicho adaptador, como por ejemplo COM 4. Este adaptador se utilizará exclusivamente para la consola. Igual que antes, la consola de operaciones admite los puertos COMO serie 1-9.

Cualquier adaptador debería funcionar pero IBM no puede garantizar que todos los adaptadores funcionen correctamente en todos los entornos de PC. En caso de error, puede ponerse en contacto con el fabricante del adaptador, el fabricante del PC o el suministrador de servicio de hardware, o puede probar con otro adaptador.

Además, la utilización de un adaptador PCMCIA serie en un portátil también está soportada siempre que | el puerto de comunicaciones proporcionado se encuentre dentro del rango soportado por la consola de | operaciones. Sin embargo, IBM no garantiza que todos los adaptadores funcionen en todas las | situaciones. |

#### **Restricciones de uso**

El adaptador debe acoplarse directamente a un conector USB del PC. Aunque no se soporta el uso de un concentrador USP para compartir conexiones ni el uso de cables de extensión USB, en algunas situaciones estos dispositivos pueden funcionar correctamente.

## <span id="page-24-0"></span>**Consideraciones sobre la planificación de la instalación o actualización de la consola de operaciones**

Para planificar la instalación o actualización de la consola de operaciones, necesitará esta información.

Si va a actualizar a i5/OS V6R1 y desea sustituir una consola existente por una consola de operaciones, |

actualice el sistema antes de migrar la consola. De esta forma evitará conflictos entre la consola existente |

y la consola de operaciones. |

### **Información previa necesaria para los usuarios de la consola de operaciones que actualicen a, o instalen, V6R1:**

Debe cumplir las condiciones siguientes antes de actualizar o instalar el software (código interno bajo | licencia de i5/OS) a V6R1: |

1. Si el sistema tiene una tarjeta adaptadora 2771 en la unidad de proceso y usted tiene previsto utilizar la consola de operaciones como consola primaria o consola de respaldo, debe instalarse en la ubicación designada por el modelo para las conexiones de cable según la tabla siguiente, antes de la actualización o instalación. Cada modelo tiene una ubicación preferente distinta:

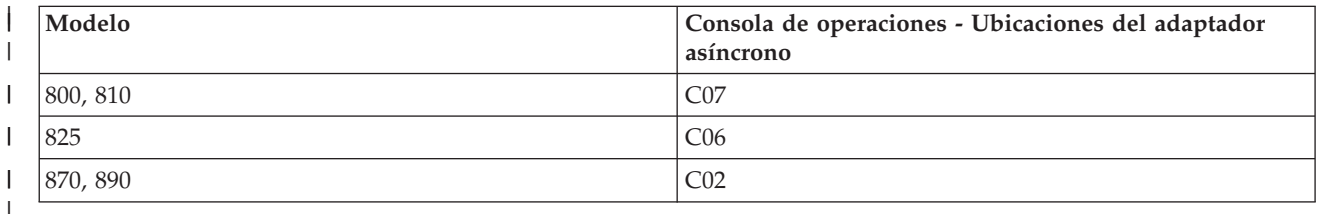

- 2. Cuando reciba la actualización del release de i5/OS, todos los ID de usuario incluidos con el sistema operativo están caducados, excepto 11111111 (ocho unos). En todas las actualizaciones e instalaciones, debe establecer una conexión entre la plataforma System i y la consola de operaciones utilizando el ID de usuario de las herramientas de servicio de 11111111. De este modo se evita la reautenticación anómala de la conexión del cliente al sistema a causa de los ID de usuario caducados. Esto es especialmente importante en las instalaciones y actualizaciones automatizadas.
- 3. Se recomienda actualizar System i Access para Windows a V6R1 antes de actualizar el sistema | operativo i5/OS. |
	- **Nota:** Si no cumple estas condiciones, es posible que la consola no funcione correctamente durante la actualización o instalación.
	- **Importante:** Durante una IPL manual del sistema y si no se ha especificado una consola antes, recibirá dos pantallas adicionales confirmando el establecimiento del tipo de consola. La primera le solicitará que acepte el tipo de consola actual y la segunda le mostrará que no existía previamente ningún valor (aparecerá un cero para el valor antiguo) y se mostrará el valor nuevo. Cuando pulse Intro, saldrá y se establecerá automáticamente el tipo de consola. La IPL continuará hasta la pantalla IPL o Instalar el sistema. Esta condición es muy probable que ocurra durante la instalación de una partición nueva, pero puede suceder en la primera IPL manual, por ejemplo, durante la IPL de modalidad A que sigue a la restauración del código interno bajo licencia (LIC) o durante la actualización o instalación, cuando se encuentra un valor de cero para la consola.

### **Migración a la consola de operaciones antes de actualizar el sistema**

Si está migrando desde un tipo de consola diferente a la consola de operaciones en el nuevo sistema, es importante que configure el nuevo PC de la consola de operaciones antes de iniciar la actualización. Las características de la consola de operaciones que coinciden con la conectividad que planea utilizar deben

<span id="page-25-0"></span>especificarse como parte del pedido del nuevo sistema. De este modo, en la fase de las instrucciones de actualización en que las funciones de la consola se requieren en el nuevo sistema, podrá realizarlas en el nuevo dispositivo de la consola de operaciones.

Asimismo, si migra un antiguo dispositivo de origen de carga empleado con una configuración de consola local de consola de operaciones en red, y este dispositivo de origen de carga debe convertirse en un dispositivo de origen de carga en una partición nueva, el adaptador LAN debe desasignarse antes de eliminar el dispositivo de la partición antigua e instalarlo en la partición nueva.

Al actualizar el sistema, un cambio en los números de serie del sistema podría impedir que el cliente | respondiera la petición BOOTP si confía en este método para configurar el nombre de host de servicio en | el nuevo sistema. |

Si el resultado de la actualización del sistema incluye una consola de gestión de hardware (HMC), | asegúrese de utilizarla como consola del sistema hasta terminar la actualización. Dado que algunas | actualizaciones se llevan a cabo por fases, en la consola podrían faltar los recursos necesarios durante un periodo de tiempo. Como la HMC utiliza recursos virtuales, no tendrá problemas debidos a la falta de | recursos para otro tipo de consola. ||

#### **Tareas relacionadas**

"Instalar System i Access para [Windows"](#page-46-0) en la página 35

Antes de utilizar la consola de operaciones, deberá instalar System i Access para Windows.

"Desasignar o mover la tarjeta adaptadora LAN para que no la utilice la consola de [operaciones"](#page-108-0) en la [página](#page-108-0) 97

Durante una migración, podría tener que desasignar la tarjeta LAN para que la consola de operaciones no la utilice. Hágalo si prevé que no utilizará una consola de operaciones local en una configuración de red ni el servidor de herramientas de servicio.

#### **Referencia relacionada**

"Instalar el cableado de una consola de [operaciones"](#page-52-0) en la página 41 Debe instalar el cable de la consola de operaciones al configurar una consola local con conexión directa al sistema o a una consola local con conexión directa con acceso remoto permitido.

#### **Información relacionada**

Instalar, ampliar o suprimir i5/OS y el software relacionado

### **Preparar el entorno de red**

Para preparar el entorno de red, debe identificar y establecer la configuración de red mínima necesaria para configurar una consola de operaciones local en red (LAN).

**Importante:** Debe instalar el adaptador LAN para la consola de operaciones de acuerdo con el modelo.

Si el sistema es nuevo y ha elegido una configuración de consola local en red, el adaptador ya está asignado para su uso por parte del sistema. El adaptador LAN está dedicado a las herramientas de servicio. Se recomienda restringir las topologías de LAN para las consolas locales con conexión por LAN a un solo entorno físico de anillo, concentrador, conmutador o direccionador. Si la consola local de una red se utiliza en una topología de red más amplia, se sugiere que utilice el filtro de paquetes con difusión (DHCP). Esto puede ser tan sencillo como conectar el PC y el sistema mediante un cable cruzado o mediante un económico concentrador únicamente con el PC y el sistema conectados. Si solo tiene un PC o un pequeño número de dispositivos conectados al sistema con un concentrador y estos dispositivos no se conectan a otra red ni a Internet, puede emplear cualquier valor numérico para las direcciones, por ejemplo, *1.1.1.x* o *10.220.215.x* (donde *x* puede ser un valor de 2 a 255, evitando *x.x.x.1*, que puede ocasionar problemas en algunos concentradores). No obstante, si tiene una red compartida por muchos usuarios o en la que los dispositivos se conectan a Internet, consulte a un administrador de red las direcciones.

## **Seguridad de la red**

Se recomienda que la consola de una conexión LAN se trate con las mismas consideraciones y controles de seguridad física que una consola local con conexión directa al sistema o a una consola twinaxial. Por ejemplo, considere la posibilidad de configurar una consola local en una red que esté separada de la red principal (o de la intranet de la compañía) y controlar estrictamente el acceso al PC que actúa como consola.

## **Protocolo BOOTstrap**

Una consola de operaciones local en red utiliza el protocolo BOOTstrap (BOOTP) para configurar la pila de comunicaciones de IP de servicio del sistema. En el asistente de configuración de la consola de operaciones se solicita la configuración de pila de IP más el número de serie del sistema y el ID de partición. El sistema emite una petición de BOOTP. El PC de la consola de operaciones responde con la información que envió en el asistente de configuración. A continuación, el sistema almacena y utiliza la información de configuración para la pila de comunicaciones de IP de servicio.

El sistema efectuará un BOOTP si el tipo de consola se establece en consola de operaciones (LAN) y el | sistema no contenga una dirección IP válida para el nombre de host de servicio (interfaz de servicio). |

El PC de la consola de operaciones debe encontrarse en una red a la que el sistema pueda acceder. Puede tratarse de la misma red física o de una red que permita emitir flujos de paquetes. Es un requisito de configuración inicial; el funcionamiento Normal de la consola de operaciones no lo necesita. Se recomienda que este tipo de configuración se realice en la misma red física.

A partir de i5/OS V6R1, la consola de operaciones puede detectar sistemas que se pueden configurar con | menor interacción por parte del usuario. Si se detecta esta condición, el PC y el sistema intentarán | intercambiar información para una configuración nueva. Si el intercambio de información es satisfactorio, | el sistema utilizará esta información durante la configuración de la conexión en el PC. De este modo, se | reducen los errores provocados al especificar una dirección IP o un ID de partición incorrectos. Esta | detección solo puede darse si el PC y el sistema ejecutan código V6R1. De lo contrario, se produce un |

BOOTP tradicional y el usuario debe proporcionar todos los datos para el sistema. |

La petición BOOTP adjunta el número de serie del sistema y el ID de partición. El número de serie y el ID de partición del sistema se utilizan para asignar la información de configuración de IP. Si tiene problemas en el momento de configurar la pila de comunicaciones de IP de servicio, verifique que el PC de la consola de operaciones se encuentre en la misma red física y que el número de serie del sistema y el ID de partición sean correctos en la configuración.

Una consola local en red (LAN) utiliza los puertos 2323, 3001 y 3002. Para utilizar la consola de operaciones en una red física diferente, el direccionador y el cortafuegos debe permitir el tráfico IP en estos puertos.

El éxito de BOOTP depende del hardware de red que se utilice para conectar el sistema y el PC. En algunos casos, podría necesitar un dispositivo diferente para configurar una conexión de consola mediante las herramientas de servicio del sistema (SST). Para utilizar BOOTP, el hardware de red que se utilice debe ser capaz de realizar las funciones de negociación automática de velocidad y dúplex si se utiliza el adaptador Ethernet 2838 para la conexión de la consola de operaciones.

#### **Referencia relacionada**

["Consideraciones](#page-16-0) sobre la planificación de la consola de respaldo" en la página 5 La mayoría de planificaciones incluyen un nivel de redundancia en caso de que se produzcan anomalías de hardware; sin embargo, muchas personas no tienen en cuenta la consola en sus planificaciones. Para recuperarse rápidamente de una pérdida inesperada de la consola, debe planificar una consola de respaldo.

<span id="page-27-0"></span>"Requisitos de hardware de la consola de [operaciones"](#page-19-0) en la página 8

Debe cumplir los requisitos de hardware del PC y de System i para la configuración de una consola de operaciones.

## **Seguridad de la configuración de la consola de operaciones**

La seguridad de la consola de operaciones consta de las funciones de autenticación del dispositivo de servicio, la autenticación del usuario, la privacidad de los datos y la integridad de los datos.

Una consola de operaciones local con conexión directa al sistema cuenta con las funciones implícitas de autenticación de dispositivo, privacidad de los datos e integridad de los datos gracias a una conexión punto a punto. La seguridad que proporciona la autenticación de usuario es necesaria para iniciar la sesión en la pantalla de la consola.

El código de cliente de la consola de operaciones requiere menos interacción del usuario que en releases | anteriores al conectarse a una consola local en una configuración de red. Por omisión, no hace falta que | mantenga la contraseña de acceso a menos que necesite permanecer en un entorno mantenido | manualmente. El sistema también puede mantener los ID de dispositivo para las herramientas de | servicio. Consulte el tema Simplificación de la consola de operaciones para obtener más detalles. El | sistema requiere que el mismo proceso se conecte satisfactoriamente, pero la consola de operaciones | puede efectuar parte de esta acción. |

La lista siguiente ofrece una visión general de la seguridad de la LAN de la consola de operaciones como se muestra en Figura 1 en la [página](#page-28-0) 17.

- 1. Un usuario especifica la contraseña correcta.
- 2. La consola de operaciones envía el ID de dispositivo para las herramientas de servicio (QCONSOLE) y su contraseña cifrada al sistema.
- 3. El sistema comprueba ambos valores. Si coinciden, el sistema actualiza el dispositivo y las DST con una nueva contraseña cifrada.
- 4. A continuación, el proceso de conexión valida el ID de usuario y contraseña de las herramientas de servicio antes de enviar la pantalla de la consola de sistema al PC.

<span id="page-28-0"></span>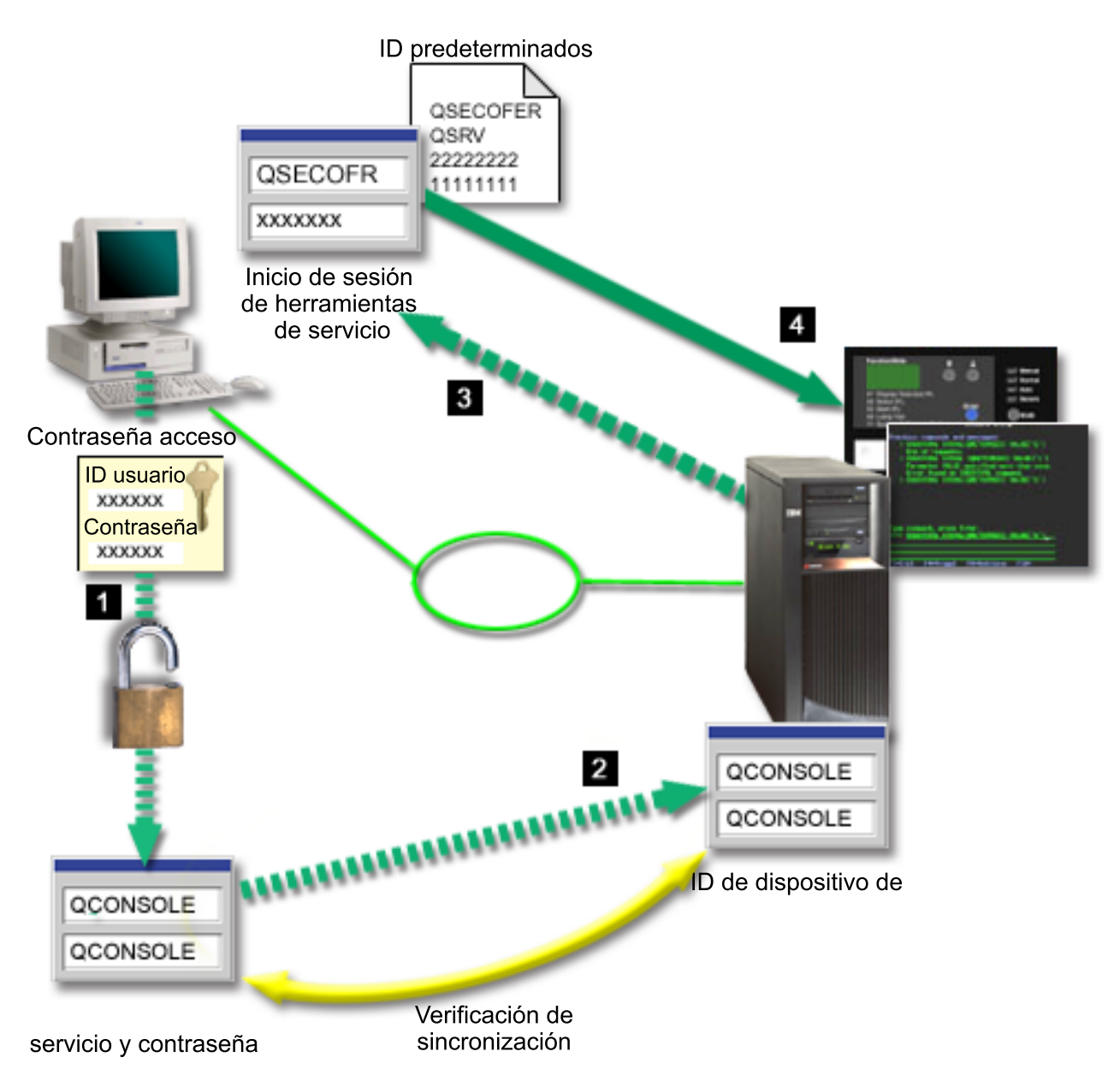

*Figura 1. Seguridad de la LAN de la consola de operaciones*

La seguridad de la consola de System i consiste en:

#### **Autenticación del dispositivo de servicio**

Este tipo de seguridad garantiza que la consola es un dispositivo físico. Una consola de operaciones local con conexión directa al sistema es una conexión física similar a la de una consola twinaxial. El cable serie que se utiliza en la consola de operaciones que emplea una conexión directa puede protegerse físicamente de forma similar a una conexión twinaxial para controlar el acceso al dispositivo de la consola física. La consola de operaciones local en red utiliza una versión de SSL (Secure Sockets Layer) que da soporte a la autenticación de dispositivo y de usuario, pero sin utilizar certificados.

#### **Autenticación de dispositivo**

La autenticación de dispositivo se basa en el ID de dispositivo para las herramientas de servicio. Los ID de dispositivo para las herramientas de servicio se administran en las herramientas de servicio dedicado (DST) y las herramientas de servicio del sistema (SST). Constan de un ID de dispositivo y de una contraseña de ID de dispositivo para las herramientas de servicio. El ID de

dispositivo predeterminado para las herramientas de servicio es QCONSOLE y la contraseña predeterminada es QCONSOLE. Una consola de operaciones local en red cifra y cambia la contraseña durante cada conexión satisfactoria. Debe utilizar la contraseña por omisión para poder configurar inicialmente el sistema si utiliza una consola local en una red (LAN).

La autenticación de dispositivo requiere un ID de dispositivo para las herramientas de servicio para cada PC configurado con una consola local en una conexión de red (LAN).

Al utilizar una consola de operaciones local en red, el asistente de configuración añade la información necesaria en el PC. El asistente de configuración podría solicitar el ID de dispositivo para las herramientas de servicio si la consola de operaciones no puede detectar el proceso automatizado. El asistente de configuración ya no solicitará una contraseña de acceso.

Al establecer una conexión de red, la consola de operaciones le solicitará la contraseña de acceso para acceder al ID y a la contraseña cifrados de dispositivo para las herramientas de servicio si toma control manual de la contraseña de acceso. También se le solicitará especificar el ID y contraseña de usuario válidos para las herramientas de servicio.

Al utilizar el panel de control gráfico en sistemas con navegación por teclas (keystick) en una partición lógica, el establecimiento de la modalidad en protegida podría requerir que utilice el menú LPAR en la partición primaria para seleccionar otra modalidad.

#### **Autenticación del usuario**

Este tipo de seguridad garantiza la identidad del usuario que utiliza el dispositivo de servicio. Todos los problemas relacionados con la autenticación del usuario son los mismos sea cual sea el tipo de consola. Si desea obtener más información, consulte el tema Herramientas de servicio.

#### **Privacidad de datos**

| | | | | | | |

> Este tipo de seguridad garantiza la confidencialidad de los datos de la consola, que sólo podrá leer el destinatario correspondiente. Una consola de operaciones local con conexión directa al sistema utiliza una conexión física similar a la de una consola twinaxial o conexión de red segura para la conectividad de la LAN con el fin de proteger los datos de la consola. La consola de operaciones que utiliza una conexión directa tiene el mismo tipo de privacidad de datos que una conexión twinaxial. Si la conexión física está protegida tal como se explica en el apartado sobre la autenticación del dispositivo de servicio, los datos de la consola permanecerán protegidos. Para proteger los datos, asegúrese de que a la sala donde se encuentran los sistemas sólo acceden personas autorizadas.

> La consola de operaciones local en red utiliza una conexión de red segura si se han instalado los productos criptográficos apropiados. La sesión de la consola utiliza el cifrado más restringido posible en función de los producto criptográficos que estén instalados en el sistema y en el PC donde se ejecuta la consola de operaciones. El cifrado de datos solo puede darse si hay instalado un producto criptográfico en el sistema.

#### **Integridad de los datos**

Este tipo de seguridad garantiza que los datos de la consola no cambian en el trayecto hasta el destinatario. Una consola de operaciones local con conexión directa al sistema cuenta con la misma integridad de datos que una conexión twinaxial. Si la conexión física está protegida, los datos de la consola permanecerán protegidos. Una consola de operaciones local en red utiliza una conexión de red segura si se han instalado los productos criptográficos apropiados. La sesión de la consola utiliza el cifrado más restringido posible en función de los producto criptográficos que estén instalados en el sistema y en el PC donde se ejecuta la consola de operaciones. El cifrado de datos solo puede darse si hay instalado un producto criptográfico en el sistema.

#### **Cifrado de datos**

La autenticación mejorada y el cifrado de datos proporciona seguridad de red en los procedimientos de la consola. La consola de operaciones local en red utiliza una versión de SSL que da soporte a la autenticación de dispositivo y usuario, pero sin utilizar certificados.

# **Administración**

| | | | | | | | | |

La administración de la consola de operaciones permite que los administradores del sistema controlen el acceso a las funciones de la consola, incluidos el panel de control remoto y el panel de control virtual. Al utilizar la consola de operaciones local en red, la autenticación de dispositivo y de usuario se controlan mediante el ID de dispositivo para las herramientas de servicio.

- **Importante:** Tenga en cuenta las situaciones siguientes a la hora de administrar la consola de operaciones local en red:
	- v En cuanto al panel de control remoto, las opciones de modalidad requieren autorización de seguridad para el usuario que autentica la conexión, como la que se proporciona con QSECOFR. Las opciones de modalidad incluyen: Manual, Normal, Automática y Segura. Las modalidades Automática y Segura sólo están disponibles en sistemas con llave. Además, al conectar el panel de control remoto mediante una red, el ID de dispositivo para las herramientas de servicio debe tener autorización sobre los datos del panel de control del sistema o partición al que se conecta el panel de control remoto.
- v Cuando se produce un conflicto en la contraseña de ID de dispositivo para las herramientas de servicio entre el sistema y el PC de la consola de operaciones, podría tener que resincronizar la contraseña en el sistema. Se produce un conflicto si se da alguna de las condiciones siguientes:
	- El PC falla.
	- Decide cambiar el PC por otro.
	- Actualiza el sistema y establece en 0 la opción Crear automáticamente ID de dispositivo de herramientas de servicio, o bien utiliza código interno bajo licencia anterior a i5/OS V6R1.

Hallará más información en el tema de simplificación de la consola de operaciones.

- v Dado que QCONSOLE es un ID de dispositivo para las herramientas de servicio por omisión, si elige no utilizar este ID de dispositivo, se recomienda configurar temporalmente una conexión mediante este ID para realizar una conexión satisfactoria. A continuación, suprima la configuración pero no restablezca el ID de dispositivo en el sistema. De este modo se impide un acceso no autorizado por parte de alguien que utilice el ID de dispositivo para las herramientas de servicio por omisión conocido. Si necesita utilizar este ID de dispositivo, puede restablecerlo mediante el panel de control o los menús.
- Si implementa una herramienta de seguridad de red que sondee los puertos para detectar posibles intrusiones, tenga presente que la consola de operaciones utiliza los puertos 449, 2300, 2301, 2323, 3001 y 3002 en las operaciones normales. Además, el puerto 2301, que se utiliza para la consola en una partición que ejecute Linux, también es vulnerable a los sondeos. Si su herramienta sondeara esos puertos, podría provocar la pérdida de la consola, lo que causaría una IPL para recuperarla. Estos puertos deben excluirse de las pruebas de protección de intrusiones.

### **Consejos de protección**

Al utilizar una consola de operaciones local en red, debe completar las tareas siguientes:

1. Si ha cambiado el valor de la opción Crear automáticamente ID de dispositivo de herramientas de servicio en el sistema a 0, efectúe lo siguiente:

Cree un ID de dispositivo para las herramientas de servicio adicional para cada PC que se utilizará como consola con los atributos de consola y panel de control.

Hallará más información en el tema de simplificación de la consola de operaciones.

- 2. Añada uno o dos ID de dispositivo de respaldo adicionales para utilizar en caso de emergencia. Esto | no es necesario si utiliza la opción Crear automáticamente ID de dispositivo de herramientas de |
- servicio y su valor no es cero. |
- <span id="page-31-0"></span>3. Elija contraseñas de acceso difícil de averiguar. Esto no es necesario si permite que la consola de | operaciones gestione esta contraseña. |
	- 4. Proteja el PC de la consola de operaciones de la misma forma que protegería una consola twinaxial o una consola de operaciones con conectividad directa.
	- 5. Cambie la contraseña para los ID de usuario DST siguientes: QSECOFR, 22222222 y QSRV.
	- 6. Añada ID de usuario de reserva para las herramientas de servicio con un grado de autorización suficiente como para habilitar o inhabilitar los ID de usuario y dispositivo para las herramientas de servicio.

#### **Conceptos relacionados**

["Simplificación](#page-98-0) de la consola de operaciones" en la página 87

La consola de operaciones puede crear automáticamente los ID de dispositivo de herramientas de servicio, gestionar las contraseñas de acceso y descubrir sistemas.

#### **Referencia relacionada**

["Resincronizar](#page-101-0) la contraseña de ID de dispositivo para las herramientas de servicio y del PC" en la [página](#page-101-0) 90

Por omisión, el sistema crea y mantiene el ID y la contraseña de dispositivo para las herramientas de servicio. No debería tener que resincronizar la contraseña manualmente. No obstante, si la opción del sistema Crear automáticamente ID de dispositivo de herramientas de servicio se establece en 0, debe gestionar manualmente los ID y sus contraseñas.

#### **Información relacionada**

ID de usuario y contraseña de las herramientas de servicio

## **Preparar la configuración de la consola de operaciones y de System i Navigator**

Tanto System i Navigator como la consola de operaciones pueden ejecutarse en un mismo PC. Según cómo conecte la consola de operaciones al sistema, estarán disponibles estas opciones de configuración de red.

System i Navigator es la interfaz gráfica que sirve para gestionar y administrar el sistema desde el escritorio deWindows. System i Navigator hace que la operación y administración de los sistemas sea más fácil y más productiva.

La consola de operaciones permite utilizar un PC local o remoto para acceder y controlar una consola de System i, un panel de control o ambos. La consola de operaciones permite conexiones o actividades de consola a través de una red de área local (LAN), además de permitir la existencia de conexiones cableadas directamente. Un mismo PC puede tener varias conexiones con varios sistemas y puede ser la consola para varios sistemas. Un ejemplo puede ser el tener un sistema con particiones lógicas que utiliza el mismo PC como la consola de todas las particiones. Dado que cada partición se considera un sistema distinto, se necesita una conexión distinta con la partición para la que desea utilizar la consola. La consola de operaciones permite realizar varias conexiones a un solo sistema, pero solo un PC puede tener el control del sistema a la vez. Basándose en la conectividad de la consola de operaciones, puede tener uno de estos métodos de configuración:

Si el PC utiliza la consola de operaciones como consola local con conexión directa al sistema, necesitará una conexión de red para System i Navigator. Para completar la conexión de System i, el sistema necesita un adaptador de red y una descripción de línea (LIND) de i5/OS configurada.

La consola de operaciones se conecta a través de un cable serie conectado a una tarjeta asíncrona en la plataforma System i. System i Navigator se conecta a través de un adaptador LAN en la plataforma System i. El PC se comunica con la consola de operaciones mediante su puerto de comunicaciones, mientras que se comunicará con System i Navigator mediante la conectividad LAN.

<span id="page-32-0"></span>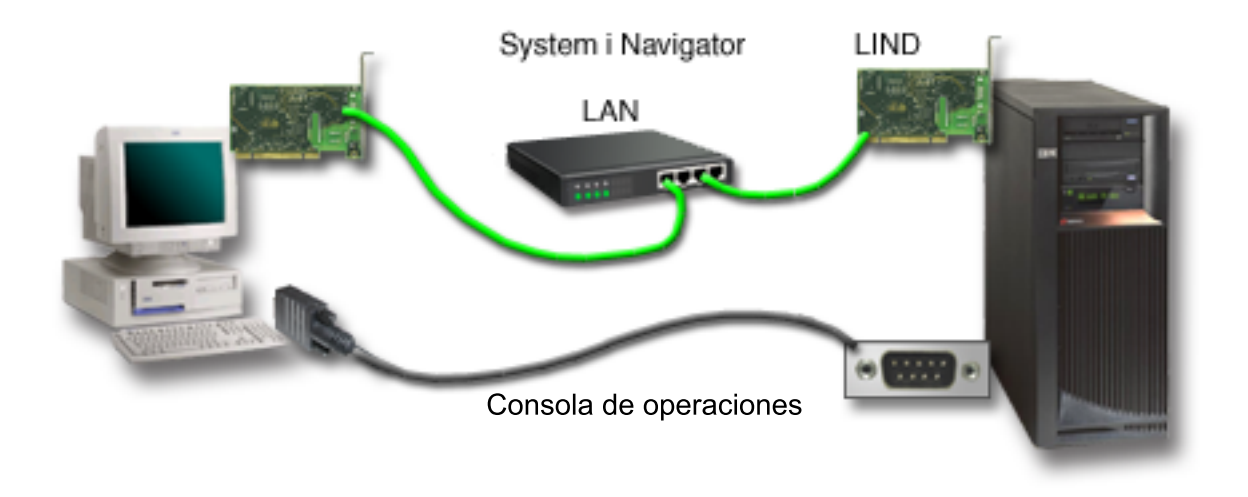

Figura 2. Configuración de System i Navigator y la consola de operaciones a través de distintas conectividades

v El PC que se utiliza como una consola local en una red podría necesitar una conexión de red adicional. System i Navigator requiere una conexión de red con el adaptador de red y la descripción de línea de i5/OS configurada. La consola de operaciones utiliza el adaptador de red de servicio que defina el nombre de host de servicio (nombre de interfaz). Si el adaptador de red, la descripción de línea de i5/OS configurada y el adaptador de red de servicio que define el nombre de host de servicio (nombre de interfaz) se encuentran en la misma red, no será necesario un adaptador PC LAN adicional. Esto se ilustra en la figura siguiente.

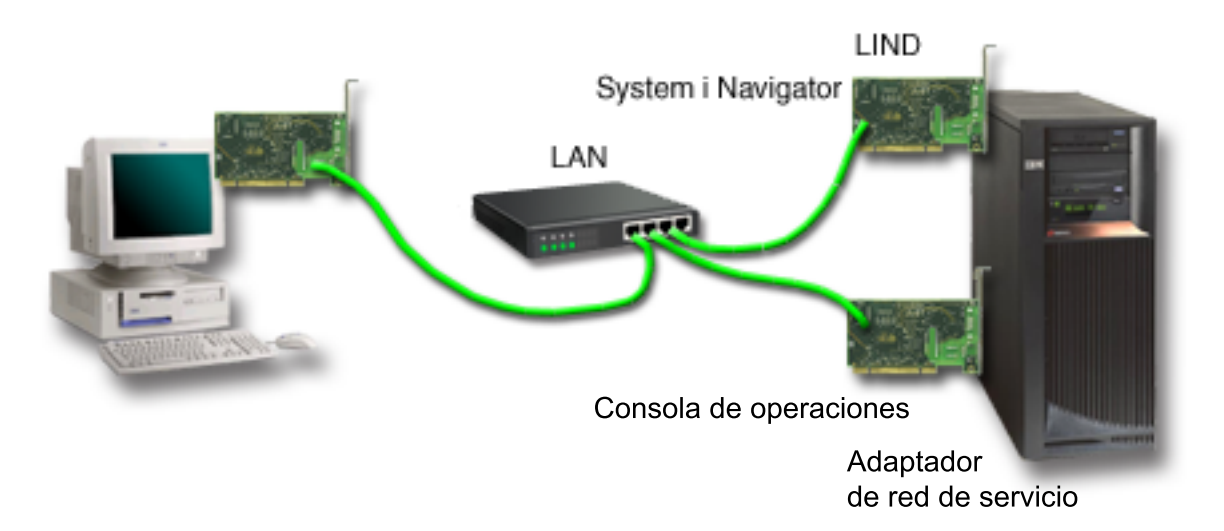

*Figura 3. Configuración de System i Navigator y la consola de operaciones en la misma red*

#### **Información relacionada**

System i Navigator

## **Casos prácticos: seleccionar su configuración**

Estos casos prácticos le ayudarán a decidir qué configuración funcionará mejor en su entorno.

<span id="page-33-0"></span>Los casos prácticos siguientes le ayudarán a elegir la configuración de la consola de operaciones. Tenga en cuenta que estos casos prácticos sólo se aplican a sistemas sin particiones.

#### **Caso práctico: una sola consola con conexión directa al sistema sin soporte remoto:**

En este caso práctico se explica la condición por la que el usuario desea tener una sola consola conectada al sistema.

La empresa cuenta con un producto System i y usted desea utilizar un PC para gestionar el sistema. Necesita una consola con consola directa al sistema para acceder físicamente a la consola para gestionar el sistema.

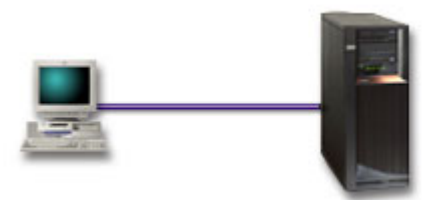

Para este caso práctico, debe configurar una consola local con conexión directa al sistema.

#### **Ventajas:**

- v El administrador tendrá acceso a su consola en caso de que se produzca una anomalía en la red. Con una consola local en una configuración de red, una anomalía en la red hará que pierda toda posibilidad de acceder a la consola.
- v Puede utilizar este PC como consola de System i.
- v La consola puede emplazarse en la sala del sistema bajo llave.

#### **Desventajas:**

- v Debe situarse cerca del sistema para poder gestionar o acceder a la consola.
- v Se necesita un cable de consola.
- v Esta configuración no admite conexiones remotas.
- v Esta configuración no da soporte a un panel de control remoto conectado directamente.
- v Esta configuración no admite funciones de panel de control remoto para particiones lógicas.
- v Sólo se admite una configuración de conexión directa por PC.

#### **Conceptos relacionados**

["Preparaciones](#page-42-0) en el PC para la consola de operaciones" en la página 31

Tras completar los requisitos de planificación y de saber qué configuración y sistema operativo de PC utilizará, puede seguir una de las listas de comprobación predefinidas para configurar la consola de operaciones. También puede crear una lista de comprobación personalizada y completarla.

["Consideraciones](#page-36-0) sobre la planificación del panel de control" en la página 25

Para establecer una conexión con el panel de control, debe configurar un panel de control remoto o un panel de control virtual. Todos los ID que requieren acceso necesitan la correspondiente autorización.

#### **Referencia relacionada**

"Caso práctico: una sola consola con conexión directa al sistema con soporte remoto" En este caso práctico se explica la posibilidad de realizar una marcación entrante a la consola desde una ubicación remota.

#### **Caso práctico: una sola consola con conexión directa al sistema con soporte remoto:**

En este caso práctico se explica la posibilidad de realizar una marcación entrante a la consola desde una ubicación remota.

La empresa cuenta con un producto System i y usted desea utilizar un PC para gestionar el sistema. Necesita una consola conectada a este sistema, que le permita gestionar la consola desde una ubicación remota. Así podrá realizar una IPL desde su domicilio durante el fin de semana, o comprobar si el trabajo que ha iniciado ha finalizado.

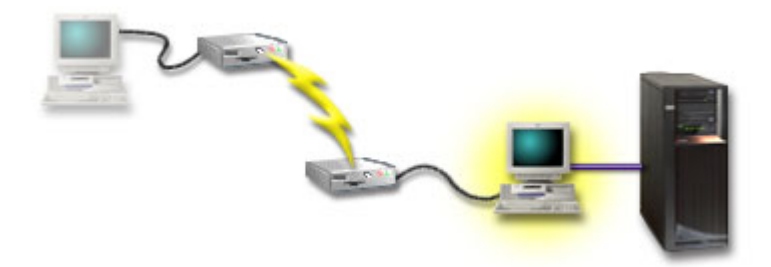

Para este caso práctico, en el PC conectado al sistema, configure una consola local conectada directamente con acceso remoto permitido.

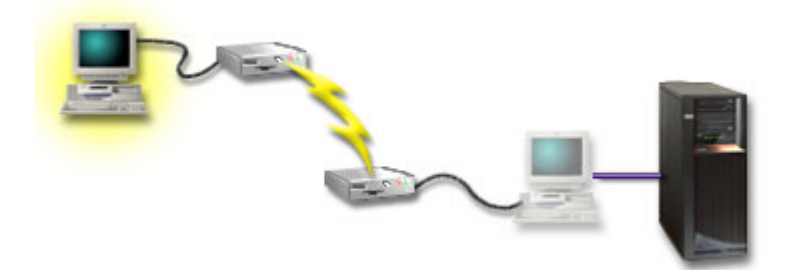

A continuación, configure una consola remota mediante soporte de acceso telefónico en el PC remoto.

#### **Ventajas:**

- v No es necesario que el administrador se encuentre cerca del sistema para realizar tareas en la consola.
- v Puede utilizar este PC sólo como consola de System i.
- v La consola remota puede obtener acceso al sistema con o sin la intervención del operador, según la configuración.

#### **Desventajas:**

- v Sólo se permite una conexión entrante a la vez.
- v Se necesita un cable de consola.
- v Sólo se admite una configuración de conexión directa por PC.

#### **Conceptos relacionados**

["Preparaciones](#page-42-0) en el PC para la consola de operaciones" en la página 31 Tras completar los requisitos de planificación y de saber qué configuración y sistema operativo de PC utilizará, puede seguir una de las listas de comprobación predefinidas para configurar la consola de operaciones. También puede crear una lista de comprobación personalizada y completarla.

#### **Referencia relacionada**

"Caso práctico: una sola consola con [conexión](#page-33-0) directa al sistema sin soporte remoto" en la página 22 En este caso práctico se explica la condición por la que el usuario desea tener una sola consola conectada al sistema.

<span id="page-35-0"></span>"Requisitos de cableado de la consola de [operaciones"](#page-22-0) en la página 11 Debe cumplir estos requisitos de cableado para los modelos, cables y ubicaciones de tarjeta soportados.

#### **Caso práctico: consolas para varios sistemas o particiones:**

En este caso práctico se explica la condición por la que desea gestionar varios sistemas o particiones.

La empresa cuenta con un producto System i y usted desea utilizar el PC para gestionar el sistema. Debe gestionar varios sistemas o particiones desde una consola. Tiene una red protegida en la que puede configurar la consola.

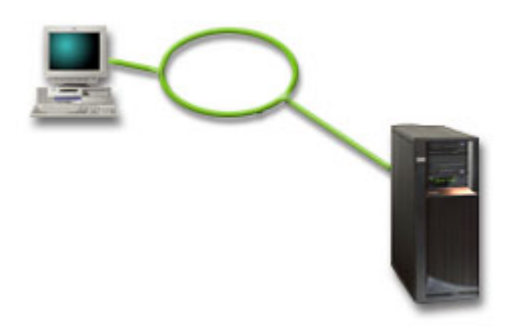

Para este caso práctico, configure una consola local en red.

#### **Ventajas:**

- v Puede configurar un solo PC para que sea la consola para diversos sistemas o particiones, siempre que estén conectados a la red de conexión de servicio. Puede haber un máximo de 26 consolas activas a la vez, pero podría tener un número prácticamente ilimitado de configuraciones.
- v No es necesario que el administrador esté físicamente cerca del sistema para gestionar la consola.
- v Hay características de seguridad disponibles para proteger las conexiones de la consola.
- v Una consola local en red es el tipo de conectividad elegido para las particiones en un entorno LPAR.
- v Pueden configurarse varios PC como consola en un sistema o partición, pero solo un PC puede actuar como consola activa a la vez.

#### **Desventajas:**

- v No habrá ninguna consola disponible si se produce una anomalía en la red, a menos que haya una consola de respaldo disponible. Configure una consola local con conexión directa al sistema o una consola twinaxial como respaldo.
- v El sistema necesitará una tarjeta LAN aparte que utilizará la consola u otras herramientas de servicio.

#### **Conceptos relacionados**

["Preparaciones](#page-42-0) en el PC para la consola de operaciones" en la página 31 Tras completar los requisitos de planificación y de saber qué configuración y sistema operativo de PC utilizará, puede seguir una de las listas de comprobación predefinidas para configurar la consola de operaciones. También puede crear una lista de comprobación personalizada y completarla.

#### **Referencia relacionada**

"Requisitos de hardware de la consola de [operaciones"](#page-19-0) en la página 8 Debe cumplir los requisitos de hardware del PC y de System i para la configuración de una consola de operaciones.

["Consideraciones](#page-16-0) sobre la planificación de la consola de respaldo" en la página 5 La mayoría de planificaciones incluyen un nivel de redundancia en caso de que se produzcan
anomalías de hardware; sin embargo, muchas personas no tienen en cuenta la consola en sus planificaciones. Para recuperarse rápidamente de una pérdida inesperada de la consola, debe planificar una consola de respaldo.

#### **Información relacionada**

Planificar la consola de operaciones

## **Consideraciones sobre la planificación del panel de control**

Para establecer una conexión con el panel de control, debe configurar un panel de control remoto o un panel de control virtual. Todos los ID que requieren acceso necesitan la correspondiente autorización.

Tanto el panel de control remoto como el panel de control virtual son interfaces gráficas para el panel de control. El panel de control remoto le permitirá realizar la mayoría de las funciones de panel de control desde una ubicación local o remota. El panel de control virtual le permitirá realizar la mayoría de las funciones de panel de control sólo desde una ubicación local. Por omisión, los ID de usuario creados por el usuario tendrán estos permisos.

El usuario debe tener acceso al panel de control remoto de la partición y sus funciones, para poder utilizar el panel de control remoto o el panel de control virtual. Si se utiliza una consola local en una red, el ID de dispositivo para las herramientas de servicio también debe tener acceso al panel de control remoto de dicha partición para poder utilizar esta función.

Los valores por omisión de los ID de dispositivo para las herramientas de servicio y usuarios otorgarán automáticamente acceso al panel de control remoto de la partición, pero un administrador puede revocarlos para el ID de usuario, ID de dispositivo o ambos. El usuario que autentica una conexión también debe tener autorización sobre la cerradura de la correspondiente partición para cambiar la modalidad.

Utilice estos enlaces para consultar las opciones del panel de control, ver comparativas de los paneles de control y obtener instrucciones de configuración:

- v Puede consultar las opciones del panel de control, ver comparativas y obtener instrucciones de configuración en el tema Panel de control.
- v Para resolver problemas relacionados con el panel de control remoto o el panel de control virtual, consulte el tema Resolución de problemas del panel de control remoto y del panel de control virtual.

### **Referencia relacionada**

"Caso práctico: una sola consola con [conexión](#page-33-0) directa al sistema sin soporte remoto" en la página 22 En este caso práctico se explica la condición por la que el usuario desea tener una sola consola conectada al sistema.

["Resolución](#page-132-0) de problemas del panel de control remoto y del panel de control virtual" en la página 121 Al establecer la conexión inicial, podrían producirse problemas de acceso a los paneles de control.

## **Panel de control remoto**

Un panel de control remoto se conecta al sistema a través de una red de área local (LAN). Con el panel de control remoto, puede realizar la mayoría de las funciones de panel de control desde una ubicación local o remota.

- v La consola local de una red ya no selecciona automáticamente la función del panel de control remoto por omisión. Utilice las **Propiedades** para seleccionar la función si desea utilizar el panel de control remoto. Además, la opción de panel de control remoto podría no estar disponible para su selección hasta que la conexión configurada se haya establecido satisfactoriamente por primera vez y se hayan verificado las autorizaciones. | | | | |
- 1 · Las configuraciones LAN en la partición primaria configura, por omisión, paneles de control remoto para cada partición lógica para la cual el ID de dispositivo tiene autorización, pero no se selecciona ninguno para utilizarlo. Debe acceder a las **Propiedades** y seleccionar uno o más paneles de control | |
- remoto. |

– Los paneles de control remoto de las particiones lógicas tienen las mismas funciones disponibles que las que proporciona el menú LPAR. Se incluye el encendido, siempre y cuando la partición primaria sea operativa.

- v Un panel de control remoto con conexión directa, mediante cable paralelo, ya no está soportado.
- v Un panel de control virtual requiere que la consola tenga una conexión directa mediante un cable serie. La consola debe estar conectada para poder utilizar las funciones del panel de control. El panel de control virtual no puede encender el sistema si la conexión no es a una partición primaria y la partición primaria no está activa. El panel de control virtual también requiere un ID de dispositivo para las herramientas de servicio en el sistema.

| • Las configuraciones LAN en las particiones lógicas inicialmente tienen un panel de control remoto configurado, pero no seleccionado. El panel de control remoto tiene menos funciones que un panel de control conectado directamente a la partición primaria. Por ejemplo, el panel de control remoto no podría encender la partición lógica. . | | |

- Para obtener las mismas funciones que las asociadas a la partición primaria, cree una configuración distinta para el panel de control remoto y especifique el nombre de host de servicio (nombre de interfaz) de la partición primaria. No obstante, podría ser necesario otro ID de dispositivo para las herramientas de servicio.
- v Todas las configuraciones sobre las que el ID de dispositivo no tenga autorización, están inhabilitadas o faltan.
	- El ID de dispositivo está inhabilitado tras la primera conexión si se ha seleccionado, pero no estaba autorizado.
	- El ID de dispositivo falta tras la primera conexión si no se ha seleccionado y no estaba autorizado.

Cuando se haya autorizado el ID de dispositivo, este reaparecerá en **Propiedades** en la conexión siguiente.

## **Panel de control virtual**

Un panel de control virtual se conecta al sistema a través de un cable serie. Con el panel de control virtual, puede realizar la mayoría de las funciones de panel de control sólo desde una ubicación local.

El panel de control virtual utiliza el cable serie y la conexión de una consola con cableado directo. No existe ningún requisito de adaptadores de red en el PC o el sistema con el panel de control virtual. Sin embargo, debe crear una configuración que utilice la vía de acceso de la red. También debe tener un ID de dispositivo de herramientas de servicio sin utilizar para la conexión del panel de control virtual. Si la consola ya utiliza la conectividad de red, debe utilizar la opción de panel de control remoto disponible para esa configuración y no el panel de control virtual.

En esta sección, verá referencias a un único ID de dispositivo de herramientas de servicio. Si utiliza V6R1 | para el código de la consola de operaciones y para i5/OS en el sistema, por omisión, la opción Crear  $\overline{1}$ automáticamente ID de dispositivo de herramientas de servicio proporciona este único ID de dispositivo | a la conexión. Consulte el tema Simplificación de la consola de operaciones para obtener más  $\blacksquare$ 

información. |

|

| | |

| | | |

> El panel de control virtual permite realizar casi todas las mismas funciones que el panel de control remoto. La interfaz gráfica es igual para el panel de control virtual que para el panel de control remoto. Solo cambia la conectividad. Debido a las diferencias de conectividad, el panel de control virtual no puede emplearse, por ejemplo, para encender un sistema o una partición. La función del panel de control virtual puede funcionar con System i Access para Windows V6R1 o posterior, IBM eServer iSeries Access para Windows V5R4 o V5R3, o bien iSeries Access para Windows V5R2 que se comunica con un producto System i que ejecute i5/OS V5R3 o posterior, o OS/400 V5R2.

El panel de control virtual utiliza una conexión TCP/IP en el cable de la consola de operaciones. Debe tener configurada y conectada una consola con cableado directo para utilizar el panel de control virtual. El panel de control virtual no puede utilizarse para sustituir una configuración con solo un panel de control remoto conectado en paralelo. El panel de control virtual necesitará una configuración adicional. <span id="page-38-0"></span>**Importante:** Se recomienda instalar el último Service Pack del cliente. Se puede buscar el último Service Pack en el sitio Web de System i Access Service Packs.

#### **Conceptos relacionados**

["Simplificación](#page-98-0) de la consola de operaciones" en la página 87

La consola de operaciones puede crear automáticamente los ID de dispositivo de herramientas de servicio, gestionar las contraseñas de acceso y descubrir sistemas.

#### **Referencia relacionada**

["Resolución](#page-132-0) de problemas del panel de control remoto y del panel de control virtual" en la página 121 Al establecer la conexión inicial, podrían producirse problemas de acceso a los paneles de control.

#### **Información relacionada**

Sitio Web de los Service Packs de [System](http://www.ibm.com/servers/eserver/iseries/access/casp.html) i Access

### **Limitaciones del panel de control virtual:**

Antes de instalar y utilizar un panel de control virtual, tenga en cuenta estas características y limitaciones.

- v El VCP sólo está disponible mientras la consola está conectada.
- v Antes de configurar la conexión del VCP debe retirar el cable del panel de control remoto paralelo, si está instalado.
- v Debe haber un ID de dispositivo de herramientas de servicio exclusivo para cada configuración de VCP.

Por ejemplo, tiene un PC denominado DIRECT conectado a SERVER1 mediante un cable directo y desea configurar un VCP. Si no existe ninguna configuración de consola de operaciones (LAN) para este sistema, el ID de dispositivo de herramientas de servicio QCONSOLE no se ha utilizado. Por consiguiente, puede especificar QCONSOLE al configurar el VCP.

Vea otro ejemplo: una consola cableada denominada DIRECT es una consola de respaldo para los PC de consola de operaciones con conexión por LAN denominados LAN1 y LAN2. En este ejemplo, LAN1 utiliza el ID de dispositivo de herramientas de servicio QCONSOLE durante la configuración y LAN2 utiliza el ID de dispositivo de herramientas de servicio creado por el usuario QCONSOLE2 durante la configuración. Para la configuración de VCP deseada, debe crear otro ID de dispositivo de herramientas de servicio, como QCONSOLE3 que se especificará al configurar el VCP.

- v No puede utilizar ni reutilizar un nombre de red ya existente al crear la configuración de VCP adicional. Por ejemplo, si tiene una configuración llamada SERVER1, no puede denominar al VCP SERVER1. Asimismo, si el PC de VCP deseado está en una red, no puede emplear ningún nombre ya existente en esa red.
- v Todos los paneles de control remotos y VCP están activos a la vez.

Si tiene varios PC (con conexión por LAN) que pueden ser la consola, de uno en uno, y esas configuraciones también utilizan las funciones de panel de control remoto, todos los RCP activos pueden controlar el sistema. Tenga cuidado al trabajar con las funciones de panel de control cuando haya varios PC con acceso a las funciones.

- v El uso de un panel de control virtual en una consola remota no está permitido.
- v Otro método para encender el sistema más adelante, en lugar de utilizar un panel de control remoto cableado, lo proporciona el uso de la función de planificación de la IPL de Operational Assistant, disponible en i5/OS pulsando la tecla Atención. También puede utilizar el mandato de i5/OS GO POWER y seleccionar la opción **Cambiar planificación de encendido y apagado**. Asimismo, las configuraciones con conexión por LAN conectadas directamente a una partición primaria permitirán encender una partición lógica siempre que la partición primaria esté activa.
- v El archivo hosts del PC puede necesitar una limpieza manual.

Cada vez que crea una configuración de red en el PC, los datos se guardan en un archivo denominado hosts. Este archivo se puede emplear cada vez que el PC intenta conectar a la red. Cada entrada se distingue del resto por el nombre de conexión. Actualmente, si suprime una configuración de panel de control virtual, la entrada de hosts correspondiente no se elimina. Debe suprimir manualmente la línea en cuestión de su archivo de texto mediante el editor de texto.

- v Si tiene un modelo de servidor que utiliza la llave electrónica, el botón de modalidad se ejecutará con las mismas funciones que el panel de control físico al insertar la llave electrónica.
- v El ID de usuario de herramientas de servicio empleado para autenticar la conexión debe tener el privilegio de **llave del panel remoto de la partición** para utilizar la función de modalidad proporcionada por el VCP. Los ID de usuario de herramienta de servicio QSECOFR, QSRV, 22222222 o 11111111 ya tienen este permiso por omisión.
	- **Nota:** En los sistemas con una llave electrónica, es necesario insertar la llave electrónica antes de que el usuario pueda utilizar el botón de modalidad. Por ejemplo, el usuario tiene el privilegio de llave del panel remoto pero no tendrá la función de modalidad disponible hasta que se inserte la llave electrónica. En los sistemas sin llave electrónica, el ID de usuario que se utiliza solo requiere el privilegio de llave del panel remoto.

#### **Tareas relacionadas**

"Instalación del panel de control virtual" Siga estos pasos para instalar el panel de control virtual.

#### **Instalación del panel de control virtual:**

Siga estos pasos para instalar el panel de control virtual.

#### **Conceptos relacionados**

["Simplificación](#page-98-0) de la consola de operaciones" en la página 87 La consola de operaciones puede crear automáticamente los ID de dispositivo de herramientas de servicio, gestionar las contraseñas de acceso y descubrir sistemas.

#### **Referencia relacionada**

["Limitaciones](#page-38-0) del panel de control virtual" en la página 27 Antes de instalar y utilizar un panel de control virtual, tenga en cuenta estas características y limitaciones.

*Crear un ID de dispositivo de herramientas de servicio con una consola existente:*

El panel de control virtual (VCP) requiere un ID de dispositivo de herramientas de servicio disponible sin | utilizar. Por omisión, esto no debería necesitar ninguna intervención por parte del usuario y ya no afecta |

al tipo de consola. Para verificar el valor actual del tipo de consola, siga estos pasos: |

- **Nota:** Esta operación también se puede realizar con SST. Utilice la opción ″Trabajar con dispositivos e ID de usuario de herramientas de servicio″ del menú principal de herramientas de servicio del sistema (SST) y omita el paso de selección de dispositivos del sistema.
- 1. Acceda a las herramientas de servicio dedicado (DST).
- 2. Seleccione **Trabajar con el entorno DST** → **Dispositivos del sistema** → **Seleccionar consola**.
- 3. El valor del campo de entrada es el valor actual del tipo de consola. Si el valor es distinto de 3, el ID de dispositivo QCONSOLE probablemente esté disponible para el uso con la configuración de VCP.
- 4. Pulse F3 hasta que regrese al menú principal de DST.

*Crear un ID de dispositivo de herramientas de servicio:*

Por omisión, no hace falta que realice esta configuración manual. Sin embargo, si establece en 0 la opción | Crear automáticamente ID de dispositivo de herramientas de servicio, podría tener que efectuar este | procedimiento. Hallará más información en el tema de simplificación de la consola de operaciones. |

Para crear un ID de dispositivo de herramientas de servicio, siga estos pasos:

1. Acceda a las herramientas de servicio dedicado (DST).

- 2. Seleccione **Trabajar con el entorno DST** → **ID de dispositivo para las herramientas de servicio**.
	- **Nota:** Por omisión, la opción ID de dispositivo para las herramientas de servicio no está disponible en SST. Si recibe un mensaje similar a **El usuario no puede llevar a cabo la opción seleccionada**, indica que la opción no está disponible. El método de desbloqueo solo se puede realizar en DST.

Para desbloquear esta opción a fin de poder utilizarla en SST, haga lo siguiente:

- a. Acceda a las herramientas de servicio dedicado (DST).
- b. Seleccione **Arrancar una herramienta de servicio** → **Visualizar/Modificar/Volcar** → **Visualizar/Alterar almacenamiento** → **Datos de Código Interno bajo Licencia (LIC)** → **Análisis avanzado** (debe avanzar página para ver esta opción).
- c. Avance página hasta encontrar la opción **FLIGHTLOG**. A continuación, especifique un 1 junto a la opción y pulse Intro. Irá a la ventana Especificar opciones avanzadas de análisis. El mandato debe aparecer como FLIGHTLOG.
- d. Especifique la opción SEC UNLOCKDEVID.

**Nota:** Si desea impedir el uso posterior de esta opción, utilice la opción SEC LOCKDEVID.

- 3. Especifique un 1 junto al campo **ID de dispositivo**. A continuación, especifique un nombre con el que se llamará al ID de dispositivo del VCP y pulse Intro.
- 4. Puede especificar una descripción. A continuación, pulse Intro.
- 5. Ha creado un ID de dispositivo para la conexión de VCP desde un PC.
- 6. Puede comprobar los atributos del ID de dispositivo seleccionando la opción 7 (Cambiar atributos). Por omisión, la consola y el panel remoto de la partición 0 (partición actual) se habrán otorgado.
- 7. Utilice PF3 para retroceder al menú principal de DST.

*Comprobar los permisos de los ID de usuario:*

Si utiliza un ID de usuario de herramientas de servicio distinto de **QSECOFR, QSRV, 22222222,** o **11111111** para el uso con el VCP, debe establecer los privilegios de usuario de herramientas de servicio de **llave del panel remoto de la partición** de modo que se permita acceder a la función de modalidad. Para verificar o establecer este privilegio de usuario de herramientas de servicio, haga lo siguiente:

- 1. Vaya al menú principal de DST.
- 2. Seleccione **Trabajar con el entorno DST** → **ID de usuario para las herramientas de servicio**.
- 3. Desplace el cursor al usuario para el que desea realizar la verificación o definición de los privilegios y especifique 7 en la misma línea y pulse Intro.
- 4. Solo tiene que verificar o establecer el privilegio de la entrada de **llave del panel remoto de la partición**, que será la partición que se utiliza en este momento. Especifique un 2 en la línea de la partición y pulse Intro para otorgar permiso para la función de modalidad.
	- **Nota:** En los sistemas con una llave electrónica, es necesario insertar la llave electrónica antes de que el usuario pueda utilizar el botón de modalidad. Por ejemplo, el usuario tiene el privilegio de llave del panel remoto pero no tendrá la función de modalidad disponible hasta que se inserte la llave electrónica. En los sistemas sin llave electrónica, únicamente se necesita el privilegio de llave del panel remoto del ID de usuario.
- 5. Ya puede retroceder al menú principal de DST. Además, puede salir de DST o IPL según cómo haya accedido a DST.

#### *Cambiar la configuración actual a únicamente de consola:*

Si la conexión configurada de consola de operaciones actual incluye el panel de control remoto, efectúe los pasos siguientes para configurar la conexión solo para la consola. Si la consola es actualmente la única función que se proporciona, omita este apartado y continúe en el apartado siguiente.

- 1. Para suprimir el panel de control remoto de la configuración el estado de la conexión debe ser **Desconectado**. Para desconectar la configuración, siga estos pasos:
	- a. Si la consola local se ejecuta en modalidad desatendida y no ha solicitado el control, haga lo siguiente para obtener el control del sistema:
		- 1) En **Conexión a System i**, seleccione el nombre de la configuración. Se trata del nombre que utiliza la consola de operaciones para referirse a un sistema específico.
		- 2) En el menú **Conexión**, seleccione **Solicitar control**.
	- b. Si aparece la ventana **Inicio de sesión de herramientas de servicio**, seleccione **Cancelar**.
	- c. En **Conexión a System i**, seleccione el nombre de la configuración. Se trata del nombre que utiliza la consola de operaciones para referirse a un sistema específico.
	- d. En el menú **Conexión**, seleccione **Desconectar**. El estado de la conexión indica **Desconectando** hasta que termina con el estado **Desconectado**.
- 2. Seleccione el nombre de la configuración que desea cambiar.
- 3. En el menú **Conexión**, seleccione **Propiedades**.
- 4. Seleccione la ficha **Configuración**.
- 5. Quite la marca de la opción **Panel de control remoto**.
- 6. Seleccione **Aceptar**.

|

|

#### *Crear una nueva configuración para el panel de control virtual:*

Utilice las instrucciones siguientes para crear una nueva configuración de conexión específicamente para el panel de control virtual:

- 1. En el menú **Conexión**, seleccione **Conexión nueva**.
- 2. Seleccione **Siguiente**. Si aparece una ventana acerca de los requisitos previos, seleccione **Sí**.
- 3. Deje seleccionada la opción **Red de Área Local (LAN)** y pulse **Siguiente**.
- 4. Especifique un nombre para hacer referencia a la conexión de VCP.

#### **Notas:**

- v Si el PC con el que trabaja está conectado a una red, no utilice un nombre que se pueda encontrar en esa red.
- v Cuando configure la VCP en el entorno de System i, no existe la partición 0.
- 5. Si el campo **Dirección TCP/IP de servicio** contiene un valor, tendrá que utilizar el botón de **retroceso** y especificar otro nombre. El nombre que ha utilizado se ha encontrado en la red o en el archivo **hosts**. Si no aparece ninguna dirección TCP/IP, especifique **192.168.0.2**.
	- **Nota:** En algunos casos, puede que la dirección **192.168.0.n** ya se haya utilizado para otro elemento aparte de la consola de operaciones. En esas circunstancias, es posible que el usuario tenga que emplear otra dirección base para la consola de operaciones, como por ejemplo **192.168.1.n.**. Si es así, utilice la dirección base asignada actualmente a la consola de operaciones, pero como último valor especifique un **2**. Por ejemplo, utilice **192.168.1.2**. Para comprobar la dirección base actual, utilice **regedit** (u otro programa de edición del registro) y desplácese hasta:

HKEY\_LOCAL\_MACHINE/Software/IBM/Client Access/CurrentVersion/AS400 Operations Console/LCS/HKEY\_LOCAL\_MACHINE/Software/IBM/Client Access/CurrentVersion/AS400 Operations Console/LCS/

Expanda LCS y seleccione la configuración adecuada. Compruebe la **dirección IP** de la llave. Utilice la dirección IP reportada en el PC para validar la dirección de VCP.

6. Especifique el valor **0.0.0.0** en el campo **Dirección de pasarela de servicio 1**. No es necesario que especifique nada en el campo **Dirección de pasarela de servicio 2**.

- <span id="page-42-0"></span>7. Especifique un número serie en el campo **Número de serie de System i**. No es preciso que sea el número serie real del sistema. A continuación, seleccione la partición que controlará la VCP y pulse **Siguiente**. | | |
	- 8. Especifique el nombre del ID de dispositivo que utilizará para la autenticación de la conexión de VCP. Por omisión, puede emplear QCONSOLE si no se ha utilizado. De lo contrario, si ha creado un ID de dispositivo específico, especifique el nombre que le ha asignado durante el proceso de creación. A continuación, pulse **Siguiente**.
	- 9. Pulse **Terminar**.
	- 10. Seleccione la configuración de VCP y vaya a **Propiedades**. Seleccione la ficha **Configuración** y deseleccione la opción de consola. A continuación, pulse **Aceptar** para salir de **Propiedades**.

Ha completado la configuración de la conexión de VCP.

Iniciar una conexión con la consola (la conexión original). Inicie la sesión normalmente, si es necesario, y espere a que aparezca la ventana de la consola.

Ya puede conectar la conexión de VCP.

A continuación, se abrirá la ventana **Inicio de sesión de herramientas de servicio de LAN**. |

Especifique el ID de usuario y la contraseña de herramientas de servicio, lo que habitualmente se denomina ID de usuario y contraseña de DST. Como se trata de autenticar la conexión y no de configurar autorizaciones para el trabajo, no existe diferencia entre utilizar **11111111** y **11111111** o **QSECOFR** y **???????**. Si antes ha creado ID de usuario de herramientas de servicio adicionales, también puede emplear cualquiera de ellos.

## **Preparaciones en el PC para la consola de operaciones**

Tras completar los requisitos de planificación y de saber qué configuración y sistema operativo de PC utilizará, puede seguir una de las listas de comprobación predefinidas para configurar la consola de operaciones. También puede crear una lista de comprobación personalizada y completarla.

#### **Conceptos relacionados**

["Consideraciones](#page-13-0) sobre la planificación de la consola de operaciones" en la página 2 Antes de empezar la configuración de la consola de operaciones, determine cuál es la mejor forma de configurarla.

#### **Referencia relacionada**

["Configurar](#page-94-0) el PC para que utilice el nuevo tipo de consola tras cambiar de una consola twinaxial a una consola de [operaciones"](#page-94-0) en la página 83

Para cambiar de una consola twinaxial a una consola de operaciones, debe configurar el PC para que utilice el nuevo tipo de consola.

"Caso práctico: una sola consola con [conexión](#page-33-0) directa al sistema sin soporte remoto" en la página 22 En este caso práctico se explica la condición por la que el usuario desea tener una sola consola conectada al sistema.

"Caso práctico: una sola consola con [conexión](#page-33-0) directa al sistema con soporte remoto" en la página 22 En este caso práctico se explica la posibilidad de realizar una marcación entrante a la consola desde una ubicación remota.

"Caso práctico: consolas para varios sistemas o [particiones"](#page-35-0) en la página 24 En este caso práctico se explica la condición por la que desea gestionar varios sistemas o particiones.

# **Completar la lista de comprobación de configuración como requisito**

Debe completar la lista de comprobación como requisito de la consola de operaciones para la configuración que va a instalar en el PC.

Si no está seguro de qué configuración necesita, consulte el apartado Consideraciones sobre la planificación de la consola de operaciones.

**Nota:** Si trabaja con una versión PDF impresa en lugar de utilizar un cuestionario interactivo, el PDF incluye la lista de comprobación completa y todas las tareas de configuración.

Seleccione la configuración que desea instalar en el PC:

#### **Conceptos relacionados**

["Consideraciones](#page-13-0) sobre la planificación de la consola de operaciones" en la página 2 Antes de empezar la configuración de la consola de operaciones, determine cuál es la mejor forma de configurarla.

### **Configurar una consola local con conexión directa al sistema**

Debe completar la lista de comprobación de prerrequisitos de configuración exclusivos en función de la configuración y del sistema operativo que utilice.

Seleccione el sistema operativo en el que instalará la consola de operaciones:

#### **Completar la lista de comprobación como requisito para Windows 2000: consola local conectada directamente al sistema:**

Debe completar esta lista de comprobación para configurar una consola local conectada directamente al sistema en Windows 2000.

- \_\_ 1. Cumplir los requisitos de hardware de la consola de [operaciones.](#page-19-0)
- 2. Cumplir los requisitos de software de la consola de [operaciones.](#page-21-0)
- \_\_ 3. Cumplir los requisitos de cables de la consola de [operaciones.](#page-22-0)
- \_\_ 4. Verificar el puerto de [comunicaciones](#page-23-0) disponible.
- \_\_ 5. Instalar System i Access para [Windows.](#page-46-0)
- \_\_ 6. Aplicar paquetes de servicio de System i Access para [Windows.](#page-47-0)
- \_\_ 7. Instalar el módem de conexión de la consola de [operaciones.](#page-47-0)
- 8. Instalar los cables de la consola de [operaciones.](#page-52-0)
- \_\_ 9. Configurar la consola de [operaciones](#page-54-0) en el PC.

#### **Completar la lista de comprobación como requisito para Windows XP: consola local conectada directamente al sistema:**

Debe completar esta lista de comprobación para configurar una consola local conectada directamente al sistema en Windows XP.

- \_\_ 1. Cumplir los requisitos de hardware de la consola de [operaciones.](#page-19-0)
- 2. Cumplir los requisitos de software de la consola de [operaciones.](#page-21-0)
- \_\_ 3. Cumplir los requisitos de cables de la consola de [operaciones.](#page-22-0)
- 
- \_\_ 5. Instalar System i Access para [Windows.](#page-46-0)
- 4. Verificar el puerto de [comunicaciones](#page-23-0) disponible.<br>
5. Instalar System i Access para Windows.<br>
6. Aplicar paquetes de servicio de System i Access p<br>
7. Instalar el módem de conexión de la consola de c \_\_ 6. Aplicar paquetes de servicio de System i Access para [Windows.](#page-47-0)
- \_\_ 7. Instalar el módem de conexión de la consola de [operaciones.](#page-48-0)
- \_\_ 8. Instalar los cables de la consola de [operaciones.](#page-52-0)
- \_\_ 9. Configurar la consola de [operaciones](#page-54-0) en el PC.

### **Configurar una consola local directamente conectada con acceso remoto permitido**

Debe completar la lista de comprobación de prerrequisitos de configuración exclusivos en función de la configuración y del sistema operativo que utilice.

Seleccione el sistema operativo en el que instalará la consola de operaciones:

#### **Completar la lista de comprobación como requisito para Windows 2000: consola local conectada directamente con acceso remoto permitido:**

Debe completar esta lista de comprobación para configurar una consola local conectada directamente con acceso remoto permitido en Windows 2000.

- \_\_ 1. Cumplir los requisitos de hardware de la consola de [operaciones.](#page-19-0)
- 2. Cumplir los requisitos de software de la consola de [operaciones.](#page-21-0)
- \_\_ 3. Cumplir los requisitos de cables de la consola de [operaciones.](#page-22-0)
- \_\_ 4. Verificar el puerto de [comunicaciones](#page-23-0) disponible.
- \_\_ 5. Instalar System i Access para [Windows.](#page-46-0)
- \_\_ 6. Aplicar paquetes de servicio de System i Access para [Windows.](#page-47-0)
- \_\_ 7. Instalar el módem de conexión de la consola de [operaciones.](#page-47-0)
- \_\_ 8. Instalar el [módem](#page-49-0) de PC.
- \_\_ 9. Crear y configurar [conexiones](#page-50-0) entrantes.
- \_\_ 10. [Otorgar](#page-50-0) acceso remoto.
- \_\_ 11. Instalar los cables de la consola de [operaciones.](#page-52-0)
- \_\_ 12. Configurar la consola de [operaciones](#page-54-0) en el PC.

#### **Completar la lista de comprobación como requisito para Windows XP: consola local conectada directamente con acceso remoto permitido:**

Debe completar esta lista de comprobación para configurar una consola local conectada directamente con acceso remoto permitido en Windows XP.

- \_\_ 1. Cumplir los requisitos de hardware de la consola de [operaciones.](#page-19-0)
- \_\_ 2. Cumplir los requisitos de software de la consola de [operaciones.](#page-21-0)
- \_\_ 3. Cumplir los requisitos de cables de la consola de [operaciones.](#page-22-0)
- \_\_ 4. Verificar el puerto de [comunicaciones](#page-23-0) disponible.
- \_\_ 5. Instalar System i Access para [Windows.](#page-46-0)
- 
- 6. Aplicar paquetes de servicio de System i Access para [Windows.](#page-47-0)<br>
7. Instalar el módem de conexión de la consola de operaciones.<br>
 8. Instalar el módem de PC.<br>
 9. Crear y configurar conexiones entrantes.<br>
 10. Otorga \_\_ 7. Instalar el módem de conexión de la consola de [operaciones.](#page-48-0)
- \_\_ 8. Instalar el [módem](#page-49-0) de PC.
- \_\_ 9. Crear y configurar [conexiones](#page-51-0) entrantes.
- 10. [Otorgar](#page-50-0) acceso remoto.
- \_\_ 11. Instalar los cables de la consola de [operaciones.](#page-52-0)
- \_\_ 12. Configurar la consola de [operaciones](#page-54-0) en el PC.

### **Configurar una consola local en red**

Debe completar la lista de comprobación de prerrequisitos de configuración exclusivos en función de la configuración y del sistema operativo que utilice.

Seleccione el sistema operativo en el que instalará la consola de operaciones:

#### **Completar la lista de comprobación como requisito para Windows 2000: consola local en red:**

Debe completar esta lista de comprobación para configurar una consola local en red en Windows 2000.

- \_\_ 1. Cumplir los requisitos de hardware de la consola de [operaciones.](#page-19-0)
- \_\_ 2. Cumplir los requisitos de software de la consola de [operaciones.](#page-21-0)
- \_\_ 3. Instalar System i Access para [Windows.](#page-46-0)
- 4. Aplicar paquetes de servicio de System i Access para [Windows.](#page-47-0)
- \_\_ 5. [Configurar](#page-107-0) un nombre de host de servicio (nombre de interfaz).
- \_\_ 6. Crear ID de dispositivo para las [herramientas](#page-106-0) de servicio en el sistema.
- \_\_ 7. Configurar la consola de [operaciones](#page-54-0) en el PC.

#### **Completar la lista de comprobación como requisito para Windows XP: consola local en red:**

Debe completar esta lista de comprobación para configurar una consola local en red en Windows XP.

- \_\_ 1. Cumplir los requisitos de hardware de la consola de [operaciones.](#page-19-0)
- \_\_ 2. Cumplir los requisitos de software de la consola de [operaciones.](#page-21-0)
- \_\_ 3. Instalar System i Access para [Windows.](#page-46-0)
- \_\_ 4. Aplicar paquetes de servicio de System i Access para [Windows.](#page-47-0)
- \_\_ 5. [Configurar](#page-107-0) un nombre de host de servicio (nombre de interfaz).
- \_\_ 6. Crear ID de dispositivo para las [herramientas](#page-106-0) de servicio en el sistema.
- \_\_ 7. Configurar la consola de [operaciones](#page-54-0) en el PC.

#### **Completar la lista de comprobación como requisito para Windows Vista: consola local en red:**

Debe completar esta lista de comprobación para configurar una consola local en red en Windows Vista.

- \_\_ 1. Cumplir los requisitos de hardware de la consola de [operaciones.](#page-19-0)
- 2. Cumplir los requisitos de software de la consola de [operaciones.](#page-21-0)
- \_\_ 3. Instalar System i Access para [Windows.](#page-46-0)
- \_\_ 4. Aplicar paquetes de servicio de System i Access para [Windows.](#page-47-0)
- \_\_ 5. [Configurar](#page-107-0) un nombre de host de servicio (nombre de interfaz).
- \_\_ 6. Crear ID de dispositivo para las [herramientas](#page-106-0) de servicio en el sistema.
- \_\_ 7. Configurar la consola de [operaciones](#page-54-0) en el PC.

### **Configurar una consola remota a través de soporte de conexión telefónica**

Debe completar la lista de comprobación de prerrequisitos de configuración exclusivos en función de la configuración y del sistema operativo que utilice.

Seleccione el sistema operativo en el que instalará la consola de operaciones:

#### **Completar la lista de comprobación como requisito para Windows 2000: consola remota a través de soporte de conexión:**

Debe completar esta lista de comprobación para configurar una consola remota a través de soporte de conexión en Windows 2000.

- 1. Cumplir los requisitos de hardware de la consola de [operaciones.](#page-19-0)
- 2. Cumplir los requisitos de software de la consola de [operaciones.](#page-21-0)
- \_\_ 3. Instalar System i Access para [Windows.](#page-46-0)
- 4. Aplicar paquetes de servicio de System i Access para [Windows.](#page-47-0)
- \_\_ 5. Instalar el [módem](#page-49-0) de PC.
- \_\_ 6. Configurar la consola de [operaciones](#page-54-0) en el PC.

#### **Completar la lista de comprobación como requisito para Windows XP: consola remota a través de soporte de conexión:**

Debe completar esta lista de comprobación para configurar una consola remota a través de soporte de conexión en Windows XP.

\_\_ 1. Cumplir los requisitos de hardware de la consola de [operaciones.](#page-19-0)

- <span id="page-46-0"></span>2. Cumplir los requisitos de software de la consola de [operaciones.](#page-21-0)
- \_\_ 3. Instalar System i Access para Windows.
- 4. Aplicar paquetes de servicio de System i Access para [Windows.](#page-47-0)
- \_\_ 5. Instalar el [módem](#page-49-0) de PC.
- \_\_ 6. Configurar la consola de [operaciones](#page-54-0) en el PC.

## **Completar las tareas de prerrequisito necesarias**

Para poder configurar la consola de operaciones, debe completar cada una de las tareas de prerrequisito para la configuración y el sistema operativo.

Utilice la lista de comprobación que creó y donde figuran las tareas específicas que debe realizar. Dicha lista de comprobación sólo enumera las tareas que necesita según el sistema operativo y el tipo de configuración. Si aún no ha creado una lista de comprobación, consulte el apartado ["Preparaciones](#page-42-0) en el PC para la consola de [operaciones"](#page-42-0) en la página 31.

Ver toda la lista de comprobación de prerrequisitos:

### **Instalar System i Access para Windows**

Antes de utilizar la consola de operaciones, deberá instalar System i Access para Windows.

Durante la instalación de System i Access para Windows, también se instalará un emulador 5250 o IBM |

Personal Communications V5.9 (V5.7 CSD 1 como mínimo) y soporte de consola de operaciones. Consulte |

el sitio Web de System i Access para conocer los requisitos de PC actualizados. |

Para comprobar si tiene System i Access para Windows instalado, siga estos pasos:

- 1. Pulse **Inicio** y seleccione **Configuración**.
- 2. Pulse **Panel de control**.
- 3. Pulse dos veces en **Agregar o quitar programas**. Si utiliza Windows Vista, pulse dos veces en **Programas y características**. | |
	- 4. Busque IBM System i Access para Windows.
	- 5. Para cerrar Añadir o quitar programas, pulse **Cancelar**.
	- 6. Cierre el Panel de control.

Si no tiene instalado System i Access para Windows, utilice DVD de *System i Access para Windows*, SK3T-4098 para instalarlo:

- 1. Inserte el DVD de *System i Access para Windows* en la unidad de DVD.
- 2. Seleccione la opción **System i Access para Windows** para iniciar la instalación. Espere a que aparezca la ventana **IBM System i Access para Windows**.
- 3. Para continuar con el programa de instalación pulse **Siguiente** y siga las indicaciones.
- 4. Si está instalando System i Access para Windows por primera vez, asegúrese de que tiene la configuración mínima necesaria para ejecutar la consola de operaciones. Si sólo desea añadir el componente de la consola de operaciones, añada únicamente los componentes necesarios para cumplir con esta configuración mínima.
- 5. Para asegurarse de que se realiza la configuración mínima, seleccione una instalación **Personalizada** o **Completa** y seleccione al menos los siguientes componentes:
	- a. **Programas necesarios**

| |

- b. **Emulador de pantalla e impresora 5250** (si IBM Personal Communications (V5.9 o V5.7 CSD 1 como mínimo) no está instalado)
- No necesita licencia para utilizar el programa 5250 Display Emulation sólo para la consola de operaciones, aunque en la ventana se le indique lo contrario. | |

Si en la configuración de la consola de operaciones sólo se va a dar soporte al panel de control remoto, no es necesario que instale el emulador.

### c. **Consola de operaciones**.

6. Pulse **Siguiente** y siga las indicaciones.

7. Aplique los paquetes de servicio de System i Access para Windows.

#### **Referencia relacionada**

<span id="page-47-0"></span>| |

> ["Consideraciones](#page-24-0) sobre la planificación de la instalación o actualización de la consola de operaciones" en la [página](#page-24-0) 13

> Para planificar la instalación o actualización de la consola de operaciones, necesitará esta información. "Aplicar Service Packs de System i Access para Windows"

> Debe tener el último arreglo temporal de programa (PTF) del Service Pack para System i Access para Windows y el último nivel de System i Access para Windows en el PC.

#### **Información relacionada**

Sitio Web de [System](http://www.ibm.com/servers/eserver/iseries/access/) i Access

System i Access para Windows

#### **Aplicar Service Packs de System i Access para Windows:**

Debe tener el último arreglo temporal de programa (PTF) del Service Pack para System i Access para Windows y el último nivel de System i Access para Windows en el PC.

Encontrará los Service Packs en formato ejecutable en PC en este sitio web:

- v El sitio Web de los Service Packs de System i Access para Windows.
- El sitio FTP de IBM: <ftp://ftp.software.ibm.com> $\blacktriangleright$  Navegue hasta la vía de acceso: as400/products/clientaccess/win32/v5r4m0/servicepack.

#### **Referencia relacionada**

["Resolución](#page-119-0) de problemas de mensajes de estado" en la página 108 Si surgen problemas de conexión al conectar una consola, la consola de operaciones proporciona mensajes de estado para ayudarle a solucionar dichos problemas.

#### **Información relacionada**

Sitio Web de los Service Packs de [System](http://www.ibm.com/servers/eserver/iseries/access/casp.html) i Access

### **Instalar el módem de conexión de la consola de operaciones**

En función de la configuración de la consola, podría ser necesario instalar el módem de conexión de la consola de operaciones.

Si está configurando una consola local con conexión directa al sistema o una consola local que permita el acceso remoto, deberá instalar el módem de conexión de la consola de operaciones.

**Nota:** El módem de conexión de la consola de operaciones no es un módem físico, sino un controlador de dispositivo lógico que se incluye con la consola de operaciones y permite que la consola local se conecte a un sistema. Cuando el módem de conexión de la consola de operaciones está presente, se lista como conexión de la consola de operaciones.

#### **Instalar el módem de conexión de la consola de operaciones de Windows 2000:**

Para que una consola local pueda comunicarse con el sistema, debe instalar el módem de conexión de la consola de operaciones que se incluye con esta última. Utilice estas instrucciones únicamente si está configurando una consola local con conexión directa al sistema o a una consola local con conexión directa con acceso remoto permitido.

<span id="page-48-0"></span>Para instalar el módem, siga estos pasos:

- 1. Pulse **Inicio** → **Configuración** → **Panel de control.**
- 2. Pulse dos veces en **Opciones de teléfono y módem** y luego en la ficha **Módem** para visualizar el panel **Instalar nuevo módem**. Si tiene otros módems instalados, aparecerá el panel **Propiedades de módems** y deberá pulsar **Agregar**.
- 3. Pulse la ficha **Módems**.
- 4. Pulse **Agregar.**
- 5. Seleccione **No detectar el módem. Lo seleccionaré de una lista**, y pulse **Siguiente**.
- 6. Pulse **Utilizar disco**.

**Nota:** Si conoce la vía de acceso completa al controlador de conexión (cwbopaoc.inf) de la consola de operaciones, especifíquela aquí. A continuación vaya al paso 8. Si no conoce la vía de acceso, continúe en el paso 7.

7. Pulse **Examinar**.

Vaya a *unidad:*\vía\_acceso\Client Access\Aoc\Inf\cwbopaoc.inf, donde *unidad* es la unidad en la que se ha instalado System i Access para Windows.

**Nota:** La vía de acceso de instalación predeterminada es C:\Archivos de programa\Ibm\Client Access\Aoc\Inf\cwbopaoc.inf).

Pulse **Abrir**.

- 8. Pulse **Aceptar**. En la lista debe figurar **Conexión de la consola de operaciones**.
- 9. Pulse **Siguiente**.
- 10. Seleccione el puerto de comunicaciones donde vaya a instalar el cable de la consola de operaciones (por ejemplo, COM1).
- 11. Pulse **Siguiente**.
- 12. Si aparece la ventana Firma digital no hallada, pulse **Sí**.
- 13. Pulse **Terminar**.
- 14. Pulse **Aceptar**.

#### **Instalar el módem de conexión de la consola de operaciones de Windows XP:**

Para que una consola local pueda comunicarse con el sistema, debe instalar el módem de conexión de la consola de operaciones que se incluye con esta última. Utilice estas instrucciones únicamente si está configurando una consola local con conexión directa al sistema o a una consola local con conexión directa con acceso remoto permitido.

Para efectuar la instalación, siga estos pasos:

- 1. Pulse **Inicio** → **Configuración** → **Panel de control.**
- 2. Pulse dos veces en **Opciones de teléfono y módem** y luego en la ficha **Módem** para visualizar el panel **Instalar nuevo módem**. Si tiene otros módems instalados, aparecerá el panel **Propiedades de módems** y deberá pulsar **Agregar**.
- 3. Seleccione **No detectar el módem. Lo seleccionaré de una lista**.
- 4. Pulse **Siguiente**.
- 5. Pulse **Utilizar disco**.
	- **Nota:** Si conoce la vía de acceso completa al controlador de conexión (cwbopaoc.inf) de la consola de operaciones, especifíquela aquí. A continuación vaya al paso 7. Si no conoce la vía de acceso, continúe en el paso 6.
- 6. Pulse **Examinar**.

<span id="page-49-0"></span>Vaya a *unidad:*\vía\_acceso\Client Access\Aoc\Inf\cwbopaoc.inf, donde *unidad* es la unidad en la que se ha instalado System i Access para Windows.

**Nota:** La vía de acceso de instalación predeterminada es C:\Archivos de programa\Ibm\Client Access\Aoc\Inf\cwbopaoc.inf

- 7. Pulse **Abrir**, y luego pulse **Aceptar**.
- 8. Pulse **Siguiente**.
- 9. Seleccione el puerto de comunicaciones donde está enchufado el cable de la consola de operaciones, y pulse **Siguiente**.
- 10. Si se le indica, seleccione **Continuar de todas formas** para proseguir con la instalación.
- 11. Pulse **Terminar** y luego **Aceptar**.

## **Instalar el módem de PC**

El PC necesita un módem de PC.

#### **Instalar el módem de PC para Windows 2000:**

Siga estos pasos para instalar el módem de PC en el sistema que ejecuta Windows 2000.

Si va a instalar un módem de PC que necesita unidades específicas, utilice las instrucciones que proporciona el fabricante del módem. De lo contrario, siga estas instrucciones:

- 1. Pulse **Inicio** → **Configuración** → **Panel de control** → **Opciones de teléfono y módem**.
- 2. Si se encuentra en la ficha **Módems** de la carpeta **Opciones de teléfono y módem**, pulse **Agregar** y luego **Siguiente**. Pero si está en la ventana Instalar nuevo módem, pulse **Siguiente**. El PC debería encontrar el nuevo módem e informar sobre su ubicación.
- 3. Cuando en la ventana aparece el módem detectado, pulse **Siguiente** para aceptarlo. El PC cargará el código del controlador para darle soporte.
- 4. Pulse **Terminar** para volver a la carpeta **Opciones de teléfono y módem**.
- 5. Cierre la carpeta **Opciones de teléfono y módem**.
- 6. Cuando se le solicite reiniciar el PC, pulse **Aceptar** para así concluir y reiniciar el PC.

### **Instalar el módem de PC para Windows XP:**

Siga estos pasos para instalar el módem de PC en el sistema que ejecuta Windows XP.

Si va a instalar un módem de PC que necesita unidades específicas, utilice las instrucciones que proporciona el fabricante del módem. De lo contrario, siga estos pasos:

- 1. Pulse **Inicio** → **Configuración** → **Panel de control** → **Opciones de teléfono y módem**.
- 2. Si se encuentra en la ficha **Módems** de la carpeta **Opciones de teléfono y módem**, pulse **Agregar** y luego **Siguiente**. Pero si está en la ventana Instalar nuevo módem, pulse **Siguiente**. El PC debería encontrar el nuevo módem e informar sobre su ubicación.
- 3. Cuando en la ventana aparece el módem detectado, pulse **Siguiente** para aceptarlo. El PC cargará el código del controlador para darle soporte.
- 4. Pulse **Terminar** para volver a la carpeta **Opciones de teléfono y módem**.
- 5. Cierre la carpeta **Opciones de teléfono y módem**.
- 6. Cuando se le solicite reiniciar el PC, pulse **Aceptar** para así concluir y reiniciar el PC.

### **Otorgar acceso remoto**

Si desea tener acceso a la consola local, debe otorgar acceso remoto a una consola remota.

Seleccione las siguientes instrucciones en función de su sistema operativo:

#### **Tareas relacionadas**

<span id="page-50-0"></span>"Otorgar acceso remoto para Windows 2000"

Para otorgar acceso remoto utilizando las Conexiones entrantes de Windows 2000, siga estos pasos.

#### **Otorgar acceso remoto para Windows 2000:**

Para otorgar acceso remoto utilizando las Conexiones entrantes de Windows 2000, siga estos pasos.

- 1. Pulse **Inicio**.
- 2. Seleccione **Configuración**.
- 3. Seleccione **Panel de control**.
- 4. Seleccione **Conexiones de red y de acceso telefónico**.
- 5. Pulse **Conexiones entrantes**. Si el campo **Conexiones entrantes** no existe, debe crear una conexión y configurarla.
- 6. Pulse la pestaña **Usuarios**.
- 7. En el campo **Usuarios a los que se permite la conexión**, marque el recuadro de selección junto al ID de usuario al que desea otorgar acceso remoto.

#### **Tareas relacionadas**

"Crear y configurar conexiones entrantes para Windows 2000" Siga los pasos siguientes para crear y configurar conexiones entrantes para Windows 2000:

#### **Referencia relacionada**

["Otorgar](#page-49-0) acceso remoto" en la página 38 Si desea tener acceso a la consola local, debe otorgar acceso remoto a una consola remota.

#### **Otorgar acceso remoto para Windows XP:**

Para otorgar acceso remoto utilizando la propiedades de Conexiones entrantes de Windows XP, siga estos pasos.

- 1. Pulse **Inicio**.
- 2. Seleccione **Configuración**.
- 3. Seleccione **Panel de control**.
- 4. Seleccione **Conexiones de red y de acceso telefónico**.
- 5. Pulse **Propiedades de las conexiones entrantes**. Si el campo **Propiedades de conexiones entrantes** no existe, debe crear una conexión y configurarla.
- 6. En el campo **Usuarios a los que se permite la conexión**, marque el recuadro de selección junto al ID de usuario al que desea otorgar acceso remoto.

#### **Tareas relacionadas**

"Crear y configurar [conexiones](#page-51-0) entrantes para Windows XP" en la página 40 Siga los pasos siguientes para crear y configurar conexiones entrantes para Windows XP:

### **Crear y configurar conexiones entrantes**

Información sobre cómo crear y configurar conexiones entrantes par la consola de operaciones.

### **Crear y configurar conexiones entrantes para Windows 2000:**

Siga los pasos siguientes para crear y configurar conexiones entrantes para Windows 2000:

- 1. Pulse **Inicio** → **Configuración** → **Panel de control**.
- 2. Seleccione **Conexiones de red y de acceso telefónico**.
- 3. Pulse **Realizar conexión nueva**. Aparece la ventana Bienvenido al Asistente para la conexión de red.
- 4. Pulse **Siguiente**.
- 5. Pulse **Aceptar conexiones entrantes**. Luego, pulse **Siguiente**.

<span id="page-51-0"></span>6. Marque el recuadro de selección del módem de PC que va a recibir las llamadas de la consola remota.

Asegúrese de que el recuadro de selección Conexión de la consola de operaciones no está marcado. Si hay otros recuadros de selección marcados, no los cambie.

Luego, pulse **Siguiente**.

- 7. Pulse **No permitir conexiones privadas virtuales**. Luego, pulse **Siguiente**. Si tiene una red privada virtual (VPN), deje este recuadro de selección sin marcar.
- 8. Seleccione o añada usuarios que vayan a establecer conexión con la consola local. Luego, pulse **Siguiente**.
- 9. Marque el recuadro de selección **Protocolo de Internet (TCP/IP)** (si es preciso). A continuación, pulse **Propiedades**.
- 10. Cerciórese de que el recuadro de selección **Permitir a quienes llaman tener acceso** está marcado.
- 11. Si la red utiliza DHCP (Dynamic Host Configuration Protocol), pulse **Especificar automáticamente direcciones TCP/IP utilizando DHCP**. A continuación vaya al paso siguiente. Si la red no utiliza DHCP, pulse **Especificar direcciones TCP/IP**. A continuación, haga lo siguiente

para especificar las direcciones: a. En el campo **Desde**, escriba esta dirección 192.168.0.5

b. En el campo **Para**, escriba esta dirección 192.168.0.24

El campo **Total** mostrará el valor 20.

- 12. Marque el recuadro de selección **Permitir que el PC llamante especifique su propia dirección IP**. A continuación, pulse **Aceptar**.
- 13. Pulse **Siguiente**.
- 14. Pulse **Terminar** para guardar los valores de las conexiones entrantes.

#### **Crear y configurar conexiones entrantes para Windows XP:**

Siga los pasos siguientes para crear y configurar conexiones entrantes para Windows XP:

- 1. Pulse **Inicio** → **Configuración** → **Conexiones de red**.
- 2. Pulse **Asistente para nueva conexión**.
- 3. En la ventana Bienvenido al Asistente para la conexión de red, pulse **Siguiente**.
- 4. Pulse **Configurar una conexión avanzada**. Luego, pulse **Siguiente**.
- 5. Pulse **Aceptar conexiones entrantes**. Luego, pulse **Siguiente**.
- 6. Marque el recuadro de selección del módem de PC que va a recibir las llamadas de la consola remota.

Asegúrese de que el recuadro de selección Conexión de la consola de operaciones no está marcado. Si hay otros recuadros de selección marcados, no los cambie.

Luego, pulse **Siguiente**.

- 7. Pulse **No permitir conexiones privadas virtuales**. Luego, pulse **Siguiente**. Si tiene una red privada virtual (VPN), deje este recuadro de selección sin marcar.
- 8. Seleccione o añada usuarios que vayan a establecer conexión con la consola local. Luego, pulse **Siguiente**.
- 9. Marque el recuadro de selección **Protocolo de Internet (TCP/IP)** (si es preciso). A continuación, pulse **Propiedades**.
- 10. Cerciórese de que el recuadro de selección **Permitir a quienes llaman tener acceso** está marcado.
- 11. Si la red utiliza DHCP (Dynamic Host Configuration Protocol), pulse **Asignar automáticamente direcciones TCP/IP utilizando DHCP**. A continuación vaya al paso siguiente.

Si la red no utiliza DHCP, pulse **Especificar direcciones TCP/IP**. A continuación, haga lo siguiente para especificar las direcciones:

a. En el campo **Desde**, escriba esta dirección 192.168.0.5

- <span id="page-52-0"></span>b. En el campo **Para**, escriba esta dirección 192.168.0.24 El campo **Total** mostrará el valor 20.
- 12. Marque el recuadro de selección **Permitir que el PC llamante especifique su propia dirección IP**. A continuación, pulse **Aceptar**.
- 13. Pulse **Siguiente**.
- 14. Pulse **Terminar** para guardar los valores de las conexiones entrantes.

## **Tareas relacionadas**

"Otorgar acceso remoto para [Windows](#page-50-0) XP" en la página 39 Para otorgar acceso remoto utilizando la propiedades de Conexiones entrantes de Windows XP, siga estos pasos.

## **Instalar el cableado de una consola de operaciones**

Debe instalar el cable de la consola de operaciones al configurar una consola local con conexión directa al sistema o a una consola local con conexión directa con acceso remoto permitido.

Podría tener que instalar o desinstalar el cable de la consola de operaciones, en función del sistema y de la configuración.

Si va a cambiar el dispositivo de consola, el valor del sistema QAUTOCFG del servidor debe establecerse en on (Activado). Utilice uno de los métodos siguientes para verificar o establecer este valor de sistema:

- Utilice el mandato WRKSYSVAL QAUTOCFG.
- v Durante una IPL manual, en la ventana Opciones de IPL, opción **Establecer las opciones principales del sistema**, seleccione **Y**. A continuación, en **Habilitar configuración automática**, seleccione **Y**.

### **PELIGRO**

**La corriente y el voltaje eléctricos procedentes de cables de alimentación, telefónicos y de comunicaciones son peligrosos.**

**Para evitar el riesgo de descarga:**

- v **No conecte ni desconecte ningún cable ni efectúe la instalación, mantenimiento o reconfiguración de este producto durante una tormenta eléctrica.**
- v **Conecte todos los cables de alimentación a una toma de alimentación eléctrica debidamente cableada y** conectada a tierra. Asegúrese de que la toma de alimentación proporciona el voltaje y la rotación de fase **correctos según la placa de características del sistema.**
- v **Conecte todos los equipos que se vayan a conectar a este producto a tomas de alimentación debidamente cableadas.**
- v **Si es posible, utilice únicamente una mano para conectar o desconectar los cables de señal.**
- v **Nunca encienda ningún equipo si hay signos de fuego, agua o daños estructurales.**
- v **Desconecte los cables de alimentación, sistemas de telecomunicaciones, redes y módems que estén conectados** antes de abrir las tapas del dispositivo, a menos que se indique lo contrario en los procedimientos de **instalación y configuración.**
- Conecte y desconecte los cables tal como se describe a continuación al instalar, desplazar o abrir las tapas de **este producto o dispositivos conectados.**

**Para desconectarlos:**

- 1. **APÁGUELO todo (a menos que se indique lo contrario).**
- 2. **Quite los cables de alimentación de la toma de alimentación.**
- 3. **Quite los cables de señal de los conectores.**
- 4. **Quite todos los cables de los dispositivos.**

**Para conectarlos:**

- 1. **APÁGUELO todo (a menos que se indique lo contrario).**
- 2. **Conecte todos los cables a los dispositivos.**
- 3. **Conecte los cables de señal a los conectores.**
- 4. **Conecte los cables de alimentación a la toma de alimentación.**
- 5. **ENCIENDA el dispositivo.**
- **(D005)**

**Importante:** Se presupone que el sistema está apagado. No encienda el sistema hasta que se le indique hacerlo.

**Nota:** Puede utilizar estas instrucciones si tiene previsto desinstalar uno o más cables del PC, sistema o ambos.

Si *ha configurado* sistemas personales que vaya a conectar a la unidad del sistema:

- 1. Apague todos los PC.
- 2. Desenchufe todos los cables de alimentación de los PC de sus tomas eléctricas correspondientes.

Si *no ha configurado* el PC que se utilizará como consola del sistema:

- 1. Coloque el PC a no más de 6 metros (20 pies) de la unidad del sistema.
- 2. Siga las instrucciones que se adjuntan con el PC para su configuración.
- 3. Apague todos los PC.
- 4. Desenchufe todos los cables de alimentación de los PC de sus tomas eléctricas correspondientes.

Deberá instalar el cable de la consola de operaciones si desea utilizar la función de la consola (emulación 5250 o la interfaz de mandatos del sistema).

<span id="page-54-0"></span>Este gráfico constituye una descripción general de la unidad del sistema, la consola (PC) y el cable de la consola de operaciones. Con esta descripción general se pretende mostrar una configuración general. La ubicación del puerto y los números de pieza pueden ser diferentes en función del sistema y la configuración de que disponga.

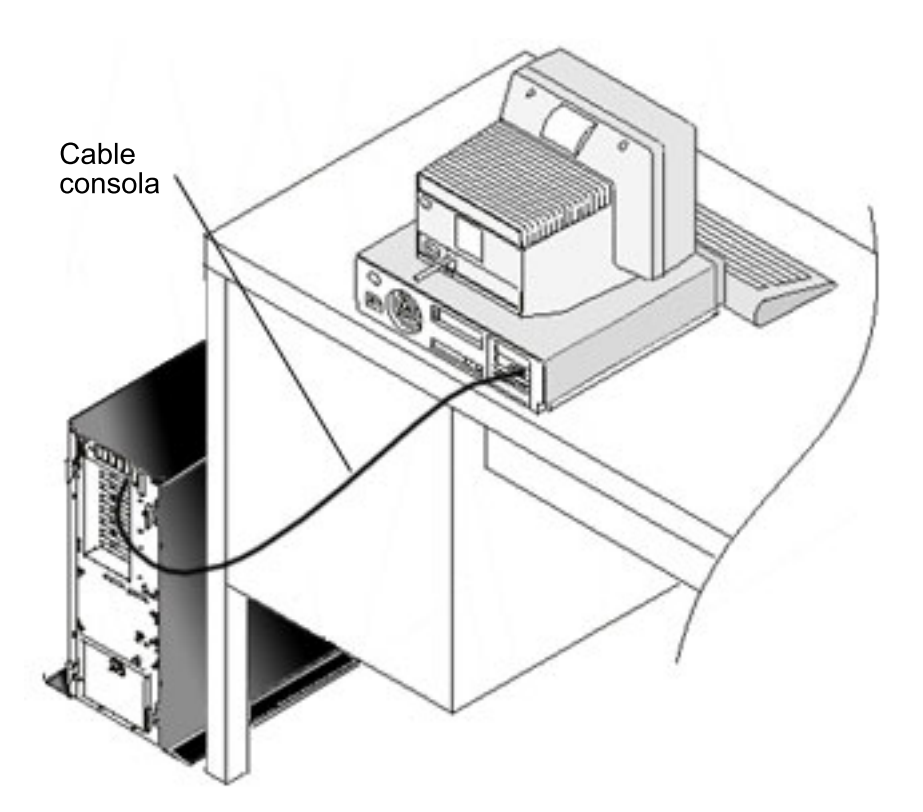

### **Referencia relacionada**

"Requisitos de cableado de la consola de [operaciones"](#page-22-0) en la página 11

Debe cumplir estos requisitos de cableado para los modelos, cables y ubicaciones de tarjeta soportados.

["Consideraciones](#page-24-0) sobre la planificación de la instalación o actualización de la consola de operaciones" en la [página](#page-24-0) 13

Para planificar la instalación o actualización de la consola de operaciones, necesitará esta información.

## **Configurar la consola de operaciones en el PC**

Cuando haya finalizado la planificación de la consola de operaciones y la configuración de la lista de comprobación de la consola de operaciones, estará preparado para iniciar el asistente de configuración de la consola de operaciones.

### **Notas:**

|

- v Debe tener derechos de Administrador para crear o alterar una configuración.
- v Si instala la consola de operaciones para un sistema nuevo, enciéndalo ahora.

Para configurar la consola de operaciones en el PC, siga estos pasos:

- 1. Pulse **Inicio**.
- 2. Si utiliza Windows XP o un sistema operativo Windows anterior, seleccione **Programas**. Si utiliza | Windows Vista, seleccione **Todos los programas**. |
- 3. Seleccione **IBM System i Access para Windows**. Se presupone que el sistema está encendido y ha finalizado una IPL o está en proceso de hacerlo. | |
- Deje que transcurran al menos 10 minutos para que el proceso de IPL alcance un estado de usabilidad |
- antes de continuar. De esta manera se garantiza que el sistema pueda responder a la consulta |
- efectuada por el PC en el asistente de configuración. Si el sistema tiene un indicador de atención con |
- un SRC de A6005008 o A9002000, siga con el asistente de configuración. Si obtiene un SRC diferente, |
- podría tener un problema de hardware que impida que este proceso se complete satisfactoriamente. | |
- En este caso, se le podrían solicitar datos adicionales en el asistente de configuración.
- 4. Seleccione **Consola de operaciones**.

Si la consola de operaciones no aparece, deberá llevar a cabo una instalación selectiva de IBM System i Access para Windows. Pulse **Inicio** → **Programas** → **IBM System i Access para Windows** → **Configuración selectiva**. Siga los pasos del asistente y especifique los datos necesarios.

- **Importante:** Los modelos IBM System i y eServer i5 empiezan a contar las particiones lógicas desde el número 1 (aunque sea la única partición) en lugar de 0. Los modelos iSeries 8xx empiezan a contar las particiones lógicas desde el número 0. Para que la consola se conecte adecuadamente, las particiones lógicas también deben empezar a numerarse desde 1 en lugar de 0. Esto es especialmente cierto si se basa en el proceso BOOTP para configurar el sistema con sus datos de red.
- 5. Pulse **Finalizar** para guardar la configuración y salir del asistente de configuración. Es importante que cada conexión configurada tenga un nombre exclusivo; si no, pueden producirse resultados imprevisibles.
- **Nota:** El asistente de configuración configura automáticamente la conexión para utilizar la consola y el panel de control remoto para algunas configuraciones. El panel de control remoto ya no está configurado automáticamente para su utilización. Si no desea utilizar una de estas funciones consola y de panel de control remoto, utilice la ficha **Propiedades** → **Configuración** para deseleccionar las funciones que no desea que se inicien en esta conexión. También puede utilizar **Propiedades** para añadir cualquiera de estas funciones.

Para iniciar la conexión, resalte el nombre de la conexión y, a continuación, utilice uno de estos métodos:

- 1. Pulse el botón derecho del ratón en el nombre de la conexión y seleccione **Conectar**.
- 2. Pulse el icono de conexión en la barra de herramientas.
- 3. Pulse la lista desplegable de conexiones y seleccione **Conectar**.

Lea la ayuda en línea asociada con la utilización de la consola de operaciones; para ello seleccione **Ayuda** en el menú Ayuda de la ventana Consola de operaciones.

### **Conceptos relacionados**

|  $\begin{array}{c} \hline \end{array}$ | | | |

| | | |

["Consideraciones](#page-13-0) sobre la planificación de la consola de operaciones" en la página 2 Antes de empezar la configuración de la consola de operaciones, determine cuál es la mejor forma de configurarla.

["Preparaciones](#page-42-0) en el PC para la consola de operaciones" en la página 31

Tras completar los requisitos de planificación y de saber qué configuración y sistema operativo de PC utilizará, puede seguir una de las listas de comprobación predefinidas para configurar la consola de operaciones. También puede crear una lista de comprobación personalizada y completarla.

## **Configurar una consola local en red (LAN):** |

Para crear una consola local en una red (LAN), siga estos pasos. |

- 1. Pulse **Inicio** → **Programas** → **IBM System i Access para Windows** → **Consola de operaciones** para  $\mathbf{I}$
- iniciar la consola de operaciones. |
	- **Nota:** Si no existe ninguna configuración, se iniciará automáticamente un asistente de configuración. Si la consola de operaciones tiene una configuración anterior, se abrirá con las configuraciones existentes y no se iniciará el asistente de configuración. En este caso, pulse **Conexión** y seleccione **Nueva conexión** para iniciar el asistente de configuración manualmente.
- 2. En la ventana de bienvenida, pulse **Siguiente**. |
- 3. Si aparece el diálogo Configurar conexión de la consola de operaciones, pulse **Siguiente**. Si no desea ver este diálogo otra vez, puede seleccionar la opción **No volver a hacerme esta pregunta** antes de pulsar **Siguiente**. | | |
- 4. En la ventana **Seleccionar configuración**, dejé seleccionada la opción **Consola local en red (LAN)**. Luego, pulse **Siguiente**. | |
- 5. En la ventana Especificar nombre de host de servicio, especifique el nombre de host de servicio (nombre de interfaz de servicio) de la partición o sistema al que desea conectarse. | |
	- Para crear el nombre de host de servicio (interfaz de servicio), hágalo de una de estas maneras:
	- v Asigne manualmente el nombre junto con la configuración de red mediante la consola actual u otra estación de trabajo.
	- v Deje que el PC asigne el nombre y la información de IP.
	- Pulse **Siguiente** para permitir que el sistema busque el sistema en la red. Si el PC recibe información de la red o de la interfaz de servicio destino, la **Dirección TCP/IP de servicio** mostrará la dirección IP devuelta.
- 6. Verifique que la dirección IP que se muestra sea correcta y, a continuación, pulse **Siguiente**. |
- 7. Verifique o proporcione datos para todos los campos obligatorios. Luego, pulse **Siguiente**. |
	- La numeración de las particiones en los modelos 8xx empieza en el 0. La numeración de las particiones en el resto de modelos empieza en el 1.
- 8. Si esta es la primera conexión de consola al sistema, acepte el ID de dispositivo predeterminado para las herramientas de servicio QCONSOLE que se proporciona en el campo. Si ha creado un ID de dispositivo específico para las herramientas de servicio para esta conexión configurada, especifíquelo ahora. Luego, pulse **Siguiente**. Se llega a la ventana Finalizado. | | | |
- 9. Pulse **Finalizar** para guardar la configuración y salir del asistente de configuración. |

Si tiene previsto utilizar la función de panel de control remoto con esta conexión configurada, deberá | crear una conexión satisfactoria para poder seleccionar la opción en **Propiedades**. Esto permite que la consola de operaciones determine que el ID de dispositivo para las herramientas de servicio que se utiliza para esta conexión tiene permiso para las funciones del panel de control remoto del sistema. | | |

**Nota:** Ya no es necesario asignar una contraseña de acceso. La consola de operaciones ha creado esta asignación y la gestionará automáticamente. Sin embargo, si prefiere cambiar esta contraseña en **Propiedades**, tomará control desde la consola de operaciones y tendrá que especificarla manualmente cada vez que se le solicita al efectuar una conexión. Consulte el tema Simplificación de la consola de operaciones para obtener más información. | |

#### **Conceptos relacionados** |

| | | | | | |

| |

| | |

- ["Simplificación](#page-98-0) de la consola de operaciones" en la página 87 |
- La consola de operaciones puede crear automáticamente los ID de dispositivo de herramientas de servicio, gestionar las contraseñas de acceso y descubrir sistemas. |
- |

#### **Tareas relacionadas** |

- ["Configurar](#page-107-0) un nombre de host de servicio (nombre de interfaz)" en la página 96 |
- El nombre de host de servicio (nombre de interfaz) es el nombre que identifica la conexión de servicio |
- de System i en la red que se utiliza para las herramientas de servicio, y que incluye una consola de |
- operaciones local en una configuración de red (LAN). |
- **Información relacionada** |
- Protocolo Bootstrap |

#### *Conectar una consola local de una red a un sistema:* |

El hecho de conectar una consola local de una red (LAN) a un sistema le permite tener una consola activa y un panel de control remoto funcional (si está configurado). | |

Una consola activa es una interfaz de mandatos de una plataforma System i (emulación 5250) que |

interactúa actualmente con el sistema. Puede utilizar un panel de control remoto funcional para efectuar |

l la mayoría de las funciones de panel de control (aunque ello depende de la partición a la que esté conectado) igual que si estuviera en el sistema. |

Si surgen problemas al realizar algunos de los pasos, hallará las posibles soluciones en el apartado Errores de conexión de red.  $\blacksquare$  $\blacksquare$ 

Para conectar una consola local en una red a un sistema, siga estos pasos: |

- 1. Abra la consola de operaciones para iniciar la conexión. |
	- a. Pulse **Inicio** y seleccione **Programas**.
		- b. Seleccione **IBM System i Access para Windows**.
	- c. Pulse **Consola de operaciones**.

| | | | | |

| |

- Por omisión, la consola de operaciones no intenta conectar automáticamente una consola local de una red a un sistema. Si ha seleccionado **Iniciar conexión al iniciar la consola de operaciones** en la página Propiedades, la consola local se conecta al sistema automáticamente.
- 2. Si no seleccionó **Iniciar conexión al iniciar consola de operaciones** en Propiedades, tendrá que conectarse al sistema de esta manera: | |
	- a. Seleccione el nombre de la configuración.
	- b. En el menú **Conexión**, pulse **Conectar**.
- 3. En la ventana Inicio de sesión de herramientas de servicio, inicie la sesión utilizando el ID de usuario y la contraseña asignados para las herramientas de servicio. Si aparece la ventana Inicio de sesión de herramientas de servicio de LAN, especifique la contraseña de acceso válida, un ID de usuario para las herramientas de servicio y una contraseña para las herramientas de servicio, para que la consola de operaciones autorice la conexión. | | | | |
- **Nota:** Si ha cambiado manualmente la contraseña de acceso, el sistema ya no podrá proporcionarla automáticamente y tendrá que especificarla aquí. | |
- Cuando haya iniciado satisfactoriamente la sesión, el estado de la conexión indicará **Conectado**. |
- 4. Confirme si aparecen la consola y el panel de control remoto, si están configurados. |

Si desea usar el PC para acceder a otro sistema, tendrá que conectarse a otro sistema. |

#### **Tareas relacionadas** |

- ["Conectarse](#page-75-0) a otro sistema" en la página 64 |
- Después de crear otra conexión, efectúe estos pasos para conectar la consola de operaciones a otro sistema. | |

#### **Referencia relacionada** |

- "Errores de [conexión](#page-122-0) de red" en la página 111 |
- A continuación encontrará soluciones a los problemas que se producen cuando una consola local no |
- puede conectarse a un sistema en una red. |
- "Seguridad de la [configuración](#page-27-0) de la consola de operaciones" en la página 16 |
- La seguridad de la consola de operaciones consta de las funciones de autenticación del dispositivo de |
- servicio, la autenticación del usuario, la privacidad de los datos y la integridad de los datos. |
- ["Resolución](#page-119-0) de problemas de mensajes de estado" en la página 108 |
- Si surgen problemas de conexión al conectar una consola, la consola de operaciones proporciona |
- mensajes de estado para ayudarle a solucionar dichos problemas. |
- **Información relacionada** |
- ID de usuario y contraseña de las herramientas de servicio |

#### **Configurar una consola local con conexión directa al sistema:** |

<span id="page-58-0"></span>Para crear una nueva consola local con conexión directa al sistema, siga estos pasos. |

- 1. Pulse **Inicio** → **Programas** → **IBM System i Access para Windows** → **Consola de operaciones** para |
- iniciar la consola de operaciones. |
- **Nota:** Si no existe ninguna configuración, se iniciará automáticamente un asistente de configuración. |
- Si la consola de operaciones tiene una configuración anterior, se abrirá la configuración existente y no se iniciará el asistente de configuración. En este caso, pulse **Conexión** y seleccione **Nueva conexión** para iniciar el asistente de configuración manualmente. | | |
- 2. En la ventana de bienvenida, pulse **Siguiente**. |
- 3. Si aparece el diálogo Configurar conexión de la consola de operaciones, pulse **Siguiente**. |
- 4. En la ventana Seleccionar configuración, seleccione **Consola local directamente conectada al sistema** o **Consola local directamente conectada con acceso remoto permitido**. Luego, pulse **Siguiente**. |
- 5. En la ventana Especificar nombre de conexión, especifique un nombre para esta conexión. Luego, pulse **Siguiente**. | |
- 6. En la ventana Detectar puerto de consola, dejé seleccionada la opción **Detectar puerto de comunicaciones de consola**. Pulse **Siguiente**. | |
- 7. Si aparece la ventana Puerto no encontrado, efectúe una de las acciones siguientes: |
	- v Pulse el botón de **retroceso** para intentarlo de nuevo si ha encontrado un posible motivo para el error de puerto no encontrado y lo ha corregido.
	- v Pulse **Siguiente** para asignar el puerto manualmente.
- 8. En la ventana Seleccionar puerto de consola, acepte el siguiente puerto disponible o seleccione otro puerto con el que esté conectado el cable de consola. La consola de operaciones utiliza los puertos COM del 1 al 9. Tras seleccionar un puerto, pulse **Siguiente**. | | |
- 9. Efectúe uno de estos pasos: |

|

| | |

| | | |

| | |

- v Si ha seleccionado **Consola local directamente conectada** para el tipo de consola, vaya al paso siguiente.
- v Si ha seleccionado **Consola local directamente conectada con acceso remoto permitido** para el tipo de consola, se abrirá la ventana Configurar acceso de usuario. Pulse **Siguiente**.
- 10. En la ventana Finalizado, pulse **Finalizar**. |
- *Conectar una consola local con conexión directa al sistema:* |

El hecho de conectar una consola local directamente conectada con acceso remoto permitido permite que | l las consolas remotas se conecten al sistema. También permite que el control de System i se otorgue automáticamente al primer peticionario o que usted tenga el control en la consola local para manejar las | L | peticiones de control entrantes.

Para conectar una consola local con conexión directa al sistema (con o sin acceso remoto permitido), siga | estos pasos: |

- 1. Abra la consola de operaciones para iniciar la conexión. |
	- a. Pulse **Inicio** y seleccione **Programas**.
	- b. Seleccione **IBM System i Access para Windows**.
- c. Pulse **Consola de operaciones**.

Por omisión, la consola de operaciones no intenta conectar automáticamente una consola local con conexión directa a un sistema. No obstante, una consola local con conexión directa y con soporte remoto ejecutándose en modalidad desatendida sí se conecta automáticamente. Si ha seleccionado **Iniciar conexión al iniciar la consola de operaciones** en **Propiedades**, la consola local se conecta al sistema automáticamente. | | | | |

2. Si define la configuración de la consola local para que se inicie en modalidad atendida, haga lo | siguiente: |

- a. En la ventana Inicio de sesión de herramientas de servicio, inicie la sesión utilizando el ID de usuario y la contraseña asignados para las herramientas de servicio. Para que la consola de operaciones autorice la conexión entre el sistema y el PC, se necesita un ID de usuario y contraseña válidos para las herramientas de servicio. Cuando haya iniciado satisfactoriamente la sesión, el estado, que era Autorización pendiente, pasará a ser Conectado.
	- b. Confirme que aparece la consola.
	- c. Si ha instalado y configurado el panel de control virtual, confirme que aparece.
- 3. Si define la configuración de la consola local para que se inicie en modalidad desatendida, haga lo siguiente:
	- a. Verifique que el estado **Conectando consola** no se prolonga durante más de un par de minutos. Si el estado no cambia, es que hay un problema relacionado con la conexión.
	- b. Verifique si el estado muestra Autorización pendiente y si aparece SERVER en el campo **Usuario actual**. Las peticiones de control entrantes se otorgarán automáticamente.

#### **Referencia relacionada**

<span id="page-59-0"></span>| | | | | | | | | | | | | | |

- ["Control](#page-61-0) de System i" en la página 50
- El control del sistema significa tener una consola activa en un PC. |
- "Usuario por omisión [\(SERVER\)"](#page-62-0) en la página 51 |
- SERVER es un nombre identificativo que la consola de operaciones asigna cuando no hay ningún usuario que tenga el control de un sistema. | |
- "El panel de control [remoto](#page-132-0) no se inicia" en la página 121 |
- Si el panel de control remoto no puede iniciarse, verifique estos elementos. |
- "Resolución de problemas de [autenticación"](#page-127-0) en la página 116 |
- Al establecer la conexión inicial podrían producirse problemas de autenticación. |
- ["Resolución](#page-127-0) de problemas del emulador" en la página 116 |
- Al establecer la conexión inicial pueden producirse problemas del emulador. |
- ["Control](#page-61-0) de System i" en la página 50 |
- El control del sistema significa tener una consola activa en un PC. |
- ["Resolución](#page-119-0) de problemas de mensajes de estado" en la página 108 |
- Si surgen problemas de conexión al conectar una consola, la consola de operaciones proporciona |
- mensajes de estado para ayudarle a solucionar dichos problemas. |

*Conectar una consola remota a una consola local mediante un módem:* |

El hecho de conectar una consola remota a una consola local con soporte remoto permite que la consola | remota se comunique con un sistema a través de la consola local.  $\blacksquare$ 

 $\mathbf{L}$ | El usuario de la consola remota debe poseer autorización para marcación entrante en la consola local.

Esta autorización es necesaria para que el sistema operativo de la consola local permita una conexión de marcación entrante entre los PC. | |

Para conectar la consola remota a la consola local directamente conectada con acceso remoto permitido, | siga estos pasos: |

- 1. Abra la consola de operaciones para iniciar la conexión. |
	- a. Pulse **Inicio** y seleccione **Programas**.

| | | |

| |

- b. Seleccione **IBM System i Access para Windows**.
- c. Pulse **Consola de operaciones**. Por omisión, la consola de operaciones no intenta conectar automáticamente una consola remota con la consola local con conexión directa.
- 2. Si no seleccionó **Iniciar conexión al iniciar consola de operaciones**, tendrá que iniciar la conexión con la consola local de esta manera: | |
	- a. Seleccione el nombre de la configuración.
	- b. En el menú **Conexión**, pulse **Conectar**.
- <span id="page-60-0"></span>3. Si aparece la ventana Inicio de sesión de usuario, inicie la sesión para que el sistema operativo de la consola local compruebe si usted es un usuario con autorización de marcación entrante. | |
- **Nota:** Si no inicia la sesión en la conexión de consola remota antes de que haya transcurrido un minuto aproximadamente, la red de conexión telefónica finaliza la conexión.
- 4. Si aparece la ventana Inicio de sesión de herramientas de servicio, inicie la sesión utilizando el ID de usuario y la contraseña de las herramientas de servicio. | |

#### **Tareas relacionadas** |

| |

- ["Solicitar](#page-65-0) el control en la consola remota" en la página 54 |
- Para obtener una consola activa en la consola remota, debe solicitar el control en la consola remota. |
- Una consola activa es una interfaz de mandatos que interactúa actualmente con el sistema a través de una emulación 5250. | |

#### **Referencia relacionada** |

- ["Control](#page-61-0) de System i" en la página 50 |
- El control del sistema significa tener una consola activa en un PC. |
- "La consola remota a través de la conexión [telefónica](#page-126-0) no se conecta a la consola local" en la página [115](#page-126-0) | |
- Aquí encontrará soluciones a un problema que se produce cuando el módem de una consola remota no puede establecer una conexión con una consola local. | |
- "Resolución de problemas de una conexión de la consola de [operaciones"](#page-118-0) en la página 107 |
- Pueden surgir problemas durante una sesión de la consola de operaciones. En los temas siguientes |
- encontrará algunas soluciones a los problemas más comunes que suelen surgir durante la instalación |
- inicial y la gestión de las configuraciones. |
- *Controlar las tareas entre usuarios:* |

Si tiene una consola local conectada directamente con acceso remoto permitido, o bien conectada a una consola remota a través de soporte de conexión telefónica, puede efectuar tareas de otros usuarios. | |

Por ejemplo, puede otorgar o denegar el control de la consola, solicitar el control de la consola y determinar qué usuario controla la consola. | |

Ambas consolas locales, las conectadas directamente y las conectadas por LAN, pueden mostrar datos en | la pantalla a la vez. Esta función no está asociada con la opción de consola **Permitir recuperación de la** | **consola y otra consola puede tomar control de la consola**. Sea cual sea la conectividad de la consola, | todos los dispositivos con capacidad para actuar como consola mostrarán datos de pantalla. La | información siguiente muestra la relación entre la consola local directamente conectada con acceso remoto |  $\mathsf{L}$ | y una consola remota.

#### **Referencia relacionada**

| | |

"Toma de control o recuperación de una conexión de la consola de [operaciones"](#page-68-0) en la página 57 Puede utilizar estas funciones para tomar el control de otro dispositivo de consola.

#### *Otorgar o denegar el control en una consola remota:* |

Si otorga el control, permitirá a otro usuario trabajar con el sistema. Si deniega el control, impedirá que | un usuario solicitante pueda acceder al sistema y permitirá que el usuario actual siga teniendo el control. | Al otorgar el control a otro usuario, desaparecerá su sesión de consola y también la ventana del panel de | control remoto. |

Cuando una consola remota solicita el control, y la consola local tiene el control, en la consola local | aparece la ventana Petición de consola de operaciones. La ventana muestra el ID de usuario para las | herramientas de servicio con el que el usuario de la consola remota que solicita la petición inició la sesión | en el sistema operativo de la consola remota (PC). El valor por omisión está establecido en otorgar el | control. |

<span id="page-61-0"></span>**Nota:** Si la consola local no tiene el control en el momento en que el usuario remoto solicita el control, no | aparece ningún diálogo en la consola local. Al usuario remoto se le otorga automáticamente el control. | |

*Otorgar el control:* |

Para otorgar el control a una consola remota, pulse **Aceptar** en la ventana Petición de consola de operaciones. | |

*Denegar el control:*  $\blacksquare$ 

Para denegar el control a una consola remota, siga estos pasos: |

- 1. En la ventana Petición de consola de operaciones, pulse **Denegar petición**. |
- 2. En el campo **Mensaje**, puede escribir una explicación de por qué se deniega el control. |
- 3. Pulse **Aceptar**.  $\blacksquare$
- *Control de System i:* |

El control del sistema significa tener una consola activa en un PC. |

Una consola activa es una interfaz de mandatos que interactúa actualmente con el sistema a través de una emulación 5250. Así, el PC que tiene el control hace las veces de consola y puede efectuar funciones de consola. En un momento dado, solo puede haber un PC que tenga el control.  $\Box$  $\blacksquare$ |

Si la consola local se inicia en **modalidad atendida**, se obtiene el control inmediatamente después de | conectar una consola local conectada directamente al sistema. Cuando tenga el control en esa consola l local, tendrá que estar presente para otorgar o denegar el control a las consolas remotas peticionarias.  $\blacksquare$ 

Si la consola local se inicia en **modalidad desatendida**, aparece SERVER en el campo **Usuario actual** después de conectar una consola local conectada directamente al sistema. La consola de operaciones otorga automáticamente el control al primer peticionario (consola local o consola remota). | | |

#### **Tareas relacionadas**

|

- "Cambiar la [configuración](#page-75-0) de una consola" en la página 64 |
- Podría ser necesario cambiar una consola local o una consola remota existente para que satisfaga sus necesidades al utilizar la consola de operaciones. | |
- "Suprimir la [configuración](#page-76-0) de una consola" en la página 65 |
- Podría ser necesario suprimir una consola local o una consola remota existente para que satisfaga sus |
- necesidades particulares al utilizar la consola de operaciones. Para poder suprimir una consola, tiene que ser miembro del grupo Administradores. | |
- ["Conectar](#page-58-0) una consola local con conexión directa al sistema" en la página 47 |
- El hecho de conectar una consola local directamente conectada con acceso remoto permitido permite que las consolas remotas se conecten al sistema. También permite que el control de System i se otorgue automáticamente al primer peticionario o que usted tenga el control en la consola local para manejar las peticiones de control entrantes. | | | |
- ["Conectar](#page-59-0) una consola remota a una consola local mediante un módem" en la página 48 |
- El hecho de conectar una consola remota a una consola local con soporte remoto permite que la consola remota se comunique con un sistema a través de la consola local. | |
- ["Solicitar](#page-63-0) y liberar el control en la consola local" en la página 52 |
- Cuando la consola local con soporte remoto no tiene el control de System i, debe solicitar el control en |
- la consola local para poder trabajar con un sistema. |
- "Enviar un mensaje a una consola remota que tenga el [control"](#page-64-0) en la página 53 |
- Al utilizar la consola de operaciones, podría tener que comunicarse con el usuario que tiene el control |
- <span id="page-62-0"></span>de System i. La consola de operaciones permite que una consola local y una consola remota |
- intercambien mensajes cuando están conectadas. Sólo puede iniciar un mensaje el usuario que no tiene el control. | |
- ["Solicitar](#page-65-0) el control en la consola remota" en la página 54 |
- Para obtener una consola activa en la consola remota, debe solicitar el control en la consola remota. |
- Una consola activa es una interfaz de mandatos que interactúa actualmente con el sistema a través de una emulación 5250. | |
- ["Liberar](#page-65-0) el control en la consola remota" en la página 54 |
- El hecho de liberar el control de System i en la consola remota permite que el control vuelva al estado en que se encontraba la consola local cuando la primera consola remota solicitó el control. | |
- "Enviar un mensaje a una consola remota o a una consola local que tenga el [control"](#page-66-0) en la página 55 |
- Mientras utiliza la consola de operaciones, podría tener que comunicarse con el usuario que tiene el |
- control. La consola de operaciones permite que una consola local y una consola remota intercambien |
- mensajes cuando están conectadas. Sólo puede iniciar un mensaje el usuario que no tiene el control. |

#### **Referencia relacionada** |

- "Usuario por omisión (SERVER)" |
- SERVER es un nombre identificativo que la consola de operaciones asigna cuando no hay ningún |
- usuario que tenga el control de un sistema. |
- ["Transferir](#page-66-0) el control entre usuarios" en la página 55 |
- Estos ejemplos muestran las interacciones entre una consola local directamente conectada a un acceso |
- remoto permitido y a una consola remota. Sirven para ilustrar cómo se transfiere el control de System |
- i entre varios PC una vez que se ha iniciado la configuración de la consola de operaciones. |
- *Usuario por omisión (SERVER):* |

SERVER es un nombre identificativo que la consola de operaciones asigna cuando no hay ningún usuario | que tenga el control de un sistema. |

Cuando no hay ningún usuario que tenga el control de System i, aparece SERVER en el campo **Usuario** | **actual**. La consola de operaciones otorga automáticamente el control al primer peticionario (consola local o consola remota). | |

La consola de operaciones otorga automáticamente el control al primer peticionario en los casos | siguientes: |

- v Inmediatamente después de que se libera el control en una consola local que tenga soporte remoto. |
- | . Inmediatamente después de conectar una consola local directamente conectada con un acceso remoto permitido, si se inicia en modalidad desatendida. |
- v Cuando aparece SERVER en el campo **Usuario actual**.  $\mathsf{L}$ |

#### **Tareas relacionadas**

|

- ["Conectar](#page-58-0) una consola local con conexión directa al sistema" en la página 47 |
- El hecho de conectar una consola local directamente conectada con acceso remoto permitido permite |
- que las consolas remotas se conecten al sistema. También permite que el control de System i se |
- otorgue automáticamente al primer peticionario o que usted tenga el control en la consola local para manejar las peticiones de control entrantes. | |
- ["Solicitar](#page-63-0) y liberar el control en la consola local" en la página 52 |
- Cuando la consola local con soporte remoto no tiene el control de System i, debe solicitar el control en la consola local para poder trabajar con un sistema. | |
- ["Solicitar](#page-65-0) el control en la consola remota" en la página 54 |
- Para obtener una consola activa en la consola remota, debe solicitar el control en la consola remota. |
- Una consola activa es una interfaz de mandatos que interactúa actualmente con el sistema a través de una emulación 5250. | |
- **Referencia relacionada** |

<span id="page-63-0"></span>["Control](#page-61-0) de System i" en la página 50 |

| |

| |

| | | | | | | |

|

| | |

- El control del sistema significa tener una consola activa en un PC. |
- *Identificar al usuario que tenga el control de un sistema:* |

El hecho de identificar al usuario que tiene el control de System i en un momento dado puede ayudarle a determinar qué debe hacer cuando desee obtener el control. Esta información es válida para una consola local con conexión directa con soporte remoto y una consola remota. |

- Para identificar al usuario que tenga el control, siga estos pasos:  $\Box$
- 1. En la ventana **Conexión de la consola de operaciones de System i**, busque la fila que muestra los detalles de conexión de la correspondiente configuración. | |
- 2. Identifique los valores de **Usuario actual/nombre del sistema**. Estos valores pertenecen al usuario que tiene el control. En **Usuario actual** figura el ID de usuario con el que el usuario que tiene el control inició la sesión en el sistema operativo del PC que tiene el control o completó la conexión. En **Nombre del sistema** figura el nombre del PC donde el usuario tiene el control. | | | |
- 3. Identifique el valor de **Consola local**. Es el nombre del PC que está conectado directamente al sistema.
- 4. Compare los valores de **Nombre del sistema** y **Consola local** como se indica a continuación: |
	- v La consola local tiene el control si los valores **Nombre del sistema** y **Consola local** son iguales. Esta comparación es de utilidad para el usuario de la consola remota conectada.
	- v Una consola remota tiene el control si los valores **Nombre del sistema** y **Consola local** son diferentes. Esta comparación es de utilidad para el usuario de la consola local.
	- v No habrá ningún usuario que tenga el control si resulta que SERVER es el valor de los campos **Usuario actual/nombre del sistema**. Este resultado es de utilidad tanto para el usuario de la consola local como para el usuario de la consola remota. Las peticiones de control se otorgarán automáticamente.
- *Solicitar y liberar el control en la consola local:* |

Cuando la consola local con soporte remoto no tiene el control de System i, debe solicitar el control en la consola local para poder trabajar con un sistema.  $\blacksquare$ |

El hecho de solicitar el control en la consola local fuerza a que la consola remota devuelva el control en caso de que ésta lo tenga. Una vez que haya terminado su trabajo, deberá liberar el control para permitir a la consola de operaciones otorgarlo automáticamente a un peticionario.  $\blacksquare$ | |

### **Tareas relacionadas**

- $\mathbf{I}$ | "Identificar al usuario que tenga el control de un sistema"
- El hecho de identificar al usuario que tiene el control de System i en un momento dado puede ayudarle a determinar qué debe hacer cuando desee obtener el control. Esta información es válida para una consola local con conexión directa con soporte remoto y una consola remota. | | |
- "Enviar un mensaje a una consola remota que tenga el [control"](#page-64-0) en la página 53 |
- Al utilizar la consola de operaciones, podría tener que comunicarse con el usuario que tiene el control |
- de System i. La consola de operaciones permite que una consola local y una consola remota |
- intercambien mensajes cuando están conectadas. Sólo puede iniciar un mensaje el usuario que no tiene el control. | |
- ["Liberar](#page-65-0) el control en la consola remota" en la página 54 |
- El hecho de liberar el control de System i en la consola remota permite que el control vuelva al estado | |
- en que se encontraba la consola local cuando la primera consola remota solicitó el control.

#### **Referencia relacionada** |

- "Usuario por omisión [\(SERVER\)"](#page-62-0) en la página 51
- SERVER es un nombre identificativo que la consola de operaciones asigna cuando no hay ningún usuario que tenga el control de un sistema.
- <span id="page-64-0"></span>["Control](#page-61-0) de System i" en la página 50 |
- El control del sistema significa tener una consola activa en un PC. |
- "Resolución de problemas de [autenticación"](#page-127-0) en la página 116 |
- Al establecer la conexión inicial podrían producirse problemas de autenticación. |
- ["Problemas](#page-121-0) de conexión de la consola local" en la página 110 |
- Al configurar la consola local, podrían aparecer problemas de conexión. Los errores de conexión se |
- consideran problemas como resultado de un estado que no pasa a **Conectado** y de que el emulador no se ha iniciado.
- *Solicitar el control en la consola local:* |

| |

| | | | | |

- Para solicitar el control en la consola local, siga estos pasos: |
- 1. Identifique al usuario que tiene el control. |
- Si el control lo tiene el usuario de una consola remota y usted no quiere forzarle a que lo devuelva, envíe un mensaje a la consola remota pidiendo al usuario que libere el control. | |
- 2. Si no hay ningún usuario que tenga el control (aparece SERVER en el campo **Usuario actual**) o si el control no ha vuelto a la consola local después de que el la consola remota liberara el control, efectúe los pasos siguientes: | | |
	- a. Seleccione el nombre de la configuración.
	- b. En el menú **Conexión**, pulse **Solicitar control**.
	- c. Si ha instalado y configurado el panel de control remoto, confirme que aparece.
	- d. Si aparece la ventana Inicio de sesión de herramientas de servicio, inicie la sesión utilizando el ID de usuario y la contraseña de las herramientas de servicio.
- e. Confirme que aparece la consola.
- *Liberar el control en la consola local:* |
- Para liberar el control, siga estos pasos: |
- 1. Seleccione el nombre de la configuración. |
- 2. En el menú **Conexión**, pulse **Liberar control**. |
- SERVER aparece en el campo **Usuario actual**. La consola desaparece y el control se otorga |
- automáticamente al primer peticionario. |
- *Enviar un mensaje a una consola remota que tenga el control:* |

Al utilizar la consola de operaciones, podría tener que comunicarse con el usuario que tiene el control de | System i. La consola de operaciones permite que una consola local y una consola remota intercambien  $\mathbf{L}$ | mensajes cuando están conectadas. Sólo puede iniciar un mensaje el usuario que no tiene el control. |

- Para enviar un mensaje al usuario que tenga el control, siga estos pasos: |
- 1. Seleccione el nombre de configuración de la ventana Conexión de la consola de operaciones. |
- 2. En el menú **Conexión**, pulse **Enviar mensaje**. |
- 3. Teclee el mensaje. |
- 4. Pulse **Enviar**. |
- Entonces, el destinatario puede responder al mensaje de esta manera: |
- a. Teclea la respuesta. |
- b. Pulsa **Responder**. |
- **Referencia relacionada** |
- ["Control](#page-61-0) de System i" en la página 50 |
- El control del sistema significa tener una consola activa en un PC. |

#### <span id="page-65-0"></span>*Solicitar el control en la consola remota:* |

Para obtener una consola activa en la consola remota, debe solicitar el control en la consola remota. Una | consola activa es una interfaz de mandatos que interactúa actualmente con el sistema a través de una | emulación 5250. |

- La consola remota debe estar conectada a la consola local mediante módem. |
- Para solicitar el control en la consola remota, siga estos pasos: |
- 1. Identifique al usuario que tiene el control. |
- 2. Si aparece SERVER en el campo **Usuario actual**, efectúe los pasos siguientes:
	- a. Seleccione el nombre de configuración de la ventana Conexión de la consola de operaciones.
- b. En el menú **Conexión**, pulse **Solicitar control**. Si ningún usuario tiene una consola activa, se abrirá una ventana de inicio de sesión.
	- c. Si se abre la ventana Inicio de sesión de herramientas de servicio, inicie la sesión utilizando el ID de usuario y la contraseña de las herramientas de servicio. Cuando haya iniciado satisfactoriamente la sesión, aparecerá la consola.
- 3. Si el control lo tiene el usuario local, efectúe los pasos siguientes: |
	- a. Envíe un mensaje a la consola local que explique por qué necesita tener el control.

**Importante:** No es necesario enviar un mensaje antes de solicitar el control.

b. En el menú **Conexión**, pulse **Solicitar control**. Si el usuario local otorga el control a la consola remota, aparecerá la consola. Si el usuario local deniega otorgar el control a la consola remota, se abrirá una ventana que así lo indica.

#### **Tareas relacionadas**

| | | | | | |

|

| | | | |

> | |

> |

- ["Conectar](#page-59-0) una consola remota a una consola local mediante un módem" en la página 48 |
- El hecho de conectar una consola remota a una consola local con soporte remoto permite que la consola remota se comunique con un sistema a través de la consola local.
- ["Identificar](#page-63-0) al usuario que tenga el control de un sistema" en la página 52 |
- El hecho de identificar al usuario que tiene el control de System i en un momento dado puede ayudarle a determinar qué debe hacer cuando desee obtener el control. Esta información es válida para una consola local con conexión directa con soporte remoto y una consola remota. | | |
- "Enviar un mensaje a una consola remota o a una consola local que tenga el [control"](#page-66-0) en la página 55 Mientras utiliza la consola de operaciones, podría tener que comunicarse con el usuario que tiene el control. La consola de operaciones permite que una consola local y una consola remota intercambien mensajes cuando están conectadas. Sólo puede iniciar un mensaje el usuario que no tiene el control. | | | |

#### **Referencia relacionada** |

- "Usuario por omisión [\(SERVER\)"](#page-62-0) en la página 51 |
- SERVER es un nombre identificativo que la consola de operaciones asigna cuando no hay ningún usuario que tenga el control de un sistema. | |
- ["Control](#page-61-0) de System i" en la página 50 |
- El control del sistema significa tener una consola activa en un PC. |
- "Resolución de problemas de [autenticación"](#page-127-0) en la página 116 |
- Al establecer la conexión inicial podrían producirse problemas de autenticación.
- *Liberar el control en la consola remota:* |

El hecho de liberar el control de System i en la consola remota permite que el control vuelva al estado en que se encontraba la consola local cuando la primera consola remota solicitó el control.  $\blacksquare$ |

Por ejemplo, si la consola local otorgó el control a la primera consola remota peticionaria, cuando se libere el control en esa consola remota, la consola local volverá a tener el control. Sin embargo, si el | |

<span id="page-66-0"></span>control se otorgó automáticamente a la primera consola remota peticionaria, el hecho de liberar el control |

- en la consola remota permitirá que el control se otorgue automáticamente al siguiente peticionario. |
- Para liberar el control en la consola remota, siga estos pasos: |
- 1. Seleccione el nombre de configuración de la ventana Conexión de la consola de operaciones. |
- 2. En el menú **Conexión**, pulse **Liberar control**. La ventana del panel de control remoto (si está presente) y la consola se cierran. | |
- Cuando haya liberado el control en la consola remota, podrá finalizar la conexión de la consola remota con la consola local. Para finalizar la conexión, siga estos pasos: | |
- a. Seleccione el nombre de la configuración. |
	- b. En el menú **Conexión**, pulse **Desconectar**. El estado de la conexión indica Desconectando. Cuando el estado sea el de No conectado a la consola local, se liberará el control.

#### **Tareas relacionadas** |

| |

- "Suprimir la [configuración](#page-76-0) de una consola" en la página 65 |
- Podría ser necesario suprimir una consola local o una consola remota existente para que satisfaga sus necesidades particulares al utilizar la consola de operaciones. Para poder suprimir una consola, tiene | |
- que ser miembro del grupo Administradores. |

#### **Referencia relacionada** |

- ["Control](#page-61-0) de System i" en la página 50 |
- El control del sistema significa tener una consola activa en un PC. |

#### *Enviar un mensaje a una consola remota o a una consola local que tenga el control:* |

Mientras utiliza la consola de operaciones, podría tener que comunicarse con el usuario que tiene el control. La consola de operaciones permite que una consola local y una consola remota intercambien | mensajes cuando están conectadas. Sólo puede iniciar un mensaje el usuario que no tiene el control. | |

Para enviar un mensaje al usuario que tenga el control, siga estos pasos: |

- 1. Seleccione el nombre de configuración de la ventana Conexión de la consola de operaciones. |
- 2. En el menú **Conexión**, pulse **Enviar mensaje**. |
- 3. Teclee el mensaje. |
- 4. Pulse **Enviar**. |

| |

- Entonces, el destinatario podría responder al mensaje de esta manera: |
- a. Teclea la respuesta.
- b. Pulsa **Responder**.

#### $\mathbf{I}$ | **Referencia relacionada**

- ["Control](#page-61-0) de System i" en la página 50 |
- El control del sistema significa tener una consola activa en un PC. |
- *Transferir el control entre usuarios:* |

Estos ejemplos muestran las interacciones entre una consola local directamente conectada a un acceso | remoto permitido y a una consola remota. Sirven para ilustrar cómo se transfiere el control de System i entre varios PC una vez que se ha iniciado la configuración de la consola de operaciones. | |

### **Transferir el control entre una consola local con el control y una consola remota** |

En este ejemplo se muestran las interacciones entre una consola local con conexión directa a un acceso | remoto permitido que tenga control de System i y una consola remota. Sirve para ilustrar cómo se |

transfiere el control entre la consola local y la consola remota cuando ésta lo solicita. |

Estas interacciones muestran el comportamiento esperado de los usuarios de la consola local y de la | consola remota:  $\blacksquare$ 

- 1. El usuario de la consola local tiene el control de un sistema. En ese momento, el usuario de la consola local debe manejar todas las peticiones de control entrantes. | |
- 2. Cuando una consola remota solicita el control, el usuario de la consola local decide si va a otorgar o a denegar el control al peticionario. Si el usuario de la consola local otorga el control, éste se otorga al peticionario. | | |
- Si el usuario de la consola local deniega el control al peticionario, dicho usuario sigue teniendo el control. | |

### **Transferir el control entre una consola local que no tiene el control y las consolas remotas** |

En este ejemplo se muestran las interacciones entre una consola local con conexión directa a un acceso remoto permitido que no tenga control de System i y las consolas remotas que solicitan el control. Muestra cómo se produce la transferencia de control cuando no lo tiene ningún usuario y hay una | consola remota que lo solicita. | | |

Estas interacciones muestran el comportamiento esperado de los usuarios de la consola local y de la | consola remota: |

- v Ningún usuario tiene el control de un sistema. Por lo tanto, aparece SERVER en el campo **Usuario actual** | y se otorga automáticamente el control a las peticiones entrantes. |
- v Cuando una consola remota solicita el control, este se otorga a dicha consola. |

#### **Referencia relacionada** |

- ["Control](#page-61-0) de System i" en la página 50 |
- El control del sistema significa tener una consola activa en un PC. |
- *Activar la línea de comunicaciones asíncronas en el sistema:* |

Estas instrucciones sólo se aplican a configuraciones de una consola local que esté directamente conectada | con o sin soporte remoto habilitado. Para activar manualmente la línea de comunicaciones asíncronas en el sistema, siga estos pasos: |  $\blacksquare$ 

- 1. Si el sistema utiliza una llave, insértela ahora en la ranura correspondiente. |
- 2. Coloque el sistema en modalidad manual mediante el panel de control del sistema. |
- 3. Utilizando los botones **Arriba** y **Abajo**, seleccione la función 25 y pulse Intro.  $\blacksquare$
- 4. Utilice el botón **Arriba** para seleccionar la función 26 y pulse Intro.  $\blacksquare$
- 5. Utilice el botón **Abajo** para seleccionar la función 66 y pulse Intro. |

El sistema intenta inicializar el módem conectado. En caso de ser satisfactorio, en la ventana Función/Datos aparece D1008066. Si el sistema no puede inicializar el módem, aparece D1008065.  $\blacksquare$ |

#### **Tareas relacionadas**

"Error al mostrar D1008065 y D1008066 [automáticamente](#page-132-0) después de llamar a la función" en la página [121](#page-132-0)

- Al trabajar con modelos que tienen una doble fila en la pantalla **Función/Datos** del panel de control, |
- el panel de control podría no mostrar automáticamente el código de referencia del sistema (SCR) |
- resultante. |

| | |

|

|

**Referencia relacionada** |

"Cambiar de un tipo de consola a otro cuando una consola está [actualmente](#page-81-0) disponible" en la página [70](#page-81-0) | |

- Si sabe con anticipación que necesitará un tipo de consola distinto, puede utilizar la consola actual |
- para realizar los cambios necesarios a fin de utilizar una consola diferente.

*Desactivar la línea de comunicaciones asíncronas en el sistema:*

<span id="page-68-0"></span>Estas instrucciones sólo se aplican a consolas locales que estén directamente conectadas con o sin soporte | remoto habilitado. Para desactivar manualmente la línea de comunicaciones asíncronas en el sistema, siga | estos pasos: |

- 1. Si el sistema no está en modalidad manual, si las funciones ampliadas no están activadas, o ambas situaciones, siga estos pasos. En caso contrario, vaya al paso 2. | |
	- a. Si el sistema utiliza una llave, insértela en la ranura correspondiente.
	- b. Coloque el sistema en modalidad manual mediante el panel de control del sistema.
	- c. Utilizando los botones **Arriba** y **Abajo**, seleccione la función **25**. Pulse Intro.
	- d. Utilice el botón **Arriba** para seleccionar la función **26**. Pulse Intro.
- 2. Utilice el botón **Abajo** para seleccionar la función **65**. Pulse Intro. |

Si la desactivación es satisfactoria, en la ventana Función/Datos aparece D1008065. |

#### **Tareas relacionadas**

"Error al mostrar D1008065 y D1008066 [automáticamente](#page-132-0) después de llamar a la función" en la página [121](#page-132-0)

Al trabajar con modelos que tienen una doble fila en la pantalla **Función/Datos** del panel de control, |

el panel de control podría no mostrar automáticamente el código de referencia del sistema (SCR)

resultante. |

| | | |

| | |

|

#### **Referencia relacionada** |

"Cambiar de un tipo de consola a otro cuando una consola está [actualmente](#page-81-0) disponible" en la página [70](#page-81-0) | |

- Si sabe con anticipación que necesitará un tipo de consola distinto, puede utilizar la consola actual |
- para realizar los cambios necesarios a fin de utilizar una consola diferente. |

## **Gestionar la consola de operaciones**

Puede gestionar la consola de operaciones mediante la ejecución de tareas, como por ejemplo, cambiar la configuración de la consola, conmutar entre diferentes tipos de consola y cambiar las contraseñas.

Después de finalizar la planificación de la consola de operaciones y configurar la conexión, tiene varias opciones para facilitarle la gestión de las conexiones de la consola local y remota.

#### **Conceptos relacionados**

["Consideraciones](#page-13-0) sobre la planificación de la consola de operaciones" en la página 2 Antes de empezar la configuración de la consola de operaciones, determine cuál es la mejor forma de configurarla.

["Preparaciones](#page-42-0) en el PC para la consola de operaciones" en la página 31

Tras completar los requisitos de planificación y de saber qué configuración y sistema operativo de PC utilizará, puede seguir una de las listas de comprobación predefinidas para configurar la consola de operaciones. También puede crear una lista de comprobación personalizada y completarla.

## **Toma de control o recuperación de una conexión de la consola de operaciones**

Puede utilizar estas funciones para tomar el control de otro dispositivo de consola.

Un conjunto especial de funciones incluido en i5/OS permite que la consola de operaciones tome el control de otro dispositivo de consola. Las dos acciones principales que puede llevar a cabo son:

- v La **toma de control** es el proceso por el cual un dispositivo con capacidad para actuar como consola con conexión por LAN asume el control del dispositivo de consola con conexión por LAN actual. Esta acción de toma de consola no se puede emplear con las consolas con conexión directa.
- v La **recuperación** es el proceso de obtención nuevamente del control del trabajo en ejecución en la consola tras producirse un problema con la consola. El proceso de recuperación puede realizarse en el

<span id="page-69-0"></span>mismo dispositivo de consola o en otro dispositivo de consola, y puede facilitarse mediante tareas adicionales para habilitar un dispositivo con otra conectividad. La excepción es la consola twinaxial que no utiliza el mismo tipo de emulación 5250 y, por tanto, no puede recuperar la consola.

Cualquier dispositivo con capacidad para actuar como consola que ejecute la emulación 5250, sea cuál sea la conectividad, verá una ventana de datos, tanto si es la consola como si no lo es, al conectarse correctamente. Esto significa que varios dispositivos tendrán información en la ventana una vez establecida la consola. Un dispositivo de consola no tendrá una ventana en blanco que muestre Desconectado. Esta acción permite ″transferir″ el trabajo de la consola a otro dispositivo sin que se produzca una pérdida de datos. Si la opción de toma de control de la consola está habilitada, el sistema también dispone de mejores funciones de recuperación en caso de pérdida de la consola.

La acción de recuperación se lleva a cabo suspendiendo la corriente de datos hacia una consola que pierde una conexión, o cuyo control asume otro dispositivo, guardando los datos adicionales y, a continuación, volviendo a enviar esos datos al siguiente dispositivo que actúa como consola, aunque el dispositivo sea la misma consola anterior. En definitiva, la recuperación consiste simplemente en la toma de control de la consola por parte del mismo dispositivo apto, u otro distinto, independientemente de lo que la consola anterior estaba haciendo.

El valor por omisión para la función de toma de control y recuperación de la consola es **inhabilitado**. Si esta función está inhabilitada, todos los dispositivos con capacidad para actuar como consola abrirán la ventana Estado de información de la consola siempre que no sean la consola activa.

Las ventajas de estas funciones son la comodidad y la redundancia. Los dispositivos con capacidad para actuar como consola pueden distribuirse en una ubicación, o en varias ubicaciones, y los usuarios pueden moverse y controlar el sistema desde cualquiera de estos dispositivos. Con independencia de la actividad que desarrollaba la consola anterior, la nueva consola se encuentra exactamente en la misma posición, incluso durante el proceso de reiniciar el sistema o de instalar el sistema operativo i5/OS. Si la opción de toma de control de la consola está habilitada, el sistema también dispone de mejores funciones de recuperación en caso de pérdida de la consola.

#### **Referencia relacionada**

["Consideraciones](#page-14-0) sobre la planificación de la consola" en la página 3

Al planificar la consola de operaciones para uno o más sistemas, tenga en cuenta estos aspectos.

["Consideraciones](#page-16-0) sobre la planificación de la consola de respaldo" en la página 5 La mayoría de planificaciones incluyen un nivel de redundancia en caso de que se produzcan anomalías de hardware; sin embargo, muchas personas no tienen en cuenta la consola en sus planificaciones. Para recuperarse rápidamente de una pérdida inesperada de la consola, debe planificar una consola de respaldo.

["Controlar](#page-60-0) las tareas entre usuarios" en la página 49

Si tiene una consola local conectada directamente con acceso remoto permitido, o bien conectada a una consola remota a través de soporte de conexión telefónica, puede efectuar tareas de otros usuarios.

"Gestión de diversas [consolas"](#page-80-0) en la página 69

Si tiene más de una estación de trabajo con capacidad de actuar como consola en el mismo sistema o partición, podría haber más de una forma de utilizar dichos dispositivos como consola, en función de la configuración y de las circunstancias.

### **Detalles de toma de control**

Esta es la información adicional acerca de la función de toma de control de la consola.

- v Esta función debe estar habilitada si desea tomar el control de la consola o estar protegido en caso de pérdida de la consola mediante la función de recuperación.
- v La opción **Permitir recuperación de la consola y otra consola puede tomar control de la consola** se habilita en la ventana Seleccionar consola de DST o SST.
- v Esta función no incluye soporte para las consolas twinaxiales. Solo pueden utilizar esta función las estaciones de trabajo de consola de operaciones, que utilizan la emulación 5250.
- v Como solo puede haber un dispositivo de consola de operaciones con conexión directa, no se puede utilizar la función de toma de control. Sin embargo, se puede utilizar cualquier dispositivo de consola de emulación 5250 para efectuar la recuperación en caso de pérdida de la consola cambiando el tipo de consola. Para ello puede ser necesaria una reasignación de hardware a fin de dar soporte al nuevo tipo de consola.
- v El ID de usuario de DST utilizado para iniciar la sesión en un dispositivo candidato también debe tener el privilegio de usuario de toma de control de consola, una nueva función de V5R4.
- v Únicamente los dispositivos con los mismos atributos (por ejemplo, 24x80 ó 27x132) pueden realizar una toma de control. Por ejemplo, si el dispositivo LAN1 se ejecuta en la modalidad 24x80 y el dispositivo LAN2 se ejecuta en la modalidad 27x132, y LAN1 es la consola, LAN2 verá **NO** en el campo **Toma de control de la consola**.
- v La información de la pantalla Estado de información de la consola no cambia. Actualmente no hay ningún método para renovar automáticamente los datos. Puede efectuar una renovación manual de todos los campos excepto del campo de toma de control de la consola pulsando Intro. El usuario tendrá que cerrar esta pantalla y volver a iniciar la sesión para ver un cambio en ese campo.
- v A partir de este release, la toma de control está permitida en una IPL de modalidad D. Puede haber dos dispositivos conectados, con datos, al mismo tiempo durante una IPL de modalidad D.
- v La respetabilidad del tipo de consola se mantiene con la toma de control habilitada. Sin embargo, cada estación de trabajo de consola mostrará una ventana de inicio de sesión de DST o la ventana Estado de información de la consola. Si el tipo de consola establecida es LAN, por ejemplo, una consola local con conexión directa, si está conectada, mostrará la ventana Estado de información de la consola sin visualizar la ventana de inicio de sesión de DST pero el campo de toma de control de la consola mostrará **NO** para indicar que no puede tomar el control de la consola existente. Sin embargo, se podría utilizar para una acción de recuperación.

#### **Referencia relacionada**

"Detalles de recuperación" Esta es la información adicional acerca de la función de recuperación de la consola.

## **Detalles de recuperación**

Esta es la información adicional acerca de la función de recuperación de la consola.

- v La recuperación de la consola utilizando un dispositivo con la misma conectividad de consola está relacionada directamente con la opción de toma de control. Si no desea la función de toma de control pero sí la de recuperación en caso de pérdida de la consola, igualmente debe habilitar la opción de toma de control.
- v La recuperación de la consola utiliza la función de toma de control. La recuperación puede realizarse desde el mismo dispositivo u otro distinto de la misma conectividad. Por ejemplo, si utiliza la modalidad LAN de consola de operaciones y tiene varios PC configurados como consola y la consola actual falla, puede utilizar la función de toma de control desde el mismo PC, tras corregir el motivo del error, o desde otro PC. Independientemente de lo que estuviera haciendo la consola anterior, la nueva consola estará en el mismo trabajo y en el mismo paso que estaría la consola original. El trabajo continúa aunque la consola no estaba operativa. En este caso no se podría utilizar una consola conectada directamente para efectuar la recuperación en caso de pérdida de una consola conectada por LAN.
- v La posibilidad de recuperación de la consola con otra conectividad de consola ofrece al usuario opciones adicionales. Si tiene un plan de consola de copia de seguridad que implica la necesidad de un cambio en el tipo de consola, examine lo siguiente:
	- Para facilitar la adaptación de la recuperación, puede colocar todos los adaptadores de soporte de la consola de modo que los pueda utilizar el mismo IOP. De este modo se reduce el número de pasos necesarios para efectuar una recuperación.
	- El cambio de tipo de consola puede ser inmediato según el método utilizado para hacer el cambio. Vea estos ejemplos:
- El uso de DST o SST para cambiar el tipo de consola permitiría el cambio de la consola únicamente en la siguiente IPL. Tras esta acción con una operación de forzar DST (función 21) el uso del panel de control o el menú LPAR puede que tampoco funcione siempre.
- El cambio de identificación en el entorno LPAR también requerirá una IPL para provocar un cambio de la consola.
- No obstante, el uso de las funciones de servicio de la consola (65+21) fuerza al sistema a realizar esta búsqueda y activa el hardware y las tareas correspondientes inmediatamente.
- El hardware de soporte para cada tipo de consola que desee utilizar para la recuperación debe estar disponible en el momento de la recuperación. Por ejemplo, si desea que una consola local conectada directamente pueda efectuar la recuperación de una consola local de una red, ambas tarjetas adaptadoras deben estar situadas en sus ubicaciones respectivas o estar identificadas correctamente para las particiones lógicas. Para ello, también debe cambiar el tipo de consola, mediante un menú disponible o las funciones de servicio de la consola (65+21).

Para efectuar una recuperación con otro tipo de consola, debe establecer el nuevo tipo de consola **antes** de intentar la acción de toma de control. Esto significa que el hardware de soporte ya debe estar disponible, incluida la identificación de particiones lógicas, o tendrá que mover el hardware de soporte, física o lógicamente, antes de intentar la recuperación. A continuación, deberá utilizar uno de los métodos para cambiar el tipo de consola por el valor deseado. Puede emplear una estación de trabajo existente y SST, si está disponible, la macro nativa o las funciones de servicio de la consola  $(65+21)$ .

- En V5R4, durante una IPL de modalidad D con la función de toma de control, se da soporte a la toma de control de un dispositivo de consola por parte de otro.
	- Si cambia el valor de tipo de consola durante una IPL de modalidad D, por ejemplo con 65+21, podrá conectar otro dispositivo siempre que el nuevo tipo de consola tenga hardware de soporte y un dispositivo.

#### **Referencia relacionada**

| | |

["Detalles](#page-69-0) de toma de control" en la página 58

Esta es la información adicional acerca de la función de toma de control de la consola.

"Utilizar las [funciones](#page-113-0) de servicio de la consola (65+21)" en la página 102

Las funciones de servicio de la consola (65+21) son las funciones de recuperación de la consola de emergencia.

## **Habilitar la toma de control de la consola**

Antes de poder habilitar la toma de control de la consola, debe tener el privilegio de toma de control de consola.

Utilice el procedimiento siguiente para otorgar privilegio de toma de control de consola y posteriormente continúe con el procedimiento siguiente para habilitar la toma de control de la consola.

Para añadir el privilegio de toma de control de consola a un usuario, siga los pasos siguientes:

- **Nota:** Para realizar alguno de los siguientes procedimientos mediante SST, seleccione la opción Trabajar con dispositivos e ID de usuario de herramientas de servicio en cualquier lugar que se pida seleccionar Trabajar con el entorno DST y omita el paso de seleccionar **Dispositivos del sistema**.
- 1. Acceda a las herramientas de servicio dedicado (DST) o a las herramientas de servicio del sistema (SST).
- 2. Seleccione **Trabajar con el entorno DST**.
- 3. Seleccione **ID de usuario de herramientas de servicio**.
- 4. Especifique un 7 en la línea frente al ID de usuario deseado y pulse Intro.
- 5. Desplácese hacia abajo hasta que encuentre la opción **Toma de control de la consola** y especifique un 2 en esa línea para otorgar al usuario este privilegio y pulse Intro.

Para repetir este procedimiento para ID de usuario adicionales, repita los pasos 4 y 5.
Este privilegio se utilizará la próxima vez que el ID de usuario inicie la sesión.

**Nota:** Cuando un usuario inicia la sesión en un dispositivo capaz de tomar el control de la consola, el estado del campo de toma de control de la consola se actualiza. Para reflejar un cambio, como la concesión a un usuario del privilegio de toma de control de consola, el usuario tendría que cerrar la ventana Estado de información de la consola con F3 o F12 y volver a iniciar la sesión.

Para habilitar la toma de control y recuperación de la consola, lleve a cabo lo siguiente:

- a. Acceda a las herramientas de servicio dedicado (DST) o a las herramientas de servicio del sistema (SST).
- b. Seleccione **Trabajar con el entorno DST**.
- c. Seleccione **Dispositivos del sistema** (omita este paso si utiliza SST).
- d. Seleccione **Seleccionar consola**.
- e. Especifique un 1 en la columna de la opción **Permitir recuperación de la consola y otra consola puede tomar control de la consola** y pulse Intro.

La opción de toma de control de la consola entrará en vigor inmediatamente.

## **Casos prácticos: toma de control y recuperación**

Estos casos prácticos pueden ayudarle a entender las opciones de toma de control y recuperación.

### **Caso práctico: dispositivos conectados por LAN solo con la toma de control habilitada:**

En este caso práctico se describe lo que sucede durante una IPL cuando la toma de control de la consola está habilitada y hay más de un dispositivo conectado por LAN disponible.

Los dispositivos LAN se denominan LAN1, LAN2 y LAN3. La IPL se realiza en la modalidad desatendida (Normal).

En el momento de una IPL en que se determina el dispositivo de consola, se produce más o menos una condición de actualización si hay más de un dispositivo conectándose a la vez. El primer dispositivo en conectarse, del tipo especificado por el valor de tipo de consola (en este ejemplo, LAN), se convierte en la consola y verá las pantallas habituales de la consola.

En nuestro ejemplo, supongamos que LAN1 es el primer dispositivo conectado. Durante la IPL, este dispositivo mostrará los cambios de estado de la IPL igual que las demás consolas y finalmente visualizará la ventana de inicio de sesión de i5/OS. LAN2 y LAN3 mostrarán una pantalla de inicio de sesión de DST con una nueva línea de datos con una indicación similar a ATENCIÓN: este dispositivo puede convertirse en la consola. El resto de la ventana será igual que cualquier otra ventana de inicio de sesión de DST. En LAN2 un usuario con el privilegio de usuario de toma de control de consola inicia la sesión. Este usuario verá la misma pantalla Estado de información de consola y el campo de toma de control de la consola mostrará YES para indicar que la toma de control es posible. En LAN3 un usuario sin el privilegio de toma de control de consola inicia la sesión. El campo de toma de control de la consola mostrará NO ya que el usuario no tiene la autorización correcta para la toma de control.

En este punto, un solo dispositivo cumple todas las condiciones para una toma de control de la consola. En la parte inferior de la ventana es F10 (Tomar el control de la conexión de consola). Si pulsa F10 el usuario verá la ventana Tomar el control de la conexión de consola desde otro usuario. Esta ventana de confirmación da al usuario una última posibilidad de cancelar la toma de control. Si selecciona 1 y, a continuación, pulsa Intro, en este momento tendrá lugar la toma de control. Casi de inmediato, LAN1 verá la ventana de inicio de sesión de DST especial y LAN2, el dispositivo que inició la toma de control, tendrá exactamente la misma ventana que tenía LAN1 cuando se produjo la transferencia. El trabajo, si había alguna ejecución en curso, no sabe que se ha producido esta acción. De hecho, podía haberse instalado en la consola original el código interno bajo licencia o el sistema operativo i5/OS, o podría haberse ejecutado una operación completa de salvar el sistema en estado restringido y el sistema no lo sabe. Incluso puede desconectar la conexión de la consola, después regresar y volver a conectarse y

todavía ver los datos de la ventana del trabajo actual. Si el trabajo ha enviado una gran cantidad de datos de ventana y no se han podido entregar, los datos se almacenarán hasta más tarde. Cuando usuario autorizado vuelve a conectar una consola (que tenga el privilegio de toma de control de consola) desde un dispositivo candidato, el usuario podría ver rápidas renovaciones de ventana hasta que se hayan entregado todos los datos almacenados. En realidad, realizar una desconexión y una nueva conexión se considera una recuperación (no una toma de control).

Los datos presentes en LAN3 no cambiarán tras la toma de control. Actualmente no hay ningún método para renovar automáticamente los datos. No obstante, si el usuario de LAN3 pulsa Intro, se producirá una renovación manual de todos los campos excepto el de toma de control de la consola. El usuario tendrá que cerrar esta pantalla y volver a iniciar la sesión para ver el cambio en ese campo.

### **Caso práctico: configuraciones de IPL normal y conectividad doble con la toma de control habilitada:**

En este apartado se describe lo que sucede durante una IPL cuando la toma de control de la consola está habilitada y se utiliza más de una conectividad de consola de operaciones. Es decir, se conecta un dispositivo de consola con conexión directa, del que solo puede haber uno, y se conectan tres dispositivos de LAN de consola de operaciones.

El tipo de consola se establece en LAN de consola de operaciones (3). El PC con conexión directa aparecerá como CABLEADO y los PC de LAN se denominarán LAN1, LAN2 y LAN3. La IPL se realiza en la modalidad desatendida.

Cuando se determina el dispositivo de consola en una operación de IPL, más de un dispositivo podría | estar conectándose a la vez. El primer dispositivo en conectarse, del tipo especificado por el valor de tipo | de consola (en este ejemplo, LAN), se convierte en la consola y verá las pantallas habituales de la | consola. Cada dispositivo adicional que se conecte verá una de las dos pantallas posibles.  $\blacksquare$ 

Para este ejemplo, supongamos que LAN1 es el primer dispositivo conectado. Durante la IPL, este dispositivo mostrará los cambios de estado de la IPL igual que las demás consolas. LAN2 y LAN3 verán un inicio de sesión de DST especial con datos con una indicación similar a ″ATENCIÓN: Este dispositivo puede convertirse en la consola″. El resto de la ventana será igual que cualquier otra ventana de inicio de sesión de DST. El dispositivo denominado CABLEADO inicialmente no se conectará ya que no es un tipo de consola LAN. Sin embargo, si la línea de comunicaciones asíncronas se activa con una función 66, el usuario vería la pantalla Estado de información de la consola con datos relacionados con la consola actual. El campo de toma de control de la consola mostrará ″no″ ya que no es del tipo correcto (el tipo de consola establecido en LAN). En LAN2, un usuario con el privilegio de usuario de toma de control de consola inicia la sesión. Este usuario verá la misma pantalla Estado de información de la consola pero el campo de toma de control de la consola mostrará ″yes″ para indicar que la toma de control es posible. En LAN3, un usuario sin el privilegio de toma de control de consola inicia la sesión. El campo de toma de control de la consola mostrará ″no″ ya que el usuario no tiene la autorización adecuada para la toma de | control. | |  $\blacksquare$ | |  $\blacksquare$ | | | |  $\blacksquare$ | |

En este punto, un solo dispositivo cumple todas las condiciones para una toma de control de la consola. En la parte inferior de la pantalla aparece F10=Tomar el control de la conexión de consola. Si pulsa F10 el usuario verá la pantalla Tomar el control de la conexión de consola desde otro usuario. Esta pantalla de confirmación da al usuario una última posibilidad de cancelar la toma de control. Si selecciona 1 y pulsa Intro, en este momento tendrá lugar la toma de control. Casi de inmediato, LAN1 verá la pantalla de inicio de sesión de DST especial y LAN2, el dispositivo que inició la toma de control, tendrá exactamente la misma pantalla que tenía LAN1 cuando se produjo la transferencia. El trabajo, si había alguna ejecución en curso, ni siquiera sabe que se ha producido esta acción. De hecho, podía haberse instalado en la consola original el código interno bajo licencia o i5/OS, o hasta podía haberse ejecutado una operación completa de salvar el sistema en estado restringido y el sistema no lo sabría. Incluso podría desconectar la conexión de la consola, después regresar y volver a conectarse y vería los datos de la pantalla del trabajo actual y el trabajo seguiría intacto. Si el trabajo ha enviado una gran cantidad de datos de pantalla y no se han podido entregar, los datos se almacenarán hasta más tarde. Cuando se

vuelva a conectar una consola, a cargo de un usuario autorizado y desde un dispositivo, el usuario podrá ver rápidas renovaciones de pantalla hasta que se hayan entregado todos los datos almacenados. En realidad, realizar una desconexión y una nueva conexión se considera una recuperación (no una toma de control).

#### **Caso práctico: recuperación de una consola que requiere un nuevo valor de tipo de consola:**

En ocasiones, podría tener que cambiar el tipo de consola para efectuar la recuperación en caso de error de la consola. Un ejemplo de ello podría ser la pérdida de la red durante operaciones normales.

El tipo de consola se puede cambiar con uno de los métodos siguientes:

- v Menús de DST o SST (acción con retardo)
- Macros nativas (acción con retardo)
- v Funciones de servicio de la consola (65+21) (acción inmediata)

Únicamente el método de las funciones de servicio de la consola (65+21) desactivará automáticamente la antigua conexión y activará todos los recursos para la nueva opción. En los otros métodos podría ser necesario llevar a cabo un procedimiento manual para activar los recursos apropiados para la consola nueva. Estos cambios también requieren que los recursos asociados estén disponibles en un estado en que se puedan emplear. Por ejemplo, suponga que utiliza la LAN de consola de operaciones y falla la red, que una partición lógica utilizaba la consola y que no tiene una tarjeta de comunicación asíncrona en el IOP identificado para la consola. Tendrá que mover una tarjeta o cambiar la identificación del IOP para permitir utilizar una consola con conexión directa. Si el cambio no es necesario de inmediato, también puede esperar a que entre en vigor el cambio durante la siguiente IPL, en cuyo caso un nuevo IOP identificado permitirá la conexión de la consola con conexión directa. Sin embargo, en este ejemplo, intentamos cambiar la conectividad de la consola y utilizar otro dispositivo de inmediato. El método recomendado para el cambio inmediato es el de las funciones de servicio de la consola (65+21). Una vez realizado correctamente, el usuario debe volver a iniciar la sesión. Como este caso práctico es de consola LAN a la conexión directa, la nueva consola no podrá ver la ventana de inicio de sesión especial ni la ventana Estado de información de la consola. ES la única consola válida tras el cambio del tipo de consola. Una vez corregido el problema de la red, los dispositivos con conexión por LAN irán directamente a la ventana Estado de información de la consola y no podrán tomar el control como consola sin volver a cambiar el tipo de consola a LAN. La toma de control no está disponible cuando un dispositivo está conectado directamente como consola ya que el sistema solo admite una conexión de este tipo.

Otro elemento que debe tenerse presente para elegir el método para cambiar el tipo de consola será la | disponibilidad de otra estación de trabajo. Si instala la conexión con la consola el único método disponible es el de las funciones de servicio de la consola (65+21). | |

### **Caso práctico: recuperación de la consola en una IPL de modalidad D con la toma de control habilitada:**

En este caso práctico está instalando el código interno bajo licencia como parte de una acción de recuperación del sistema y la consola configurada es una consola local de una red. Sin embargo, el dispositivo no se activa y tiene el código de SRC A6005008. El sistema es grande y tarda mucho tiempo en llegar a este punto y no quiere volver a comenzar.

El adaptador de comunicación asíncrona adecuado está disponible sin cambios de configuración adicionales, por lo que puede utilizar las funciones de servicio de la consola (65+21) para cambiar el tipo de consola. De este modo se inicia automáticamente el adaptador de comunicación asociado a la consola local directamente conectada al sistema. Si desea emplear el PC que utilizaba para la consola con conexión de red, simplemente desconecte la configuración de red y cree (o utilice una configuración creada anteriormente) una consola local conectada directamente a la configuración de sistema. Después de que las funciones de servicio de la consola (65+21) se hayan completado satisfactoriamente, conecte la <span id="page-75-0"></span>conexión configurada directamente conectada. Este dispositivo se convertirá automáticamente en la consola y usted se encontrará en el paso previsto inicialmente. Si el error de la red se ha producido antes de que la consola anterior accediese a la pantalla de idioma, la nueva consola mostrará esa pantalla. Si el error se ha producido después de iniciar una acción, la consola nueva estará ejecutando esa acción o la acción podría haber finalizado, en cuyo caso verá el resultado de esa acción.

# **Gestionar la configuración de la consola**

Puede gestionar las configuraciones de la consola local y remota con las siguientes tareas.

## **Conectar una consola local a un sistema**

Puede conectar una consola local en red o conectarla directamente a un sistema. Después de crear una conexión, puede conectarse a otro sistema.

## **Conectarse a otro sistema:**

Después de crear otra conexión, efectúe estos pasos para conectar la consola de operaciones a otro sistema.

Al utilizar la consola de operaciones, es posible tener varias configuraciones y conectarse a varios sistemas a la vez. El hecho de conectarse a otro sistema como consola local de una red (LAN), consola local directamente conectada o consola remota que utiliza el soporte de marcación, le permite trabajar con otro sistema de la red o situado en una ubicación remota. La consola de operaciones sólo permite una configuración de consola local directamente conectada, pero más de una configuración remota o de red.

Se presupone que la conexión adicional ya se ha creado.

Siga estos pasos para conectarse a otro sistema:

- 1. En la ventana **Conexión de la consola de operaciones** seleccione el nombre de la configuración que desea conectar.
- 2. En el menú **Conexión**, pulse **Conectar**.

#### **Notas:**

- 1. Si tiene una consola local con conexión directa al sistema y una o más consolas remotas configuradas, debe desconectar la configuración de la consola local conectada actualmente para poder realizar la conexión remota a la consola local con acceso directo a otro sistema con acceso remoto permitido. La consola de operaciones no admite que haya una consola local directamente conectada al sistema y una conexión saliente de consola remota activas al mismo tiempo.
- 2. Si el PC que está utilizando tiene varias configuraciones de consola remota, sólo se puede conectar una por vez.
- 3. Todos los sistemas operativos de PC que se admiten pueden conectar varias configuraciones de red al mismo tiempo, y de esta forma se permite que un solo PC sea la consola de varios sistemas o particiones.

## **Cambiar la configuración de una consola**

Podría ser necesario cambiar una consola local o una consola remota existente para que satisfaga sus necesidades al utilizar la consola de operaciones.

Para ello, tiene que ser miembro del grupo Administradores para cambiar o crear una consola local. Si va a cambiar el nombre de un sistema, deberá suprimir la configuración y volver a crearla con el nombre nuevo.

## **Tareas relacionadas**

"Suprimir la configuración de una consola"

Podría ser necesario suprimir una consola local o una consola remota existente para que satisfaga sus necesidades particulares al utilizar la consola de operaciones. Para poder suprimir una consola, tiene que ser miembro del grupo Administradores.

### **Referencia relacionada**

["Control](#page-61-0) de System i" en la página 50 El control del sistema significa tener una consola activa en un PC.

#### **Cambiar una consola local:**

|

Para cambiar una consola local existente, siga estos pasos:

- 1. Si la consola local está conectada a un sistema, desconéctela como se indica a continuación; de lo contrario, vaya al paso 2:
	- a. Si la consola local no tiene el control, realice lo siguiente para solicitar el control; de lo contrario, vaya al paso 1b:
		- 1) Seleccione el nombre de la configuración en la ventana Consola de operaciones.
		- 2) En el menú **Conexión**, pulse **Solicitar control**.
		- 3) Si aparece la ventana Inicio de sesión de herramientas de servicio, pulse **Cancelar**.
	- b. Seleccione el nombre de la configuración.
	- c. En el menú **Conexión**, pulse **Desconectar**. El estado de la conexión indica Desconectando.
	- d. Espere a que el estado indique Desconectado en la consola local.
- 2. Seleccione el nombre de la configuración.
- 3. En el menú **Conexión**, pulse **Propiedades**.
- 4. Seleccione la ficha **Configuración**.
- 5. Efectúe los cambios y pulse **Aceptar**.

#### **Cambiar una consola remota:**

Para cambiar una consola remota existente, debe suprimir y volver a crear la configuración de la conexión.

#### **Cambiar una consola local en red (LAN):**

- **Importante:** Si se van a cambiar los datos de red, es necesario suprimir y volver a crear la configuración de la conexión. Además, debe cerrarse la consola de operaciones y volverse a iniciar antes de intentar una conexión con una configuración nueva. Esta acción eliminará todos los valores almacenados en la memoria caché asociados a las configuraciones anteriores.
- 1. Seleccione el nombre de la configuración.
- 2. Pulse **Desconectar**. Espere a que el estado indique Desconectado en la consola remota.
- 3. Seleccione el nombre de la configuración.
- 4. En el menú **Conexión**, pulse **Propiedades**.
- 5. Seleccione la ficha **Configuración**.
- 6. Efectúe los cambios y pulse **Aceptar**.

## **Suprimir la configuración de una consola**

Podría ser necesario suprimir una consola local o una consola remota existente para que satisfaga sus necesidades particulares al utilizar la consola de operaciones. Para poder suprimir una consola, tiene que ser miembro del grupo Administradores.

**Nota:** También puede utilizar la tecla Supr del teclado. Resalte la configuración que desea suprimir y pulse la tecla Supr.

### **Tareas relacionadas**

"Cambiar la [configuración](#page-75-0) de una consola" en la página 64 Podría ser necesario cambiar una consola local o una consola remota existente para que satisfaga sus necesidades al utilizar la consola de operaciones.

["Liberar](#page-65-0) el control en la consola remota" en la página 54

El hecho de liberar el control de System i en la consola remota permite que el control vuelva al estado en que se encontraba la consola local cuando la primera consola remota solicitó el control.

### **Referencia relacionada**

["Control](#page-61-0) de System i" en la página 50 El control del sistema significa tener una consola activa en un PC.

### **Suprimir una consola local:**

Para suprimir una consola local existente, siga estos pasos:

- 1. Si la consola local está conectada a un sistema, desconéctela como se indica a continuación; de lo contrario, vaya al paso 2:
	- a. Si la consola local no tiene el control, realice lo siguiente para solicitar el control; de lo contrario, vaya al paso 1b:
		- 1) Seleccione el nombre de la configuración en la ventana Consola de operaciones.
		- 2) En el menú **Conexión**, pulse **Solicitar control**.
		- 3) Si aparece la ventana Inicio de sesión de dispositivo de servicio, pulse **Cancelar**.
	- b. Seleccione el nombre de la configuración en la ventana Consola de operaciones.
	- c. En el menú **Conexión**, pulse **Desconectar**. El estado de la conexión indica Desconectando.
	- d. Espere a que el estado de la conexión indique Desconectado en la consola local.
- 2. Seleccione el nombre de la configuración en la ventana Consola de operaciones.
- 3. En el menú **Conexión**, pulse **Suprimir**.
- 4. Pulse **Sí** para confirmar la supresión.

## **Suprimir una consola remota:**

Para suprimir una consola remota existente, siga estos pasos:

- 1. Si la consola remota está conectada a una consola local, desconéctela como se indica a continuación:
	- a. Si la consola remota tiene el control, libere el control.
	- b. Seleccione el nombre de la configuración.
	- c. En el menú **Conexión**, pulse **Desconectar**. El estado de la conexión indica Desconectando.
	- d. Espere a que el estado indique No conectado a la consola local en la consola remota.
- 2. Seleccione el nombre de la configuración.
- 3. En el menú **Conexión**, pulse **Suprimir**.
- 4. Pulse **Sí** para confirmar la supresión.

## **Usuarios de Windows 2000/XP:**

Puede que deba suprimir el objeto de red cada vez que suprima una entrada de configuración en la consola de operaciones. Efectúe el procedimiento siguiente para verificar que no existe el objeto de red:

- 1. Abra la carpeta **Conexiones de red y acceso telefónico** en el Panel de control.
- 2. Si ha suprimido la configuración de una consola local, busque un icono que tenga el nombre del sistema al que la consola local se conecta.

Por el contrario, si suprimió la configuración de una consola remota, busque un icono que tenga el nombre del sistema correspondiente a la consola remota que se utilizaba para conectarse al sistema.

- <span id="page-78-0"></span>3. Si el icono existe, deberá suprimir el objeto de red como se indica a continuación:
	- a. Pulse el botón derecho del ratón en el icono.
	- b. Seleccione **Suprimir**.

## **Cambiar el valor de la opción de ID de dispositivo de creación automática** |

Este tema le orientará paso a paso a través del proceso de cambiar el valor utilizado por las consolas |

l locales en una red para gestionar automáticamente los ID de dispositivo de las herramientas de servicio.

Para cambiar el valor de la opción de ID de dispositivo de creación automática de las herramientas de | servicio, siga estos pasos: |

- 1. Acceda a **Herramientas de servicio dedicado (DST)**. |
- 2. Seleccione **Trabajar con el entorno DST**. |
- 3. Seleccione **Datos de seguridad de las herramientas de servicio**. |
- 4. Cambie el valor de la opción **Crear automáticamente ID de dispositivo de herramientas de servicio**. |
- Si establece el valor en cero, inhabilitará esta función y tendrá que crear y gestionar manualmente los ID de dispositivo de las herramientas de servicio. Esto implica la resincronización del PC y del sistema si la contraseña asociada se desincroniza. El valor máximo permitido es 49. | | |
- 5. Seleccione la opción 11 del área **Selección**. A continuación, pulse Intro para guardar el nuevo valor. |

## **Utilizar la página Propiedades**

En la página Propiedades, puede encontrar información acerca del sistema asociado a la configuración conectada y efectuar cambios en una configuración existente.

Si el número de partición muestra **\*\*\*\*** es que existe un error de configuración asociado a la conexión configurada. El error puede ser un ID de partición incorrecto o incluso podría ser una dirección IP incorrecta del nombre de host de servicio.

La ficha **General** contiene información acerca del sistema al que está conectado. El campo **Directorio de** |

**anotaciones** muestra la vía de acceso a las anotaciones de datos de la consola de operaciones y es el |

único campo que puede editarse. Si se utilizan los ID de dispositivo de creación automática para esta |

conexión configurada, el nombre del ID de dispositivo de herramientas de servicio utilizado para la |

conexión se muestra inmediatamente encima de la vía de acceso de los archivos de anotaciones y la |

pestaña ID de dispositivo no se muestra. |

La ficha **Configuración** contiene opciones que realmente cambian las funciones que se utilizan y el modo en que se conecta la configuración. Las opciones que no están disponibles para la configuración asociada están inhabilitadas. La consola remota no tiene ninguna ficha de **Configuración**. Para efectuar cambios en la consola remota, primero debe suprimir la conexión de la consola remota y después debe volver a crearla.

**BOOTP de respuesta** es la opción que permite al administrador del sistema determinar qué configuración de un determinado PC suministra los los datos de IP al sistema. Los sistemas nuevos o las particiones lógicas que intentan utilizar una consola local en red podrían estar utilizando BOOTP. Si se permite que más de un PC o configuración suministre los datos, el primer PC que responda al paquete de difusión suministra estos datos. Al controlar qué PC suministra estos datos, el administrador puede disponer de mayor flexibilidad.

Una dirección IP puede suministrarse para la consola cuando se utiliza una consola local con conexión directa con o sin soporte remoto. De esta manera, el usuario dispone de un método cómodo en los casos en que la dirección por omisión ya está siendo utilizada en el PC.

**Nota:** Una configuración de consola local inicial en red solo está configurada para la consola. El panel de | control remoto no está habilitado automáticamente. Aquí es donde puede activar o desactivar |

cualquiera de las funciones según sea necesario. Además, la opción de panel de control remoto no estará disponible hasta que la conexión configurada se haya conectado satisfactoriamente por primera vez y se hayan verificado los permisos. | | |

Si la conexión configurada soporta la creación automática para los ID de dispositivo de herramientas de | servicio, la pestaña **ID de dispositivo** no estará presente. Si la pestaña **ID de dispositivo** está presente, ya no se permitirá restablecer la contraseña del ID de dispositivo de herramientas de servicio en el PC. El | PC se encarga de los restablecimientos necesarios automáticamente. El ID de dispositivo de herramientas | de servicio del sistema debe restablecerse por separado solo si la opción de las herramientas de servicio | de creación automática se ha establecido en cero. Hallará más información en el tema de simplificación de | la consola de operaciones. |  $\mathbf{I}$ 

En la ficha **Contraseña de acceso** es donde puede cambiarse la contraseña de acceso. La contraseña de | acceso se utiliza, en parte, para autenticar el dispositivo que efectúa la conexión. Si cambia manualmente | esta contraseña, el sistema ya no gestionará la contraseña de acceso y podría tener que especificarla cada | vez que efectúe una conexión. Hallará más información en el tema de simplificación de la consola de | | operaciones.

En la página Propiedades, puede utilizar la ayuda **?** para obtener más información. Al pulsar **?**, dicho signo se une al cursor. Mueva el signo **?** hasta el campo del que desea obtener información y vuelva a pulsar el botón. Aparecerá una venta de diálogo de ayuda sensible al contexto con información relativa a dicho campo.

### **Conceptos relacionados**

["Simplificación](#page-98-0) de la consola de operaciones" en la página 87 La consola de operaciones puede crear automáticamente los ID de dispositivo de herramientas de servicio, gestionar las contraseñas de acceso y descubrir sistemas.

#### **Referencia relacionada**

["Preparar](#page-25-0) el entorno de red" en la página 14

Para preparar el entorno de red, debe identificar y establecer la configuración de red mínima necesaria para configurar una consola de operaciones local en red (LAN).

## **Personalizar la consola de operaciones**

La consola de operaciones proporciona más flexibilidad al interaccionar con ella a través de su interfaz gráfica. Puede personalizar la ventana de la consola de operaciones y se puede ver e interactuar con la información más importante.

En el arranque inicial de la consola de operaciones hay disponible un menú desplegable de **Opciones**.

- v **Mostrar avisos** Esta opción se puede utilizar para impedir que se muestren muchas de las ventanas de diálogo comunes. Por ejemplo, la ventana de diálogo para confirmar la función de supresión no se mostrará si no se selecciona.
- v **Aviso de prerrequisito** El diálogo que aparece durante el asistente de configuración relativo a los requisitos puede desactivarse mediante esta opción.
- v **Utilizar inicio de sesión único** Esta opción ofrece la posibilidad de compartir datos de inicio de sesión comunes cuando se conectan múltiples configuraciones al mismo tiempo. Esto permite utilizar una sola ventana de inicio de sesión en lugar de una ventana para cada conexión.
- v **Doble pulsación** Esta opción tiene dos elementos asociados. El primero es para expandir o contraer la estructura de árbol, el control + (signo más). En lugar de utilizar una sola pulsación para expandir o contraer el árbol, puede cambiar la función para que se necesite una doble pulsación. El segundo elemento requiere que el usuario utilice otro método para iniciar una conexión, en lugar de poder efectuar una doble pulsación en el nombre de la configuración para ello.

Si está familiarizado con las versiones anteriores de la consola de operaciones, quizás haya utilizado el segundo botón para cambiar una configuración. El segundo botón le llevará a la página **Propiedades** de la configuración seleccionada. Todos los cambios en la configuración de la consola de operaciones se efectúan mediante la página **Propiedades**.

El icono para las conexiones configuradas utiliza un indicador rojo o verde para mostrar qué configuraciones están conectadas y cuáles no lo están. El + (signo más), situado junto a cada conexión configurada, es una función estándar de expansión y contracción de Windows. Cada conexión configurada se expande en las distintas funciones asociadas a dicha conexión.

Puede utilizar las funciones de arrastrar y soltar par configurar conexiones. Puede personalizar la lista que aparece de la manera que más desee. Así podrá agrupar configuraciones y poder realizar una función común en múltiples conexiones al mismo tiempo. Además de las funciones de arrastrar y soltar, los métodos de identificación estándar de Windows para seleccionar más de una conexión son válidos en este caso. Por ejemplo, las conexiones que probablemente compartan más funciones se pueden agrupar en la parte superior de la lista.

# **Gestión de diversas consolas**

Si tiene más de una estación de trabajo con capacidad de actuar como consola en el mismo sistema o partición, podría haber más de una forma de utilizar dichos dispositivos como consola, en función de la configuración y de las circunstancias.

Por ejemplo, si se establece el tipo de consola para la consola de operaciones (LAN), que tiene un valor de 3, una consola local con conexión directa, con un valor de 2, no puede ser la consola cuando se intente establecer una conexión.

## **Referencia relacionada**

["Consideraciones](#page-16-0) sobre la planificación de la consola de respaldo" en la página 5 La mayoría de planificaciones incluyen un nivel de redundancia en caso de que se produzcan anomalías de hardware; sin embargo, muchas personas no tienen en cuenta la consola en sus planificaciones. Para recuperarse rápidamente de una pérdida inesperada de la consola, debe planificar una consola de respaldo.

"Toma de control o recuperación de una conexión de la consola de [operaciones"](#page-68-0) en la página 57 Puede utilizar estas funciones para tomar el control de otro dispositivo de consola.

## **Varias consolas locales PC en red**

Cuando una estación de trabajo ya actúa como consola y otra consola local de una red intenta actuar | como consola, la conexión es satisfactoria y se mostrará una ventana de inicio de sesión o de estado en la | consola que intenta conectarse. |

La ventana que se muestra depende de si la opción **Permitir recuperación de la consola y otra consola** |

**puede tomar control de la consola** está habilitada o no. Si la opción está habilitada, se muestra una |

ventana de inicio de sesión para verificar si tiene permiso para realizar la operación de toma de control. |

Si la opción no está habilitada, se muestra la ventana Estado de información de la consola. La razón se |

visualizará en la parte inferior de la ventana. En tal caso, la toma de control no está habilitada. |

La ventana Estado de información de la consola muestra qué dispositivo es actualmente la consola en función de la última conexión satisfactoria. Pueden establecerse muchas conexiones de este tipo, pero solo una puede ser la consola activa. Asimismo, si se deja el PC recientemente conectado en este estado, las actividades de la consola no podrán transferirse automáticamente a este PC. En tal caso, dispondrá de dos alternativas.

- v Finalice la conexión mediante la ventana Consola de operaciones. Para finalizar la conexión siga estos pasos:
	- 1. Seleccione el nombre de la conexión que desea finalizar.
- <span id="page-81-0"></span>2. Pulse **Conexión** → **Desconectar**.
- v Desconecte la sesión del emulador. Para desconectar el emulador, siga estos pasos:
	- 1. En la ventana del emulador pulse **Comunicación**.
	- 2. Seleccione **Desconectar**.

Si no hay ningún dispositivo que actúe como consola la próxima vez que se establezca una conexión, ya sea a través de la consola de operaciones o del emulador, este PC pasará a ser la consola. Es el usuario quien determina si este método es la forma correcta de gestionar las actividades de la consola.

## **Varias consolas remotas con soporte de conexión telefónica se conectan a la misma consola local directamente conectada al sistema**

En este entorno, sólo se permite que una consola remota se conecte a la consola local a la vez.

Los usuarios deberán encontrar una solución para que otra consola remota pueda acceder a la consola local. Si esta condición se diera frecuentemente, la solución es tan sencilla como asignar un período de tiempo durante el cual cada consola remota pudiera acceder a la consola local. Cuando la primera consola remota agotara su tiempo, liberaría el control y se desconectaría. A continuación la siguiente consola remota se conectaría dentro de su período de tiempo estipulado y solicitaría el control. Se presupone que la consola local no tenía el control cuando la primera lo obtuvo.

## **Cambiar de un tipo de consola a otro cuando una consola está actualmente disponible**

Si sabe con anticipación que necesitará un tipo de consola distinto, puede utilizar la consola actual para realizar los cambios necesarios a fin de utilizar una consola diferente.

Si los recursos de hardware del tipo de consola destino ya se han especificado y configurado para el uso como consola, efectuar el cambio puede ser tan sencillo como especificar el nuevo tipo de consola y activar el recurso de hardware asociado. No obstante, si el hardware que se utiliza para el nuevo tipo de consola requiere asignación o configuración, deberá utilizar la correspondiente información del apartado **Cambiar de un tipo de consola a otro**.

Un ejemplo puede ser la pérdida planificada de la red que utiliza la consola conectada por LAN. Seguramente realizará cambios en la infraestructura que durarán más de un día. También tiene el cable de la consola ya instalado entre el adaptador de comunicaciones asíncronas del servidor y el PC. Puede utilizar DST o SST para cambiar el tipo de consola a 2 para consola de operaciones (directo). El adaptador de comunicaciones asíncronas no estará activo en este momento, ya que el tipo de consola se establece en LAN, y debería iniciar manualmente la tarjeta asíncrona con una función 66 en el panel de control o panel de control remoto. Una vez la línea de comunicaciones se activa, puede desconectar la consola con conexión por LAN y crear una configuración para la consola local con conexión directa, si aún no existe una configuración para ella, e iniciar una conexión. Para volver a pasar a la consola con conexión LAN sólo debería tener que utilizar la consola con conexión directa para entrar en DST o SST y cambiar el tipo de consola a 3, desconectar la consola existente y reiniciar la consola con conexión LAN. Dado que la configuración del recurso de hardware no ha cambiado, no hay necesidad de realizar modificaciones adicionales. Puede desactivar manualmente el adaptador de comunicaciones asíncronas o simplemente esperar a la siguiente IPL. La IPL no iniciará el adaptador de comunicaciones asíncronas porque el tipo de consola está establecida en LAN.

**Nota:** Para activar la nueva consola sin una IPL, puede utilizar la función de servicio de la consola de 65+21+21. Una vez actualizado el tipo de consola, la utilización de la función de servicio de la consola desconectará la consola actual y reiniciará el tipo de consola recién especificado.

#### **Tareas relacionadas**

"Activar la línea de [comunicaciones](#page-67-0) asíncronas en el sistema" en la página 56 Estas instrucciones sólo se aplican a configuraciones de una consola local que esté directamente conectada con o sin soporte remoto habilitado. Para activar manualmente la línea de comunicaciones asíncronas en el sistema, siga estos pasos:

"Desactivar la línea de [comunicaciones](#page-67-0) asíncronas en el sistema" en la página 56 Estas instrucciones sólo se aplican a consolas locales que estén directamente conectadas con o sin soporte remoto habilitado. Para desactivar manualmente la línea de comunicaciones asíncronas en el sistema, siga estos pasos:

### **Referencia relacionada**

"Cambiar de un tipo de consola a otro"

Según cómo esté configurada la conexión de la consola, podrá cambiar el tipo de consola por otro diferente.

## **Cambio de un tipo de consola a otro cuando la consola actual no está operativa**

Si experimenta un problema con la consola actual, puede utilizar uno de estos métodos para cambiar el tipo de consola.

- v Si utiliza un PC con conexión LAN para la consola y tiene otro PC configurado para ser la consola, puede utilizar el otro PC para la consola hasta que se solucione el problema de la primera consola.
- v Utilizar SST desde otra estación de trabajo.
- v Utilizar las funciones de servicio de la consola (65+21).
- v Utilizar la correspondiente macro nativa desde otra estación de trabajo.
	- **Nota:** Deberán llevarse a cabo las asignaciones de hardware o configuraciones antes de conectar con otra conectividad. Por ejemplo, si utiliza un IOP compartido en un entorno LPAR, puede desasignar y asignar el recurso desde una partición a otra, siempre que su hardware admita este método. Si ha planificado una consola de respaldo, puede que parte o todo este trabajo ya se haya realizado. Si no tiene una consola de respaldo, algunas tareas pueden requerir una o varias IPL para colocar el sistema en un estado en el que pueda utilizar la consola nueva.

Utilizando el mismo ejemplo de configuración anterior (de LAN a directa) y suponiendo que se ha realizado toda la asignación de hardware y todas las configuraciones, puede desconectar la consola existente (conectada por LAN), utilizar las funciones de servicio de la consola (65+21), macro nativa o SST desde otra estación de trabajo para establecer el tipo de consola en 2 (consolas con conexión directa); a continuación, conecte la consola local con conexión directa. No obstante, si ha utilizado la macro nativa o SST desde otra estación de trabajo, puede que también tenga que activar el adaptador de comunicaciones asíncronas. Al utilizar las funciones de servicio de la consola (65+21) o la macro nativa OPSCONSOLE RESTART se activa automáticamente el adaptador.

**Nota:** Existen varias funciones de servicio de la consola (65+21) que pueden ser necesarias para recuperar o depurar un problema de la consola de operaciones, en función del problema, la conectividad que se utilice para la consola actual, el tipo de consola destino y el estado actual del sistema. Si no está seguro de la función o acción de recuperación que debe llevar a cabo, póngase en contacto con su proveedor de servicios para obtener ayuda.

#### **Referencia relacionada**

"Utilizar las [funciones](#page-113-0) de servicio de la consola (65+21)" en la página 102 Las funciones de servicio de la consola (65+21) son las funciones de recuperación de la consola de emergencia.

# **Cambiar de un tipo de consola a otro**

Según cómo esté configurada la conexión de la consola, podrá cambiar el tipo de consola por otro diferente.

Como parte de la migración, podría ser necesario desasignar el adaptador LAN para que la consola de operaciones no lo utilice. Para obtener instrucciones sobre cómo desasignar o mover el adaptador LAN, consulte el apartado Deasignar o mover la tarjeta adaptadora LAN.

#### **Tareas relacionadas**

"Desasignar o mover la tarjeta adaptadora LAN para que no la utilice la consola de [operaciones"](#page-108-0) en la [página](#page-108-0) 97

Durante una migración, podría tener que desasignar la tarjeta LAN para que la consola de operaciones no la utilice. Hágalo si prevé que no utilizará una consola de operaciones local en una configuración de red ni el servidor de herramientas de servicio.

### **Referencia relacionada**

"Cambiar de un tipo de consola a otro cuando una consola está [actualmente](#page-81-0) disponible" en la página [70](#page-81-0)

Si sabe con anticipación que necesitará un tipo de consola distinto, puede utilizar la consola actual para realizar los cambios necesarios a fin de utilizar una consola diferente.

### **Información relacionada**

Soporte de cliente electrónico

## **Cambiar de una consola local con conexión directa a una consola local en red (LAN)**

Para cambiar de una consola de operaciones local con conexión directa a una consola local en red (LAN), debe cambiar los valores en el PC y en el sistema.

Antes de empezar, asegúrese de que ha cumplido todos los requisitos de hardware de la consola de operaciones para el PC y el sistema.

### **Referencia relacionada**

"Requisitos de hardware de la consola de [operaciones"](#page-19-0) en la página 8 Debe cumplir los requisitos de hardware del PC y de System i para la configuración de una consola de operaciones.

#### Cambiar de una consola local con conexión directa a una consola local en red (LAN) en un sistema sin **particiones o con una partición primaria:**

Para cambiar de una consola de operaciones local con conexión directa a una consola local en red (LAN), siga estos pasos en el sistema utilizando la consola existente.

- 1. Acceda a las herramientas de servicio dedicado (DST) o a las herramientas de servicio del sistema (SST).
- 2. Seleccione **Trabajar con el entorno DST**. Debe desbloquear la opción SST **ID de dispositivo para las herramientas de servicio** para poder utilizarla.
- 3. Seleccione **Dispositivos del sistema** (omita este paso si utiliza SST).
- 4. Seleccione **Seleccionar consola**.
- 5. Seleccione **Consola de operaciones (LAN)**. Aparece la ventana Verificar adaptadores de la consola de operaciones. Se trata del recurso que el sistema busca para utilizarlo en la conexión de la LAN. Si recibe un mensaje que indica que no se encuentra el adaptador LAN, significa que no ha cumplido con los requisitos de hardware correspondientes a la consola de operaciones.
- 6. Pulse F11 para configurar el adaptador.
- 7. Especifique los datos de red apropiados.
- 8. Pulse F7 para almacenar los datos.
- 9. Pulse F14 para activar el adaptador y que lo utilice la consola de operaciones.
- 10. Pulse F3 para volver al menú principal DST.

El sistema ya está configurado para que lo utilice la consola de operaciones local en red cuando se realice una acción para buscar una consola nueva. Esta acción podría ser una IPL, la macro nativa o la función de servicio de la consola (65+21). NO lleve a cabo ninguna acción para pasar a la nueva consola hasta que haya realizado las configuraciones de PC necesarias.

El valor del sistema QAUTOCFG debe establecerse en on (activado). Utilice uno de los métodos siguientes para verificar o establecer este valor de sistema:

- Utilice el mandato WRKSYSVAL QAUTOCFG.
- v Durante una IPL manual, en la ventana Opciones de IPL, seleccione **Y** en **Establecer las opciones principales del sistema**. A continuación, en **Habilitar configuración automática**, seleccione **Y**.

Continúe con Configurar el PC para que utilice el nuevo tipo de consola.

#### **Tareas relacionadas**

["Configurar](#page-86-0) el PC para que utilice el nuevo tipo de consola al cambiar de una consola local con [conexión](#page-86-0) directa a una consola local en red" en la página 75

Para cambiar de la consola local con conexión directa a una consola de operaciones local en red (LAN), debe configurar el PC para que utilice el nuevo tipo de consola.

#### **Referencia relacionada**

"Requisitos de hardware de la consola de [operaciones"](#page-19-0) en la página 8 Debe cumplir los requisitos de hardware del PC y de System i para la configuración de una consola de operaciones.

### **Información relacionada**

Acceder a las herramientas de servicio

### Cambiar de una consola local con conexión directa a una consola local en red en una partición lógica:

Para cambiar de una consola de operaciones con una consola local con conexión directa a una consola local en red (LAN), siga estos pasos en el sistema utilizando la consola existente.

**Nota:** Si necesita añadir o mover adaptadores para cumplir con los requisitos de hardware correspondientes a la consola de operaciones, hágalo antes de empezar estos pasos.

- 1. Acceda a las herramientas de servicio dedicado (DST) o a las herramientas de servicio del sistema (SST). Debe desbloquear la opción SST ″ID de dispositivo para las herramientas de servicio″ para poder utilizarla.
- 2. Seleccione **Trabajar con particiones del sistema**.
- 3. Seleccione **Trabajar con configuraciones de particiones**.
- 4. Elija **Seleccionar recurso de consola** en la partición lógica.
- 5. Pulse F9 para **Cambiar la posibilidad de filtro**.
- 6. Seleccione **Cualquier consola**.
- 7. Para seleccionar el IOP que dará soporte a la consola deseada, efectúe una de las siguientes acciones:
	- v Si el adaptador que debe utilizarse para la consola deseada se encuentra bajo el mismo IOP que el adaptador de consola anterior, el IOP de la consola ya se encuentra correctamente identificado. Vaya al paso 8.
	- v Si el adaptador que debe utilizarse para la consola deseada se encuentra bajo un IOP distinto al de la consola actualmente configurada, sitúe un 1 delante del IOP para seleccionarlo como el IOP de consola.
- 8. Verifique un adaptador para el soporte electrónico al cliente (ECS) y una consola alternativa opcional (solo la consola twinaxial).
	- **Nota:** La selección de una consola alternativa sólo es pertinente cuando las estaciones de trabajo twinaxiales van a ser la consola alternativa y el tipo de consola es también la consola twinaxial. La consola alternativa debe estar bajo un IOP distinto al IOP identificado para su uso por parte de la consola de operaciones. La consola de operaciones no se puede utilizar como una consola alternativa.
	- v Para verificar el IOP de consola para ECS, efectúe los siguientes pasos:

**Nota:** Si utiliza la consola de operaciones como tipo de consola, también debe identificar el mismo IOP utilizado para la consola como IOP para ECS.

- a. Pulse F12 hasta que llegue a la ventana **Trabajar con configuración de partición**.
- b. Teclee un **9** frente a la partición que se identificará para ECS.
- c. Mire los símbolos que hay en la misma línea que la del IOP de consola identificado (el identificador de consola es el símbolo <) para el símbolo ECS, que es + (el signo más). Si se muestra el símbolo +, el IOP está correctamente identificado para ECS. Vaya al paso 9.
- d. Para identificar el IOP de consola para ECS, escriba un **1** frente al IOP que debe identificarse para ECS.

**Nota:** Si va a utilizar la consola de operaciones como la consola deseada, ahora debe ver tanto un < como un + asociados al IOP de consola.

- 9. Pulse F3 para salir del menú principal de DST.
- 10. Seleccione **Trabajar con el entorno DST**.
- 11. Seleccione **Dispositivos del sistema** (omita este paso si utiliza SST).
- 12. Seleccione **Seleccionar consola**.
- 13. Seleccione **Consola de operaciones (LAN)**:
	- a. Aparece la ventana Verificar adaptadores de la consola de operaciones. Se trata del recurso que busca el sistema para utilizarlo en las conexiones LAN. Si recibe el mensaje **No hay ningún adaptador LAN válido disponible**, significa que no ha cumplido con los requisitos de hardware correspondientes a la consola de operaciones. Si es así, utilice F3 para salir al menú principal de DST y, a continuación, vuelva a empezar este tema en el paso 1.
	- b. Pulse F11 para configurar el adaptador.
	- c. Especifique los datos de red apropiados.
	- d. Pulse F7 para almacenar los datos.
	- e. Pulse F14 para activar el adaptador y que lo utilice la consola de operaciones.
- 14. Pulse F3 para volver al menú principal DST.

El sistema ya está configurado para que lo utilice la consola de operaciones local en red cuando se realice una acción para buscar una consola nueva. Esta acción podría ser una IPL, la macro nativa o la función de servicio de la consola (65+21). NO lleve a cabo ninguna acción para pasar a la nueva consola hasta que haya realizado las configuraciones de PC necesarias. Si no piensa utilizar la configuración de consola local con conexión directa como consola de respaldo, no es necesario retirar ni mover el adaptador en este momento. Quizás la necesite para depurar problemas.

El valor del sistema QAUTOCFG debe establecerse en on (activado). Utilice uno de los métodos siguientes para verificar o establecer este valor de sistema:

- Utilice el mandato WRKSYSVAL QAUTOCFG.
- v Durante una IPL manual, en la ventana Opciones de IPL, seleccione **Y** en **Establecer las opciones principales del sistema**. A continuación, en **Habilitar configuración automática**, seleccione **Y**.

#### **Tareas relacionadas**

["Configurar](#page-86-0) el PC para que utilice el nuevo tipo de consola al cambiar de una consola local con [conexión](#page-86-0) directa a una consola local en red" en la página 75

Para cambiar de la consola local con conexión directa a una consola de operaciones local en red (LAN), debe configurar el PC para que utilice el nuevo tipo de consola.

#### **Referencia relacionada**

"Requisitos de hardware de la consola de [operaciones"](#page-19-0) en la página 8

Debe cumplir los requisitos de hardware del PC y de System i para la configuración de una consola de operaciones.

#### **Información relacionada**

<span id="page-86-0"></span>Acceder a las herramientas de servicio

#### **Configurar el PC para que utilice el nuevo tipo de consola al cambiar de una consola local con conexión directa a una consola local en red:**

Para cambiar de la consola local con conexión directa a una consola de operaciones local en red (LAN), debe configurar el PC para que utilice el nuevo tipo de consola.

Siga estos pasos en el PC:

1. Finalice la conexión de la consola actual. Para ello, haga lo siguiente:

- a. En **Conexión a System i**, seleccione el nombre de la configuración. Se trata del nombre que utiliza la consola de operaciones para referirse a un sistema específico.
- b. En el menú Conexión, pulse **Desconectar**. El estado de la conexión indica **Desconectando**.
- c. Espere a que el estado muestre **Desconectado**.
- 2. Configure el nuevo tipo de consola. Es preferible efectuar una carga de programa inicial (IPL) para asegurarse de que no hay errores.

Una vez haya comprobado que la nueva consola funciona correctamente, puede proceder con los planes relativos a mover o quitar adaptadores o configuraciones.

#### **PELIGRO**

**La corriente y el voltaje eléctricos procedentes de cables de alimentación, telefónicos y de comunicaciones son peligrosos.**

**Para evitar el riesgo de descarga:**

- v **No conecte ni desconecte ningún cable ni efectúe la instalación, mantenimiento o reconfiguración de este producto durante una tormenta eléctrica.**
- v **Conecte todos los cables de alimentación a una toma de alimentación eléctrica debidamente cableada y** conectada a tierra. Asegúrese de que la toma de alimentación proporciona el voltaje y la rotación de fase **correctos según la placa de características del sistema.**
- v **Conecte todos los equipos que se vayan a conectar a este producto a tomas de alimentación debidamente cableadas.**
- v **Si es posible, utilice únicamente una mano para conectar o desconectar los cables de señal.**
- v **Nunca encienda ningún equipo si hay signos de fuego, agua o daños estructurales.**
- v **Desconecte los cables de alimentación, sistemas de telecomunicaciones, redes y módems que estén conectados** antes de abrir las tapas del dispositivo, a menos que se indique lo contrario en los procedimientos de **instalación y configuración.**
- · Conecte y desconecte los cables tal como se describe a continuación al instalar, desplazar o abrir las tapas de **este producto o dispositivos conectados.**

**Para desconectarlos:**

- 1. **APÁGUELO todo (a menos que se indique lo contrario).**
- 2. **Quite los cables de alimentación de la toma de alimentación.**
- 3. **Quite los cables de señal de los conectores.**
- 4. **Quite todos los cables de los dispositivos.**

**Para conectarlos:**

- 1. **APÁGUELO todo (a menos que se indique lo contrario).**
- 2. **Conecte todos los cables a los dispositivos.**
- 3. **Conecte los cables de señal a los conectores.**
- 4. **Conecte los cables de alimentación a la toma de alimentación.**
- 5. **ENCIENDA el dispositivo.**

**(D005)**

Si no utiliza la conexión por cable como consola de respaldo, puede quitar el cable de la consola, el cable del panel de control remoto, o ambos cables del PC en este momento. Para evitar errores potenciales, apague el sistema antes de quitar o añadir cables del sistema.

Para suprimir la configuración actual si no tiene previsto utilizar la conexión por cable como consola de respaldo, efectúe lo siguiente:

- a. En **Conexión a System i**, seleccione el nombre de la configuración.
- b. En el menú **Conexión**, pulse **Suprimir**.
- c. Pulse **Sí** para confirmar la supresión.

#### **Conceptos relacionados**

["Preparaciones](#page-42-0) en el PC para la consola de operaciones" en la página 31

Tras completar los requisitos de planificación y de saber qué configuración y sistema operativo de PC utilizará, puede seguir una de las listas de comprobación predefinidas para configurar la consola de operaciones. También puede crear una lista de comprobación personalizada y completarla.

## **Cambiar de una consola local en red (LAN) a una consola local con conexión directa**

Puede utilizar uno de los siguientes procedimientos de estos temas para cambiar de una consola local en una red (LAN) a una consola local que tenga conexión directa al sistema.

#### **Cambiar la consola de una consola local en una red (LAN) a una consola local con conexión directa para un sistema sin particiones o para una partición primaria:**

Para migrar la consola local de una consola de operaciones en una red (LAN) a una consola local con conexión directa, siga estos pasos en el sistema utilizando la consola existente.

- 1. Acceda a las herramientas de servicio dedicado (DST) o a las herramientas de servicio del sistema (SST). Debe desbloquear la opción SST ″ID de dispositivo para las herramientas de servicio″ para poder utilizarla.
- 2. Seleccione **Trabajar con el entorno DST**.
- 3. Seleccione **Dispositivos del sistema** (omita este paso si utiliza SST).
- 4. Seleccione **Seleccionar consola**.
- 5. Seleccione **Consola de operaciones (LAN)**. Aparece la ventana Verificar adaptadores de la consola de operaciones. Se trata del recurso que el sistema busca para utilizarlo en la conexión de la LAN.
	- **Nota:** Si se va a utilizar este recurso para el servidor de herramientas de servicio (conexiones de System i) o piensa utilizar la consola local en una red (LAN) como consola de respaldo, no es necesario que haga la operación de borrado. Si se cumple alguna de estas afirmaciones, siga en el paso 12.
- 6. Pulse F11 para configurar el adaptador.
- 7. Pulse F6 para efectuar una operación de borrado.
- 8. Pulse F7 para guardar los nuevos valores.
- 9. Si actualmente no utiliza este recurso para la conexión de la consola, pulse F13 para desactivar el adaptador. Se le solicitará que utilice otro tipo de consola o recurso en la siguiente IPL.
	- **Nota:** Si realiza este trabajo desde una consola local en una conexión de red, esta desactivación provocará el cierre de la conexión de la consola y puede que no sea posible reiniciarla sin una IPL.
- 10. Pulse F12 dos veces para salir de esta ventana. Debe regresar a la ventana **Trabajar con dispositivos del sistema**. Si utiliza SST, regresará a Trabajar con dispositivos e ID de usuario de herramientas de servicio.
- 11. Seleccione **Seleccionar consola**.
- 12. Seleccione **Consola de operaciones (directa)**.

**Importante:** Debe cambiar el tipo de consola por una consola de operaciones (LAN) diferente; de lo contrario el adaptador se reasignará en la próxima IPL.

13. Pulse F3 para volver al menú principal DST.

El sistema ya está configurado para que lo utilice el tipo de consola deseado.

Si no piensa utilizar la consola local en una configuración de red (LAN) como consola de respaldo, no es necesario retirar ni mover el adaptador LAN en este momento. Si encuentra un problema con la nueva opción de consola, podría necesitar este recurso para depurar el problema. Cuando la nueva opción de consola sea operativa, puede retirar el adaptador LAN del sistema o moverlo a otra ubicación.

El valor del sistema QAUTOCFG debe establecerse en on (activado). Utilice uno de los métodos siguientes para verificar o establecer este valor de sistema:

- Utilice el mandato WRKSYSVAL OAUTOCFG.
- v Durante una IPL manual, en la ventana Opciones de IPL, seleccione **Y** en **Establecer las opciones principales del sistema**. A continuación, en **Habilitar configuración automática**, seleccione **Y**.

#### **Tareas relacionadas**

["Configurar](#page-90-0) el PC para que utilice el nuevo tipo de consola" en la página 79 Tras realizar el cambio de una consola local en una red a una consola local con conexión directa, debe configurar el PC para que utilice el nuevo tipo de consola.

#### **Información relacionada**

Acceder a las herramientas de servicio

#### **Cambiar la consola de una consola local en red (LAN) a una consola local con conexión directa para una partición lógica:**

Para migrar la consola de operaciones con una consola local en una red (LAN) a una consola local con conexión directa, siga estos pasos en el sistema utilizando la consola existente.

**Nota:** Si necesita añadir o mover adaptadores para cumplir con los requisitos de hardware

correspondientes a la consola de operaciones, hágalo antes de empezar estos pasos de migración.

- 1. Acceda a las herramientas de servicio dedicado (DST) o a las herramientas de servicio del sistema (SST).
- 2. Seleccione **Trabajar con particiones del sistema**.
- 3. Seleccione **Trabajar con configuraciones de particiones**.
- 4. Elija **Seleccionar recurso de consola** en la partición lógica.
- 5. Pulse F9 para **Cambiar la posibilidad de filtro**.
- 6. Seleccione **Cualquier consola** (opción 4).
- 7. Para seleccionar el IOP que dará soporte a la consola deseada, efectúe una de las siguientes acciones:
	- v Si el adaptador que debe utilizarse para la consola deseada se encuentra bajo el mismo IOP que el adaptador de consola anterior, el IOP de la consola ya se encuentra correctamente identificado. Vaya al paso 8.
	- v Si el adaptador que debe utilizarse para la consola deseada se encuentra bajo un IOP distinto al de la consola actualmente configurada, sitúe un **1** delante del IOP para seleccionarlo como el IOP de consola.
- 8. Verifique un adaptador para el soporte electrónico al cliente (ECS) y una consola alternativa opcional.
	- v Para verificar la identificación de una consola alternativa, busque el IOP que contiene el adaptador twinaxial que se utilizará para la consola alternativa. Está correctamente identificado si puede ver un símbolo **>** (mayor que) en la misma línea. Si el símbolo **>** no se encuentra en esta línea, especifique una opción **2** delante del IOP que se va a seleccionar como consola alternativa.
- **Nota:** La selección de una consola alternativa sólo es pertinente cuando las estaciones de trabajo twinaxiales van a ser la consola alternativa y el tipo de consola es también la consola twinaxial. La consola alternativa debe estar bajo un IOP distinto al IOP identificado para su uso por parte de la consola de operaciones. La consola de operaciones no se puede utilizar como una consola alternativa.
- v Para verificar el IOP de consola para ECS, efectúe los siguientes pasos:
- **Nota:** Si utiliza la consola de operaciones como tipo de consola, también debe identificar el mismo IOP utilizado para la consola como IOP para ECS, aunque no utilice ECS.
- a. Pulse F12 hasta que llegue a la ventana **Trabajar con configuración de partición**.
- b. Teclee un 9 frente a la partición que se identificará para ECS.
- c. Mire los símbolos que hay en la misma línea que la del IOP de consola identificado (el identificador de consola es el símbolo <) para el símbolo ECS, que es + (el signo más). Si se muestra el símbolo +, el IOP está correctamente identificado para ECS. Vaya al paso 9.
- d. Para identificar el IOP de consola para ECS, escriba un 1 frente al IOP que debe identificarse para ECS.

**Nota:** Si va a utilizar la consola de operaciones como la consola deseada, ahora debe ver tanto un < como un + asociados al IOP de consola.

- 9. Pulse F3 para volver al menú principal DST.
- 10. Seleccione **Trabajar con el entorno DST** (omita este paso si utiliza SST).
- 11. Seleccione **Dispositivos del sistema** (omita este paso si utiliza SST).
- 12. Seleccione **Seleccionar consola**.
- 13. Seleccione **Consola de operaciones (LAN)**: Aparece la ventana Verificar adaptadores de la consola de operaciones. Se trata del recurso que busca el sistema para utilizarlo en las conexiones LAN.
	- **Nota:** Si se va a utilizar este recurso para el servidor de herramientas de servicio (conexiones de System i) o piensa utilizar la consola local en una red (LAN) como consola de respaldo, no es necesario que haga la operación de borrado. Si se cumple alguna de estas afirmaciones, siga en el paso 17.
- 14. Pulse F6 para efectuar una operación de borrado.
- 15. Pulse F7 para guardar los nuevos valores.
- 16. Si actualmente no utiliza este recurso para la conexión de la consola, pulse F13 para desactivar el adaptador. Se le solicitará que utilice otro tipo de consola o recurso en la siguiente IPL.
	- **Nota:** Si realiza este trabajo desde una consola local en una conexión de red, esta desactivación provocará el cierre de la conexión de la consola y puede que no sea posible reiniciarla sin una IPL.
- 17. Pulse F12 dos veces para salir de esta ventana. Debe regresar a la ventana **Trabajar con dispositivos del sistema**. Si utiliza SST, regresará a Trabajar con dispositivos e ID de usuario de herramientas de servicio.
- 18. Seleccione **Seleccionar consola**.
- 19. Seleccione **Consola de operaciones (directa)**.

**Importante:** Debe cambiar el tipo de consola por una consola de operaciones (LAN) diferente; de lo contrario el adaptador se reasignará en la próxima IPL.

20. Pulse F3 para volver al menú principal DST.

El sistema ya está configurado para que lo utilice el tipo de consola deseado.

Si no piensa utilizar la consola local en una configuración de red (LAN) como consola de respaldo, no retire ni mueva el adaptador LAN en este momento. Si encuentra un problema con la nueva opción de <span id="page-90-0"></span>consola, podría necesitar este recurso para depurar el problema. Cuando la nueva opción de consola sea operativa, puede retirarlo del sistema o moverlo a otra ubicación.

El valor del sistema QAUTOCFG debe establecerse en on (activado). Utilice uno de los métodos siguientes para verificar o establecer este valor de sistema:

- Utilice el mandato WRKSYSVAL QAUTOCFG.
- v Durante una IPL manual, en la ventana Opciones de IPL, seleccione **Y** en **Establecer las opciones principales del sistema**. A continuación, en **Habilitar configuración automática**, seleccione **Y**.

#### **Tareas relacionadas**

"Configurar el PC para que utilice el nuevo tipo de consola" Tras realizar el cambio de una consola local en una red a una consola local con conexión directa, debe configurar el PC para que utilice el nuevo tipo de consola.

#### **Información relacionada**

Acceder a las herramientas de servicio

#### **Configurar el PC para que utilice el nuevo tipo de consola:**

Tras realizar el cambio de una consola local en una red a una consola local con conexión directa, debe configurar el PC para que utilice el nuevo tipo de consola.

#### **PELIGRO**

**La corriente y el voltaje eléctricos procedentes de cables de alimentación, telefónicos y de comunicaciones son peligrosos.**

**Para evitar el riesgo de descarga:**

- v **No conecte ni desconecte ningún cable ni efectúe la instalación, mantenimiento o reconfiguración de este producto durante una tormenta eléctrica.**
- v **Conecte todos los cables de alimentación a una toma de alimentación eléctrica debidamente cableada y** conectada a tierra. Asegúrese de que la toma de alimentación proporciona el voltaje y la rotación de fase **correctos según la placa de características del sistema.**
- v **Conecte todos los equipos que se vayan a conectar a este producto a tomas de alimentación debidamente cableadas.**
- v **Si es posible, utilice únicamente una mano para conectar o desconectar los cables de señal.**
- v **Nunca encienda ningún equipo si hay signos de fuego, agua o daños estructurales.**
- v **Desconecte los cables de alimentación, sistemas de telecomunicaciones, redes y módems que estén conectados** antes de abrir las tapas del dispositivo, a menos que se indique lo contrario en los procedimientos de **instalación y configuración.**
- · Conecte y desconecte los cables tal como se describe a continuación al instalar, desplazar o abrir las tapas de **este producto o dispositivos conectados.**

**Para desconectarlos:**

- 1. **APÁGUELO todo (a menos que se indique lo contrario).**
- 2. **Quite los cables de alimentación de la toma de alimentación.**
- 3. **Quite los cables de señal de los conectores.**
- 4. **Quite todos los cables de los dispositivos.**

**Para conectarlos:**

- 1. **APÁGUELO todo (a menos que se indique lo contrario).**
- 2. **Conecte todos los cables a los dispositivos.**
- 3. **Conecte los cables de señal a los conectores.**
- 4. **Conecte los cables de alimentación a la toma de alimentación.**
- 5. **ENCIENDA el dispositivo.**

**(D005)**

Realice los siguientes pasos en el PC:

**Nota:** Si no ha conectado los cables para este tipo de conexión, hágalo ahora.

Es preferible que apague el sistema al desinstalar cables o tarjetas adaptadoras.

- 1. Finalice la conexión de la consola actual. Para ello, haga lo siguiente:
	- a. En **Conexión a System i**, seleccione el nombre de la configuración. Se trata del nombre que utiliza la consola de operaciones para referirse a un sistema específico.
	- b. En el menú Conexión, pulse **Desconectar**. El estado de la conexión indica **Desconectando**.
	- c. Espere a que el estado muestre **Desconectado**.
- 2. Para configurar el nuevo tipo de consola, consulte el apartado Configurar una consola local con conexión directa al sistema. Se recomienda efectuar una carga de programa inicial (IPL) atendida para asegurarse de que no hay errores. Asimismo, quizás no desee suprimir la configuración anterior hasta que no haya establecido satisfactoriamente una conexión utilizando la nueva configuración.

Una vez haya comprobado que la nueva consola funciona correctamente, puede proceder con los planes relativos a mover o quitar adaptadores o configuraciones.

Para suprimir la configuración actual si no tiene previsto utilizar la conexión por cable como consola de respaldo, efectúe lo siguiente:

- a. En **Conexión a System i**, seleccione el nombre de la configuración.
- b. En el menú Conexión, pulse **Suprimir**.
- c. Pulse **Sí** para confirmar la supresión.

### **Referencia relacionada**

["Configurar](#page-43-0) una consola local con conexión directa al sistema" en la página 32 Debe completar la lista de comprobación de prerrequisitos de configuración exclusivos en función de la configuración y del sistema operativo que utilice.

## **Cambiar de una consola twinaxial a una consola de operaciones**

Para cambiar de una consola twinaxial a una consola de operaciones, debe realizar una serie de pasos en el PC y en el sistema.

Antes de empezar, asegúrese de que ha cumplido todos los requisitos de hardware de la consola de operaciones para el PC y el sistema.

#### **Referencia relacionada**

"Requisitos de hardware de la consola de [operaciones"](#page-19-0) en la página 8 Debe cumplir los requisitos de hardware del PC y de System i para la configuración de una consola de operaciones.

### **Cambiar de una consola twinaxial a una consola de operaciones en un sistema sin particiones o con una partición primaria:**

Para cambiar de una consola twinaxial a una consola de operaciones, debe utilizar la consola existente para completar estos pasos en el sistema.

- 1. Acceda a las herramientas de servicio dedicado (DST) o a las herramientas de servicio del sistema (SST). Debe desbloquear la opción SST ″ID de dispositivo para las herramientas de servicio″ para poder utilizarla.
- 2. Seleccione **Trabajar con el entorno DST**.
- 3. Seleccione **Dispositivos del sistema** (omita este paso si utiliza SST).
- 4. Seleccione **Seleccionar consola**.
- 5. Seleccione el nuevo tipo de consola.
- v Si ha seleccionado una consola de operaciones (LAN), haga lo siguiente:
- a. Aparece la ventana Verificar adaptadores de la consola de operaciones. Se trata del recurso que el sistema busca para utilizarlo en la conexión de la LAN. Si recibe un mensaje que indica que no se encuentra el adaptador LAN, significa que no ha cumplido con los requisitos de hardware correspondientes a la consola de operaciones.
- b. Pulse F11 para configurar el adaptador.
- c. Especifique los datos de red apropiados.
- d. Pulse F7 para almacenar los datos.
- e. Pulse F14 para activar el adaptador y que lo utilice la consola de operaciones.
- v Si ha seleccionado una consola de operaciones (directa), continúe en el paso 6.
- 6. Pulse F3 para volver al menú principal DST.

El sistema ya está configurado para que lo utilice el tipo de consola deseado. Debe efectuar una carga de | programa inicial (IPL) del sistema para que pueda utilizar la consola nueva. |

Si no piensa utilizar el dispositivo twinaxial como una consola de respaldo, no retire ni mueva la consola ni su adaptador en este momento. Quizás la necesite para depurar un problema.

El valor del sistema QAUTOCFG debe establecerse en on (activado). Utilice uno de los métodos siguientes para verificar o establecer este valor de sistema:

- v Utilice el mandato WRKSYSVAL QAUTOCFG.
- v Durante una IPL manual, en la ventana Opciones de IPL, seleccione **Y** en **Establecer las opciones principales del sistema**. A continuación, en **Habilitar configuración automática**, seleccione **Y**.

#### **Referencia relacionada**

"Requisitos de hardware de la consola de [operaciones"](#page-19-0) en la página 8 Debe cumplir los requisitos de hardware del PC y de System i para la configuración de una consola de operaciones.

["Configurar](#page-94-0) el PC para que utilice el nuevo tipo de consola tras cambiar de una consola twinaxial a una consola de [operaciones"](#page-94-0) en la página 83

Para cambiar de una consola twinaxial a una consola de operaciones, debe configurar el PC para que utilice el nuevo tipo de consola.

#### **Información relacionada**

Acceder a las herramientas de servicio

#### **Cambiar de una consola twinaxial a una consola de operaciones en una partición lógica:**

Para cambiar desde una consola twinaxial a una consola de operaciones, debe realizar los siguientes pasos en el sistema utilizando la consola existente antes de apagar o realizar una carga de programa inicial (IPL).

- **Nota:** Si necesita añadir o mover adaptadores para cumplir con los requisitos de hardware correspondientes a la consola de operaciones, hágalo antes de empezar estos pasos de migración. No mueva ni retire el adaptador twinaxial de su procesador de entrada y salida (IOP) actual en este momento.
- 1. Acceda a las herramientas de servicio dedicado (DST) o a las herramientas de servicio del sistema (SST). Debe desbloquear la opción SST ″ID de dispositivo para las herramientas de servicio″ para poder utilizarla.
- 2. Seleccione **Trabajar con particiones del sistema**.
- 3. Seleccione **Trabajar con configuraciones de particiones**.
- 4. Elija **Seleccionar recurso de consola** en la partición lógica.
- 5. Pulse F9 para **Cambiar la posibilidad de filtro**.
- 6. Seleccione **Cualquier consola**.
- 7. Para seleccionar el IOP que dará soporte a la consola deseada, efectúe una de las siguientes acciones:
	- v Si el adaptador que debe utilizarse para la consola deseada se encuentra bajo el mismo IOP que el adaptador de consola anterior, el IOP de la consola ya se encuentra correctamente identificado. Vaya al paso 8.
	- v Si el adaptador que debe utilizarse para la consola deseada se encuentra bajo un IOP distinto al de la consola actualmente configurada, sitúe un 1 delante del IOP para seleccionarlo como el IOP de consola.
- 8. Verifique el adaptador para el soporte electrónico al cliente (ECS) y una consola alternativa opcional (sólo la consola twinaxial).
	- **Nota:** La selección de una consola alternativa sólo es pertinente cuando las estaciones de trabajo twinaxiales van a ser la consola alternativa y la consola es también la consola twinaxial. La consola alternativa **debe** estar bajo un IOP distinto al IOP identificado para su uso por parte de la consola de operaciones. La consola de operaciones no se puede utilizar como una consola alternativa.
	- v Para verificar el IOP de consola para ECS, efectúe los siguientes pasos:
	- **Nota:** Si utiliza la consola de operaciones como tipo de consola, también debe identificar el mismo IOP utilizado para la consola como IOP para ECS, aunque no utilice ECS.
	- a. Pulse F12 hasta que llegue a la ventana **Trabajar con configuración de partición**.
	- b. Teclee un 9 frente a la partición que se identificará para ECS.
	- c. Mire los símbolos que hay en la misma línea que la del IOP de consola identificado (el identificador de consola es el símbolo <) para el símbolo ECS, que es + (el signo más). Si se muestra el símbolo +, el IOP está correctamente identificado para ECS. Vaya al paso 9.
	- d. Para identificar el IOP de consola para ECS, escriba un 1 frente al IOP que debe identificarse para ECS.

**Nota:** Si va a utilizar la consola de operaciones como la consola deseada, ahora debe ver tanto un < como un + asociados al IOP de consola.

- 9. Pulse F3 para salir del menú principal de DST.
- 10. Seleccione **Trabajar con el entorno DST**.
- 11. Seleccione **Dispositivos del sistema** (omita este paso si utiliza SST).
- 12. Seleccione **Seleccionar consola**.
- 13. Utilice una de las siguientes opciones de consola para seleccionar el nuevo tipo de consola.
	- v Si selecciona una consola de operaciones (directa), opción 2, continúe en el paso 14.
	- v Si selecciona una consola de operaciones (LAN), opción 3, haga lo siguiente:
	- a. Aparece la ventana Verificar adaptadores de la consola de operaciones. Se trata del recurso que el sistema busca para utilizarlo en la conexión de la LAN. Si recibe el mensaje **No hay ningún adaptador LAN válido disponible**, significa que no ha cumplido con los requisitos de hardware correspondientes a la consola de operaciones. Si es así, utilice F3 para salir al menú principal de DST y, a continuación, vuelva a empezar este tema en el paso 1.
	- b. Pulse F11 para configurar el adaptador.
	- c. Especifique los datos de red apropiados.
	- d. Pulse F7 para almacenar los datos.
	- e. Pulse F14 para activar el adaptador y que lo utilice la consola de operaciones.
- 14. Pulse F3 para volver al menú principal DST.

El sistema ya está configurado para que lo utilice el tipo de consola deseado. Debe efectuar una carga de | programa inicial (IPL) del sistema para que pueda utilizar la consola nueva. |

<span id="page-94-0"></span>Si no piensa utilizar el dispositivo twinaxial como una consola de respaldo, no retire ni mueva la consola ni su adaptador en este momento. Quizás la necesite para depurar un problema.

El valor del sistema QAUTOCFG debe establecerse en ON (activado). Utilice uno de los métodos siguientes para verificar o establecer este valor de sistema:

- Utilice el mandato WRKSYSVAL QAUTOCFG.
- v Durante una IPL manual, en la ventana Opciones de IPL, seleccione **Y** en **Establecer las opciones principales del sistema**. A continuación, en **Habilitar configuración automática**, seleccione **Y**.

#### **Referencia relacionada**

"Requisitos de hardware de la consola de [operaciones"](#page-19-0) en la página 8

Debe cumplir los requisitos de hardware del PC y de System i para la configuración de una consola de operaciones.

"Configurar el PC para que utilice el nuevo tipo de consola tras cambiar de una consola twinaxial a una consola de operaciones"

Para cambiar de una consola twinaxial a una consola de operaciones, debe configurar el PC para que utilice el nuevo tipo de consola.

#### **Información relacionada**

Acceder a las herramientas de servicio

#### Configurar el PC para que utilice el nuevo tipo de consola tras cambiar de una consola twinaxial a una **consola de operaciones:**

Para cambiar de una consola twinaxial a una consola de operaciones, debe configurar el PC para que utilice el nuevo tipo de consola.

Es preferible efectuar una carga de programa inicial (IPL) para asegurarse de que no hay errores. A continuación, posteriormente, desmonte o mueva el hardware que tenga previsto.

Es preferible que apague el sistema al desinstalar cables o tarjetas adaptadoras.

**Nota:** Si la nueva consola no funciona correctamente en i5/OS, quizás deba utilizar otra estación de trabajo para suprimir manualmente el controlador y la descripción de dispositivo asociados al dispositivo de consola anterior.

#### **Conceptos relacionados**

["Preparaciones](#page-42-0) en el PC para la consola de operaciones" en la página 31

Tras completar los requisitos de planificación y de saber qué configuración y sistema operativo de PC utilizará, puede seguir una de las listas de comprobación predefinidas para configurar la consola de operaciones. También puede crear una lista de comprobación personalizada y completarla.

#### **Cambiar de una consola de operaciones a una consola twinaxial**

Para cambiar de una consola de operaciones a una consola twinaxial, debe realizar una serie de pasos en el sistema y, opcionalmente en el PC.

Antes de empezar, asegúrese de que ha cumplido todos los requisitos de hardware de la consola de operaciones para el PC y el sistema.

#### **Referencia relacionada**

"Requisitos de hardware de la consola de [operaciones"](#page-19-0) en la página 8 Debe cumplir los requisitos de hardware del PC y de System i para la configuración de una consola de operaciones.

#### **Cambiar de una consola de operaciones a una consola twinaxial en un sistema sin particiones o con una partición primaria:**

<span id="page-95-0"></span>Para cambiar de una consola de operaciones a una consola twinaxial, siga estos pasos en el sistema utilizando la consola existente.

- 1. Acceda a las herramientas de servicio dedicado (DST) o a las herramientas de servicio del sistema (SST).
- 2. Seleccione **Trabajar con el entorno DST**.
- 3. Seleccione **Dispositivos del sistema** (omita este paso si utiliza SST).
- 4. Seleccione **Seleccionar consola**.
- 5. Si está utilizando actualmente una consola de operaciones local en red (LAN), seleccione Consola de operaciones (LAN) y siga estos pasos para desasignar el adaptador de red:
	- **Nota:** Si se va a utilizar este recurso para el servidor de herramientas de servicio (conexiones de System i) o piensa utilizar la consola local en una red (LAN) como consola de respaldo, no es necesario que haga la operación de borrado. Si se cumple alguna de estas afirmaciones, siga en el paso 5e.
	- a. Seleccione **Consola de operaciones (LAN)**. Debe mostrarse el adaptador de LAN actualmente en 11<sub>SO</sub>.
	- b. Pulse F11.
	- c. Pulse F6 para borrar los datos de configuración.
	- d. Pulse F7 para almacenar este nuevo valor. **Opcionalmente**, puede desactivar la tarjeta de red pulsando F13.
	- e. Pulse F12 dos veces para salir de esta ventana.
	- f. Seleccione **Seleccionar consola**.
- 6. Seleccione **Twinaxial**.
- 7. Pulse F3 para volver al menú principal DST.

El sistema ya está configurado para que lo utilice el tipo de consola deseado. Debe efectuar una carga de | programa inicial (IPL) del sistema para que pueda utilizar la consola nueva. |

Si no piensa utilizar la configuración de consola local directamente conectada como una consola de respaldo, no retire ni mueva la consola ni su adaptador en este momento. Quizás la necesite para depurar un problema.

El valor del sistema QAUTOCFG debe establecerse en on (activado). Utilice uno de los valores siguientes para verificar o establecer este valor de sistema en el sistema:

- Utilice el mandato WRKSYSVAL OAUTOCFG.
- v Durante una IPL manual, en la ventana Opciones de IPL, seleccione **Y** en **Establecer las opciones principales del sistema**. A continuación, en **Habilitar configuración automática**, seleccione **Y**.

#### **Tareas relacionadas**

"Desasignar o mover la tarjeta adaptadora LAN para que no la utilice la consola de [operaciones"](#page-108-0) en la [página](#page-108-0) 97

Durante una migración, podría tener que desasignar la tarjeta LAN para que la consola de operaciones no la utilice. Hágalo si prevé que no utilizará una consola de operaciones local en una configuración de red ni el servidor de herramientas de servicio.

"Realizar pasos opcionales en el PC al cambiar de una consola de [operaciones](#page-97-0) a una consola [twinaxial"](#page-97-0) en la página 86

Si en la consola de operaciones no se va a utilizar el PC, siga estos pasos:

#### **Información relacionada**

Acceder a las herramientas de servicio

#### **Cambiar de una consola de operaciones a una consola twinaxial en una partición lógica:**

Para cambiar de una consola de operaciones a una consola twinaxial, debe seguir estos pasos en el sistema utilizando la consola existente.

- **Nota:** Si necesita añadir o mover adaptadores para cumplir con los requisitos de hardware correspondientes a la consola twinaxial, hágalo antes de empezar estos pasos. No mueva ni retire el adaptador twinaxial de su procesador de entrada y salida (IOP) actual en este momento.
- 1. Acceda a las herramientas de servicio dedicado (DST) o a las herramientas de servicio del sistema (SST). Debe desbloquear la opción SST ″ID de dispositivo para las herramientas de servicio″ para poder utilizarla.
- 2. Seleccione **Trabajar con particiones del sistema**.
- 3. Seleccione **Trabajar con configuraciones de particiones**.
- 4. Elija **Seleccionar recurso de consola** en la partición lógica.
- 5. Pulse F9 para **Cambiar la posibilidad de filtro**.
- 6. Seleccione **Cualquier consola**.
- 7. Para seleccionar el IOP que dará soporte a la consola deseada, efectúe una de las siguientes acciones:
	- v Si el adaptador que debe utilizarse para la consola deseada se encuentra bajo el mismo IOP que el adaptador de consola anterior, el IOP de la consola ya se encuentra correctamente identificado. Vaya al paso 8.
	- v Si el adaptador que debe utilizarse para la consola deseada se encuentra bajo un IOP distinto al de la consola actualmente configurada, sitúe un **1** delante del IOP para seleccionarlo como el IOP de consola.
- 8. Verifique un adaptador para el uso como consola alternativa opcional. Para verificar la identificación de una consola alternativa, busque el IOP que contiene el adaptador twinaxial que se utilizará para la consola alternativa. Está correctamente identificado si puede ver un símbolo **>** (mayor que) en la misma línea. Si el símbolo **>** no se encuentra en esta línea, especifique una opción 2 delante del IOP que se va a seleccionar como consola alternativa.
	- **Nota:** La selección de una consola alternativa sólo es pertinente cuando las estaciones de trabajo twinaxiales van a ser la consola alternativa y el tipo de consola es también la consola twinaxial. La consola alternativa **debe** estar bajo un IOP distinto al IOP identificado para su uso por parte de la consola de operaciones. La consola de operaciones no se puede utilizar como una consola alternativa. **No** identifique el mismo IOP para la consola y la consola alternativa.
- 9. Pulse F3 para salir del menú principal de DST.
- 10. Seleccione **Trabajar con el entorno DST**.
- 11. Seleccione **Dispositivos del sistema** (omita este paso si utiliza SST).
- 12. Seleccione **Seleccionar consola**.
- 13. Si está utilizando actualmente una consola de operaciones local en red (LAN), selecciónela y siga estos pasos para desasignar el adaptador de red:
	- **Nota:** Si se va a utilizar este recurso para el servidor de herramientas de servicio (conexiones de System i) o piensa utilizar la consola local en una red (LAN) como consola de respaldo, no es necesario que haga la operación de borrado. Si se cumple alguna de estas afirmaciones, siga en el paso 13e.
	- a. Seleccione **Consola de operaciones (LAN)**. Debe mostrarse el adaptador de LAN actualmente en uso.
	- b. Pulse F11.
	- c. Pulse F6 para borrar los datos de configuración.
	- d. Pulse F7 para almacenar este nuevo valor.
	- e. Pulse F12 dos veces para salir de esta ventana.
	- f. Seleccione **Consola**.
- <span id="page-97-0"></span>14. Seleccione **Twinaxial**.
- 15. Pulse F3 para volver al menú principal DST.

El sistema ya está configurado para que lo utilice el tipo de consola deseado. Debe efectuar una carga de | programa inicial (IPL) del sistema para que pueda utilizar la consola nueva. |

Si no piensa utilizar la consola de operaciones como una consola de respaldo, no desinstale ni mueva la consola o su adaptador en este momento. Quizás la necesite para depurar problemas.

El valor del sistema QAUTOCFG debe establecerse en ON (activado). Utilice uno de los métodos siguientes para verificar o establecer este valor de sistema en el sistema:

- v Utilice el mandato WRKSYSVAL QAUTOCFG.
- v Durante una IPL manual, en la ventana Opciones de IPL, seleccione **Y** en **Establecer las opciones principales del sistema**. A continuación, en **Habilitar configuración automática**, seleccione **Y**.

Continúe con Realizar pasos opcionales en el PC al cambiar de una consola de operaciones a una consola twinaxial.

#### **Tareas relacionadas**

"Realizar pasos opcionales en el PC al cambiar de una consola de operaciones a una consola twinaxial"

Si en la consola de operaciones no se va a utilizar el PC, siga estos pasos:

#### **Información relacionada**

Acceder a las herramientas de servicio

#### **Realizar pasos opcionales en el PC al cambiar de una consola de operaciones a una consola twinaxial:**

Si en la consola de operaciones no se va a utilizar el PC, siga estos pasos:

**Importante:** Realice estos pasos sólo después de asegurarse de que no tiene problemas con la consola twinaxial.

- 1. Finalice la conexión de la consola actual. Para ello, haga lo siguiente:
	- a. Seleccione el nombre de la configuración (en System i). Se trata del nombre que utiliza la consola de operaciones para referirse a un sistema específico.
	- b. En el menú Conexión, pulse **Desconectar**. El estado de la conexión indica **Desconectando**.
	- c. Espere a que el estado muestre **Desconectado**.
- 2. Cablee la consola twinaxial con el sistema y encienda la consola twinaxial y el sistema.
- 3. Realice una carga de programa inicial (IPL) para asegurarse de que no hay errores. A continuación, posteriormente, desmonte o mueva el hardware que tenga previsto. Cuando quede contento con la nueva consola, suprima la configuración actual si no tiene previsto utilizar la conexión por cable como consola de respaldo. Para ello, haga lo siguiente:
	- a. Seleccione el nombre de la configuración (en System i).
	- b. En el menú Conexión, pulse **Suprimir**.
	- c. Pulse **Sí** para confirmar la supresión.
	- d. Desinstale System i Access para Windows.
- 4. Apague el PC y desinstale todo el hardware y los cables que ya no vaya a utilizar. Se recomienda que apague el sistema antes de desinstalar cables o adaptadores del sistema.
- **Nota:** Si la nueva consola no funciona correctamente en i5/OS, quizás deba utilizar otra estación de trabajo para suprimir manualmente el controlador y la descripción de dispositivo asociados al dispositivo de consola anterior.

#### **Tareas relacionadas**

<span id="page-98-0"></span>"Cambiar de una consola de [operaciones](#page-94-0) a una consola twinaxial en un sistema sin particiones o con una partición [primaria"](#page-94-0) en la página 83

Para cambiar de una consola de operaciones a una consola twinaxial, siga estos pasos en el sistema utilizando la consola existente.

"Cambiar de una consola de [operaciones](#page-95-0) a una consola twinaxial en una partición lógica" en la [página](#page-95-0) 84

Para cambiar de una consola de operaciones a una consola twinaxial, debe seguir estos pasos en el sistema utilizando la consola existente.

# **Gestionar la consola local en red**

Después de configurar una consola local en una red, puede gestionar la consola mediante la ejecución de tareas, como por ejemplo, gestionar las contraseñas de ID de dispositivo y de acceso para las herramientas de servicio, crear un ID de dispositivo para las herramientas de servicio y configurar un nombre de host de servicio.

#### **Simplificación de la consola de operaciones** |

La consola de operaciones puede crear automáticamente los ID de dispositivo de herramientas de servicio, gestionar las contraseñas de acceso y descubrir sistemas. | |

La consola de operaciones automatiza el trabajo con los ID de dispositivo de herramientas de servicio. | Por omisión, el sistema se establece para mantener hasta diez ID de dispositivo de herramientas de | servicio con un valor máximo de 49 además de QCONSOLE. Ya no tiene que crear manualmente un | nuevo ID de dispositivo al añadir un PC para conectarlo a un sistema o partición. Además, la consola de | control toma control de la actividad de la contraseña de acceso. El proceso de autenticación continúa igual, pero si esta función está activa, no se le solicitará que especifique la contraseña de acceso durante una conexión. Sin embargo, debe proporcionar un ID de usuario y una contraseña de DST para que la | conexión sea satisfactoria. Esta función no afecta a la consola local con conexión directa ni a cualquier | otro tipo de consola. | | |

## **Crear automáticamente ID de dispositivo de herramientas de servicio** |

Por omisión, el sistema operativo i5/OS establece en 10 el valor de la opción **Crear automáticamente ID** | | **de dispositivo de herramientas de servicio**. Este valor predeterminado permite gestionar automáticamente 11 conexiones. El ID predeterminado es QCONSOLE y dispone de 10 ID de dispositivo | de herramientas de servicio adicionales. Estos se visualizan como QCONSOLE00, QCONSOLE 01, hasta | el valor que se haya establecido. Es recomendable que tenga al menos uno de repuesto para que no tenga | | que aumentar el valor si intenta añadir una conexión adicional. Estos ID de dispositivo de herramientas de servicio se listan en la ventana Trabajar con los ID de dispositivo de herramientas de servicio para que | L | pueda hacer un seguimiento de cuántos se han creado. No obstante, se lista el ID de dispositivo QCONSOLE y puede utilizarse con normalidad. Por ejemplo, si crea un ID de dispositivo de | herramientas de servicio con el nombre QCONSOLE02, cuando se establece la tercera conexión para | utilizar los ID de dispositivo creados automáticamente, el ID se otorga como si se hubiera creado | automáticamente. |

Puede cambiar el valor predeterminado de la opción **Crear automáticamente ID de dispositivo de** | **herramientas de servicio** llevando a cabo las instrucciones del tema Cambiar el valor de la opción de ID | de dispositivo de creación automática. |

Esta función se utiliza para cualquier nueva conexión configurada que cree. Esto significa que si ha | efectuado una actualización a partir de un release anterior de la consola de operaciones en el PC, las | configuraciones actuales se conservan y siguen funcionando tal como lo hacían antes. Sin embargo, si el | PC y el sistema se desincronizan, en lugar de mostrar un mensaje de error para que se resincronicen, esta |

función recuperará automáticamente el problema. |

<span id="page-99-0"></span>Si crea una consola local en una conexión configurada en red, debe especificar el nombre de la interfaz de | servicio (nombre de host de servicio). El nombre utilizado depende de las circunstancias de la conexión. | Por ejemplo, si se trata de un sistema nuevo y esta es la primera consola que se conecta, podría utilizar | cualquier nombre o el otorgado por un servidor DHCP. |

#### **Gestión automática de la contraseña de acceso** |

Por omisión, no puede establecer una contraseña de acceso al crear una configuración de una consola de | operaciones. Una contraseña de acceso se genera y proporciona automáticamente al proceso de conexión en el momento adecuado. No es necesario conocer esta contraseña ya que el sistema la gestiona automáticamente. |  $\blacksquare$ |

No obstante, si desea cambiar la contraseña de acceso, puede hacerlo en la página **Propiedades**. El | cambio de esta contraseña provoca que se inhabilite el proceso automático de proporcionar la contraseña. Debe especificar la contraseña de acceso para cualquier conexión que la requiera. | |

El proceso de inicio de sesión requiere que se especifiquen un ID de usuario y una contraseña válidos de | DST para autenticar al usuario. |

#### **Descubrimiento automático de sistemas**  $\blacksquare$

Al arrancar una consola de operaciones, se inicia una búsqueda de sistemas calificados. Un *sistema* | *calificado* es un sistema que ejecuta i5/OS V6R1. No es necesario que tenga definida la consola de operaciones como tipo de consola. Si el PC recibe una respuesta de la red en relación a los sistemas calificados, la consola de operaciones creará una configuración para ese sistema. También conservará las conexiones configuradas ya existentes. Un sistema calificado debe tener un valor establecido para la opción **Crear automáticamente ID de dispositivo de herramientas de servicio** , que tiene un valor predeterminado de 10. Si este valor es cero, podría ser que el sistema no respondiera correctamente y, por tanto, podría no aparecer en esta lista de sistemas generada automáticamente. Esta función de descubrimiento automático se da siempre que se inicia la consola de operaciones o puede ejecutarse bajo petición; para ello, mantenga pulsadas la tecla Alt y la tecla de desplazamiento y, a continuación, pulse la tecla w. De este modo, la consola de operaciones empezará una nueva búsqueda de sistemas elegibles.  $\blacksquare$  $\blacksquare$  $\blacksquare$ | |  $\blacksquare$  $\blacksquare$  $\blacksquare$ | |

**Importante:** Aunque un sistema aparezca en la lista de conexiones configuradas, no es garantía de que se pueda conectar al sistema. En algunos pocos casos, hay situaciones en las que el sistema puede satisfacer los requisitos para informar, pero no cumple todos los requisitos de una conexión. | | | |

**Tareas relacionadas** |

"Cambiar el valor de la opción de ID de dispositivo de creación [automática"](#page-78-0) en la página 67 Este tema le orientará paso a paso a través del proceso de cambiar el valor utilizado por las consolas locales en una red para gestionar automáticamente los ID de dispositivo de las herramientas de | | |

- servicio. |
- "Crear ID de dispositivo para las [herramientas](#page-106-0) de servicio en el sistema" en la página 95 |
- Deberá configurar los ID de dispositivo para las herramientas de servicio en el sistema para una |
- consola local en una configuración de red. |

## **Consideraciones sobre cambiar las contraseñas de ID de dispositivo para las herramientas de servicio**

Debe revisar estas consideraciones antes de restablecer la contraseña de ID de dispositivo para las herramientas de servicio.

Por omisión, el sistema y el PC mantienen automáticamente los ID de dispositivo para las herramientas | de servicio. Si prefiere establecer en 0 la opción Crear automáticamente ID de dispositivo de herramientas | de servicio, deberá gestionar manualmente estos ID de dispositivo. Tenga en cuenta la información |

siguiente si elige gestionar manualmente los ID de dispositivo. |

**Nota:** Debe desbloquear la opción SST antes de poder utilizar esta opción.

- v La contraseña de ID de dispositivo para las herramientas de servicio en el PC debe ser la misma que la contraseña de ID de dispositivo para las herramientas de servicio en el sistema. Si cambia una, debe cambiar la otra.
- | Por omisión, el PC crea y gestiona automáticamente la contraseña de acceso y usted no puede establecer esta contraseña durante la creación de una configuración. No obstante, si necesita gestionar manualmente la contraseña de acceso, puede cambiarla en la página **Propiedades** aunque podría tener que proporcionar esta contraseña al efectuar una conexión. | | |
	- v La consola de operaciones cambia y vuelve a cifrar la contraseña de ID de dispositivo para las herramientas de servicio durante cada conexión satisfactoria.

| • Si suprime la consola local en una configuración de red tras efectuar al menos una conexión satisfactoria, deberá restablecer la contraseña de ID de dispositivo para las herramientas de servicio en el sistema antes de reutilizar el perfil para una nueva consola local en una configuración de red. Si la configuración utiliza QCONSOLE como ID de dispositivo, o restablezca este ID hasta que vuelva a estar preparado para utilizarlo. Por omisión, no es necesario que gestione esto a menos que haya elegido establecer en 0 la opción del sistema Crear automáticamente ID de dispositivo de herramientas de servicio. | | | | | |

### **Conceptos relacionados**

["Simplificación](#page-98-0) de la consola de operaciones" en la página 87

La consola de operaciones puede crear automáticamente los ID de dispositivo de herramientas de servicio, gestionar las contraseñas de acceso y descubrir sistemas.

#### **Tareas relacionadas**

["Desbloquear](#page-116-0) los ID de dispositivo de herramientas de servicio en SST" en la página 105 Con la opción Trabajar con ID de usuario y dispositivos de herramientas de servicio, puede cambiar los datos de configuración de la consola de operaciones en las herramientas de servicio del sistema (SST).

#### **Referencia relacionada**

["Resincronizar](#page-101-0) la contraseña de ID de dispositivo para las herramientas de servicio y del PC" en la [página](#page-101-0) 90

Por omisión, el sistema crea y mantiene el ID y la contraseña de dispositivo para las herramientas de servicio. No debería tener que resincronizar la contraseña manualmente. No obstante, si la opción del sistema Crear automáticamente ID de dispositivo de herramientas de servicio se establece en 0, debe gestionar manualmente los ID y sus contraseñas.

"Cambiar la contraseña de ID de dispositivo para las herramientas de servicio en el PC y en el sistema"

No hay ninguna ventaja en cambiar la contraseña de ID de dispositivo para las herramientas de servicio a menos que las contraseñas del PC y del sistema estén desincronizadas.

## **Cambiar la contraseña de ID de dispositivo para las herramientas de servicio en el PC y en el sistema**

No hay ninguna ventaja en cambiar la contraseña de ID de dispositivo para las herramientas de servicio a menos que las contraseñas del PC y del sistema estén desincronizadas.

Por omisión, el sistema gestiona los ID y la contraseña de dispositivo para las herramientas de servicio. |

Por lo tanto, no es necesario resincronizar las contraseñas de ID de dispositivo manualmente. |

Puede resincronizar el PC y la contraseña de ID de dispositivo para las herramientas de servicio para que vuelvan a ser la misma. Puesto que esta contraseña en realidad cambia en cada conexión satisfactoria, no se recomienda hacerlo manualmente, excepto en caso de sincronización.

#### **Conceptos relacionados**

["Simplificación](#page-98-0) de la consola de operaciones" en la página 87

La consola de operaciones puede crear automáticamente los ID de dispositivo de herramientas de servicio, gestionar las contraseñas de acceso y descubrir sistemas.

### <span id="page-101-0"></span>**Referencia relacionada**

["Consideraciones](#page-99-0) sobre cambiar las contraseñas de ID de dispositivo para las herramientas de [servicio"](#page-99-0) en la página 88

Debe revisar estas consideraciones antes de restablecer la contraseña de ID de dispositivo para las herramientas de servicio.

"Resincronizar la contraseña de ID de dispositivo para las herramientas de servicio y del PC" Por omisión, el sistema crea y mantiene el ID y la contraseña de dispositivo para las herramientas de servicio. No debería tener que resincronizar la contraseña manualmente. No obstante, si la opción del sistema Crear automáticamente ID de dispositivo de herramientas de servicio se establece en 0, debe gestionar manualmente los ID y sus contraseñas.

## **Cambiar la contraseña de acceso**

Puede cambiar la contraseña utilizada para acceder a la información de ID de dispositivo para las herramientas de servicio en cualquier momento después de crear una nueva consola local en una configuración de red. Si trabaja con particiones, puede cambiar esta contraseña para la partición correspondiente.

Por omisión, el sistema crea y mantiene automáticamente una contraseña de acceso. Si cambia | manualmente la contraseña de acceso en **Propiedades**, pasará a tomar control de esta contraseña y podría tener que especificarla cada vez que efectúe una conexión. |  $\blacksquare$ 

**Nota:** La contraseña es sensible a mayúsculas y minúsculas y puede tener un máximo de 128 caracteres | en mayúsculas y minúsculas indistintamente. Es importante que recuerde esta contraseña. Debe utilizar esta contraseña durante el proceso de conexión para iniciar sesión a través de la ventana Inicio de sesión de herramientas de servicio LAN. | | |

Para utilizar las propiedades de conexión con el fin de cambiar la contraseña de acceso, siga estos pasos:

- 1. Seleccione el nombre de la conexión para la que cambiará la contraseña de acceso.
- 2. Pulse **Conexión** → **Propiedades**.
- 3. Seleccione la ficha **Contraseña de acceso**.
- 4. En **Contraseña actual**, especifique el nombre que utiliza actualmente para la contraseña de acceso.
- 5. Especifique la contraseña nueva en los campos **Contraseña nueva** y **Confirmar contraseña**, y luego pulse **Aceptar**.

#### **Conceptos relacionados**

["Simplificación](#page-98-0) de la consola de operaciones" en la página 87

La consola de operaciones puede crear automáticamente los ID de dispositivo de herramientas de servicio, gestionar las contraseñas de acceso y descubrir sistemas.

## **Resincronizar la contraseña de ID de dispositivo para las herramientas de servicio y del PC**

Por omisión, el sistema crea y mantiene el ID y la contraseña de dispositivo para las herramientas de |

servicio. No debería tener que resincronizar la contraseña manualmente. No obstante, si la opción del |

sistema Crear automáticamente ID de dispositivo de herramientas de servicio se establece en 0, debe  $\blacksquare$ 

gestionar manualmente los ID y sus contraseñas. |

Cuando se produce un conflicto en la contraseña de ID de dispositivo para las herramientas de servicio entre el sistema y el PC de la consola de operaciones, deberá resincronizar la contraseña mediante una serie de pasos de recuperación tanto en el PC como en el sistema.

**Nota:** Debe acceder a las herramientas de servicio dedicado (DST) o las herramientas de servicio del sistema (SST) para realizar la restauración mediante el dispositivo para las herramientas de servicio. Si ya hay un dispositivo de consola, puede utilizarlo. De lo contrario, podría tener que conectar temporalmente otra consola, por ejemplo:

- <span id="page-102-0"></span>v Utilizando una consola local en red (LAN) diferente, si está disponible.
- v Volviendo a configurar la misma consola local en red (LAN) utilizando un ID de dispositivo de emergencia libre para las herramientas de servicio.
- v Utilizando una consola de operaciones local directamente conectada al sistema (si tiene disponible un cable de consola de operaciones).
- v Utilizando una consola conectada de forma twinaxial.
- Utilizando el panel de control o el panel de control remoto para restablecer QCONSOLE.

#### **Tareas relacionadas**

"Crear ID de dispositivo para las [herramientas](#page-106-0) de servicio en el sistema" en la página 95 Deberá configurar los ID de dispositivo para las herramientas de servicio en el sistema para una consola local en una configuración de red.

#### **Referencia relacionada**

["Consideraciones](#page-99-0) sobre cambiar las contraseñas de ID de dispositivo para las herramientas de [servicio"](#page-99-0) en la página 88

Debe revisar estas consideraciones antes de restablecer la contraseña de ID de dispositivo para las herramientas de servicio.

#### **Restablecer la contraseña del ID de dispositivo para las herramientas de servicio en el sistema:**

Este procedimiento sólo es necesario si la opción del sistema Crear automáticamente ID de dispositivo de |

herramientas de servicio se establece en 0 y el sistema ya no mantiene los ID de dispositivo para las |

herramientas de servicio. |

Para restablecer la contraseña de ID de dispositivo para las herramientas de servicio en el sistema, debe realizar estos pasos.

**Nota:** Para realizar el procedimiento siguiente con SST, seleccione la opción **Trabajar con dispositivos e ID de usuario de herramientas de servicio** en cualquier lugar que se pida seleccionar **Trabajar con el entorno DST** y omita el paso **Seleccionar dispositivos del sistema**. Debe desbloquear la opción SST antes de poder utilizar esta opción.

#### **Tareas relacionadas**

["Desbloquear](#page-116-0) los ID de dispositivo de herramientas de servicio en SST" en la página 105 Con la opción Trabajar con ID de usuario y dispositivos de herramientas de servicio, puede cambiar los datos de configuración de la consola de operaciones en las herramientas de servicio del sistema (SST).

"Restablecer la contraseña de ID de dispositivo para las [herramientas](#page-105-0) de servicio en el PC" en la [página](#page-105-0) 94

Ya no es necesario restablecer manualmente una contraseña de ID de dispositivo de herramientas de servicio de conexión en el PC cliente.

#### **Información relacionada**

Acceder a las herramientas de servicio

#### *Utilizar una sesión de consola con otro dispositivo:*

Si puede obtener una sesión de consola o acceder a SST utilizando otro dispositivo, restablezca la contraseña de ID de dispositivo para las herramientas de servicio.

Al hacerlo, la contraseña de ID de dispositivo para las herramientas de servicio pasará a ser el nombre de ID de dispositivo para las herramientas de servicio, en mayúsculas. Para restablecer la contraseña de ID de dispositivo para las herramientas de servicio, siga estos pasos:

1. Acceda a las herramientas de servicio dedicado (DST) o a las herramientas de servicio del sistema (SST).

- 2. En el menú principal de DST, efectúe los pasos siguientes:
	- a. Seleccione **Trabajar con el entorno DST**.
	- b. Seleccione **ID de dispositivo para las herramientas de servicio**.
- 3. Escriba 2 delante del ID de dispositivo para las herramientas de servicio que desea restablecer y luego pulse Intro.
- 4. Pulse Intro otra vez para confirmar el restablecimiento.
	- **Nota:** Cuando restaure la contraseña en DST, la contraseña de ID de dispositivo para las herramientas de servicio pasará a ser el nombre del ID de dispositivo para las herramientas de servicio en mayúsculas. Si ha suprimido y ha creado un ID de dispositivo, también tendrá que suprimir y crear la conexión en el PC.

#### *Utilizar un ID de dispositivo para las herramientas de servicio sin utilizar:*

Si no tiene ningún otro dispositivo (PC u otro terminal) para el que iniciar la sesión en el sistema, pero tiene un ID de dispositivo para las herramientas de servicio sin utilizar, realice lo siguiente en el PC.

- 1. Suprima la configuración actual como se indica a continuación:
	- a. Seleccione el nombre de la configuración (en System i).
		- b. En el menú **Conexión**, pulse **Suprimir**.
		- c. Pulse **Sí** para confirmar la supresión, si el sistema se lo pide.
- 2. Utilice el ID de dispositivo de herramientas de servicio no utilizado para crear una configuración nueva.
- 3. Utilice uno de los métodos anteriores para restablecer el ID de dispositivo para las herramientas de servicio anómalo después de la conexión.

#### Utilizar el panel de control o el panel de control remoto para restablecer la contraseña de ID de dispositivo de *servicio QCONSOLE:*

Si no puede utilizar otro dispositivo para las herramientas de servicio (PC u otro terminal) u otro ID de dispositivo para las herramientas de servicio para iniciar la sesión, y está utilizando el ID de dispositivo para las herramientas de servicio QCONSOLE, deberá utilizar el panel de control o el panel de control remoto para restablecer la contraseña de ID de dispositivo para las herramientas de servicio mediante estos procedimientos.

1. Coloque el sistema en modalidad Manual. Los sistemas que no tienen llave mostrarán 01 B en la pantalla Función/Datos.

**Nota:** Los sistemas que tengan una llave deben mostrar la modalidad Manual y 01 B en la pantalla Función/Datos.

- 2. Utilice la información siguiente para determinar el curso de la operación y si el restablecimiento ha sido correcto:
	- **Nota:** Si el sistema utiliza el nuevo panel de control de la pantalla de dos filas Función/Datos, podría tener que efectuar una función 11 para visualizar los resultados (D1008065). Deje que transcurran al menos 15 segundos para que la función 65 finalice antes de pasar a la función 11 si la pantalla no responde con el valor D1008065.

El panel de control de la pantalla de dos filas presenta los datos de esta forma (modelos 8xx):

xxxxxxxxxxxxxxxx xxxxxxxxxxxxxxxx

Cada palabra tiene 8 caracteres, pero se visualizan 4 palabras a la vez de las funciones 12 a 19. Por ejemplo, si solicita la función 12 obtendrá:

palabra\_\_12palabra\_\_13 palabra\_\_14palabra\_\_15

Si solicita la función 13 obtendrá:

palabra\_\_16palabra\_\_17 palabra\_\_18palabra\_\_19

El panel de control de la pantalla de una fila y el panel de control remoto presentan los datos de esta forma:

#### xxxxxxxx

Cada palabra sólo tiene 8 caracteres y se visualizan individualmente. Si desea la palabra 17, debe solicitar la función 17.

Existen muchos métodos para acceder a los datos proporcionados en las palabras.

- **Importante:** Para saber en qué punto del proceso se encuentra, se proporciona la información siguiente:
	- v La palabra 17 de SRC D1008065 contiene el número de funciones 65 que haya realizado. Cuando se alcanza el número 7, tiene lugar el restablecimiento de la contraseña de ID de dispositivo para las herramientas de servicio. A continuación la palabra 18 se establecerá como 00000000.
	- v La palabra 18 se mostrará como 00000001 hasta que haya introducido la séptima función 65. Cuando el restablecimiento haya finalizado, esta palabra se establecerá como 00000000 a menos que hayan transcurrido más de cinco minutos.

**Nota:** Si entra la función 65 más de siete veces, el contador volverá a empezar.

- 3. Utilice uno de los métodos siguientes para restablecer el ID de dispositivo para las herramientas de servicio QCONSOLE según el tipo de partición:
	- v En sistemas independientes o particiones primarias, siga estos pasos:
	- a. En el panel de control, utilice los botones Arriba o Abajo para que en la pantalla Función/Datos aparezca **25**. A continuación pulse el botón Intro. En la pantalla Función/Datos debería aparecer **25 00**.
	- b. Utilice el botón Arriba una vez para incrementar los datos a **26**. A continuación pulse el botón Intro. El sistema probablemente responderá con **01 B** en la pantalla Función/Datos.

**Nota:** Si el sistema responde con **65 FF** repita los pasos a y b.

- c. Utilice el botón Abajo para reducir los datos a **65** y pulse el botón Intro. El sistema responderá con **65 00**. Después de procesar la función, el sistema responderá con D1008065. Repita este paso de manera que introduzca 7 veces la función 65. Dispondrá de cinco minutos para finalizar esta tarea. Cuando se introduzca el séptimo 65 y si se observa que han transcurrido más de cinco minutos, el restablecimiento no se procesará y el contador volverá a cero. Compruebe WORD17 para verificar que el sistema ha realizado todas las peticiones. Si introduce los 65 deprisa es posible que el sistema pierda las entradas.
- v En las particiones secundarias, siga estos pasos utilizando la consola de la partición primaria:
- a. Acceda a las herramientas de servicio dedicado (DST) o a las herramientas de servicio del sistema (SST).

**Nota:** Debe desbloquear la opción SST antes de poder utilizar esta opción.

- b. Seleccione **Trabajar con particiones del sistema**.
- c. Seleccione **Trabajar con el estado de la partición**.
- <span id="page-105-0"></span>**Nota:** Si la partición en la que se realizará el restablecimiento no se encuentra en modalidad manual, deberá colocar la partición en modalidad manual especificando un 10 en la línea del área de selección antes de continuar.
- d. Entre un 65 en la línea que se utiliza para que la partición se restablezca y, a continuación, pulse Intro.
- e. Repita este paso de manera que introduzca 7 veces la función 65. Dispondrá de cinco minutos para finalizar esta tarea. Cuando se introduzca el séptimo 65 y si se observa que han transcurrido más de cinco minutos, el restablecimiento no se procesará y el contador volverá a cero.

Continúe en Restablecer la contraseña de ID de dispositivo para las herramientas de servicio en el PC.

#### **Restablecer la contraseña de ID de dispositivo para las herramientas de servicio en el PC:**

Ya no es necesario restablecer manualmente una contraseña de ID de dispositivo de herramientas de servicio de conexión en el PC cliente.

Si la contraseña se restablece en el sistema, la siguiente conexión que realice el cliente probará automáticamente con la contraseña restablecida si el valor actual falla al utilizarse. Si el intento es correcto, la nueva contraseña generada se guarda para la siguiente conexión.

Si sospecha que el proceso automático ha fallado y desea restablecer manualmente la contraseña, lleve a cabo una de las tareas descritas en los subtemas.

#### **Tareas relacionadas**

"Restablecer la contraseña del ID de dispositivo para las [herramientas](#page-102-0) de servicio en el sistema" en la [página](#page-102-0) 91

Este procedimiento sólo es necesario si la opción del sistema Crear automáticamente ID de dispositivo de herramientas de servicio se establece en 0 y el sistema ya no mantiene los ID de dispositivo para las herramientas de servicio.

#### *Suprimir la configuración y volver a crearla:*

Para suprimir la configuración y volver a crearla, siga estos pasos.

1. Si la consola está conectada, desconéctela siguiendo estos pasos:

- a. Seleccione el nombre de la configuración (en System i). Se trata del nombre que utiliza la consola de operaciones para referirse a un sistema específico.
- b. En el menú **Conexión**, pulse **Desconectar**. El estado de la conexión indica Desconectando.
- c. Espere a que el estado muestre Desconectado.
- 2. Suprima la configuración:
	- a. Seleccione el nombre de la configuración (en la conexión System i) que desea suprimir.
	- b. En el menú **Conexión**, pulse **Suprimir**.
	- c. Pulse **Sí** para confirmar la supresión, si el sistema se lo pide.
- 3. Vuelva a crear la configuración con el ID de dispositivo para las herramientas de servicio que restauró anteriormente, o bien con el nuevo ID de dispositivo para las herramientas de servicio.

#### *Restablecer la contraseña:*

Para restablecer la contraseña del mismo ID de dispositivo para las herramientas de servicio, siga estos pasos.

- 1. Seleccione el nombre de la conexión en el que desea realizar el cambio y luego pulse **Conexión** → **Propiedades**.
- 2. Seleccione la ficha **ID de dispositivo**.
- 3. Pulse el botón **Restablecer** y pulse **Aceptar**.
- 4. Aparecerá la pantalla **Contraseña de acceso**. Escriba la contraseña de acceso actual y pulse **Aceptar**.

## <span id="page-106-0"></span>**Crear ID de dispositivo para las herramientas de servicio en el sistema**

Deberá configurar los ID de dispositivo para las herramientas de servicio en el sistema para una consola local en una configuración de red.

- Por omisión, el sistema mantiene automáticamente los ID de dispositivo para las herramientas de |
- servicio. Solo tiene que efectuar este procedimiento si la opción del sistema Crear automáticamente ID de |
- dispositivo de herramientas de servicio se establece en 0. |
	- **Nota:** Para realizar el procedimiento siguiente con las herramientas de servicio del sistema (SST), seleccione la opción **Trabajar con dispositivos e ID de usuario de herramientas de servicio** en cualquier lugar que se pida seleccionar **Trabajar con el entorno DST** y omita el paso 3. Debe desbloquear la opción SST antes de poder utilizar esta opción.
	- 1. Acceda a las herramientas de servicio dedicado (DST) o a las herramientas de servicio del sistema (SST).
	- 2. Seleccione **Trabajar con el entorno DST**.
	- 3. Seleccione **ID de dispositivo para las herramientas de servicio**.
	- 4. Utilice la opción 1 para crear un nuevo ID de dispositivo para las herramientas de servicio y escriba el nombre del nuevo ID de dispositivo para las herramientas de servicio en el primer campo de nombre en blanco. Pulse Intro.
	- 5. Puede especificar una descripción. Pulse Intro. Ha terminado de crear un ID de dispositivo para las herramientas de servicio.
		- **Nota:** El ID de dispositivo y el ID de usuario de las herramientas de servicio deben tener otorgadas las correspondientes autorizaciones para que el panel de control remoto y todas sus funciones estén disponibles para la partición asociada. Para verificar o cambiar los atributos del ID de dispositivo para las herramientas de servicio, puede pulsar F5 (cambiar atributos en la pantalla ″Crear ID de dispositivo para las herramientas de servicio″ o especificar un **7** delante del ID de dispositivo en la pantalla ″Trabajar con ID de dispositivo para las herramientas de servicio″.
	- 6. Para crear ID de dispositivo para las herramientas de servicio adicionales, repita los pasos desde el 4.
	- 7. Pulse F3 cuando haya terminado de crear los ID de dispositivo para las herramientas de servicio.

#### **Notas:**

- 1. Si restaura un ID de dispositivo para las herramientas de servicio, la contraseña pasará a ser el nombre del ID de dispositivo para las herramientas de servicio en mayúsculas.
- 2. Si tiene más de un PC conectado a la consola, debe crear varios ID de dispositivo para las herramientas de servicio.
- 3. En ocasiones la contraseña de ID de dispositivo para las herramientas de servicio tiene que cambiarse, por ejemplo cuando tiene que resincronizarse entre el PC y el sistema. Cuando se produce un conflicto en la contraseña de ID de dispositivo para las herramientas de servicio entre el sistema y el PC de la consola de operaciones, deberá resincronizar la contraseña mediante la ejecución de una serie de pasos de recuperación tanto en el PC como en el sistema.
- 4. QCONSOLE no puede dejarse en un estado restaurado en el sistema. Se considera que es un riesgo de seguridad.

#### **Conceptos relacionados**

["Simplificación](#page-98-0) de la consola de operaciones" en la página 87

La consola de operaciones puede crear automáticamente los ID de dispositivo de herramientas de servicio, gestionar las contraseñas de acceso y descubrir sistemas.

#### **Referencia relacionada**

["Resincronizar](#page-101-0) la contraseña de ID de dispositivo para las herramientas de servicio y del PC" en la [página](#page-101-0) 90

Por omisión, el sistema crea y mantiene el ID y la contraseña de dispositivo para las herramientas de

servicio. No debería tener que resincronizar la contraseña manualmente. No obstante, si la opción del sistema Crear automáticamente ID de dispositivo de herramientas de servicio se establece en 0, debe gestionar manualmente los ID y sus contraseñas.

#### **Información relacionada**

ID de usuario y contraseña de las herramientas de servicio

Acceder a las herramientas de servicio

## **Configurar un nombre de host de servicio (nombre de interfaz)**

El nombre de host de servicio (nombre de interfaz) es el nombre que identifica la conexión de servicio de System i en la red que se utiliza para las herramientas de servicio, y que incluye una consola de operaciones local en una configuración de red (LAN).

Necesita un nombre de host de servicio (nombre de interfaz) cada vez que una consola o el panel de control remoto se conecten utilizando una conexión de red. Una de las condiciones para añadir esta función es que un servidor se haya configurado con una partición lógica. Aunque la partición primaria pueda tener una consola que no esté en la red, podría ser deseable tener un panel de control remoto en una partición secundaria.

Independientemente del método utilizado para implementar los datos de configuración, el nombre real y la dirección asociada que se utilizan para el nombre de host de servicio dependen del entorno de red en el que se coloca el sistema. El método de implementación no afecta al hecho de si la conexión configurada es la primera conexión. Siga estas directrices al especificar el nombre para el host de servicio:

- v Para pequeñas infraestructuras de red en las que solo se conecten unos pocos dispositivos, normalmente puede especificar lo que quiera para el nombre y la dirección asociada. Al configurar una pequeña red, puede especificar el nombre y un rango de direcciones.
- v Para grandes infraestructuras de red gestionadas por personal de TI, podría ser necesario un nombre determinado. Así se evita la confusión con otros dispositivos de la misma red y podría utilizarse para permitir que el equipo de la infraestructura de red conozca con antelación el nombre de la conexión y la dirección que utilizará la conexión para comunicarse en la red. También puede especificar un nombre original, pero el administrador de red podría darle la dirección.

Hay dos métodos para crear un nombre de host de servicio (nombre de interfaz):

- v Un nombre de host de servicio (nombre de interfaz) no se puede crear durante el proceso de fabricación de un sistema que ha solicitado una consola de operaciones local en una configuración de red (LAN). Se instala el adaptador LAN y se especifica el tipo de consola correcto. A continuación, cuando el usuario recibe el sistema, el asistente de configuración de la consola de operaciones, una vez finalizado, proporciona al sistema los parámetros de red del usuario, incluido el nombre de host de servicio (nombre de interfaz). Durante la conexión inicial estos datos finalizan la configuración del servidor para la red. A este proceso también se le conoce como *BOOTP*.
- v El segundo método para crear un nombre de host de servicio (nombre de interfaz) es utilizar una consola que ya existe. Este método se puede utilizar durante una migración o una actualización antes de desconectarse de la consola antigua. Al emplear el procedimiento siguiente, puede verificar o crear la configuración para la conexión de servicio de System i. El nombre de host de servicio (nombre de interfaz) lo encontrará entrando en las herramientas de servicio dedicado (DST) o en las herramientas de servicio del sistema (SST) en la partición que está configurando y puede utilizar la pantalla Configurar el adaptador de las herramientas de servicio. Escriba el mismo nombre en el PC como el nombre de host de servicio (nombre de interfaz) existente definido en DST o SST.
	- **Nota:** Podría tener que cambiar temporalmente el tipo de consola para realizar esta tarea. También puede utilizar cualquier opción relacionada con el adaptador LAN de las herramientas de servicio para verificar el nombre o los datos del host de servicio.

Para crear un nombre de host de servicio (nombre de interfaz):
**Nota:** Para realizar el siguiente procedimiento mediante SST, seleccione la opción **Trabajar con dispositivos e ID de usuario de herramientas de servicio** en cualquier lugar que se pida seleccionar **Trabajar con el entorno DST**. Observe asimismo que si está utilizando un tipo de consola que no es la consola de operaciones (LAN), puede utilizar la opción **Configurar el adaptador LAN de herramientas de servicio** para crear o cambiar el nombre de host de servicio o sus datos. | | | | | |

- 1. Acceda a las herramientas de servicio dedicado (DST) o a las herramientas de servicio del sistema (SST).
- 2. Seleccione **Trabajar con el entorno DST**.
- 3. Seleccione **Dispositivos del sistema** (omita este paso si utiliza SST).
- 4. Seleccione **Seleccionar consola**.
- 5. Seleccione **Consola de operaciones (LAN)** y pulse Intro. Ahora debería aparecer Verificar adaptadores de la consola de operaciones.
- 6. Pulse F11 para iniciar la configuración.
- 7. El campo de nombre de host de servicio (nombre de interfaz) contiene el nombre. Si va a crear una conexión de servicio nueva, siga estos pasos:
	- a. Escriba los datos de red en los campos correspondientes.
	- b. Guarde la configuración pulsando F7.
	- c. Active el adaptador LAN pulsando F14.
	- d. Pulse F3 para salir.

### **Referencia relacionada**

["Preparar](#page-25-0) el entorno de red" en la página 14

Para preparar el entorno de red, debe identificar y establecer la configuración de red mínima necesaria para configurar una consola de operaciones local en red (LAN).

### **Información relacionada**

ID de usuario y contraseña de las herramientas de servicio

Acceder a las herramientas de servicio

### **Desasignar o mover la tarjeta adaptadora LAN para que no la utilice la consola de operaciones**

Durante una migración, podría tener que desasignar la tarjeta LAN para que la consola de operaciones no la utilice. Hágalo si prevé que no utilizará una consola de operaciones local en una configuración de red ni el servidor de herramientas de servicio.

Cuando se haya desasignado la tarjeta LAN, puede moverla o utilizarla para otros fines. También debe utilizar un tipo de consola que no sea una consola de operaciones local en red (LAN); de lo contrario los pasos siguientes harán que la consola se desconecte. Siga estos pasos para desasignar el adaptador de LAN actualmente asociado con una consola de operaciones local en red (LAN):

**Nota:** Para realizar el siguiente procedimiento mediante SST, seleccione la opción **Trabajar con dispositivos e ID de usuario de herramientas de servicio** en cualquier lugar que se pida seleccionar **Trabajar con el entorno DST**.

- 1. Acceda a las herramientas de servicio dedicado (DST) o a las herramientas de servicio del sistema (SST).
- 2. Seleccione **Trabajar con el entorno DST**.
- 3. Seleccione **Dispositivos del sistema** (omita este paso si utiliza SST).
- 4. Seleccione **Seleccionar consola**.
- 5. Seleccione **Consola de operaciones (LAN)**. Debe mostrarse el adaptador de LAN actualmente en uso.
- 6. Pulse F11.
- <span id="page-109-0"></span>7. Pulse F6 para borrar.
- 8. Pulse F7 para guardar los nuevos valores.
- 9. Si no utiliza este recurso para la consola, pulse F13 para desasignar el adaptador. Se le solicitará que utilice otro tipo de consola o recurso en la siguiente IPL.

**Nota:** Una vez haya salido de esta ventana, no vuelva a entrar en la configuración. Si vuelve a entrar en la configuración se volverá a asignar el recurso del adaptador LAN a la consola de operaciones.

- 10. Pulse F12 dos veces para salir de esta ventana. Debe regresar a la ventana **Trabajar con dispositivos del sistema**. Si utiliza SST, regresará a Trabajar con dispositivos e ID de usuario de herramientas de servicio.
- 11. Seleccione **Seleccionar consola**.
- 12. Seleccione el tipo de consola que desea utilizar.

**Importante:** Debe cambiar el tipo de consola por una consola de operaciones (LAN) diferente; de lo contrario el adaptador se reasignará en la próxima IPL.

#### **Tareas relacionadas**

"Cambiar de una consola de [operaciones](#page-94-0) a una consola twinaxial en un sistema sin particiones o con una partición [primaria"](#page-94-0) en la página 83

Para cambiar de una consola de operaciones a una consola twinaxial, siga estos pasos en el sistema utilizando la consola existente.

#### **Referencia relacionada**

["Consideraciones](#page-24-0) sobre la planificación de la instalación o actualización de la consola de operaciones" en la [página](#page-24-0) 13

Para planificar la instalación o actualización de la consola de operaciones, necesitará esta información.

["Cambiar](#page-82-0) de un tipo de consola a otro" en la página 71

Según cómo esté configurada la conexión de la consola, podrá cambiar el tipo de consola por otro diferente.

#### **Información relacionada**

Acceder a las herramientas de servicio

### **Cambiar los valores de red para la consola de operaciones (LAN)**

Si necesita hacer un cambio en el adaptador de red que utiliza para la consola de operaciones (LAN), como por ejemplo una dirección IP nueva, utilice las siguientes instrucciones.

- **Nota:** Para realizar el siguiente procedimiento mediante SST, seleccione la opción **Trabajar con dispositivos e ID de usuario de herramientas de servicio** en cualquier lugar que se pida seleccionar **Trabajar con el entorno DST**.
- 1. Acceda a las herramientas de servicio dedicado (DST) o a las herramientas de servicio del sistema (SST).
- 2. Seleccione **Trabajar con el entorno DST**.
- 3. Seleccione **Dispositivos del sistema** (omita este paso si utiliza SST).
- 4. Seleccione **Seleccionar consola**.
- 5. Seleccione **Consola de operaciones (LAN)**. Debe mostrarse el adaptador de LAN actualmente en 11<sub>SO</sub>.
- 6. Pulse F11.
- 7. Utilice uno de los siguientes métodos para realizar el cambio:
	- v Si va a hacer un cambio sencillo, como por ejemplo la dirección IP, especifique los valores nuevos y continúe en el paso 8.
	- v Si va a cambiar la tarjeta adaptadora, pulse F6 para borrar. Continúe en el paso 8.
- 8. Pulse F7 para guardar los nuevos valores.

9. Pulse F3 hasta que llegue al menú principal de DST.

**Importante:** Si el cambio no afectaba a la dirección IP de red o al nombre de host de servicio (nombre de interfaz), puede salir de estas instrucciones ahora.

Si ha efectuado cambios que han causado que la dirección IP de red o el nombre de host de servicio (nombre de interfaz) sea diferente para las conexiones actualmente configuradas, estos cambios deben reflejarse en todos los PC que se conecten a este nombre de host de servicio (nombre de interfaz). Dado que no puede modificar la dirección IP de red o el nombre de host de servicio (nombre de interfaz) de una configuración de conexión existente en el cliente, deberá suprimir la conexión actual y volver a crear una conexión nueva utilizando la nueva dirección IP de red. Continúe en el paso siguiente.

10. Restablezca la contraseña del ID de dispositivo para las herramientas de servicio en el sistema. Para ello, siga estos pasos:

**Nota:** Debe desbloquear la opción SST antes de poder utilizar esta opción.

- a. Seleccione **Trabajar con el entorno DST**.
- b. Seleccione **ID de dispositivo para las herramientas de servicio**.
- c. Escriba 2 delante del ID de dispositivo para las herramientas de servicio que desea restablecer, y pulse Intro.
- d. Pulse Intro otra vez para confirmar el restablecimiento.

**Nota:** Cuando restaure la contraseña en DST, la contraseña del ID de dispositivo pasará a ser el nombre del ID de dispositivo en mayúsculas.

- **Importante:** Si más de un PC se conecta a este nombre de host de servicio (nombre de interfaz) utilizando una conexión de red, deberá suprimir las configuraciones y, por lo tanto, restablecer también los ID de dispositivo para las herramientas de servicio de dichos sistemas PC. Para restablecer otro ID de dispositivo para las herramientas de servicio, repita este paso.
- e. Pulse F3 hasta que llegue al menú principal de DST.
- 11. Existen dos métodos para completar el trabajo necesario con el fin de permitir una nueva dirección IP o nombre de host de servicio (nombre de interfaz). El primero consiste en utilizar una IPL. Se trata del método recomendado, porque tendrá mayor control sobre el trabajo restante en el PC. El sistema seguirá utilizando los valores antiguos hasta que se realice una IPL o una intervención manual. El segundo método consiste en realizar la intervención manual, en este momento. Realice uno de los grupos de pasos siguientes para completar los cambios en la red.

#### v **Utilizar una IPL**

Este método requiere que la reconfiguración del cliente se realice antes de establecer la siguiente conexión utilizando la consola de operaciones en una red. Si actualmente utiliza la consola conectada a través de la LAN, normalmente iniciaría una IPL; se recomienda que la IPL sea atendida, y puede reconfigurar el cliente durante las fases iniciales de la IPL. Podría, por ejemplo, utilizar un PC distinto como consola, en lugar del que tiene conectado actualmente. Podría realizar la configuración en el PC mediante estos pasos y, a continuación, una vez se haya iniciado la IPL, podría desconectar la conexión del PC de consola actual e iniciar una conexión en el otro PC con la configuración que acaba de crear. De esta manera podría reconfigurar el cliente existente cuando quisiera, antes de la siguiente conexión con el sistema.

- a. Inicie una IPL atendida en el sistema.
- b. Continúe en Completar los cambios en el PC.

#### v **Realizar la intervención manual**

Lleve a cabo estos pasos desde el menú principal de DST o SST.

**Nota:**

- a. Para realizar el procedimiento siguiente con SST, seleccione la opción **Trabajar con dispositivos e ID de usuario de herramientas de servicio** en cualquier lugar que se pida seleccionar **Trabajar con el entorno DST** y omita el paso de seleccionar **Dispositivos del sistema**.
- a. Seleccione **Trabajar con el entorno DST**.
- b. Seleccione **Dispositivos del sistema** (omita este paso si utiliza SST).
- c. Seleccione **Seleccionar consola**.
- d. Seleccione **Consola de operaciones (LAN)**. Debe mostrarse el adaptador de LAN actualmente en uso.
- e. Pulse F11.
- f. Pulse F17 para desactivar y reactivar la tarjeta adaptadora LAN.
	- **Nota:** Esto provocará que todos los sistemas PC de consola conectados por LAN tengan el estado Conectando consola. Además, si se conecta más de un PC de consola conectado por LAN, la selección del siguiente dispositivo de consola no se puede saber.
- g. Continúe en Completar los cambios en el PC.

El PC ya está preparado para realizar una conexión. Si ya ha efectuado una IPL en el sistema, ya puede efectuar una reconexión mediante los datos de red nuevos.

#### **Tareas relacionadas**

["Desbloquear](#page-116-0) los ID de dispositivo de herramientas de servicio en SST" en la página 105 Con la opción Trabajar con ID de usuario y dispositivos de herramientas de servicio, puede cambiar los datos de configuración de la consola de operaciones en las herramientas de servicio del sistema (SST).

"Iniciar el sistema [realizando](#page-112-0) una IPL manual" en la página 101

Puede iniciar el sistema realizando una carga de programa inicial (IPL) manual.

"Completar los cambios en el PC"

Después de efectuar cambios en los valores de red para la consola de operaciones (LAN), debe completar los cambios en el PC.

#### **Información relacionada**

Acceder a las herramientas de servicio

### **Completar los cambios en el PC:**

Después de efectuar cambios en los valores de red para la consola de operaciones (LAN), debe completar los cambios en el PC.

1. Para suprimir la configuración anterior, lleve a cabo los siguientes pasos:

- a. Seleccione el nombre de la configuración (en System i). Se trata del nombre que utiliza la consola de operaciones para referirse a un sistema específico.
- b. En el menú Conexión, pulse **Desconectar**. El estado de la conexión indica Desconectando.
- c. Espere a que el estado muestre Desconectado.
- d. Seleccione el nombre de la configuración (en System i).
- e. En el menú Conexión, pulse **Suprimir**.
- f. Pulse **Sí** para confirmar la supresión, si el sistema se lo pide.
- 2. Cierre y vuelva a abrir la consola de operaciones para eliminar los datos del PC de la red asociados a la configuración que está modificando.
	- **Nota:** También es recomendable eliminar o alterar la entrada antigua del archivo **hosts** del PC. Puede realizar una búsqueda de **hosts** y, a continuación, pulsar dos veces el archivo para iniciar el editor por omisión.
- 3. Cree una configuración nueva mediante los siguientes pasos:
- <span id="page-112-0"></span>a. En el menú Conexión, seleccione **Nueva configuración**.
- b. Continúe la configuración y especifique los datos IP nuevos o el nombre de host de servicio en el momento oportuno.
- c. Complete el resto de la configuración nueva.

## **Tareas comunes**

Con la consola de operaciones, puede efectuar muchas tareas, como cambiar las definiciones del teclado, iniciar el sistema realizando una IPL manual y activar o desactivar la línea de comunicaciones asíncronas. Estas tareas de gestión no dependen de una conectividad específica.

### **Cambiar las definiciones del teclado**

Si cambia las definiciones del teclado, el sistema puede efectuar una acción diferente del valor predeterminado al pulsar una tecla.

Para cambiar las definiciones del teclado, siga estos pasos:

- 1. En la ventana del emulador, realice lo siguiente a partir del menú desplegable:
	- a. Pulse **Editar**.
	- b. Pulse **Preferencias**.
	- c. Pulse **Teclado**.
- 2. Pulse **Definido por el usuario**.
- 3. Pulse **Examinar** y desplácese hasta la carpeta donde está instalado System i Access para Windows. A continuación, expanda **Client Access** → **Emulador** → **Privado**.

**Nota:** Si utiliza IBM Personal Communications, la vía de acceso predeterminada sería **Documents and Settings** → **Nombre de usuario** → **Datos de aplicación** → **IBM** → **Personal Communications**.

- 4. Seleccione la opción que desee.
- 5. Pulse **Aceptar** dos veces.

### **Iniciar el sistema realizando una IPL manual**

Puede iniciar el sistema realizando una carga de programa inicial (IPL) manual.

Estas instrucciones suponen que el sistema está apagado. Si el sistema está encendido, utilice uno de los diversos métodos disponibles para iniciar la IPL manual.

Para realizar una IPL manual siga estos pasos:

1. Busque la pantalla Función/Datos en el panel de control. Los sistemas que tengan una llave deben mostrar la modalidad Manual y 01 B en la pantalla Función/Datos.

Los sistemas que no tienen llave mostrarán 01 BM en la pantalla Función/Datos.

- 2. Si el sistema está en modalidad Manual y realizará una IPL en el lado B, vaya al paso 8. Si el sistema no está en modalidad Manual o no se ha configurado para que realice una IPL en el lado B, continúe en el paso 3.
- 3. Si la pantalla Función/Datos se activa, continúe en el paso 4. Si la pantalla Función/Datos no se activa, realice lo siguiente antes de llamar al representante de servicio de hardware:
	- v Verifique que la toma eléctrica funciona enchufando un dispositivo con voltaje adecuado.
	- v Asegúrese de que el cable de alimentación está bien conectado a la unidad del sistema y a la toma eléctrica.
- 4. Pulse el botón **Arriba** o **Abajo** hasta que aparezca 02 en la pantalla Función/Datos.

**Nota:** Si el sistema utiliza una llave, insértela ahora y seleccione **Manual** mediante el botón **Modalidad**.

5. Pulse Intro en el panel de control.

- <span id="page-113-0"></span>6. Pulse el botón Arriba o Abajo hasta que aparezca B M en la pantalla Función/Data. Si el sistema utiliza una llave, seleccione **B**. En la pantalla Función/Datos debería aparecer 02 B.
- 7. Pulse Intro en el panel de control.
- 8. Pulse **Encender** en el panel de control. El sistema tarda aproximadamente de 10 a 45 minutos en encenderse y proceder con una IPL el suficiente tiempo como para continuar con estas instrucciones. Debería observar cómo cambian los datos en la pantalla Función/Datos. El último paso de la IPL puede tardar 30 minutos en realizarse o puede encenderse el indicador luminoso de **Atención**.
- 9. El código de referencia x6004031 o x6004508 (donde x puede ser cualquier letra) aparecerá en la pantalla Función/Datos donde permanecerá hasta un máximo de 30 minutos.
- 10. Cuando el sistema haya terminado la fase inicial de la IPL manual, mostrará 01 B , momento en que ya tendrá una consola.
	- **Nota:** Algunos códigos de referencia del sistema (SRC) pueden aparecer sin que el indicador de atención esté encendido. Un ejemplo es *x6xx450x* (donde *x* puede ser cualquier letra o número). Estos códigos SRC suelen indicar que el sistema ha detectado una condición inesperada y que la consola podría tener datos que indiquen esta condición. Esta condición y los datos de consola resultantes son anteriores a la ventana IPL o Instalar el sistema.

Si el indicador luminoso de **Atención** está encendido, vaya al paso 11.

Si el indicador luminoso de **Atención** no está encendido y no tiene una consola, considere estas posibilidades:

- v Es posible que el sistema no haya procedido con la IPL el suficiente tiempo como para continuar con estas instrucciones. Espere al menos 30 minutos antes de continuar.
- v Si, después de 30 minutos, no detecta ningún tipo de actividad en el sistema y el indicador luminoso de Atención no está encendido, consulte la información sobre manejo e informe de problemas del sistema en el tema Resolución de problemas y servicio.
- v Si el problema se ha resuelto, vuelva a empezar desde el principio de este apartado.
- 11. Si observa el Código de referencia del sistema (SRC) x6xx500x (donde x puede ser cualquier letra o número) en la pantalla Función/Datos, vaya al tema Resolución de problemas de los datos del código de referencia del sistema (SRC). Si el Código de referencia del sistema (SRC) x6xx500x (donde x puede ser cualquier letra o número) no aparece en la pantalla Función/Datos, consulte la información sobre manejo e informe de problemas del sistema en el tema Resolución de problemas y servicio.
	- **Nota:** Si trabaja con un problema relacionado con la consola, el código SRC que se notifica más habitualmente es A6005008. Si ve algún código de referencia A600500x (donde x puede ser cualquier número), puede proseguir con las funciones de servicio de la consola (65+21) para depurar o realizar cambios.

#### **Referencia relacionada**

| | | |

["Resolución](#page-127-0) de problemas de datos de código de referencia del sistema" en la página 116 Si recibe alguno de estos códigos de referencia del sistema (SRC), es posible que surjan problemas en la configuración de la consola de operaciones.

### **Utilizar las funciones de servicio de la consola (65+21)**

Las funciones de servicio de la consola (65+21) son las funciones de recuperación de la consola de emergencia.

**Nota:** Esta es una función de servicio que requiere una familiaridad con las funciones del panel de control. El uso incorrecto de esta función de servicio puede provocar que el sistema pase a ser inestable. Llame al representante de soporte local para obtener ayuda si le preocupa que el sistema pueda pasar a ser inestable.

Las funciones siguientes están disponibles con las funciones de servicio de la consola (65+21):

v Cambiar el valor del tipo de consola (01-03)

Puede utilizar las funciones de servicio de la consola (65+21) para cambiar el tipo de consola de su valor actual a otro. Por ejemplo, supongamos que ha solicitado el sistema con Consola de operaciones (LAN), pero tiene problemas para hacerlo funcionar. Si ha recibido el cable de consola para una consola con conexión directa, podría tener que cambiar el valor de 3 (LAN) a 2 (directa).

v Borrar el recurso y la configuración del adaptador LAN que utiliza la consola de operaciones (C3). Con esta opción, puede desasociar el adaptador LAN actual que se utiliza para la consola de operaciones. Puede utilizar esta opción para corregir un error en la configuración. Por ejemplo,

supongamos que ha cometido un error de escritura y ha especificado la dirección IP de otro dispositivo. En el momento de la conexión, el cliente configuró el adaptador LAN del sistema para que lo utilizara la consola, pero ésta no puede conectarse porque el otro dispositivo está activo. Esta opción borra los datos de red del sistema correspondientes a la consola y permite suprimir la configuración del cliente para empezar de nuevo y que BOOTP vuelva a funcionar.

En función de si piensa borrar la configuración del adaptador LAN, quizás también quiera detener y reiniciar el adaptador LAN. Un ejemplo en este sentido permitiría realizar una desactivación y activación (A3) tras la función de borrado, para ahorrar tiempo y no tener que hacer una IPL.

v Desactivación seguida por una activación del adaptador LAN que utiliza la consola de operaciones (A3)

Con esta opción, podrá restablecer el adaptador LAN que utiliza la consola de operaciones, en el caso de que algún problema de la red provoque que el servidor adquiera un estado erróneo y la consola no pueda activarse. También fuerza que se desactive el adaptador LAN y que vuelva a empezar el arranque. Esto podría eliminar el problema, siempre que se haya solucionado el problema original que provocó la anomalía de la conexión.

Esta opción puede utilizarse en lugar de una IPL en algunas circunstancias, como por ejemplo después de un borrado de la configuración del adaptador LAN.

v Volcar en vlogs el registro de incidencias de la consola de operaciones (DD)

**Nota:** Esta opción no funcionará si se realiza una IPL en el sistema en modalidad D.

Esta opción permite capturar información de depuración muy útil, relacionada con la anomalía de la conexión de consola, para el personal de soporte técnico. Este método es menos intrusivo que realizar un vuelco del almacenamiento principal, que puede provocar una IPL. Al utilizar las funciones de servicio de la consola (65+21) se intenta reunir todas las anotaciones del registro de incidencias de numerosas partes del código que utiliza la consola de operaciones. Se crea un conjunto de vlogs para el código mayor 4A00 y para el código menor 0500. Estos vlogs se pueden enviar posteriormente al proveedor de servicios para su análisis.

**Nota:** Cuando sea posible, realice una IPL en el sistema para garantizar que se creen todos los vlogs aunque la IPL falle. Se trata de conseguir que el LIC inicie las tareas de LIC antes de realizar el vuelco de los registros de incidencias.

A continuación encontrará una visión general del funcionamiento de esta función:

- **Nota:** Si el sistema no está en modalidad manual, y las funciones ampliadas no están activadas, o ambas situaciones, siga estos pasos:
	- 1. Si el sistema utiliza una llave, insértela en la ranura correspondiente.
	- 2. Coloque el sistema en modalidad manual mediante el panel de control del sistema.
	- 3. Utilizando los botones **Arriba** y **Abajo**, seleccione la función **25**. Pulse Intro.
	- 4. Utilice el botón **Arriba** para seleccionar la función **26**. Pulse Intro.

Los siguientes códigos le permitirán hacer un seguimiento del progreso:

A6*nn* 500x

Donde *nn* significa:

- <span id="page-115-0"></span>00 = Ninguna consola definida
- 01 = Consola twinaxial
- 02 = Consola de operaciones con conexión directa
- 03 = Consola de operaciones LAN
- C3 = Borrar configuración LAN
- A3 = Desactivación seguida por una activación del adaptador LAN que utiliza la consola de operaciones

DD = Volcar todo el registro de incidencias relacionado con la consola en un conjunto de vlogs

#### **Notas:**

- 1. La selección de 02 activará automáticamente el adaptador de comunicaciones asíncronas que se utiliza en la conexión directa de la consola de operaciones.
- 2. La selección de 03 también puede requerir una función A3 para activar el adaptador LAN en casos extraordinarios. Asimismo, si una consola con conexión por LAN está conectada, el emulador puede ir a un estado Desconectado. En ese caso, puede volver a realizar su inicio pulsando **Comunicación** y seleccionando **Conectar**.

#### **Donde x significa:**

#### **A6nn 500A**

Se muestra el valor actual del tipo de consola.

#### **A6nn 500B**

Se ha realizado un segundo par 65+21, por lo que se encuentra en modalidad de edición.

#### **A6nn 500C**

Se ha ejecutado un segundo 21 para provocar una acción, como por ejemplo establecer la consola en otro valor.

#### **A6nn 500D**

Ha transcurrido demasiado tiempo desde que se entró en modalidad de edición para provocar una acción, por lo que deberá volver a entrar en modalidad de edición si pretendía efectuar un cambio. Un 21 en este momento forzará que la consola active DST, no que provoque una acción.

Un ejemplo de un cambio de consola sería:

El tipo de consola es 01 (twinaxial) y se desea utilizar LAN (03).

- 65 21 = A601 500A Se encuentra en modalidad de pantalla y el tipo de consola es 01
- 65 21 = A602 500B Se ha entrado en la modalidad de edición y se ha incrementado el contador 65 - 21 = A603 500B Se ha vuelto a incrementar el contador

21 = A603 500C Se ha invocado la acción (establecer el tipo de consola en 03)

#### **Referencia relacionada**

["Preparar](#page-25-0) el entorno de red" en la página 14

Para preparar el entorno de red, debe identificar y establecer la configuración de red mínima necesaria para configurar una consola de operaciones local en red (LAN).

### **Utilizar la macro OPSCONSOLE**

La macro OPSCONSOLE es la herramienta de depuración y análisis del lado del sistema para gestionar o reunir datos de trabajo relacionado con la consola.

Las macros proporcionadas por IBM son herramientas avanzadas de depuración y análisis residentes en el sistema. Estas herramientas están pensadas para ser utilizadas únicamente bajo la supervisión del personal de soporte técnico, ya que su uso inadecuado puede provocar problemas imprevisibles en el sistema. Si no se siente cómodo en los temas de las herramientas de servicio, deberá llamar a su

<span id="page-116-0"></span>proveedor de servicios para tener su ayuda al utilizar estas herramientas. Estas instrucciones suponen que no tiene un dispositivo de consola pero sí tiene otra estación de trabajo capaz de utilizar las herramientas de servicio del sistema (SST).

**Nota:** El uso incorrecto de las macros proporcionadas por IBM puede producir un cambio que precise una recarga completa del sistema. Se recomienda vivamente utilizar estas macros proporcionadas por IBM únicamente a indicación de un representante de soporte.

Para utilizar el soporte para macros proporcionadas por IBM de la consola de operaciones, siga estos pasos:

- 1. Acceda a las **herramientas de servicio del sistema (SST)** (SST).
- 2. Seleccione **Iniciar una herramienta de servicio**.
- 3. Seleccione **Visualizar/Alterar/Volcar**.
- 4. Seleccione **Visualizar/Alterar almacenamiento**.
- 5. Seleccione **Datos del código interno bajo licencia (LIC)**
- 6. Seleccione **Análisis avanzado** (deberá avanzar página para ver esta opción).
- 7. Avance página hasta encontrar la opción **OPSCONSOLE**. A continuación, sitúe un 1 junto a la opción y pulse Intro. Irá a la ventana **Especificar opciones avanzadas de análisis**. El mandato debe aparecer como **OPSCONSOLE**.
- 8. Entre la opción adecuada y los parámetros necesarios en el campo Opciones. Utilice las siguientes opciones según sea la función que ejecute:
	- Desactivar el adaptador de comunicaciones para una consola local (con conexión directa) = **deactdirect**
	- v Activar el adaptador de comunicaciones para una consola local (con conexión directa) = **actdirect**
	- v Desactivar el adaptador LAN para una consola local en red (LAN) = **deactlan**
	- v Activar el adaptador LAN para una consola local en red (LAN) = **actlan**
	- v Reiniciar el dispositivo de consola (cualquier consola) = **restart**
	- **Nota:** Utilice la opción **restart** cuando necesite eliminar del servicio la consola actual y dejar que el sistema determine si inicia o reinicia una consola. Puede utilizar la opción **restart** para corregir un problema con la consola original o al pasar de un tipo de consola a otro.

### **Desbloquear los ID de dispositivo de herramientas de servicio en SST**

Con la opción Trabajar con ID de usuario y dispositivos de herramientas de servicio, puede cambiar los datos de configuración de la consola de operaciones en las herramientas de servicio del sistema (SST).

En la pantalla Trabajar con dispositivos e ID de usuario de herramientas de servicio, seleccione la opción ID de dispositivo para las herramientas de servicio. Por omisión, esta opción está bloqueada para impedir los cambios no autorizados en los ID de dispositivo para las herramientas de servicio existentes, la creación de nuevos ID o la supresión de los ID. Para desbloquear esta opción de SST, debe emplear una macro nativa de herramientas de servicio dedicado (DST). Para desbloquear la opción de menú ID de dispositivo para las herramientas de servicio, lleve a cabo las tareas siguientes:

- **Nota:** Por omisión, la opción ID de dispositivo para las herramientas de servicio está bloqueada. Si recibe un mensaje similar a El usuario no puede llevar a cabo la opción seleccionada, indica que la opción no se ha desbloqueado.
- 1. Acceda a **Herramientas de servicio dedicado (DST)**.
- 2. Seleccione **Iniciar una herramienta de servicio**.
- 3. Seleccione **Visualizar/Alterar/Volcar**.
- 4. Seleccione **Visualizar/Alterar almacenamiento**.
- 5. Seleccione **Datos del código interno bajo licencia (LIC)**
- 6. Seleccione **Análisis avanzado**
- 7. Avance página hasta encontrar la opción **FLIGHTLOG**. Especifique un 1 junto a la opción y pulse Intro. Irá a la ventana Especificar opciones avanzadas de análisis. El mandato debe aparecer como **FLIGHTLOG**.
- 8. Especifique la opción **SEC UNLOCKDEVID** en el campo Opciones.

**Nota:** Si desea bloquear esta opción para impedir su uso posterior, especifique la opción SEC LOCKDEVID.

#### **Tareas relacionadas**

"Restablecer la contraseña del ID de dispositivo para las [herramientas](#page-102-0) de servicio en el sistema" en la [página](#page-102-0) 91

Este procedimiento sólo es necesario si la opción del sistema Crear automáticamente ID de dispositivo de herramientas de servicio se establece en 0 y el sistema ya no mantiene los ID de dispositivo para las herramientas de servicio.

"Cambiar los valores de red para la consola de [operaciones](#page-109-0) (LAN)" en la página 98 Si necesita hacer un cambio en el adaptador de red que utiliza para la consola de operaciones (LAN), como por ejemplo una dirección IP nueva, utilice las siguientes instrucciones.

### **Referencia relacionada**

["Consideraciones](#page-99-0) sobre cambiar las contraseñas de ID de dispositivo para las herramientas de [servicio"](#page-99-0) en la página 88

Debe revisar estas consideraciones antes de restablecer la contraseña de ID de dispositivo para las herramientas de servicio.

"No se puede iniciar sesión debido a una [contraseña](#page-135-0) perdida o caducada o un ID de usuario [inhabilitado"](#page-135-0) en la página 124

Puede utilizar esta información para corregir un problema cuando la función de toma de control no funciona.

### **Cambiar la modalidad del emulador entre 3179 y 3477** |

En ocasiones, podría ser necesario cambiar el valor actual de la modalidad del emulador a otro valor | mayor o menor según lo que se visualice. |

Por omisión, el emulador se establece en 24 X 80 (3179), por tanto, la visualización de un archivo en spool o vlog requiere la utilización del teclado para desplazarse a izquierda y derecha de la ventana. En este caso, podría ser más conveniente utilizar la modalidad 27 X 132 (3477).  $\blacksquare$ | |

**Nota:** Durante la transición de una modalidad a la otra, la consola se desconecta y se vuelve a conectar. |

Para cambiar la modalidad del emulador, siga estos pasos: |

- 1. En la ventana del emulador pulse **Comunicaciones**. |
- 2. Seleccione **Configurar** y, a continuación, pulse **Parámetros de la sesión**. |
- 3. Seleccione el tamaño de pantalla deseado y pulse **Aceptar**.  $\blacksquare$
- 4. Pulse **Aceptar** para finalizar la conexión. |
- 5. Pulse **Aceptar** para cerrar la sesión del emulador. |

Si la opción **Permitir recuperación de la consola y otra consola puede tomar control de la consola** no | está habilitada, la consola regresa a la ventana de inicio de sesión y se encuentra en la modalidad | correcta. Puede salir de estas instrucciones. |

Si la opción **Permitir recuperación de la consola y otra consola puede tomar control de la consola** está | habilitada, la consola regresa a la ventana de inicio de sesión, pero la ventana Estado de información de | l la consola no se abre y probablemente la opción para tomar control está establecida en no. Esto se debe a un cambio en los atributos del emulador y a que el nuevo tipo de consola no coincide con el de la | consola actual al conectarse. En este momento, debe efectuar una de las acciones siguientes: |

- | Utilizar las herramientas de servicio del sistema (SST) de otra estación de trabajo para ejecutar la macro OPSCONSOLE RESTART. |
- v Utilizar las funciones de servicio de la consola (65+21) para ejecutar las funciones 65, 21, 21, que reinician la consola. |
- La consola se vuelve a cerrar, pero debe reconectarse en dos o tres minutos. |
- **Tareas relacionadas** |
- "Utilizar la macro [OPSCONSOLE"](#page-115-0) en la página 104 |
- La macro OPSCONSOLE es la herramienta de depuración y análisis del lado del sistema para |
- gestionar o reunir datos de trabajo relacionado con la consola. |
- **Referencia relacionada** |
- "Utilizar las [funciones](#page-113-0) de servicio de la consola (65+21)" en la página 102 |
- Las funciones de servicio de la consola (65+21) son las funciones de recuperación de la consola de |
- emergencia. |

## **Resolución de problemas de una conexión de la consola de operaciones**

Pueden surgir problemas durante una sesión de la consola de operaciones. En los temas siguientes encontrará algunas soluciones a los problemas más comunes que suelen surgir durante la instalación inicial y la gestión de las configuraciones.

El cliente (PC) de la consola de operaciones mantiene un conjunto de anotaciones que se puede acomodar | |

para su uso por parte de los desarrolladores de IBM para proporcionar ayuda a los clientes en sus

- problemas. Estas anotaciones no van dirigidas al usuario final. Los detalles acerca de qué capturar y su |
- formato cambian a menudo para estar al día de los tipos de problemas de los que se informa. Si informa |
- de un problema a su suministrador de servicio, este podría solicitarle que enviara anotaciones concretas |
- del PC, así como datos capturados por el sistema. |

## **Ventana del diálogo Valores**

La consola de operaciones tiene una venta de diálogo de valores incorporada, activada por accesos directos, con opciones especiales que se utilizan para ayudar a resolver problemas. La ventana Valores se activa manteniendo pulsadas las teclas **Alt** y **Despl** y pulsando la tecla **s** antes de liberar las tres teclas (**ALT+Despl+s**). Las opciones para partir los archivos de anotaciones pueden ser muy útiles para el proveedor de servicios, especialmente si se tienen muchas configuraciones de conexión. La subdivisión de las anotaciones de manera que cada configuración tenga sus propias anotaciones facilita la búsqueda de los problemas. Cuando sólo una conexión tiene un problema, la actividad de las demás conexiones no se ve en las anotaciones.

Es muy recomendable que el usuario no realice ningún cambio active ninguna otra función sin el consejo del proveedor de servicios. El uso inadecuado de las opciones de esta ventana puede provocar un comportamiento imprevisto en algunas o todas las conexiones configuradas.

También hay una función de activación mediante accesos directos para capturar los datos de pantalla cuando la conexión no responde correctamente. Para capturar estos datos de pantalla, seleccione la configuración y pulse **Control+C**. Así se volcará el contenido de los diez últimos almacenamientos intermedios (tres pantallas de datos) y la indicación de la hora de recepción en las anotaciones de conexión. El personal de soporte o desarrollo puede emplear estas anotaciones para ver las últimas actualizaciones del emulador. Al activar este proceso una segunda vez sin cambios en la pantalla no se generarán más datos en las anotaciones de conexión.

## <span id="page-119-0"></span>**Resolución de problemas de mensajes de estado**

Si surgen problemas de conexión al conectar una consola, la consola de operaciones proporciona mensajes de estado para ayudarle a solucionar dichos problemas.

Los mensajes de estado indican si existen o no problemas de conexión. Los mensajes se visualizan bajo Estado en el área de detalles de conexión de la ventana Consola de operaciones.

Antes de empezar a resolver problemas de conexión, haga lo siguiente:

- Instale el último Service Pack para System i Access para Windows.
- v Si la consola local permite que las consolas remotas se conecten a ella, asegúrese de que en la consola local tiene los mismos Service Packs que en la consola remota.

#### **Referencia relacionada**

"Aplicar Service Packs de System i Access para [Windows"](#page-47-0) en la página 36 Debe tener el último arreglo temporal de programa (PTF) del Service Pack para System i Access para Windows y el último nivel de System i Access para Windows en el PC.

### **Mensajes de estado cuando la configuración se ejecuta correctamente**

Estos mensajes de estado le pueden ayudar a identificar si tiene problemas de conexión.

Estos mensajes de estado indican que no tiene problemas de conexión:

#### **Conectando**

| |

| H | Este estado aparece en la consola remota durante una conexión inicial a la consola local.

### **Conectando consola o Conectando panel de control remoto**

Este mensaje de estado es el habitual cuando la consola establece la conexión inicial a un sistema. Si este mensaje se prolonga durante más de dos minutos, vea el mensaje Conectando consola en la lista de mensajes de estado que indican problemas de conexión.

#### **Autorización pendiente**

Este estado aparece durante la conexión inicial a un sistema cuando aparece la ventana Inicio de sesión de herramientas de servicio. Este estado se prolonga hasta que el primer usuario inicia satisfactoriamente la sesión, ya sea en una consola local o en una consola remota. Una vez que el usuario inicia satisfactoriamente la sesión, la ventana de inicio de sesión y este mensaje de estado no se mostrarán a los otros usuarios que se conectan por marcación entrante siempre y cuando la consola local permanezca conectada con el sistema. Una consola local conectada por una red (LAN) podría presentar la ventana Inicio de sesión de herramientas de servicio o Inicio de sesión de herramientas de servicio LAN en función de si ha tomado control de la contraseña de acceso. Las conexiones ulteriores con el mismo sistema no volverán a solicitar información de inicio de sesión al usuario. | | | | | |

#### **Conectado**

Este estado aparece en la consola local una vez que haya finalizado la conexión inicial con el sistema (el usuario ha iniciado la sesión correctamente en la consola de operaciones). Este mensaje de estado también aparece en la consola remota al completarse una conexión con la consola local.

#### **Desconectando**

Este estado aparece en la consola local cuando el usuario de la misma se desconecta de un sistema y el PC está terminado la conexión. Este mensaje de estado aparece en la consola remota cuando el usuario de la misma se desconecta de la consola local y el PC está terminando la conexión.

#### **Desconectado**

Este estado aparece en la consola local después de que el usuario de la misma se desconecta de un sistema y el PC deja de comunicarse con el sistema.

#### **No conectado a la consola local**

Este estado de estado aparece en la consola remota cuando el PC no está conectado a la consola local.

Si el mensaje de estado que ha recibido no figura en la lista, consulte el tema Mensajes de estado cuando se producen problemas de conexión.

#### **Referencia relacionada**

"Mensajes de estado cuando se producen problemas de conexión" Estos mensajes de estado le pueden ayudar a identificar si tiene problemas de conexión.

#### **Mensajes de estado cuando se producen problemas de conexión**

Estos mensajes de estado le pueden ayudar a identificar si tiene problemas de conexión.

Estos mensajes de estado indican que tiene problemas de conexión:

#### **Panel de control remoto no disponible**

Este estado aparece durante la conexión inicial a un sistema. Se muestra cuando hay un problema relacionado con el cable del panel de control remoto y la conexión, y usted opta por no reintentar la conexión.

#### **Conectando el panel de control remoto**

Este estado aparece cuando la conexión falla durante la conexión inicial o cuando deja de funcionar después de la conexión inicial. Lo más probable es que el cable del panel de control remoto esté desconectado. Este mensaje de estado desaparece en cuanto se soluciona el problema.

#### **Conectando consola**

Este estado es el habitual cuando la consola establece la conexión inicial a un sistema. Si este mensaje se prolonga durante más de dos minutos, es que la conexión ha fallado. También se muestra este mensaje cuando la conexión deja de funcionar después de la conexión inicial, debido probablemente a que el cable está desconectado.

#### **Conectando consola o Conectando panel de control remoto**

Este estado aparece cuando fallan o dejan de funcionar las conexiones de la consola y del panel de control remoto, debido probablemente a que el cable de la consola de operaciones y el cable del panel de control remoto están desconectados. Este mensaje de estado desaparece en cuanto se soluciona el problema.

#### **Consola no disponible**

Este estado aparece cuando surge un problema durante la conexión inicial con un sistema y elige no repetir la conexión. Se suele mostrar cuando no está disponible el módem de conexión de la consola de operaciones, pero está conectado el cable de la consola de operaciones. El módem de conexión de la consola de operaciones no es un módem físico, sino un controlador de dispositivo lógico que viene con la consola de operaciones y permite que la consola local se conecte a un sistema.

#### **Consola no disponible o Panel de control remoto no disponible**

Este estado aparece cuando surge un problema durante la conexión inicial con un sistema y elige no repetir la conexión para la consola ni para el panel de control remoto. Indica que existe un problema en la conexión de la consola, probablemente porque el módem de conexión de la consola de operaciones no está disponible o el cable de la consola está desconectado. El módem de conexión de la consola de operaciones no es un módem físico, sino un controlador de dispositivo lógico que viene con la consola de operaciones y permite que la consola local se conecte a un sistema. El mensaje indica asimismo que existe un problema relacionado con la conexión del panel de control remoto, debido probablemente a que está desconectado el cable del panel de control remoto.

**Nota:** Si la consola local está configurada para iniciarse en modalidad desatendida, no tendrá el control y no podrá desconectarse con normalidad.

<span id="page-121-0"></span>Si el mensaje de estado que ha recibido no figura en la lista, consulte el tema Mensajes de estado cuando la configuración se ejecuta normalmente.

### **Referencia relacionada**

"El panel de control [remoto](#page-132-0) no se inicia" en la página 121

Si el panel de control remoto no puede iniciarse, verifique estos elementos.

"Resolución de problemas de conexión"

Al establecer la conexión inicial, podrían producirse problemas de conexión con la configuración de la consola de operaciones.

"La consola local no detecta el cable de la [consola"](#page-134-0) en la página 123

Estas soluciones pretenden corregir los problemas que surgen cuando la consola local no detecta la presencia del cable de la consola de operaciones.

"Mensajes de estado cuando la configuración se ejecuta [correctamente"](#page-119-0) en la página 108 Estos mensajes de estado le pueden ayudar a identificar si tiene problemas de conexión.

## **Resolución de problemas de conexión**

Al establecer la conexión inicial, podrían producirse problemas de conexión con la configuración de la consola de operaciones.

### **Problemas de conexión de la consola local**

Al configurar la consola local, podrían aparecer problemas de conexión. Los errores de conexión se consideran problemas como resultado de un estado que no pasa a **Conectado** y de que el emulador no se ha iniciado.

Para solucionar algunos problemas de conexión podría ser necesario la utilización de las funciones de | servicio (65+21) de la consola para efectuar cambios en el sistema o para llevar a cabo una función | determinada antes de poder realizar una conexión. |

#### **Referencia relacionada**

["Resolución](#page-127-0) de problemas del emulador" en la página 116

Al establecer la conexión inicial pueden producirse problemas del emulador.

#### **La consola no se conecta:**

En determinadas circunstancias, una consola con conexión directa no podrá conectarse.

Podría ser el resultado de que el adaptador de comunicaciones del sistema se ha desactivado por alguna razón, por ejemplo, si se ha producido un estado de excepción. Este problema suele aparecer durante una IPL, y podría tener un código de referencia del sistema (SRC) asociado en el panel de control, además de encenderse el indicador luminoso de atención. Puede restablecer la línea de comunicaciones ejecutando la función **65** seguida de la función **66** en el panel de control o en el panel de control remoto. Para restablecer el adaptador de comunicaciones asíncronas, primero debe desactivar la línea de comunicaciones asíncronas y, a continuación, volverla a activar.

Para desactivar la línea de comunicaciones asíncronas en el sistema, siga estos pasos:

- 1. Si el sistema no está en modalidad manual, si las funciones ampliadas no están activadas, o ambas situaciones, siga estos pasos:
	- a. Si el sistema utiliza una llave, insértela en la ranura correspondiente.
	- b. Coloque el sistema en modalidad manual mediante el panel de control del sistema.
	- c. Utilizando los botones **Arriba** y **Abajo**, seleccione la función **25**.
	- d. Pulse Intro.
	- e. Utilice el botón **Arriba** para seleccionar la función **26**.
	- f. Pulse Intro.
- 2. Utilice el botón **Abajo** para seleccionar la función **65**.

<span id="page-122-0"></span>3. Pulse Intro. Si la desactivación es satisfactoria, en la ventana Función/Datos aparece D1008065.

Para activar la línea de comunicaciones en el sistema, siga estos pasos:

- 1. Utilice el botón **Abajo** para seleccionar la función **66**.
- 2. Pulse Intro.

El sistema intenta inicializar la línea. En caso de ser satisfactorio, en la ventana Función/Datos aparece D1008066. Si no la puede inicializar, aparece D1008065.

#### **Tareas relacionadas**

"Error al mostrar D1008065 y D1008066 [automáticamente](#page-132-0) después de llamar a la función" en la página [121](#page-132-0)

Al trabajar con modelos que tienen una doble fila en la pantalla **Función/Datos** del panel de control, el panel de control podría no mostrar automáticamente el código de referencia del sistema (SCR) resultante.

#### **Errores de conexión de red:**

A continuación encontrará soluciones a los problemas que se producen cuando una consola local no puede conectarse a un sistema en una red.

Pruebe estas posibles soluciones:

- v Asegúrese de que la red está funcionando.
- v Verifique la validez de la contraseña que proporciona para permitir al sistema acceder a la información de dispositivo de servicio durante el asistente de configuración. Verifique asimismo la validez del ID de usuario y de la contraseña que proporciona para las herramientas de servicio.
- v Si utiliza Ethernet en la red, puede utilizar un cable cruzado para conectar temporalmente el PC al adaptador. Este cable aísla el PC y el sistema ante problemas potenciales en la red que pueden interferir en el funcionamiento correcto.
- Un *cable cruzado* es un cable de red estándar con los hilos de señal de transmisión y recepción |

invertidos. De esta forma cada extremo actúa como si hubiera un concentrador, un conmutador o un |

direccionador entre ellos. La utilización de un cable cruzado también podría requerir una configuración |

de red no estándar en el sistema y en el PC. |

### **Mensaje de error: la conexión al sistema no es una conexión segura:**

Puede recibir este mensaje de error: La conexión al sistema no es una conexión segura.

Estos mensajes aparecen adecuadamente durante una IPL de modalidad D (instalación). No se realiza ninguna acción de autenticación y no se da soporte al panel de control remoto (LAN) en este tipo de IPL.

#### **Referencia relacionada**

"Errores de [autenticación"](#page-127-0) en la página 116

Durante la conexión de una consola local a un sistema, pueden surgir problemas de conexión en la consola local. Estas soluciones pretenden corregir los errores que se producen cuando la consola de operaciones no puede establecer conexión entre un sistema y una consola local (PC). Los errores pueden deberse a problemas de configuración de software o a que los ID de usuario para las herramientas de servicio son irreconocibles.

#### **El estado de la consola local o remota permanece como Conectando:**

Éstas son las soluciones a los problemas que impiden que la consola local se conecte al sistema, o que impiden que la consola remota se conecte a una consola local debido a configuraciones de hardware o software incorrectas.

<span id="page-123-0"></span>v Verifique que los recursos del PC no tienen conflictos de direcciones ni de solicitudes de interrupción (IRQ). La consola de operaciones emplea las direcciones comprendidas entre 192.168.0.0 y 192.168.0.255. Si ejecuta software que habilita el PC para SOCKS, compruebe la configuración de SOCKS y asegúrese de que la entrada es:

Direct 192.168.0.0 255.255.255.0

Un **PC habilitado para SOCKS** accede a Internet a través de un cortafuegos que, entre otros, puede ser Microsoft Proxy Client, Hummingbird SOCKS Client, etc.

- v Verifique que son correctos el nombre del sistema y el nombre de la consola local.
- v Si utiliza Ethernet en la red, puede utilizar un cable cruzado para conectar temporalmente el PC al adaptador. Este cable aísla el PC y el sistema ante problemas potenciales en la red que pueden interferir en el funcionamiento correcto.

Un *cable cruzado* es un cable de red estándar con los hilos de señal de transmisión y recepción invertidos. De esta forma cada extremo actúa como si hubiera un concentrador, un conmutador o un direccionador entre ellos.

### **La consola no se conecta y no se detecta el puerto:**

Si la consola no se conecta y no se detecta el puerto, éstas son las posibles razones.

- v A veces RealPlayer o RealJukebox interfieren con la detección y el uso del puerto.
- v Algunos controladores PDA o software impiden la conexión o la detección del puerto.

### **Disminución del rendimiento en la consola local:**

La razón más probable por la que se reduce el rendimiento estriba en que el puerto de comunicaciones no ejecuta un chip de puerto serie UART (transmisión/recepción asíncrona universal) con almacenamiento intermedio.

Vaya a la configuración **Avanzada** correspondiente al puerto serie y verifique si la marca de selección para utilizar un UART con almacenamiento intermedio está marcada. Asegúrese de que el valor Almacenamiento intermedio de recepción no es la opción que se encuentra en el extremo derecho.

Si esto no soluciona el problema y sospecha que el PC podría no tener el UART con almacenamiento intermedio, puede intentar ralentizar la conexión entre el PC y el sistema. En función del sistema operativo que tenga, puede cambiar el registro, el objeto DUN, la entrada de listín telefónico, o los tres elementos.

El problema de que el UART no tenga almacenamiento intermedio radica en que la alta velocidad hace que entren datos en el UART más rápidamente de lo que los puede manejar, lo que origina un reintento de transmisión de los paquetes de datos perdidos que dura 30 segundos. Esto puede producirse de manera aleatoria, pero continua. La velocidad más baja reduce la exposición a un desbordamiento de datos, y por consiguiente no se realizan más reintentos de 30 segundos.

#### **No puede establecerse una conexión cuando hay dispositivos infrarrojos instalados:**

Si el PC que tiene problemas de conexión tiene dispositivos infrarrojos, en algunos casos deberán inhabilitarse.

La mayoría de estos dispositivos funcionan en el puerto **COM1** pero no muestran que están utilizando los recursos de hardware asociados. Puede que tenga que hacer alguna prueba para identificar el problema durante la configuración de la consola de operaciones.

#### **Desconexiones no esperadas:**

Si el PC, la consola local o remota, o ambos, tienen funciones de gestión de alimentación, esta función debería estar inhabilitada.

<span id="page-124-0"></span>La mayoría de los PC, y especialmente los portátiles, restauran los puertos de comunicaciones cuando se inicia la gestión de alimentación después de que haya transcurrido un intervalo de tiempo. De esta forma se puede desconectar potencialmente la conexión establecida. Por lo tanto, una consola local que entra en modalidad de ahorro de energía puede desconectarse del sistema y de una consola remota activa.

### **Utilizar HyperTerminal para validar la conectividad entre el cliente y el sistema:**

HyperTerminal es una aplicación de Windows que se utiliza para conectarse a varias fuentes. Está disponible en todos los sistemas operativos de Windows en forma de soporte instalable, aunque la operación de instalación podría no efectuarse automáticamente. Cuando la consola local con conexión directa al sistema no se conecta, puede utilizar HyperTerminal para determinar si el PC tiene conectividad con el sistema.

#### **Notas:**

| | | | |

- 1. Los datos tardan en aparecer, por lo que conviene que deje transcurrir de 15 a 20 segundos para que finalice una acción antes de pasar al paso siguiente. Tenga en cuenta también que algunos pasos pueden no proporcionar datos en la ventana. Espere unos instantes y luego continúe.
- 2. El ejemplo siguiente se realizó en un PC con Windows 2000. La presentación de opciones puede ser ligeramente diferente en otros sistemas operativos. Lo importante de esta prueba es obtener una respuesta de la instrucción NEGOTIATE al final del documento.
- 3. HyperTerminal podría no funcionar adecuadamente en algunos PC y sistemas. El resultado suele ser una anomalía falsa. Si el procedimiento funciona como se espera, el resultado es fiable, pero si falla, todavía es posible que la conectividad funcione como se espera. Este problema depende de diversos factores que no se limitan a las características del puerto serie y del adaptador utilizado en el sistema.

#### *Instalar HyperTerminal:*

Para instalar HyperTerminal, siga estos pasos.

- 1. Elija estas opciones según su sistema operativo.
	- v **Inicio** → **Programas** → **Accesorios** → **Comunicaciones** → **HyperTerminal**
	- v **Inicio** → **Programas** → **Comunicaciones** → **HyperTerminal**

**Nota:** Necesita el archivo ejecutable y no una de las conexiones o carpetas predefinidas.

- 2. Si no lo encuentra, emplee estas instrucciones para instalarlo:
	- a. Inserte el soporte de instalación, si es un CD-ROM, en la unidad de CD—ROM y espere a que el programa se inicie. A continuación cierre la ventana. Si el programa no se ha iniciado automáticamente, o el soporte de instalación no es un CD-ROM, continúe con el paso siguiente.
	- b. Pulse **Inicio** → **Configuración** → **Panel de control**.
	- c. Pulse dos veces en **Agregar o quitar programas**.
	- d. Pulse **Programa de instalación de Windows**.
	- e. Seleccione **Comunicaciones**.
	- f. Pulse **Detalles**.
	- g. Marque la casilla HyperTerminal pulsando sobre la misma.
	- h. Pulse **Aceptar**.
	- i. Pulse **Aplicar**.
	- j. Siga las instrucciones de las pantallas que puedan aparecer. Si aparece una ventana donde puede sustituir un archivo reciente por otro más antiguo, pulse **Sí** para guardar el archivo más reciente.

#### **Tareas relacionadas**

"Utilizar HyperTerminal" Para utilizar HyperTerminal, siga estos pasos.

*Utilizar HyperTerminal:*

Para utilizar HyperTerminal, siga estos pasos.

Si no ha instalado HyperTerminal, lea el tema Instalar HyperTerminal.

- 1. Elija estas opciones según su sistema operativo:
	- v **Inicio** → **Programas** → **Accesorios** → **HyperTerminal**
	- v **Inicio** → **Programas** → **Accesorios** → **Comunicaciones** → **HypertTerminal**
- 2. En la ventana Conectar con, escriba un nombre, seleccione un icono y pulse **Aceptar**.
- 3. Aparecerá una nueva ventana Conectar con. Pulse la flecha pequeña situada al final de la línea de **Conectar usando:**
- 4. Seleccione el puerto de comunicaciones que utiliza la consola. También puede aparecer como **Directo a COMn** (donde n puede ser de 1 a 4). Pulse **Aceptar**.

**Nota:** Si tiene problemas al acceder al puerto serie del PC, podría tener que apagar el PC y, a continuación, reiniciarlo para restablecer el puerto de hardware.

5. Aparecerá una ventana titulada Propiedades de COMn. Cambie la velocidad a 9600. Pulse **Aceptar**.

**Nota:** Si no establece la velocidad en 9600, el texto será ininteligible y no podrá ver los resultados deseados.

- 6. Se abrirá la ventana HyperTerminal. En el ángulo inferior izquierdo el estado debe ser **Conectado** y el tiempo debe incrementarse.
- 7. En la ventana de datos puede aparecer lo siguiente:
	- Nada

| |

- Algo ininteligible
- $*$  +++ATH0
- 8. Efectúe una **desconexión**.
- 9. Seleccione **Archivo** → **Propiedades**.
- 10. Debe colocarse en las **Propiedades** de la conexión que acaba de crear. Seleccione la ficha **Configuración**.
- 11. Pulse **Configuración ASCII**.
- 12. Cambie los valores siguientes marcando los recuadros de selección correspondientes:
	- v **Enviar fin de línea con los avances de línea**
	- v **Eco de los caracteres escritos localmente**
	- v **Agregar avance de línea al final de cada línea recibida**
	- v **Ajustar líneas que sobrepasen el ancho del terminal**
- 13. Pulse **Aceptar**. Pulse **Aceptar**.
- 14. Efectúe una **conexión**.
- 15. En el panel de control del sistema entre la función **65** (el sistema debe estar en un estado conocido).

**Nota:** Puede que necesite entrar la función **25** y **26** para poder tener acceso a las funciones de grado superior.

- 16. El panel de control del sistema podría visualizar D1008065 transcurridos unos instantes. En la ventana HyperTerminal también podrían aparecer algunos datos.
- 17. En el panel de control del sistema entre la función **66**. Podría obtener D1008066. En la ventana HyperTerminal también podrían aparecer algunos datos.

18. Escriba, en mayúsculas, NEGOTIATE 1 en la ventana HyperTerminal. Pulse Intro. La ventana de datos de HyperTerminal mostrará 115200.

**Nota:** Si no aparece nada, repita NEGOTIATE 1.

Si se muestra un valor de velocidad, significa que los datos se han intercambiado en ambas direcciones y que tiene plena conectividad. Si la consola de operaciones no se conecta, lo más probable es que se trate de un problema de configuración en el cliente.

Si no se muestra un valor de velocidad, pruebe a apagar el PC, encenderlo otra vez y repetir la prueba. También puede intentar volverse a conectar a la consola. En algunas ocasiones, el sistema podría requerir una IPL. Para obtener los mejores resultados, es recomendable que siga estos pasos:

- a. Apague el sistema.
- b. Apague el PC.
- c. Encienda el PC.
- d. Inicie una conexión con la consola.
- e. Encienda el sistema.

Si el proceso descrito no soluciona el problema de conexión, deberá ponerse en contacto con el proveedor de servicio para que le proporcione asistencia más especializada.

#### **Tareas relacionadas**

"Instalar [HyperTerminal"](#page-124-0) en la página 113 Para instalar HyperTerminal, siga estos pasos.

### **Problemas de conexión de la consola remota**

Al configurar la consola remota, podrían aparecer problemas de conexión. Entre las soluciones posibles se incluyen estos temas.

#### **La consola remota a través de la conexión telefónica no se conecta a la consola local:**

Aquí encontrará soluciones a un problema que se produce cuando el módem de una consola remota no puede establecer una conexión con una consola local.

Durante la conexión de una consola remota a una consola local, pueden surgir problemas de conexión en la consola remota. Aquí encontrará soluciones a un problema que se produce cuando el módem de una consola remota no puede establecer una conexión con una consola local:

- v Si el módem del PC figura en la lista como opción de **Módem estándar** en la carpeta **Módems**, configúrelo con un fabricante y un modelo distintos.
- v Si tiene un módem OEM (fabricante de equipo original), puede ser que su módem OEM no esté correctamente configurado. En tal caso, intente configurarlo utilizando algunas configuraciones de módem similares.

#### Discrepancia en el nombre de la consola local cuando la consola remota se conecta a la consola local:

Razones que explican la posible discrepancia en el nombre de la consola cuando la consola remota se conecta a la consola local.

Es importante que los usuarios que se encuentran a ambos extremos comprueben la columna **Consola local** de la ventana Consola de operaciones. Los nombres deben ser los mismos.

Lo que utiliza TCP/IP como nombre determinado se recupera y se coloca aquí. Cuando la consola remota se configura según esta información, asegúrese de que el nombre de la consola local sea el mismo. En un mismo PC puede haber dos sistemas con un nombre diferente. El nombre que se utiliza para la consola de operaciones procede de la entrada DNS del servicio TCP/IP.

# <span id="page-127-0"></span>**Resolución de problemas de autenticación**

Al establecer la conexión inicial podrían producirse problemas de autenticación.

## **Errores de autenticación**

Durante la conexión de una consola local a un sistema, pueden surgir problemas de conexión en la consola local. Estas soluciones pretenden corregir los errores que se producen cuando la consola de operaciones no puede establecer conexión entre un sistema y una consola local (PC). Los errores pueden deberse a problemas de configuración de software o a que los ID de usuario para las herramientas de servicio son irreconocibles.

El consejo siguiente sólo es válido si la opción del sistema Crear automáticamente ID de dispositivo de |

herramientas de servicio tiene un valor de 0 y ya no desea que el sistema mantenga automáticamente los |

ID de dispositivo para las herramientas de servicio. |

**Consejo:** Verifique la validez del ID de usuario y de la contraseña que está entrando para las herramientas de servicio al utilizar el asistente de configuración.

También podría recibir un mensaje de error relacionado con una conexión segura.

### **Conceptos relacionados**

["Simplificación](#page-98-0) de la consola de operaciones" en la página 87 La consola de operaciones puede crear automáticamente los ID de dispositivo de herramientas de servicio, gestionar las contraseñas de acceso y descubrir sistemas.

### **Referencia relacionada**

["Mensaje](#page-122-0) de error: la conexión al sistema no es una conexión segura" en la página 111 Puede recibir este mensaje de error: La conexión al sistema no es una conexión segura.

## **Resolución de problemas del emulador**

Al establecer la conexión inicial pueden producirse problemas del emulador.

Si la ventana del emulador no se ha iniciado y el estado de conexión no es Conectado, lea el tema Problemas de conexión de la consola local.

### **Referencia relacionada**

["Problemas](#page-121-0) de conexión de la consola local" en la página 110

Al configurar la consola local, podrían aparecer problemas de conexión. Los errores de conexión se consideran problemas como resultado de un estado que no pasa a **Conectado** y de que el emulador no se ha iniciado.

### **La ventana PC5250 no muestra los datos de usuario**

La causa puede estar en un UART sin almacenamiento intermedio para la conexión serie del PC.

Consulte el tema Disminución del rendimiento en la consola local. Este problema sólo afecta a una consola local con conexión directa.

### **Referencia relacionada**

["Disminución](#page-123-0) del rendimiento en la consola local" en la página 112 La razón más probable por la que se reduce el rendimiento estriba en que el puerto de comunicaciones no ejecuta un chip de puerto serie UART (transmisión/recepción asíncrona universal) con almacenamiento intermedio.

## **Resolución de problemas de datos de código de referencia del sistema**

Si recibe alguno de estos códigos de referencia del sistema (SRC), es posible que surjan problemas en la configuración de la consola de operaciones.

Consulte los apartados siguientes para obtener información sobre códigos de referencia del sistema (SRC) específicos y opciones para la resolución de problemas.

- Los códigos de referencia del sistema relacionados con la consola podrían requerir la utilización de las |
- funciones de servicio (65+21) de la consola para cambiar un valor o para realizar una función. |

### **Código de referencia del sistema A6nn500x**

Estos son los códigos de referencia del sistema (SRC) utilizados para acceder a tipos y tareas de consola.

Estos SRC están asociados a la operación del método del panel de control para cambiar el tipo de la consola o realizar una tarea de la consola cuando ésta u otra estación de trabajo no están disponibles.

**Recuerde:** nn puede ser cualquier designación alfanumérica.

- v A6nn 500A Se muestra el valor actual del tipo de consola.
- v A6nn 500B Se ha realizado un segundo 65+21, por lo que se encuentra en modalidad de edición.
- v A6nn 500C Se ha ejecutado un segundo 21 para provocar una acción, como por ejemplo establecer la consola en otro valor.
- v A6nn 500D Ha transcurrido demasiado tiempo desde que se entró en modalidad de edición para provocar una acción, por lo que se volverá a entrar en modalidad de edición si pretendía efectuar el cambio. Un 21 en este momento forzará que la consola active DST, no que provoque una acción.

#### **Referencia relacionada**

"Utilizar las [funciones](#page-113-0) de servicio de la consola (65+21)" en la página 102 Las funciones de servicio de la consola (65+21) son las funciones de recuperación de la consola de emergencia.

### **Códigos de referencia del sistema A6005001, A6005004 y A6005007**

Estos códigos de referencia del sistema (SRC) podrían visualizarse para consolas twinaxiales.

### **A6005001**

No se ha encontrado un recurso (controlador) de consola durante una IPL manual.

#### **A6005004**

No se ha encontrado un dispositivo de consola durante una IPL manual. Se ha encontrado un controlador twinaxial pero no puede utilizarse. Esto sólo indica la presencia de un controlador. No indica que el controlador esté defectuoso.

#### **A6005007**

No se ha encontrado un dispositivo de consola durante una IPL manual. Este SRC también indica la presencia de hardware que a su vez puede indicar que existe otro tipo de consola que no es la twinaxial o la consola de operaciones (con conexión directa). Un ejemplo es la antigua consola asíncrona, a la que ya no se da soporte. Esto no indica que exista un error en el hardware ni que ésta sea la consola activa.

Estos SRC, así como los indicadores luminosos de atención, se restaurarán cuando se detecte una consola y se active. Si uno de estos SRC existe durante un periodo de tiempo prolongado, podría tener que efectuar una IPL para intentar encontrar un dispositivo de consola, en función de muchos factores, incluido el modelo y el hardware presentes. Puede forzar que el sistema trate de buscar de nuevo la consola mediante una función 21 desde el panel de control, el panel de control remoto o el panel de control virtual. También puede utilizar las funciones 65+21 para reunir datos o intentar una recuperación.

### **Código de referencia del sistema A6005008**

Utilice la siguiente tabla si ha recibido el código de referencia del sistema (SRC) A6005008. Si la IPL no ha encontrado ninguna consola y si el tipo de consola está establecida en un número distinto a 1, el sistema mostrará el código A6005008.

- v Si intenta utilizar una consola twinaxial, los únicos datos relevantes de este SRC es la palabra 16. Utilice la siguiente tabla para determinar el error twinaxial. Los primeros 4 caracteres de esta palabra contienen los últimos 4 caracteres del tipo de error original. Por ejemplo, si la palabra 16 contiene 50010001, el SRC relacionado con twinaxial sería A6005001 y el tipo de consola se ha establecido en utilizar una consola twinaxial. Consulte dicho código de referencia del sistema.
- v Si intenta utilizar la consola de operaciones, seleccione la correspondiente sección de la tabla siguiente haciendo referencia a esta lista:
	- Una consola de operaciones en una red utiliza las palabras 13, 14 y 15.
	- Una consola local directamente conectada al sistema utiliza las palabras 17, 18 y 19.
- **Nota:** Si acaba de sustituir el adaptador de LAN asociado con la consola de operaciones (LAN), deberá esperar al menos 35 minutos hasta que el sistema encuentre y utilice el nuevo adaptador de LAN. En este caso, cuando se cumplan los requisitos del sistema, este empezará a utilizar el nuevo adaptador. La consola deberá iniciarse y el SRC ya no se mostrará.

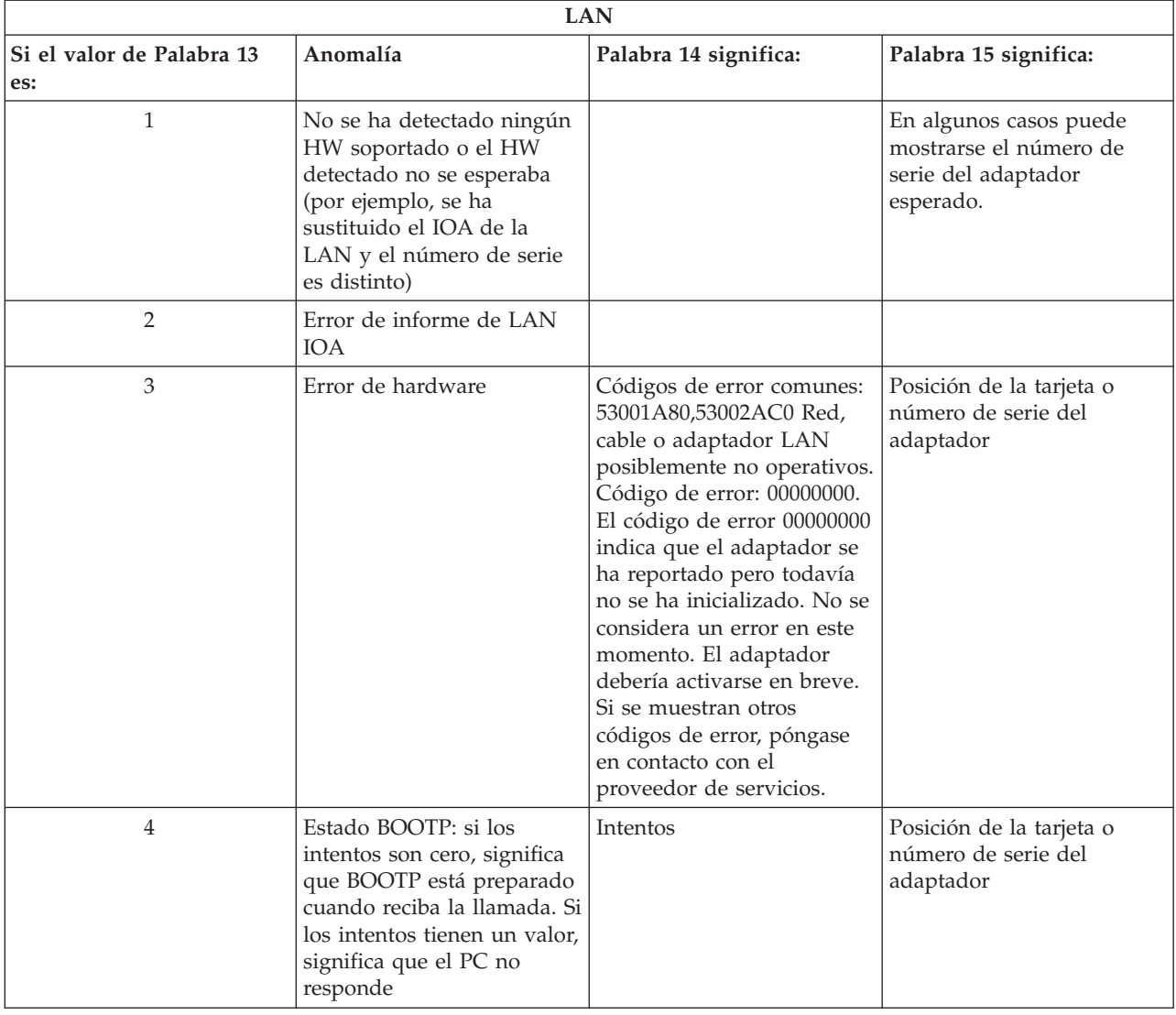

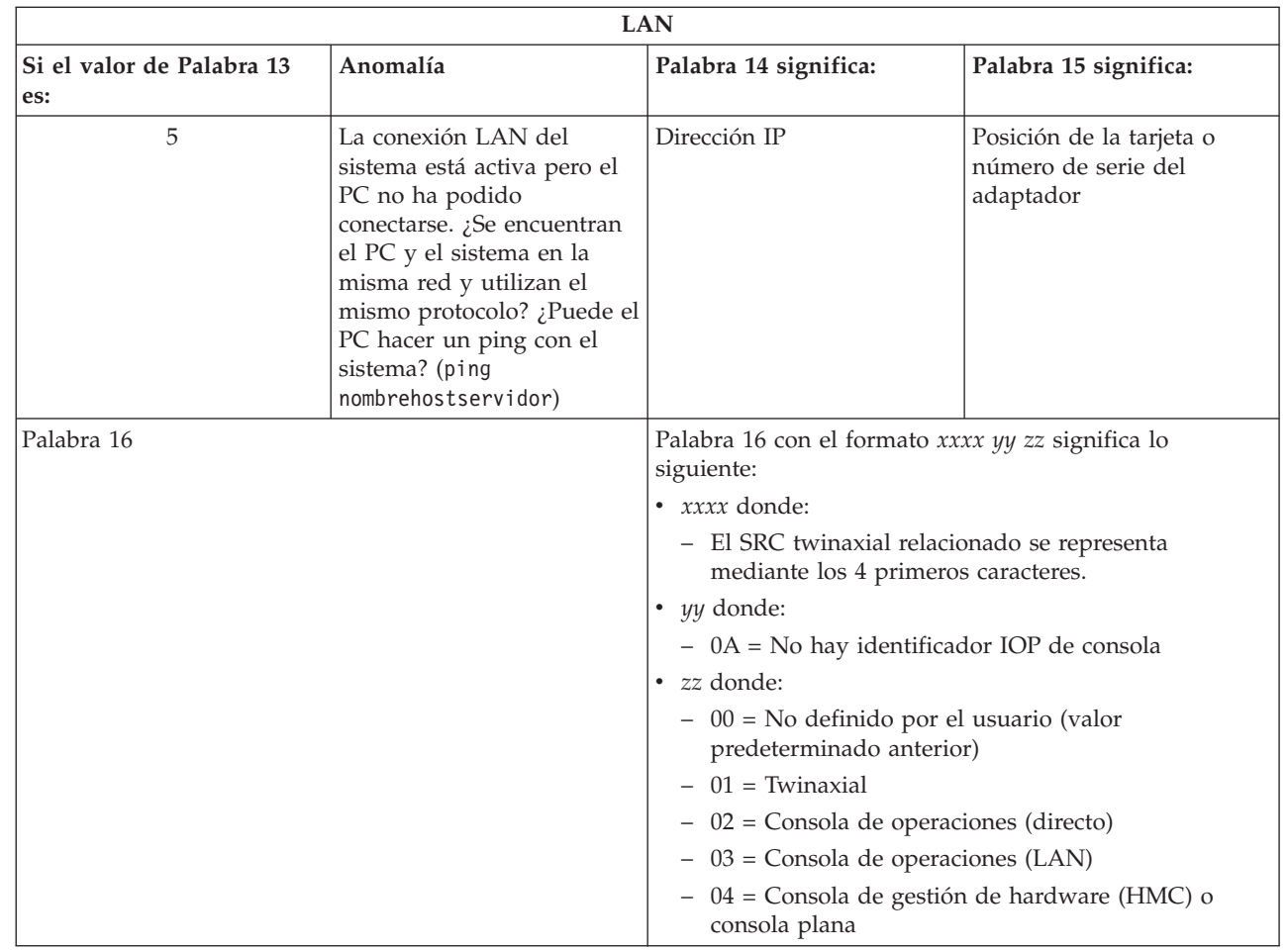

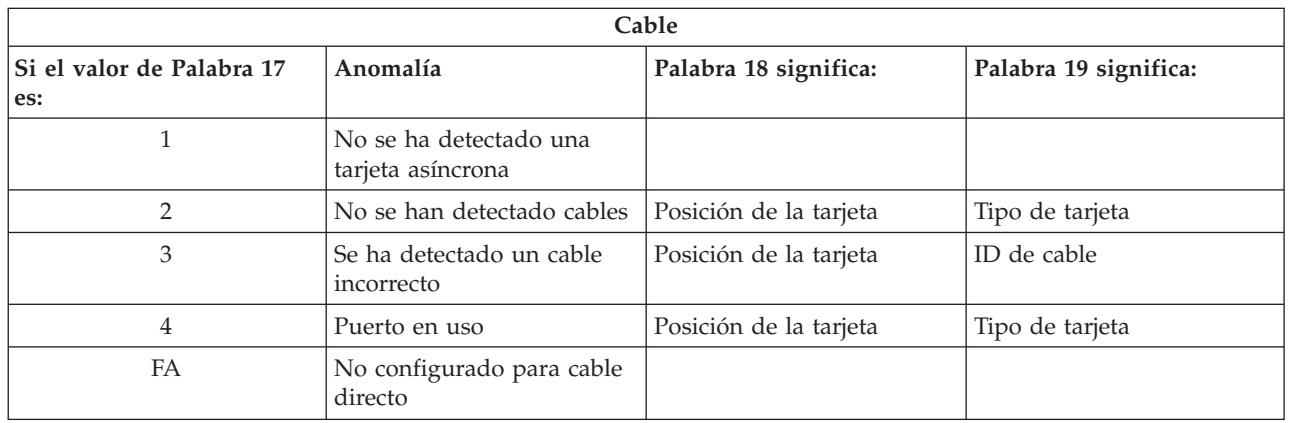

**Nota:** Se espera que una IPL de modalidad D con un nuevo origen de carga DASD muestre el valor de tipo de consola 00. Ejemplos de cuándo esto puede ocurrir podrían ser que la copia de datos desde un DASD anómalo no ha copiado todos los datos o que el usuario está instalando una nueva partición lógica. Además, hay veces en que el DASD notifica tarde y el valor de tipo de consola no se recupera a tiempo. En estos casos, puede utilizar la función de servicio de la consola para establecer un valor de tipo de consola o intentar ponerse en contacto de nuevo con la consola.

## **Código de referencia del sistema A6005082**

| | | | | | | | | | | | | | |

Razones posibles por las que se recibe el código de referencia del sistema (SRC) A6005082.

- v Si el sistema muestra este SRC, por lo general significa que no se ha encontrado una consola, pero se ha perdido la conexión con la consola.
- v Si la consola se reasigna y el sistema puede localizar una consola, el SRC ya no se muestra.
- v El tipo de consola no afecta a este SRC.
- v Sólo se emite en las IPL de modalidad atendida.

### **Código de referencia del sistema A9002000**

Razones posibles por las que se recibe el código de referencia del sistema (SRC) A9002000.

- v Si el sistema muestra este SRC, por lo general significa que i5/OS no ha encontrado una consola.
- v El valor del sistema QAUTOCFG debe establecerse en **ON** (Activado). i5/OS no puede crear el nuevo dispositivo de consola, si está desactivado.
- v Si acaba de migrar la consola desde un tipo a otro y la nueva consola no funciona correctamente en i5/OS, quizás deba utilizar otra estación de trabajo para suprimir manualmente el controlador y la descripción de dispositivo asociados al dispositivo de consola anterior.

#### **Código de referencia del sistema D1008065**  $\blacksquare$

Si falla el intento de activar el adaptador de comunicaciones asíncronas, podría recibir estos códigos de retorno comunes para el código de referencia del sistema (SRC) D1008065. | |

Los valores de Palabra 13 para los indicadores de estado *0000zznn* pueden ser diferentes en función del nivel de código del sistema. | |

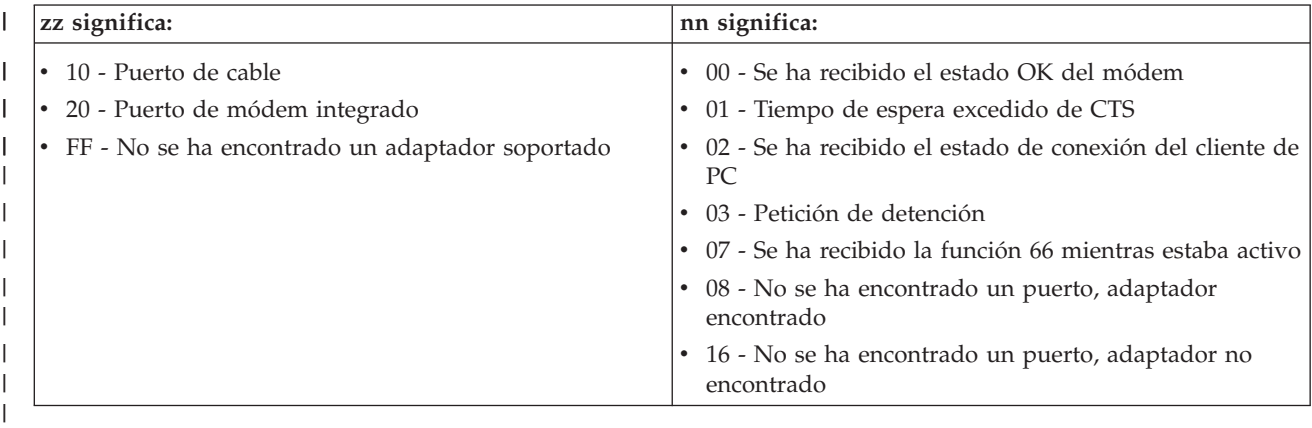

*Tabla 6. Valores de Palabra 13 para los indicadores de estado 0000zznn* |

La Palabra 14 (función de panel 12 y los primeros 8 dígitos de la parte inferior izquierda si utiliza el | panel de control o el panel de control remoto) contiene la razón por la cual se devuelve un SRC de | D1008065. Una activación satisfactoria suele producirse si el valor del tipo de consola está establecido en | l la consola de operaciones (directo) con un valor de 2. Si solo hay ceros indica que el servidor ha podido activar el adaptador de comunicaciones asíncronas, pero por algún motivo no ha podido detectar la condición correcta en el PC. El motivo más habitual para ello es que el puerto serie del PC se encuentra en un estado inesperado. Esta condición podría solventarse si apaga el PC y luego lo enciende. Una instalación inestable de System i Access para Windows también podría causar esta condición. Intente | desinstalar el producto y, a continuación, instálelo de nuevo. La eliminación y posterior reinstalación del módem de conexión de consola de operaciones también podría corregir esta condición.  $\blacksquare$ | |  $\blacksquare$ |

#### *Tabla 7. Valores de Palabra 14* |

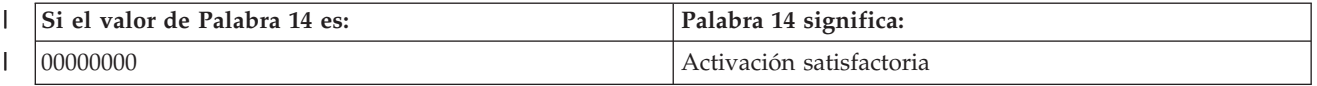

**Nota:** Podría utilizar las funciones de servicio de la consola (65+21) para facilitar la recuperación o recopilación de datos de depuración.

<span id="page-132-0"></span>*Tabla 7. Valores de Palabra 14 (continuación)* |

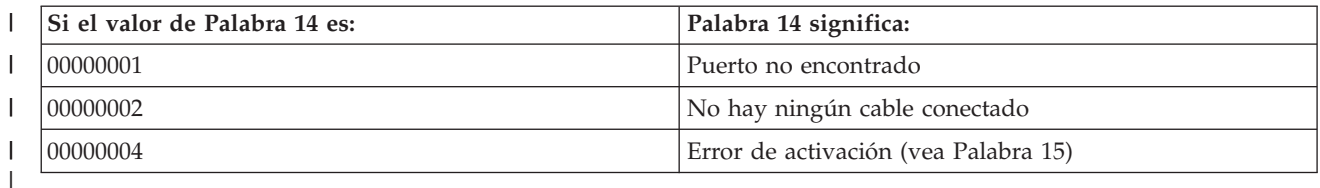

#### *Tabla 8. Valores de Palabra 15*

||

 $\mathsf{I}$ 

| |

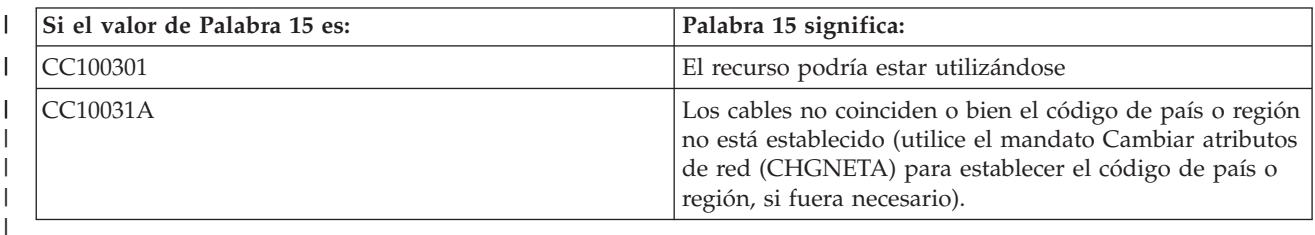

#### **Información relacionada**

Mandato Cambiar atributos de red (CHGNETA)

### **Error al mostrar D1008065 y D1008066 automáticamente después de llamar a la función**

Al trabajar con modelos que tienen una doble fila en la pantalla **Función/Datos** del panel de control, el panel de control podría no mostrar automáticamente el código de referencia del sistema (SCR) resultante.

En estos casos, deberá realizar una función **11** para poder determinar si la función **65** o **66** ha finalizado correctamente. Si la función no ha finalizado correctamente, es decir, si el SRC no se ha visualizado automáticamente:

- 1. En el panel de control o el panel de control remoto, pulse los botones Arriba o Abajo hasta que aparezca 11.
- 2. Pulse **Intro**.

#### **Tareas relacionadas**

"La consola no se [conecta"](#page-121-0) en la página 110

En determinadas circunstancias, una consola con conexión directa no podrá conectarse.

### **La IPL del paso C6004031 tarda más de lo esperado**

El sistema operativo i5/OS puede detectar el recurso de hardware de una consola.

En función de los otros recursos de consola que se encuentren y del tiempo que se tarde en alcanzar el bus, esta actividad aumentará el intervalo de tiempo que dura este paso de IPL en el proceso de arranque.

## **Resolución de problemas del panel de control remoto y del panel de control virtual**

Al establecer la conexión inicial, podrían producirse problemas de acceso a los paneles de control.

#### **Referencia relacionada**

"Panel de control [virtual"](#page-37-0) en la página 26

Un panel de control virtual se conecta al sistema a través de un cable serie. Con el panel de control virtual, puede realizar la mayoría de las funciones de panel de control sólo desde una ubicación local.

### **El panel de control remoto no se inicia**

Si el panel de control remoto no puede iniciarse, verifique estos elementos.

v Verifique que los cables están debidamente conectados.

**Nota:** Los paneles de control remoto con conexión directa ya no están soportados.

v Verifique que los recursos del PC no tienen conflictos de direcciones ni de solicitudes de interrupción (IRQ). La consola de operaciones emplea direcciones comprendidas entre 192.168.0.0 y 192.168.0.255. Si ejecuta software que habilita el PC para SOCKS, compruebe la configuración de SOCKS y asegúrese de que la entrada es:

Direct 192.168.0.0 255.255.255.0

Un PC habilitado para SOCKS accede a Internet a través de un cortafuegos que, entre otros, puede ser Microsoft Proxy Client, Hummingbird SOCKS Client, etc.

v Si realiza una conexión a través de una red, otro motivo por el que falla el inicio del panel de control remoto es que el ID de usuario o el ID de dispositivo de las herramientas de servicio que se utiliza no tiene permiso para utilizar el panel de control remoto.

### **Referencia relacionada**

"Instalar el cableado de una consola de [operaciones"](#page-52-0) en la página 41 Debe instalar el cable de la consola de operaciones al configurar una consola local con conexión directa al sistema o a una consola local con conexión directa con acceso remoto permitido.

### **No se puede utilizar la función de modalidad**

Si no puede utilizar la función de modalidad, debe verificar que la conexión autenticada tiene los privilegios correctos para utilizar la función de modalidad en un panel de control remoto.

Si no puede utilizar la función de modalidad en un panel de control remoto o en un panel de control |

virtual, compruebe que el usuario que autenticó la conexión (Inicio de sesión de herramientas de servicio) |

tiene el privilegio de **llave del panel remoto de la partición** para la partición a la que el usuario está |

conectado. |

Para asegurarse de que tiene los privilegios correctos para la conexión a la partición, siga estos pasos:

- 1. Acceda a las herramientas de servicio dedicado (DST).
- 2. Seleccione **Trabajar con el entorno DST**.
- 3. Seleccione **Perfiles de usuario para las herramientas de servicio**.
- 4. Seleccione **Cambiar privilegios** (opción 7).

Para poder utilizar la función de modalidad, es necesario otorgar al usuario el privilegio de **llave del panel remoto de la partición** por partición. Si el sistema admite el uso de una llave, ésta debe insertarse antes de activar la función de modalidad.

#### **Información relacionada**

Acceder a las herramientas de servicio

### **Problemas de autenticación**

Estos son dos problemas habituales relacionados con la autenticación y consejos para corregirlos.

Por omisión, el sistema crea y mantiene automáticamente una contraseña de acceso. Si cambia | manualmente la contraseña de acceso en **Propiedades**, pasará a tomar control de esta contraseña y deberá | especificarla cada vez que efectúe una conexión. Así aumentan las posibilidades de tener los siguientes | problemas de autenticación. |

v Error de autenticación.

Mensaje de error: La contraseña de acceso actual que ha especificado no es válida. Especifique la contraseña de acceso válida.

Este mensaje normalmente significa que la contraseña de acceso especificada en la ventana Inicio de |

sesión de herramientas de servicio de LAN no coincide con la contraseña que se ha especificado al |

asignar manualmente la contraseña de acceso en **Propiedades**. Asegúrese de que no tenga activado el |

- bloqueo de mayúsculas y vuelva a especificar la contraseña de acceso con la contraseña asignada, |
- teniendo en cuenta las mayúsculas y minúsculas que haya podido emplear. |

<span id="page-134-0"></span>v Error de conexión del VCP.

Mensaje de error: La contraseña de ID de dispositivo de herramientas de servicio de PC y la contraseña de ID de dispositivo de herramientas de servicio de System i no coinciden. El ID de dispositivo de herramientas de servicio (nombre) ya está en uso o las contraseñas deben restablecerse en este PC y el System i.

Indica que la contraseña de ID de dispositivo de herramientas de servicio es incorrecta.

La contraseña de ID de dispositivo de servicio almacenada en el PC ya no coincide con el valor almacenado en el sistema. En casos extraordinarios, esta contraseña se desincroniza y deberá restablecer los valores por omisión originales en el PC y el sistema.

#### **Conceptos relacionados**

["Simplificación](#page-98-0) de la consola de operaciones" en la página 87

La consola de operaciones puede crear automáticamente los ID de dispositivo de herramientas de servicio, gestionar las contraseñas de acceso y descubrir sistemas.

#### **Referencia relacionada**

["Resincronizar](#page-101-0) la contraseña de ID de dispositivo para las herramientas de servicio y del PC" en la [página](#page-101-0) 90

Por omisión, el sistema crea y mantiene el ID y la contraseña de dispositivo para las herramientas de servicio. No debería tener que resincronizar la contraseña manualmente. No obstante, si la opción del sistema Crear automáticamente ID de dispositivo de herramientas de servicio se establece en 0, debe gestionar manualmente los ID y sus contraseñas.

## **Resolución de problemas del asistente de configuración**

Soluciones a los problemas que surgen al finalizar el asistente de configuración de la consola de operaciones.

### **La consola local no detecta el cable de la consola**

Estas soluciones pretenden corregir los problemas que surgen cuando la consola local no detecta la presencia del cable de la consola de operaciones.

Suele aparecer un mensaje de estado de tipo Conectando o No disponible:

- v Verifique que el cable está debidamente conectado.
- v En el caso de la consola, verifique que el adaptador de comunicaciones está bien ubicada en el sistema.
- v Verifique que son correctos los números de pieza del cable de la consola de operaciones.
- v Verifique que el estado del sistema es tal que la consola puede estar activa. Por ejemplo, la consola estará activa tras una carga de programa inicial (IPL) manual. Después de hacer la IPL, los códigos de referencia del sistema (SRC) B6004031, B6004501 o B600500X (siendo X un número) indican que el estado del sistema es apropiado.
- v Verifique que los recursos del PC no tienen conflictos de direcciones ni de solicitudes de interrupción (IRQ). La consola de operaciones emplea direcciones comprendidas entre 192.168.0.0 y 192.168.0.255. Si ejecuta software que habilita el PC para SOCKS, compruebe la configuración de SOCKS y asegúrese de que la entrada es:

Direct 192.168.0.0 255.255.255.0

Un PC habilitado para SOCKS accede a Internet a través de un cortafuegos que, entre otros, puede ser Microsoft Proxy Client, Hummingbird SOCKS Client, etc.

#### **Referencia relacionada**

"Instalar el cableado de una consola de [operaciones"](#page-52-0) en la página 41

Debe instalar el cable de la consola de operaciones al configurar una consola local con conexión directa al sistema o a una consola local con conexión directa con acceso remoto permitido.

### <span id="page-135-0"></span>**Los datos antiguos de la red interfieren con la reconfiguración de la conectividad de red**

Si está configurando una consola local en red (LAN) y el usuario sigue teniendo una dirección IP antigua, que podría ser incorrecta pero que no puede dejar de usar sin cambiar el nombre, podría tener que editar el archivo **hosts** en el PC. Podría tener que editar el archivo y eliminar la entrada en cuestión.

### **Notas:**

- 1. También es recomendable eliminar o alterar la entrada antigua del archivo **hosts** del PC. Puede realizar una búsqueda de **hosts** y, a continuación, pulsar dos veces el archivo para iniciar el editor por omisión.
- 2. Debe cerrarse la consola de operaciones y volver a iniciarse antes de intentar conectarse a una configuración nueva. Esta acción eliminará todos los valores almacenados en la memoria caché asociados a las configuraciones anteriores.

## **Resolución de otros problemas de la consola de operaciones**

Problemas de la consola de operaciones no descritos en los otros apartados de resolución de problemas.

### **La consola de operaciones permanece en QCTL**

Esta situación suele aparecer después de realizar una migración, pero puede encontrarse en cualquier momento que esté trabajando con recursos. QCONSOLE continúa en QCTL cuando en realidad espera que se reasigne como otra estación de trabajo.

Asegúrese de que no se ha realizado una IPL en el sistema con la función **DEBUG** activada. Un indicativo fiable es que no se haya iniciado ningún otro subsistema interactivo, si lo hubiera, y que no haya otros presentes. Verifique si el valor SYSVAL QIPLTYPE está establecido en 0.

**Nota:** Si la nueva consola no funciona correctamente en i5/OS, quizás deba utilizar otra estación de trabajo para suprimir manualmente el controlador y la descripción de dispositivo asociados al dispositivo de consola anterior.

## **Las peticiones del sistema no funcionan**

Soluciones para los casos en los que las peticiones del sistema no funcionan.

Cuando se utiliza la consola de operaciones, **SYSREQ** equivale a **Mayús+Esc** y se define como valor por omisión para la emulación PC5250.

La mayoría de los teclados tienen la tecla **Impr Pant**, también etiquetada como **SYSREQ**, que se activa utilizando dicha tecla junto con la tecla **Control**, pero en Windows dicha tecla está reservada para la función **Imprimir pantalla**.

Deberá cambiar la correlación del teclado mediante el sistema operativo, no mediante PC5250, para poder cambiarlo.

### **No se puede iniciar sesión debido a una contraseña perdida o caducada o un ID de usuario inhabilitado**

Puede utilizar esta información para corregir un problema cuando la función de toma de control no funciona.

Si tiene la pantalla de inicio de sesión de DST especial pero no puede iniciar la sesión debido a un ID de usuario inhabilitado o a una contraseña caducada, puede intentar los primeros pasos de recuperación realizando lo siguiente:

- 1. Asegúrese de que ningún otro dispositivo (PC), que suele ser candidato para actuar como consola, esté conectado.
- 2. Realice las funciones de servicio de la consola (65+21) utilizando 65, 21, 21.

Esta acción hará que la consola pierda la conexión temporalmente. Entonces, el dispositivo debe actuar como consola con una pantalla de inicio de sesión apropiada al estado del sistema, suponiendo que coincida con el valor de tipo de consola actual. Por ejemplo, si se ha realizado una IPL en el sistema para la entrada de mandatos, verá la pantalla de inicio de sesión de i5/OS. A continuación, podrá iniciar la sesión utilizando cualquier ID de usuario con autorización para continuar la recuperación del ID de usuario de DST que tiene el problema.

### **Tareas relacionadas**

["Desbloquear](#page-116-0) los ID de dispositivo de herramientas de servicio en SST" en la página 105 Con la opción Trabajar con ID de usuario y dispositivos de herramientas de servicio, puede cambiar los datos de configuración de la consola de operaciones en las herramientas de servicio del sistema (SST).

### **El usuario no puede realizar la opción seleccionada** |

Esta es una solución que puede intentar al recibir el mensaje El usuario no puede llevar a cabo la | opción seleccionada. |

Podría recibir este mensaje en las circunstancias siguientes: |

- 1 · Trabaja con una consola local en una configuración de red (LAN).
- v Ha intentado acceder a la opción **ID de dispositivo de herramientas de servicio** de la ventana Trabajar | con ID de usuario y dispositivos de herramientas de servicio en SST. |

Este mensaje de error indica que la opción no está desbloqueada. Debe desbloquear la opción para poder | continuar. |

#### **Tareas relacionadas**

["Desbloquear](#page-116-0) los ID de dispositivo de herramientas de servicio en SST" en la página 105

Con la opción Trabajar con ID de usuario y dispositivos de herramientas de servicio, puede cambiar los datos de configuración de la consola de operaciones en las herramientas de servicio del sistema

(SST).

| | | | |

## **Información relacionada de la consola de operaciones**

Los sitios Web y otros conjuntos de temas de Information Center contienen información relacionada con el conjunto de temas de la consola de operaciones. También puede ver o imprimir cualquiera de estos archivos PDF.

### **Sitio Web**

• Sitio Web de [System](http://www.ibm.com/servers/eserver/iseries/access) i Access<sup>-2</sup> (www.ibm.com/servers/eserver/iseries/access)

Este sitio Web incluye información en línea sobre el producto acerca de System i Access y de la consola de operaciones.

### **Más información**

v System i Access para Windows: Instalación y configuración

En esta colección de temas se describe cómo instalar y configurar System i Access para Windows en el sistema y el PC. Es necesario realizar la instalación y la configuración tanto en el sistema como en el PC.

• Particiones lógicas

Las particiones lógicas le permiten distribuir recursos en un solo sistema para que funcione como si fueran dos o más sistemas independientes.

• Migraciones de datos

En esta colección de temas se describe cómo migrar datos de un sistema o partición a otro sistema o partición. Al efectuar la migración de datos, el sistema origen y el sistema destino deben tener números de serie diferentes.

# **Apéndice A. Avisos relacionados con los temas de software**

Esta información se ha escrito para productos y servicios ofrecidos en los EE.UU.

Es posible que en otros países IBM no ofrezca los productos, los servicios o las características que se describen en este documento. Póngase en contacto con el representante local de IBM que le informará sobre los productos y servicios disponibles actualmente en su área. Las referencias a productos, programas o servicios IBM no pretenden afirmar ni implican que únicamente puedan utilizarse dichos productos, programas o servicios IBM. En su lugar, puede utilizarse cualquier producto, programa o servicio funcionalmente equivalente que no vulnere ninguno de los derechos de propiedad intelectual de IBM. No obstante, es responsabilidad del usuario evaluar y verificar el funcionamiento de cualquier producto, programa o servicio que no sea de IBM.

IBM puede tener patentes o solicitudes de patente pendientes de aprobación que cubran los temas descritos en este documento. La entrega de este documento no le otorga ninguna licencia sobre dichas patentes. Puede enviar las consultas sobre licencias, por escrito, a la siguiente dirección:

IBM Director of Licensing IBM Corporation North Castle Drive Armonk, NY 10504-1785 Estados Unidos

Para consultas sobre licencias relativas a la información de doble byte (DBCS), póngase en contacto con el departamento de propiedad intelectual de IBM en su país o envíe las consultas, por escrito, a:

IBM World Trade Asia Corporation Licensing 2-31 Roppongi 3-chome, Minato-ku Tokio 106-0032, Japón

El párrafo siguiente no puede aplicarse en el Reino Unido ni en cualquier otro país en el que tales **disposiciones sean incompatibles con la legislación local:** INTERNATIONAL BUSINESS MACHINES CORPORATION PROPORCIONA ESTA PUBLICACIÓN "TAL CUAL" SIN GARANTÍA DE NINGUNA CLASE, EXPLÍCITA O IMPLÍCITA, INCLUIDAS, PERO SIN LIMITARSE A ELLAS, LAS GARANTÍAS IMPLÍCITAS DE NO VULNERABILIDAD, COMERCIALIZACIÓN O IDONEIDAD PARA UN PROPÓSITO DETERMINADO. Algunas legislaciones no contemplan la declaración de limitación de responsabilidad, ni implícitas ni explícitas, en determinadas transacciones, por lo que cabe la posibilidad de que esta declaración no se aplique en su caso.

Esta información puede contener imprecisiones técnicas o errores tipográficos. Periódicamente se efectúan cambios en la información incluida en este documento; estos cambios se incorporarán en nuevas ediciones de la publicación. IBM puede efectuar mejoras y/o cambios en el producto(s) y/o el programa(s) descritos en esta publicación en cualquier momento y sin previo aviso.

Cualquier referencia hecha en esta información a sitios Web no de IBM se proporciona únicamente para su comodidad y no debe considerarse en modo alguno como promoción de esos sitios Web. Los materiales de estos sitios Web no forman parte de los materiales de IBM para este producto y el uso que se haga de estos sitios Web es de la entera responsabilidad del usuario.

IBM puede utilizar o distribuir la información que proporcione de la manera que crea más oportuna sin incurrir en ningún tipo de obligación hacia usted.

Los licenciatarios de este programa que deseen obtener información acerca del mismo con el fin de: (i) intercambiar la información entre programas creados independientemente y otros programas (incluyendo éste) y (ii) utilizar mutuamente la información que se ha intercambiado, deben ponerse en contacto con:

IBM Corporation Software Interoperability Coordinator, Department YBWA 3605 Highway 52 N Rochester, MN 55901 Estados Unidos

Esta información puede estar disponible, sujeta a los términos y condiciones adecuados, incluyendo en algunos casos el pago de una tarifa.

El programa bajo licencia descrito en este documento y todo el material bajo licencia a su disposición los | proporciona IBM bajo los términos de los acuerdos IBM Customer Agreement, IBM International Program | License Agreement, IBM License Agreement for Machine Code o de cualquier acuerdo equivalente entre | nosotros. |

Los datos de rendimiento contenidos en esta documentación se han determinado en un entorno controlado. Por tanto, los resultados obtenidos en otros entornos operativos pueden variar significativamente. Algunas de las mediciones pueden haberse efectuado en sistemas a nivel de desarrollo, y no existe garantía alguna de que dichas mediciones sean las mismas en sistemas disponibles a nivel general. Además, algunas mediciones pueden haberse estimado por extrapolación. Los resultados reales pueden variar. Los usuarios de este documento deben verificar los datos aplicables a su entorno específico.

La información concerniente a productos no IBM se ha obtenido de los suministradores de esos productos, de sus anuncios publicados o de otras fuentes de información pública disponibles. IBM no ha probado estos productos y no puede confirmar la exactitud del rendimiento, de la compatibilidad ni de ninguna otra afirmación relacionada con productos no IBM. Las consultas acerca de las posibilidades de productos no IBM deben dirigirse a los suministradores de los mismos.

Todas las declaraciones relativas a la dirección o intención futura de IBM están sujetas a cambios o anulación sin previo aviso y representan únicamente metas y objetivos.

Esta información contiene ejemplos de datos e informes utilizados en operaciones comerciales diarias. Para ilustrarlas de la forma más completa posible, los ejemplos incluyen nombres de personas, empresas, marcas y productos. Todos estos nombres nombres son ficticios y cualquier parecido con nombres y direcciones utilizados por una empresa real es mera coincidencia.

#### LICENCIA DE COPYRIGHT:

Esta información contiene programas de aplicación de muestra en el lenguaje fuente, que ilustran técnicas de programación en varias plataformas operativas. Puede copiar, modificar y distribuir estos programas de ejemplo de cualquier forma sin pagar nada a IBM, bajo el propósito de desarrollo, uso, márketing o distribución de programas de aplicación de acuerdo con la interfaz de programación de la aplicación para la plataforma operativa para la cual se han escrito los programas de ejemplo. Estos ejemplos no se han verificado a fondo bajo todas las condiciones. IBM, por lo tanto, no puede garantizar ni dar por supuesta la fiabilidad, la posibilidad de servicio, ni el funcionamiento de estos programas.

Cada copia o cada parte de los programas de ejemplo o de los trabajos que se deriven de ellos debe incluir un aviso de copyright como se indica a continuación:

© (nombre de empresa) (año). Algunas partes de este código proceden de los programas de ejemplo de IBM Corp. © Copyright IBM Corp. \_escriba el año o los años\_. Reservados todos los derechos.

Si está visualizando esta copia software de información, es posible que las fotografías y las ilustraciones en color no aparezcan.

#### **Información de interfaces de programación** |

En esta publicación de la consola de operaciones se documentan las interfaces de programación deseadas que permiten que el cliente escriba programas para obtener los servicios de IBM i5/OS.

## **Marcas registradas**

Los términos siguientes son marcas registradas de International Business Machines Corporation en Estados Unidos y/o en otros países:

eServer Hummingbird i5/OS IBM IBM (logotipo) iSeries OS/400 System i System i5

Adobe, el logotipo de Adobe, PostScript y el logotipo de PostScript son marcas registradas o marcas |

comerciales de Adobe Systems Incorporated en Estados Unidos y/o en otros países. |

Pentium es una marca comercial de Intel Corporation en Estados Unidos y en otros países.

Linux es una marca registrada de Linus Torvalds en Estados Unidos y/o en otros países.

Microsoft, Windows y Windows NT son marcas registradas de Microsoft Corporation en Estados Unidos y/o en otros países.

Los demás nombres de empresas, productos y servicios pueden ser marcas registradas o marcas de servicio de terceros.

## **Términos y condiciones**

Los permisos para utilizar estas publicaciones están sujetos a los siguientes términos y condiciones.

**Uso personal:** puede reproducir estas publicaciones para uso personal (no comercial) siempre y cuando incluya una copia de todos los avisos de derechos de autor. No puede distribuir ni visualizar estas publicaciones ni ninguna de sus partes, como tampoco elaborar trabajos que se deriven de ellas, sin el consentimiento explícito de IBM.

**Uso comercial:** puede reproducir, distribuir y visualizar estas publicaciones únicamente dentro de su empresa, siempre y cuando incluya una copia de todos los avisos de derechos de autor. No puede elaborar trabajos que se deriven de estas publicaciones, ni tampoco reproducir, distribuir ni visualizar estas publicaciones ni ninguna de sus partes fuera de su empresa, sin el consentimiento explícito de IBM.

Aparte de la autorización que se concede explícitamente en este permiso, no se otorga ningún otro permiso, licencia ni derecho, ya sea explícito o implícito, sobre las publicaciones, la información, los datos, el software o cualquier otra propiedad intelectual contenida en ellas.

IBM se reserva el derecho de retirar los permisos aquí concedidos siempre que, según el parecer del fabricante, se utilicen las publicaciones en detrimento de sus intereses o cuando, también según el parecer del fabricante, no se sigan debidamente las instrucciones anteriores.

No puede bajar, exportar ni reexportar esta información si no lo hace en plena conformidad con la legislación y normativa vigente, incluidas todas las leyes y normas de exportación de Estados Unidos.

IBM NO PROPORCIONA NINGUNA GARANTÍA SOBRE EL CONTENIDO DE ESTAS PUBLICACIONES. LAS PUBLICACIONES SE PROPORCIONAN ″TAL CUAL″, SIN GARANTÍA DE NINGUNA CLASE, YA SEA EXPLÍCITA O IMPLÍCITA, INCLUIDAS, PERO SIN LIMITARSE A ELLAS, LAS GARANTÍAS IMPLÍCITAS DE COMERCIALIZACIÓN, NO VULNERACIÓN E IDONEIDAD PARA UN FIN DETERMINADO.

# **Apéndice B. Avisos relacionados con los temas de hardware**

Esta información se ha escrito para productos y servicios ofrecidos en los EE.UU.

Es posible que el fabricante no ofrezca en otros países los productos, servicios o dispositivos que se describen en este documento. El representante de la empresa fabricante le puede informar acerca de los productos y servicios que actualmente están disponibles en su localidad. Las referencias hechas a los productos, programas o servicios del fabricante no pretenden afirmar ni dar a entender que únicamente puedan utilizarse dichos productos, programas o servicios. Puede utilizarse en su lugar cualquier otro producto, programa o servicio funcionalmente equivalente que no vulnere ninguno de los derechos de propiedad intelectual del fabricante. No obstante, es responsabilidad del usuario evaluar y verificar el funcionamiento de cualquier producto, programa o servicio.

El fabricante puede tener patentes o solicitudes de patente pendientes de aprobación que cubran alguno de los temas tratados en este documento. La posesión de este documento no le confiere ninguna licencia sobre dichas patentes. Puede enviar consultas sobre licencias, por escrito, al fabricante.

El párrafo siguiente no es aplicable en el Reino Unido ni en ningún otro país en el que tales disposiciones sean incompatibles con la legislación local: ESTA INFORMACIÓN SE PROPORCIONA "TAL CUAL", SIN GARANTÍA DE NINGUNA CLASE, YA SEA EXPLÍCITA O IMPLÍCITA, INCLUIDAS, PERO SIN LIMITARSE A ELLAS, LAS GARANTÍAS IMPLÍCITAS DE NO VULNERACIÓN Y DE COMERCIALIZACIÓN O IDONEIDAD PARA UN FIN DETERMINADO. Algunas legislaciones no contemplan la declaración de limitación de responsabilidad, ni implícitas ni explícitas, en determinadas transacciones, por lo que cabe la posibilidad de que esta declaración no se aplique en su caso.

Esta información puede contener imprecisiones técnicas o errores tipográficos. Periódicamente se efectúan cambios en la información incluida en este documento; estos cambios se incorporarán en nuevas ediciones de la publicación. El fabricante puede efectuar mejoras y/o cambios en los productos y/o programas descritos en esta publicación en cualquier momento y sin previo aviso.

Cualquier referencia hecha en esta información a sitios Web cuyo propietario no sea el fabricante se proporciona únicamente para su comodidad y no debe considerarse en modo alguno como promoción de dichos sitios Web. Los materiales de estos sitios Web no forman parte de los materiales destinados a este producto, y el usuario será responsable del uso que se haga de estos sitios Web.

El fabricante puede utilizar o distribuir la información que usted le facilite del modo que considere conveniente, sin incurrir por ello en ninguna obligación para con usted.

Los datos de rendimiento contenidos en esta documentación se han determinado en un entorno controlado. Por tanto, los resultados obtenidos en otros entornos operativos pueden variar significativamente. Algunas de las mediciones pueden haberse efectuado en sistemas a nivel de desarrollo, y no existe garantía alguna de que dichas mediciones sean las mismas en sistemas disponibles a nivel general. Además, algunas mediciones pueden haberse estimado por extrapolación. Los resultados reales pueden variar. Los usuarios de este documento deben verificar los datos aplicables a su entorno específico.

La información concerniente a productos que no sean de este fabricante se ha obtenido de los suministradores de dichos productos, de sus anuncios publicados o de otras fuentes de información pública disponibles. Esta empresa fabricante no ha comprobado dichos productos y no puede afirmar la exactitud en cuanto a rendimiento, compatibilidad u otras características relativas a productos que no sean de dicha empresa. Las consultas acerca de las prestaciones de los productos que no sean de este fabricante deben dirigirse a las personas que los suministran.

Todas las declaraciones relativas a la dirección o la intención futura del fabricante están sujetas a cambios o anulación sin previo aviso y tan solo representan metas y objetivos.

Los precios que se muestran del fabricante son precios actuales de venta al por menor sugeridos por el fabricante y están sujetos a modificaciones sin previo aviso. Los precios de los concesionarios pueden ser diferentes.

Esta información está pensada a efectos de planificación. La información aquí contenida está sujeta a cambios antes de que los productos descritos estén disponibles.

Esta información contiene ejemplos de datos e informes utilizados en operaciones comerciales diarias. Para ilustrarlas de la forma más completa posible, los ejemplos incluyen nombres de personas, empresas, marcas y productos. Todos estos nombres nombres son ficticios y cualquier parecido con nombres y direcciones utilizados por una empresa real es mera coincidencia.

Si está viendo esta información en copia software, es posible que las fotografías y las ilustraciones en color no aparezcan.

Las ilustraciones y las especificaciones contenidas aquí no pueden reproducirse en su totalidad ni en parte sin el permiso por escrito del fabricante.

El fabricante ha preparado esta información para que se utilice con las máquinas específicas indicadas. El fabricante no hace ninguna declaración de que sea pertinente para cualquier otra finalidad.

Los sistemas informáticos del fabricante contienen mecanismos diseñados para reducir la posibilidad de que haya una alteración o pérdida de datos sin detectar. Sin embargo, este riesgo no se puede descartar. Los usuarios que experimentan cortes energéticos no planificados, anomalías del sistema, fluctuaciones o interrupciones de alimentación o averías de componentes, deben verificar la exactitud de las operaciones realizadas y de los datos guardados o transmitidos por el sistema en el momento más aproximado posible de producirse el corte o la anomalía. Además, los usuarios deben establecer procedimientos para garantizar que existe una verificación de datos independiente antes de fiarse de esos datos en las operaciones críticas o confidenciales. Los usuarios deben visitar periódicamente los sitios Web de soporte del fabricante para comprobar si hay información actualizada y arreglos que deban aplicarse al sistema y al software relacionado.

## **Avisos sobre emisiones electrónicas**

## **Avisos de Clase A**

Las siguientes declaraciones de Clase A atañen a los modelos IBM System i, con la salvedad de aquellos que estén específicamente identificados como de Clase B.

### **Declaración de la comisión FCC (Federal Communications Commission)**

**Nota:** este equipo ha sido probado y cumple con los límites establecidos para un dispositivo digital de Clase A, en conformidad con la Sección 15 de las normas de la FCC. Estos límites están diseñados para ofrecer una protección adecuada contra interferencias nocivas cuando el equipo se utiliza en un entorno comercial. Este equipo genera, utiliza y puede irradiar energía de frecuencia de radio y, si no se instala y utiliza de acuerdo con el manual de instrucciones, puede provocar interferencias perjudiciales para las comunicaciones de radio. El funcionamiento de este equipo en una zona residencial podría provocar interferencias perjudiciales, en cuyo caso el usuario deberá corregir las interferencias por su cuenta.

Deben utilizarse cables y conectores debidamente protegidos y con toma de tierra para cumplir con los límites de emisión de la FCC. IBM no se hace responsable de las interferencias de radio o televisión causadas por el uso de cables y conectores que no sean los recomendados, ni las derivadas de cambios o
modificaciones no autorizados que se realicen en este equipo. Los cambios o modificaciones no autorizados podrían anular la autorización del usuario sobre el uso del equipo.

Este dispositivo está en conformidad con la Sección 15 de las normas de la FCC. El funcionamiento está sujeto a dos condiciones: (1) este dispositivo no puede causar interferencias perjudiciales y (2) este dispositivo debe aceptar las interferencias que se reciban, incluidas aquellas que pueden causar un funcionamiento no deseado.

## **Declaración de conformidad industrial del Canadá**

Este aparato digital de Clase A está en conformidad con la norma canadiense ICES-003.

### **Avis de conformité à la réglementation d'Industrie Canada**

Cet appareil numérique de la classe A respecte est conforme à la norme NMB-003 du Canada.

#### **Declaración de conformidad de la Comunidad Europea**

Este producto cumple los requisitos de protección de la Directiva del Consejo de la UE 2004/108/EC |

relativos a la equiparación de la legislación de los Estados Miembros sobre compatibilidad |

electromagnética. IBM declina toda responsabilidad derivada del incumplimiento de los requisitos de |

protección resultante de una modificación no recomendada del producto, incluida la instalación de |

tarjetas de opción que no sean de IBM. |

Este producto se ha comprobado y cumple con los límites de equipos de tecnología de la información de Clase A de acuerdo con la normativa del Estándar europeo EN 55022. Los límites de los equipos de Clase A se derivan de entornos comerciales e industriales para proporcionar una protección razonable contra interferencias mediante equipo de comunicaciones bajo licencia.

Información de contacto de la Comunidad Europea: IBM Technical Regulations Pascalstr. 100, Stuttgart, Alemania 70569 Teléfono: 0049 (0)711 785 1176 Fax: 0049 (0)711 785 1283 Correo electrónico: tjahn@de.ibm.com

**Aviso:** este es un producto de Clase A. En un entorno residencial, este producto puede causar interferencias en las comunicaciones por radio, en cuyo caso puede exigirse al usuario que tome las medidas oportunas.

#### **Declaración del VCCI - Japón**

この装置は、情報処理装置等電波障害自主規制協議会 (VCCI)の基準 に基づくクラスA 情報技術装置です。この装置を家庭環境で使用すると電波 妨害を引き起こすことがあります。この場合には使用者が適切な対策を講ず るよう要求されることがあります。

Este es un resumen de la declaración del VCCI en japonés del recuadro anterior.

Este producto es un equipo de tecnología de la información de Clase A que cumple con los estándares del Voluntary Control Council for Interference (VCCI) del equipo de tecnología de la información (TI). En un entorno residencial, este producto puede causar interferencias en las comunicaciones por radio, en cuyo caso puede exigirse al usuario que tome las medidas oportunas.

**Declaración sobre interferencias electromagnéticas (EMI) - República Popular de China**

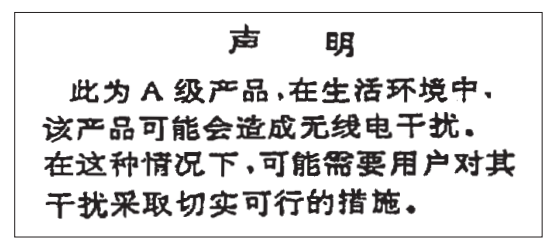

Declaración: este es un producto de Clase A. En un entorno residencial, este producto puede causar interferencias en las comunicaciones por radio, en cuyo caso puede exigirse al usuario que tome las medidas oportunas.

**Declaración sobre interferencias electromagnéticas (EMI) - Taiwán**

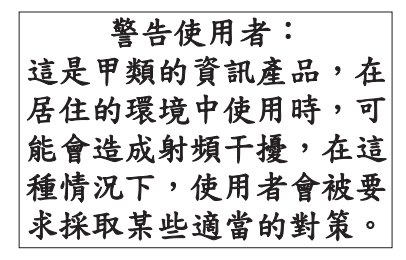

Este es un resumen de la declaración anterior sobre EMI en Taiwán.

Aviso: este es un producto de Clase A. En un entorno residencial, este producto puede causar interferencias en las comunicaciones por radio, en cuyo caso puede exigirse al usuario que tome las medidas oportunas.

# **Información de contacto de IBM Taiwán:**

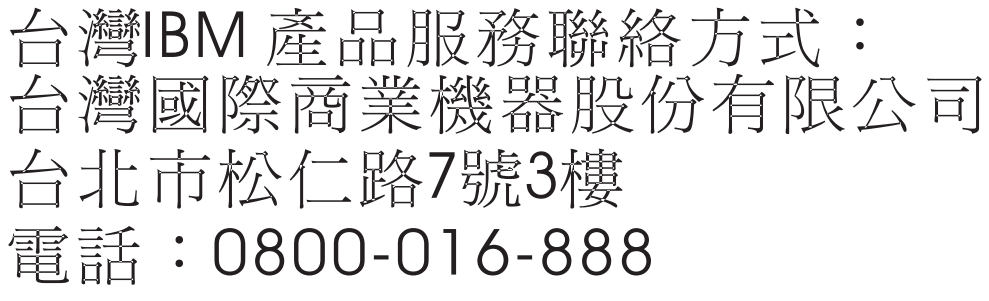

**Declaración sobre interferencias electromagnéticas (EMI) - Corea**

이 기기는 업무용으로 전자파적합등록을 한 기기이오니 판매자<br>또는 사용자는 이점을 주의하시기 바라며, 만약 잘못 판매 또는<br>구입하였을 때에는 가정용으로 교환하시기 바랍니다.

Tenga en cuenta que este equipo ha obtenido el registro EMC para uso comercial. En el caso de que se haya vendido o adquirido por error, cámbielo por un equipo certificado para uso doméstico.

# **Declaración de conformidad de Alemania**

**Deutschsprachiger EU Hinweis: Hinweis für Geräte der Klasse A EU-Richtlinie zur Elektromagnetischen Verträglichkeit**

- Dieses Produkt entspricht den Schutzanforderungen der EU-Richtlinie 2004/108/EG zur Angleichung der |
- Rechtsvorschriften über die elektromagnetische Verträglichkeit in den EU-Mitgliedsstaaten und hält die |
- Grenzwerte der EN 55022 Klasse A ein. |

Um dieses sicherzustellen, sind die Geräte wie in den Handbüchern beschrieben zu installieren und zu betreiben. Des Weiteren dürfen auch nur von der IBM empfohlene Kabel angeschlossen werden. IBM übernimmt keine Verantwortung für die Einhaltung der Schutzanforderungen, wenn das Produkt ohne Zustimmung der IBM verändert bzw. wenn Erweiterungskomponenten von Fremdherstellern ohne Empfehlung der IBM gesteckt/eingebaut werden.

EN 55022 Klasse A Geräte müssen mit folgendem Warnhinweis versehen werden: "Warnung: Dieses ist eine Einrichtung der Klasse A. Diese Einrichtung kann im Wohnbereich Funk-Störungen verursachen; in diesem Fall kann vom Betreiber verlangt werden, angemessene Maßnahmen zu ergreifen und dafür aufzukommen."

## **Deutschland: Einhaltung des Gesetzes über die elektromagnetische Verträglichkeit von Geräten**

Dieses Produkt entspricht dem "Gesetz über die elektromagnetische Verträglichkeit von Geräten | (EMVG)". Dies ist die Umsetzung der EU-Richtlinie 2004/108/EG in der Bundesrepublik Deutschland. |

**Zulassungsbescheinigung laut dem Deutschen Gesetz über die elektromagnetische Verträglichkeit von** | **Geräten (EMVG) (bzw. der EMC EG Richtlinie 2004/108/EG) für Geräte der Klasse A.** |

Dieses Gerät ist berechtigt, in Übereinstimmung mit dem Deutschen EMVG das EG-Konformitätszeichen - CE - zu führen.

Verantwortlich für die Konformitätserklärung nach des EMVG ist die IBM Deutschland GmbH, 70548 | Stuttgart. |

Generelle Informationen: |

**Das Gerät erfüllt die Schutzanforderungen nach EN 55024 und EN 55022 Klasse A.**

**Declaración sobre interferencias electromagnéticas (EMI) - Rusia** |

ВНИМАНИЕ! Настоящее изделие относится к классу А. В жилых помещениях оно может создавать радиопомехи, для снижения которых необходимы дополнительные меры

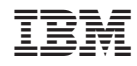

Impreso en España